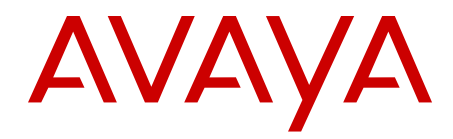

# **SIP DECT Fundamentals Avaya Communication Server 1000**

7.5 NN43120-123, Standard 04.06 October 2012

All Rights Reserved.

#### **Notice**

While reasonable efforts have been made to ensure that the information in this document is complete and accurate at the time of printing, Avaya assumes no liability for any errors. Avaya reserves the right to make changes and corrections to the information in this document without the obligation to notify any person or organization of such changes.

#### **Documentation disclaimer**

Avaya shall not be responsible for any modifications, additions, or deletions to the original published version of this documentation unless such modifications, additions, or deletions were performed by Avaya. End User agree to indemnify and hold harmless Avaya, Avaya's agents, servants and employees against all claims, lawsuits, demands and judgments arising out of, or in connection with, subsequent modifications, additions or deletions to this documentation, to the extent made by End User.

#### **Link disclaimer**

Avaya is not responsible for the contents or reliability of any linked Web sites referenced within this site or documentation(s) provided by Avaya. Avaya is not responsible for the accuracy of any information, statement or content provided on these sites and does not necessarily endorse the products, services, or information described or offered within them. Avaya does not guarantee that these links will work all the time and has no control over the availability of the linked pages.

#### **Warranty**

Avaya provides a limited warranty on this product. Refer to your sales agreement to establish the terms of the limited warranty. In addition, Avaya's standard warranty language, as well as information regarding support for this product, while under warranty, is available to Avaya customers and other parties through the Avaya Support Web site: [http://www.avaya.com/support.](http://www.avaya.com/support) Please note that if you acquired the product from an authorized Avaya reseller outside of the United States and Canada, the warranty is provided to you by said Avaya reseller and not by Avaya.

#### **Licenses**

THE SOFTWARE LICENSE TERMS AVAILABLE ON THE AVAYA WEBSITE, [HTTP://SUPPORT.AVAYA.COM/LICENSEINFO/](http://www.avaya.com/support/LicenseInfo) ARE APPLICABLE TO ANYONE WHO DOWNLOADS, USES AND/OR INSTALLS AVAYA SOFTWARE, PURCHASED FROM AVAYA INC., ANY AVAYA AFFILIATE, OR AN AUTHORIZED AVAYA RESELLER (AS APPLICABLE) UNDER A COMMERCIAL AGREEMENT WITH AVAYA OR AN AUTHORIZED AVAYA RESELLER. UNLESS OTHERWISE AGREED TO BY AVAYA IN WRITING, AVAYA DOES NOT EXTEND THIS LICENSE IF THE SOFTWARE WAS OBTAINED FROM ANYONE OTHER THAN AVAYA, AN AVAYA AFFILIATE OR AN AVAYA AUTHORIZED RESELLER, AND AVAYA RESERVES THE RIGHT TO TAKE LEGAL ACTION AGAINST YOU AND ANYONE ELSE USING OR SELLING THE SOFTWARE WITHOUT A LICENSE. BY INSTALLING, DOWNLOADING OR USING THE SOFTWARE, OR AUTHORIZING OTHERS TO DO SO, YOU, ON BEHALF OF YOURSELF AND THE ENTITY FOR WHOM YOU ARE INSTALLING, DOWNLOADING OR USING THE SOFTWARE (HEREINAFTER REFERRED TO INTERCHANGEABLY AS "YOU" AND "END USER"), AGREE TO THESE TERMS AND CONDITIONS AND CREATE A BINDING CONTRACT BETWEEN YOU AND AVAYA INC. OR THE APPLICABLE AVAYA AFFILIATE ( "AVAYA").

#### **Copyright**

Except where expressly stated otherwise, no use should be made of materials on this site, the Documentation(s) and Product(s) provided by Avaya. All content on this site, the documentation(s) and the product(s) provided by Avaya including the selection, arrangement and design of the content is owned either by Avaya or its licensors and is

protected by copyright and other intellectual property laws including the sui generis rights relating to the protection of databases. You may not modify, copy, reproduce, republish, upload, post, transmit or distribute in any way any content, in whole or in part, including any code and software. Unauthorized reproduction, transmission, dissemination, storage, and or use without the express written consent of Avaya can be a criminal, as well as a civil, offense under the applicable law.

#### **Third-party components**

Certain software programs or portions thereof included in the Product may contain software distributed under third party agreements ("Third Party Components"), which may contain terms that expand or limit rights to use certain portions of the Product ("Third Party Terms"). Information regarding distributed Linux OS source code (for those Products that have distributed the Linux OS source code), and identifying the copyright holders of the Third Party Components and the Third Party Terms that apply to them is available on the Avaya Support Web site: [http://www.avaya.com/support/Copyright/.](http://www.avaya.com/support/Copyright/)

#### **Preventing toll fraud**

"Toll fraud" is the unauthorized use of your telecommunications system by an unauthorized party (for example, a person who is not a corporate employee, agent, subcontractor, or is not working on your company's behalf). Be aware that there can be a risk of toll fraud associated with your system and that, if toll fraud occurs, it can result in substantial additional charges for your telecommunications services.

#### **Avaya fraud intervention**

If you suspect that you are being victimized by toll fraud and you need technical assistance or support, call Technical Service Center Toll Fraud Intervention Hotline at +1-800-643-2353 for the United States and Canada. For additional support telephone numbers, see the Avaya Support Web site:<http://www.avaya.com/support/>. Suspected security vulnerabilities with Avaya products should be reported to Avaya by sending mail to: securityalerts@avaya.com.

#### **Trademarks**

The trademarks, logos and service marks ("Marks") displayed in this site, the documentation(s) and product(s) provided by Avaya are the registered or unregistered Marks of Avaya, its affiliates, or other third parties. Users are not permitted to use such Marks without prior written consent from Avaya or such third party which may own the Mark. Nothing contained in this site, the documentation(s) and product(s) should be construed as granting, by implication, estoppel, or otherwise, any license or right in and to the Marks without the express written permission of Avaya or the applicable third party.

Avaya is a registered trademark of Avaya Inc.

All other trademarks are the property of their respective owners.

#### **Downloading documents**

For the most current versions of documentation, see the Avaya Support Web site:<http://www.avaya.com/support>

#### **Contact Avaya Support**

Avaya provides a telephone number for you to use to report problems or to ask questions about your product. The support telephone number is 1-800-242-2121 in the United States. For additional support telephone numbers, see the Avaya Web site: [http://www.avaya.com/](http://www.avaya.com/support) [support](http://www.avaya.com/support)

### **Contents**

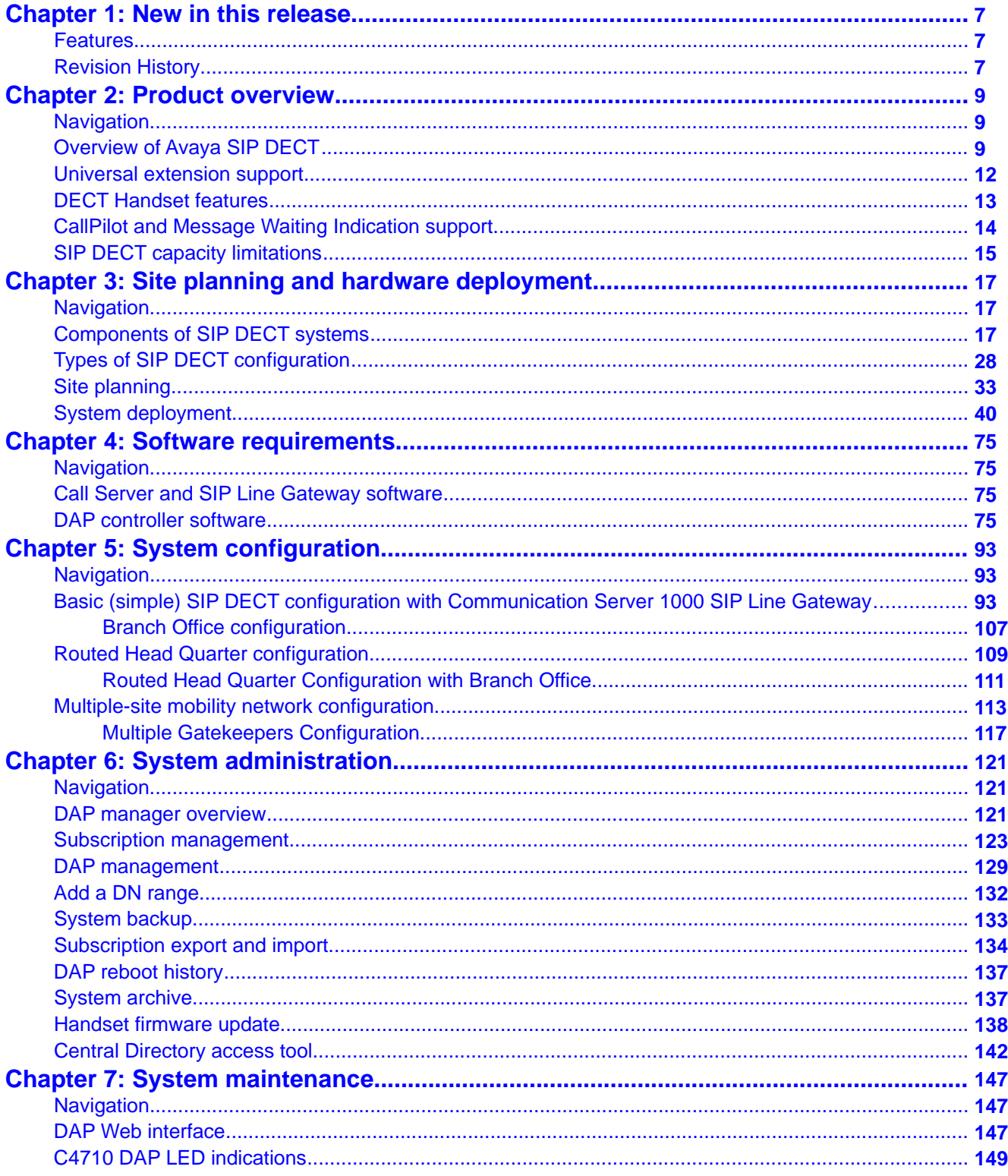

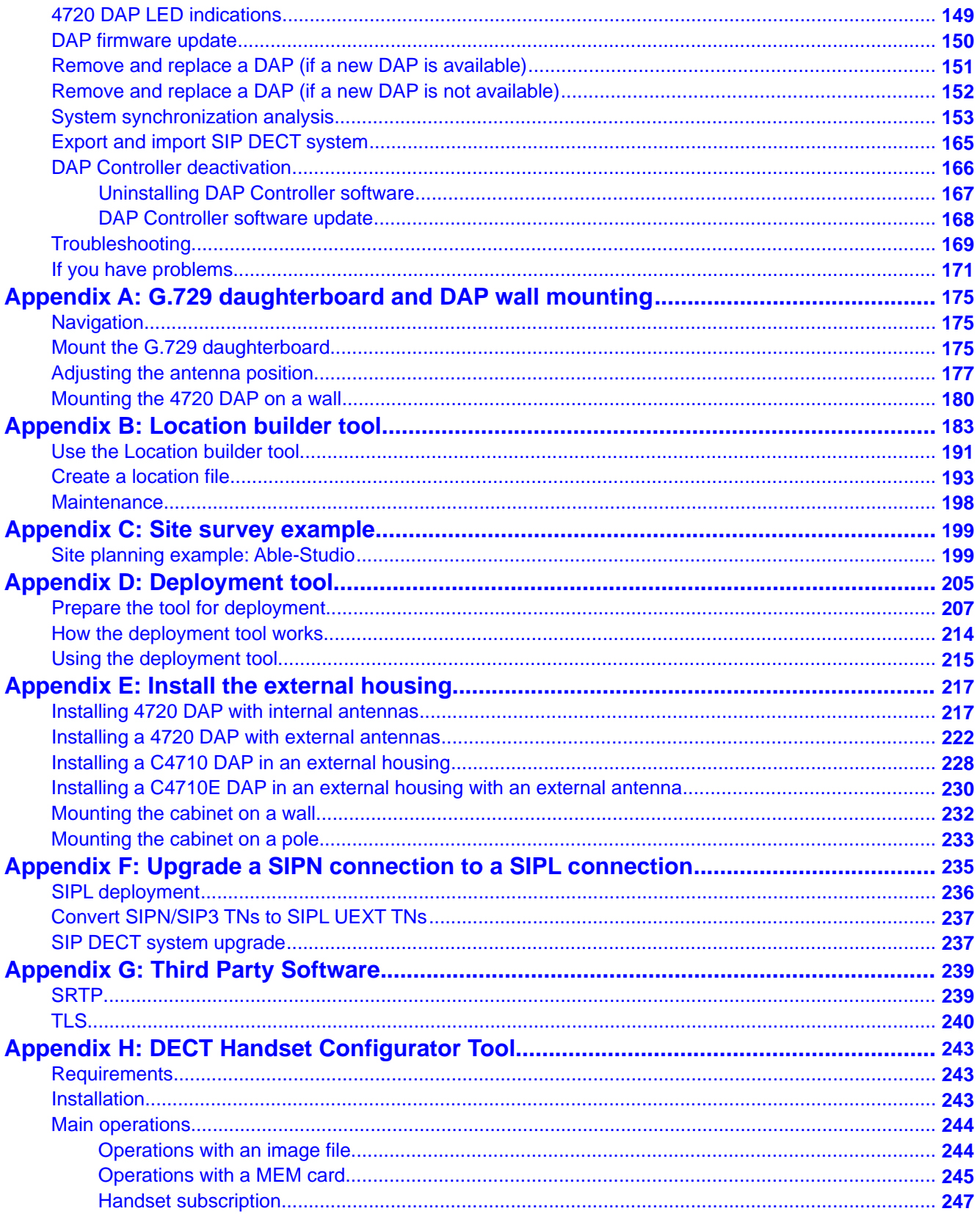

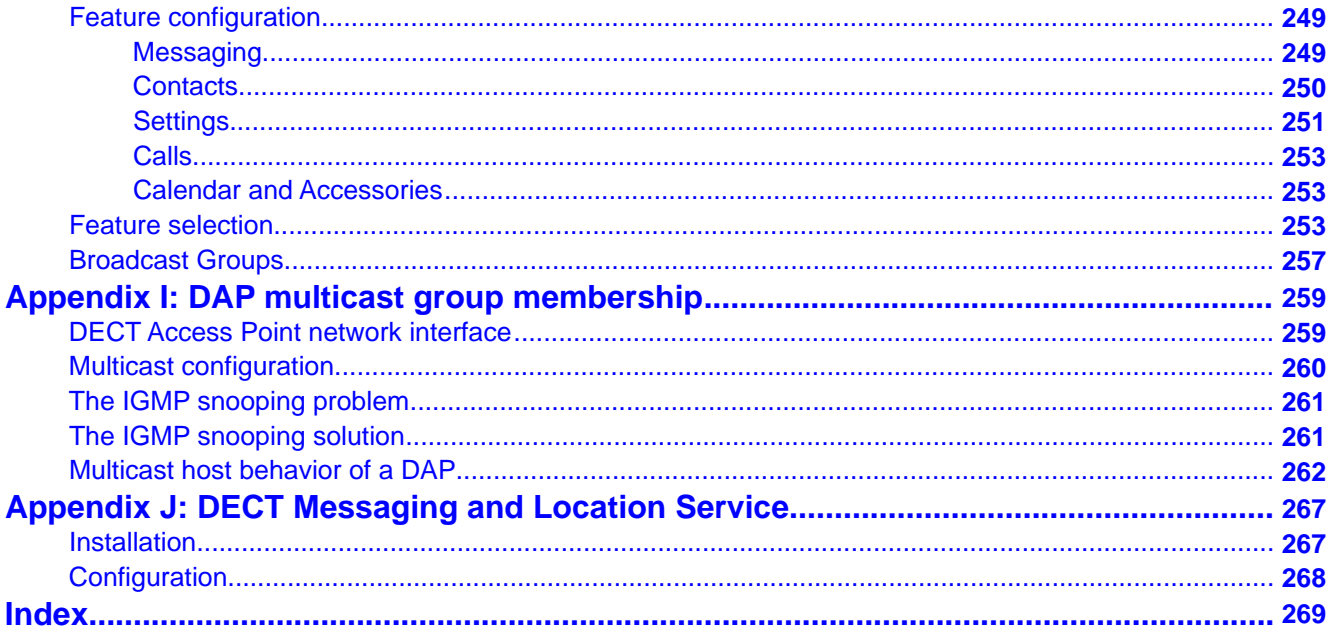

# <span id="page-6-0"></span>**Chapter 1: New in this release**

The following sections describe what's new in this document for DECT Release 5.2 and Avaya Communication Server 1000 Release 7.5.

- Features on page 7
- Revision History on page 7

### **Features**

DECT Release 5.20.091 for Communication Server 1000 Release 7.5 introduces the following:

- additional information about G.729 codec
- new Messaging and Location Service

# **Revision History**

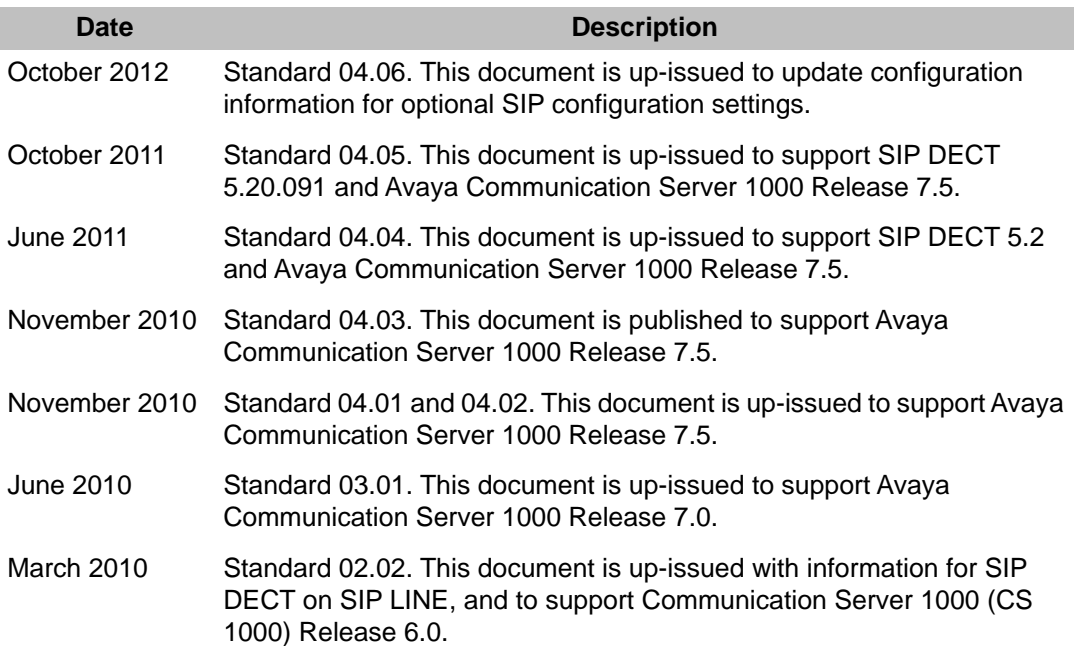

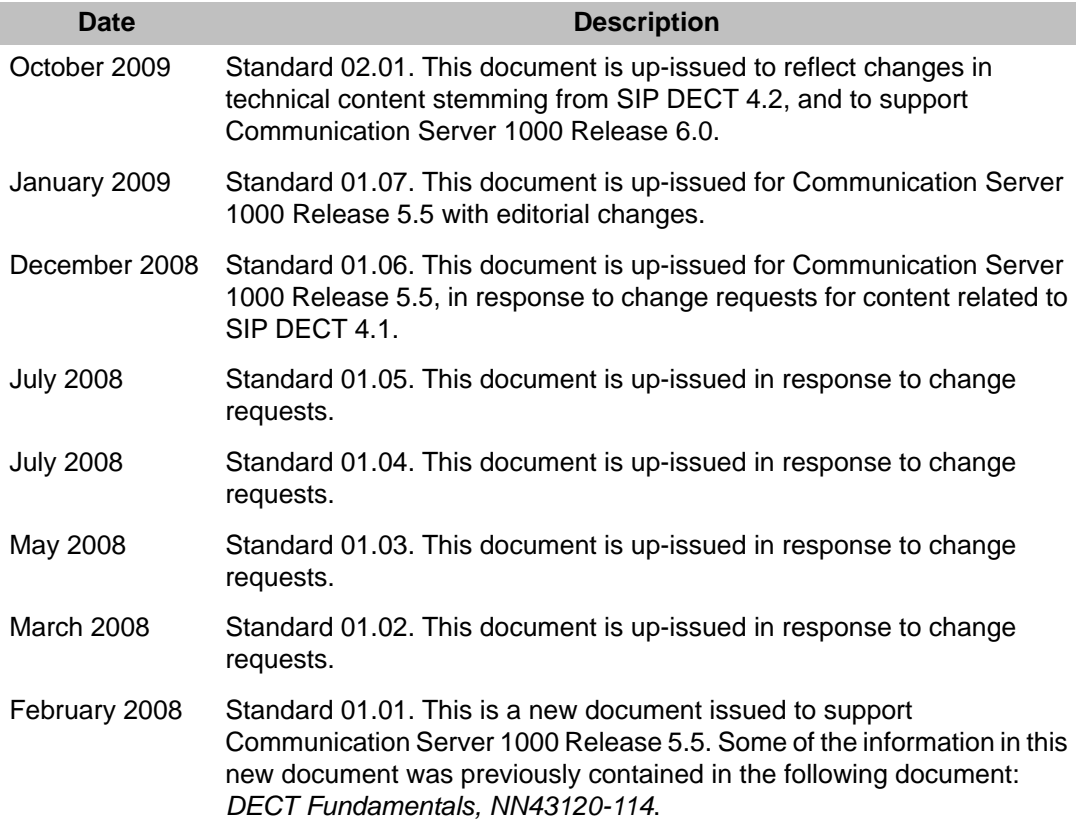

# <span id="page-8-0"></span>**Chapter 2: Product overview**

This section describes the capabilities, configuration, and design of Avaya SIP DECT for Avaya Communication Server 1000 (Avaya CS 1000).

## **Navigation**

• Overview of Avaya SIP DECT on page 9

# **Overview of Avaya SIP DECT**

You can use Avaya Session Initiation Protocol (SIP) Digital Enhanced Cordless Telecommunications (DECT) to move without restriction about your work site while conducting telephone conversations, using wireless handsets. The Avaya SIP DECT system includes one or more DECT access points (DAPs or basestations) connected to the TLAN.

The system supports the following connection types for SIP DECT configuration:

• SIPL configuration, which uses SIP Line Gateway

A minimal SIP DECT system has the following main components.

- Call Server
- SIP Line Gateway
- PC with DAP controller software installed
- DAP
- DECT Handset

Use the following tools to configure SIP DECT.

- Element Manager or overlay program for Call Server
- Element Manager for SIP Line Gateway
- IP DECT Configurator—used to enter SIP DECT configuration
- DAP Manager (IP DECT Manager)—a Web interface used for SIP DECT administration tasks such as adding a handset or removing a subscription.

The IP DECT Configurator and the DAP manager IP DECT are available as a part of the DAP controller software package.

The following software releases are required for the main system components:

- Call Server, Release 7.5 or later
- SIP Line Gateway application, Release 7.5 or later
- DAP software 4910b524.dwl or later
- DAP controller 5.2 or later (PC software)

You can connect IP Deskphones to the TLAN, and you can connect TDM telephones to the Call Server, Voice Gateway Media Cards, and other required cards in the Call Server. Use Voice Gateway Media Cards for IP-to-TDM calls and for conference calls involving IP Deskphones or DECT Handsets on basestations. The configuration can also include a PC with DECT Messenger to provide the DECT messaging service on SIP DECT.

Use the Dynamic Host Control Protocol (DHCP) server or the Trivial File Transfer Protocol (TFTP) server unless you use a DAP configuration without DHCP or TFTP. You can configure the system to use two separate servers: one for DHCP and the other for TFTP. If the system requires DAP configuration without DHCP or TFTP, the DHCP or TFTP server is required during installation or configuration changes.

The following figure shows a general SIP DECT configuration.

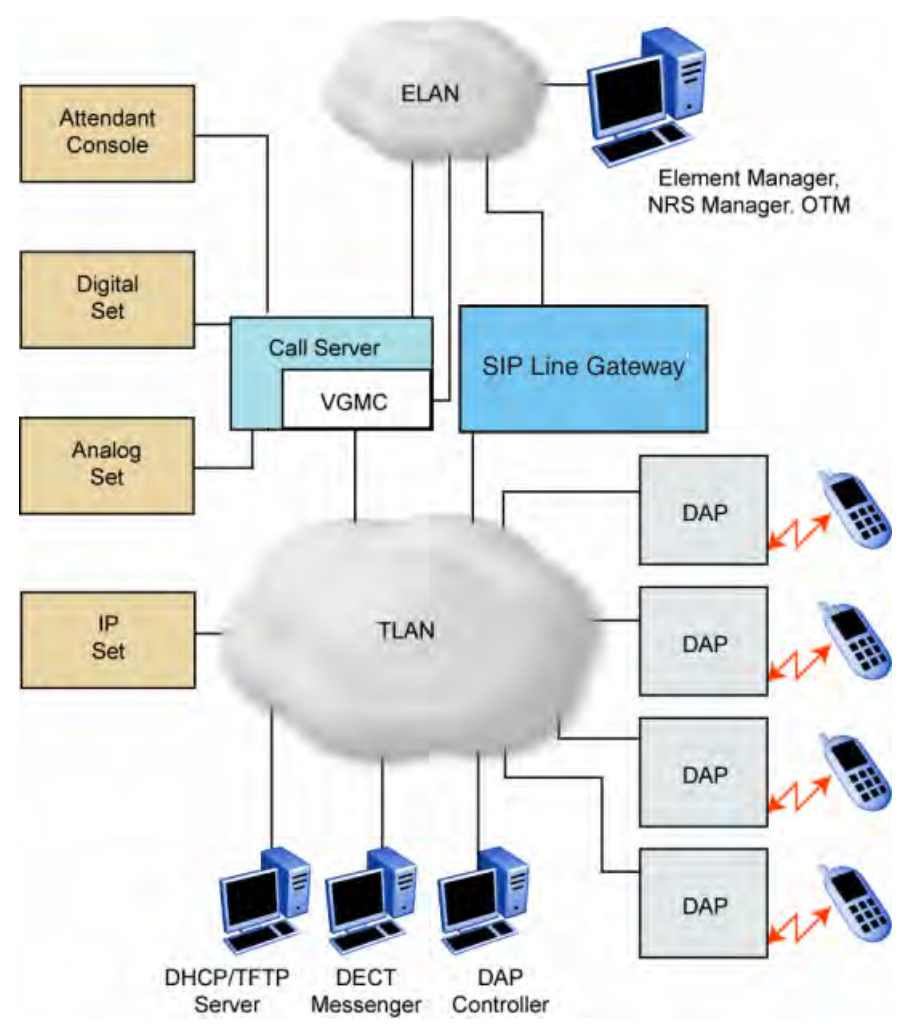

**Figure 1: SIP DECT configuration**

You can install the DHCP or TFTP services, DECT Messenger, and DAP controller on a single server or PC. However, you can also install them on separate servers to enhance performance or facilitate administration.

You connect the DAP to the Communication Server 1000 (CS 1000) using the SIP Line trunks that you configure for SIP Line Gateway

Each DAP communicates with the subscribed DECT handsets in the coverage area, and each DAP interacts with the CS 1000 and with other configured DAPs in the company network.

You can run SIP DECT on the following configurations:

- Communication Server 1000M or Communication 1000E
- SIP Line Gateway

# <span id="page-11-0"></span>**Universal extension support**

DECT Handsets subscribed on DAPs are external to CS 1000. The CS 1000 does not control the state of DECT Handsets. Therefore, the CS 1000

- cannot detect individual key presses on DECT Handsets
- cannot control cadences on DECT Handsets
- cannot control the DECT Handset display content

A DECT Handset subscribed on a DAP cannot use the same range of features available to analog, digital, or UNIStim IP Deskphones on the CS 1000.

The Universal Extension (UEXT) feature on the Call Server provides Configuration and status information for subscribed DECT Handsets.

There is limited support for Associated Telephone (AST) or Computer-Telephone Integration (CTI) capabilities on SIPL for Presence on OCS.

Each DECT Handset has a local Directory Number (DN) in CS 1000. Use this local DN to subscribe the corresponding DECT Handsets on the SIP DECT system through DAP Manager. DAP manager is available on the server where you installed the DAP controller.

Configure the UEXT associated with a DECT Handset as follows:

- For the Primary DN of the UEXT (key 0 SCR), enter the local DN associated with the DECT Handset.
- For SIPL configuration for the Target DN of the UEXT (key 1 HOT U), enter the digits of the User agent prefix (SIP Line configuration item) plus the local DN of the DECT Handsets.

A UEXT corresponding to a DECT Handset on the SIP DECT system reflects the idle or busy status of the associated handset by a check for a call processed between the handset and a DAP.

The Integrated SIP DECT provides the following UEXT features.

- Make and receive simple calls
- Call Hold. Only one active call and one call on hold can exist for a handset
- Consultative or Announced Call Transfer
- Blind Call Transfer
- Conference call participation if another party adds the DECT Handset to the conference
- Start a three-way call
- <span id="page-12-0"></span>• Calling Line ID (CLID) and Calling Party Name Display (CPND) for simple calls not involving call transfer
- CLID and CPND for an internal line (digital or IP phone with display) calling to or receiving a call from a DECT Handset
- Sending DTMF tones through the established connection to interact with the called line (party), for example, to work with CallPilot
- Support for a voice mailbox on CallPilot and Message Waiting Indication (MWI)
- Call Forward No Answer
- Call Forward By Time of Day
- Call Forward Busy
- Hunting
- Call Restrictions applicable to a UEXT
- Twinned configuration (typically a desk phone plus a DECT Handset)
- Call Waiting

# **DECT Handset features**

The user of a DECT Handset subscribed on SIP DECT can perform the following actions:

- Make calls to DNs except restricted or blocked DNs.
- Receive and answer calls from the Call Server. If CPND is available, the name of the caller and DN appear on the Handset display. The position and appearance of the name DN on the display depend on the firmware installed on the Handset. You must configure the required CLS in the UEXT block (CNIA/CNDA/DNDA) and username in LD 95. SIP DECT also supports CLID restrictions (for example, CLBA, NAMD, DDGD). SIP DECT Handsets support display update during established calls; this allows SIP DECT on SIP Line to show a new display name for the connected party. During transfers (both Blind and Consultative), this provides the new party's name on the DECT Handset after the transfer is complete. The display name is taken from the CPND block created for SIPL UEXT.

### **Note:**

During a transfer, only the display name updates, not the connected number.

• Place the active call on hold by pressing the **R** key on the Handset. Return to the held call by pressing the **R** key. If a call is on hold, another call can be made from the Handset. After the second call is established, the user can switch between the two calls with the R key.

- <span id="page-13-0"></span>• Transfer a call to another DN
	- To perform a Blind Transfer, place the current call on hold, call the required DN, and immediately release from the call.
	- To perform a Consultative Transfer, place the current call on hold, call the required DN, wait for the answer, and release the call after the DN answers.
- Press digit keys on the Handset during an established call to transmit DTMF tones to the other party on the call.
- Initiate a three-way call. Place an active call on hold, call the third party, and wait until the call is answered. Press the **star (\*)** key to start the conference.
- Receive a second incoming call (call waiting): When a second call is waiting, a message **"2nd call from <Directory Number>"** (the text of the message can be configured) displays on the screen and a beep emits every 3 seconds. The second calling party hears a ring back tone instead of a busy tone.

You can use the **"\*"** to toggle between calls. When you toggle between calls, the onscreen messages changes from <Directory Number> to "Waiting <Directory Number>".

• Observe SIP DECT user status (OCS interaction); if a SIP DECT user has Multiple Appearance Directory Numbers (MADN), then you must configure the SIP DECT Handset as an OCS-controlled device (AST 0, CLS t87a). The presence status is updated based on the busy status of either DN.

If a SIP DECT user does not have MADNs, then you must configure the SIP Line UEXT as AST 0, CLS t87a. If a user for the primary DN is configured in OCS, the presence status is updated based on the SIP DECT Handset use (busy/available).

• Activate FFC features such as Call Forward, Make Set Busy, Ring Again, Call Park, which are available for SIP Line users from a DECT Handset. For more information, see *Avaya SIP Line Fundamentals, NN43001-508*

### **Note:**

Some of the described features require Call Server configuration.

# **CallPilot and Message Waiting Indication support**

DECT Handsets subscribed on SIP DECT can use CallPilot.

You can configure Call Forward No Answer for the Primary DN of the UEXT so that the unanswered calls on the corresponding DECT handset or IP Deskphone (in the case of a twinned configuration) are forwarded to CallPilot. Calls can also be forwarded to CallPilot as busy treatment for the Primary DN.

<span id="page-14-0"></span>A user can call the CallPilot system from a DECT Handset and log on to the voice mailbox with the corresponding DN and password. The user can then use the voice menus of the system as usual.

### **Note:**

If a voice mail number contains a login (DN) and password for accessing the mailbox, then the 4027, 4070 and 4075 DECT Handsets send digits to the voice mail system at a rate of 40 msec (for RTP stream only). To recognize the password and login correctly, your voice mail system must support this rate

The system can send MWI to the DECT Handset through the SIP Trunk; you can enter the MWI primary DN of the SIP DECT user.

CS 1000 supports only the Unsolicited MWI NOTIFY model. An external SIP UA cannot SUBSCRIBE to MWI NOTIFY messages and cannot request the current status of MWI for the DN from the system (by sending SUBSCRIBE messages). Instead, a SIP UA must be ready to receive MWI NOTIFY messages from the system even if it did not SUBSCRIBE, and it must update MWI according to those messages only.

If you use a twinned configuration for a DECT Handset, the corresponding IP Deskphone or TDM telephone correctly reflects the current state of MWI, if it receives MWI notifications for the Primary DN from CallPilot.

# **SIP DECT capacity limitations**

The following capacity limitations apply to SIP DECT:

- a maximum of 12 simultaneous calls for each DAP
- a maximum of 256 DAPs on each network (where handover and synchronization between DAPs is possible)
- a maximum of 6000 DECT Handsets on each SIP DECT system (potentially, several isolated SIP DECT systems can connect to CS 1000)
- a maximum of 1000 simultaneous calls on each network
- a maximum of 25 subscription records for each DAP If the planned number of DECT Handsets in a SIP DECT system is equal to M, and the number of DAPs in that system is equal to N, M must be less than or equal to N\*25.

Consider the following additional capacity limitations based on the CS 1000 configuration characteristics.

- The number of available UEXTs is limited by the number of available virtual Telephone Numbers (TN) in the system.
- The number of DNs available for DECT Handsets depends on the configured dialing plan and the availability of the Directory Number Expansion (DNXP) package 150.

# <span id="page-16-0"></span>**Chapter 3: Site planning and hardware deployment**

# **Navigation**

- Components of SIP DECT systems on page 17
- [Deployment requirements](#page-18-0) on page 19
- [Types of SIP DECT configuration](#page-27-0) on page 28
- [Site planning](#page-32-0) on page 33
- [System deployment](#page-39-0) on page 40

# **Components of SIP DECT systems**

This section contains information about the following topics.

- Call Server, Signaling Server, and SIP Line Gateway on page 17
- [PC \(DAP controller\)](#page-17-0) on page 18
- **[DECT Access Points](#page-17-0)** on page 18

### **Call Server, Signaling Server, and SIP Line Gateway**

Before you install SIP DECT, you must install and configure an Avaya Communication Server 1000 (Avaya CS 1000) system, as follows:

• Install Call Server and SIP Line Gateway.

For more information about SIP Line Gateway, see *Avaya SIP Line Fundamentals, NN43001-508*.

The Avaya Communication Server 1000 CP PM Co-resident Call Server and Signaling Server (CP PM Co-res CS and SS) can run the Call Server software, the Signaling Server software, and the System Management software on the same hardware platform operating under the RedHat Linux operating system.

<span id="page-17-0"></span>For more information about CS 1000 installation, see *Avaya Communication Server 1000E Installation and Commissioning, NN43041-310*.

## **PC (DAP controller)**

Minimum specifications for the DAP controller PC are as follows.

- 2.4 GHz CPU
- 512 MB RAM
- CD-ROM drive
- 1GB free hard disk space

### **DECT Access Points**

Four models of DECT Access Points (DAP) are currently available for Avaya SIP DECT: C4710 and C4710E, 4720 and 4720E. The C4710E and 4720E are special versions of C4710 and 4720 Access Points that provide an alternative with an external antenna connection for outdoor use.

- C4710 DAP
- C4710E DAP
- 4720 DAP
- 4720E DAP

#### **Important:**

The only audio codec supported on the C4710 and C4710E DAPs is the G.711 codec. G.729 codec is supported on the 4720 and 4720E DAPs only in case the G.729 daughterboard is installed. For more information, see [Mount the G.729 daughterboard](#page-174-0) on page 175

### **Note:**

If G.729 codec is not supported by your DAPs, ensure that the G.711 codec is available in your system. It is not possible to make calls between the Avaya 2050 IP Softphone and DECT handsets when you select the **I use a modem to connect to the network** check box in the Audio settings for the softphone. If you select this setting, the Avaya 2050 IP Softphone uses the G.729 codec for all calls.

When using Multimedia PC Client, ensure that you select **Medium Speed** or **High Speed** in the Multimedia PC Client Connection preferences if you plan to make calls between DECT handsets and Multimedia PC Clients.

The DAPs are currently equipped only for EMEA region (only the standard 1.88 to 1.90 GHz frequency band version is currently available for sale).

<span id="page-18-0"></span>Ensure that the DAPs are installed according to the location recommendations. For more information, see Deployment requirements on page 19.

### **Deployment requirements**

This section describes SIP DECT deployment requirements.

### **Navigation**

- Radio synchronization on page 19
- [IP network configuration](#page-22-0) on page 23
- [Location requirements](#page-25-0) on page 26

### **Radio synchronization**

The radio network structure supports seamless handover of existing calls. This means that, during a call, if a handset moves from the coverage area of one DAP into the coverage area of another DAP, the new DAP can take over the call. The call is not interrupted, and the user is not aware of the handover. In the traditional DECT system, synchronization between DAPs occurs over the wired network. SIP DECT requires an accurate synchronization of the radio signals in the air to support handover.

### **Important:**

If a DAP cannot receive synchronization signals from at least one other DAP, it operates in a single cell mode and cannot handover to other DAPs or receive handover from them.

Represent each DAP cell as a circle indicating the radio signals around the DAP. [Figure 2:](#page-19-0) [DAP radio signal synchronization](#page-19-0) on page 20 shows two circles around the DAP.

- an inner circle in which sufficient radio signal strength exists for acceptable voice quality
- an outer circle in which sufficient signal strength exists for synchronization, but not enough for acceptable voice quality

<span id="page-19-0"></span>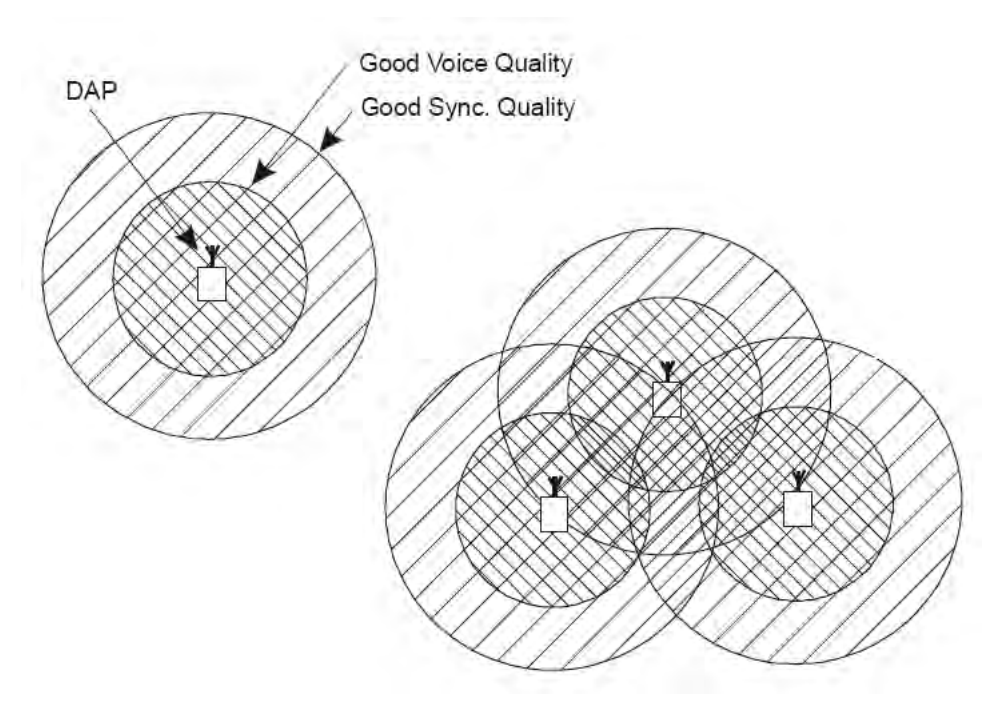

#### **Figure 2: DAP radio signal synchronization**

Due to the cellular structure of a DECT radio network, overlap exists in the cells with sufficient voice quality. The wider cell limit around the DAP therefore has some overlap with the other cell and reaches to the radio of the other cell. Consequently, the DAPs of the overlapping cells exchange radio signals. These radio signals are weak relative the signal needed by the handsets, but are strong enough for synchronization.

#### **Important:**

For signal strength calculation see [Signal strength and frame errors](#page-21-0) on page 22.

If one DAP receives a signal from another, the receiving DAP checks the radio signals on Primary Access Right Identity (PARI), to ensure that the signals belong to the same DECT system. If the signals belong to the same DECT system, the DAPs synchronize according to user-configured rules.

#### **Important:**

If two or more independent SIP DECT systems have overlapping coverage areas, configure these systems so each has a unique subset or portion of carriers. When each system has a unique subset of carriers, interference between the systems is reduced.

Reducing the number of available carriers reduces the maximum number of simultaneous calls in the DECT system. To achieve your desired call capacity, you can be required to install extra DAPs. For more information, see step 4 of [Configuring DECT Settings](#page-98-0) on page 99.

The DAPs transmit with a minimum of two channels carrying primary voice and data, also named bearers. If no voice calls occur over a DAP, the DAP transmits two dummy bearers. If one or more voice calls occur on the DAP, one is one a dummy bearer, while the others are voice calls.

### **Synchronization hierarchy**

If two or more DAPs belong to the same system, the DAPs automatically synchronize using a hierarchical structure. In most cases synchronization is automatic, but if your system has a complex DAP cell structure, you must manually configure synchronization.

The DAP controller tracks the synchronization structure and assigns each DAP a unique Radio Part Number (RPN) after the DAP starts the first time. One or more DAPs act as a synchronization source to form the root of the hierarchical structure, as illustrated in Figure 3: DAP synchronization hierarchy on page 21.

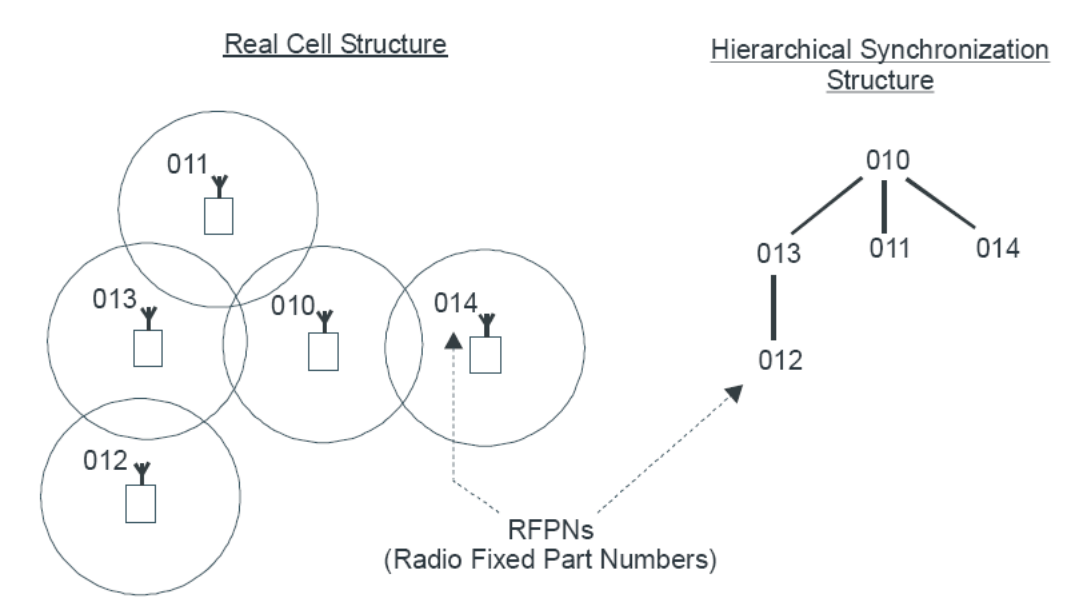

#### **Figure 3: DAP synchronization hierarchy**

If more than one synchronization source is present, each one forms a separate hierarchy of DAPs called a synchronization island.

Automatic synchronization occurs within each synchronization island using the following rules.

• After a DAP starts, it searches for existing DAPs. If it finds one with a lower RPN, it synchronizes with it. If no other DAP exists with a lower RPN, the new DAP becomes the synchronization source.

### **Important:**

Extra DAPs can be required to establish a synchronization path.

• If a DAP detects more than one other DAP, it synchronizes with the DAP with the shortest path to the synchronization master. If two or more DAPs have the same path length

<span id="page-21-0"></span>separating them from the master, the new DAP synchronizes to the DAP with the lowest RPN.

#### **Important:**

After you install SIP DECT, wait at least 15 minutes until you see the results of the automatic synchronization.

To make a DAP a synchronization master or to give a DAP a higher position in the synchronization structure, you can manually assign a lower RPN number to a DAP. You can manually assign RPNs using the DAP Manager Web interface. Automatically assigned RPNs start at 010. If you manually assign a new RPN, ensure that it is in the range 000 to 00F.

### **Important:**

You must determine the position of the Synchronization Master before you start site planning. Place the synchronization master, which is the DAP with the lowest RPN, in the middle of your site, building, or buildings.

# **Signal strength and frame errors**

Signal strength is important for DAP-handset communication (voice quality) and synchronization between DAPs. The following items are relevant for the signal strength for synchronization.

- To achieve a good voice quality, the minimum signal strength at the receiver in the handset and DAP must be --72 Decibels (referenced to milliwatts) (dBm). This includes a margin of --10 dBm for fast fading dips.
- Synchronization is possible if the strength of the received signal from another DAP is --80 dBm to --85 dBm. This is adjustable.
- In an open area, the distance is doubled if the received signal strength is 6 dB lower. This means that at a minimum signal strength for good voice quality of --72 dBm and a distance X, the signal strength at the double distance, 2X, is --78 dBm. For more information, see [Figure 4: Signal strength considerations](#page-22-0) on page 23.

<span id="page-22-0"></span>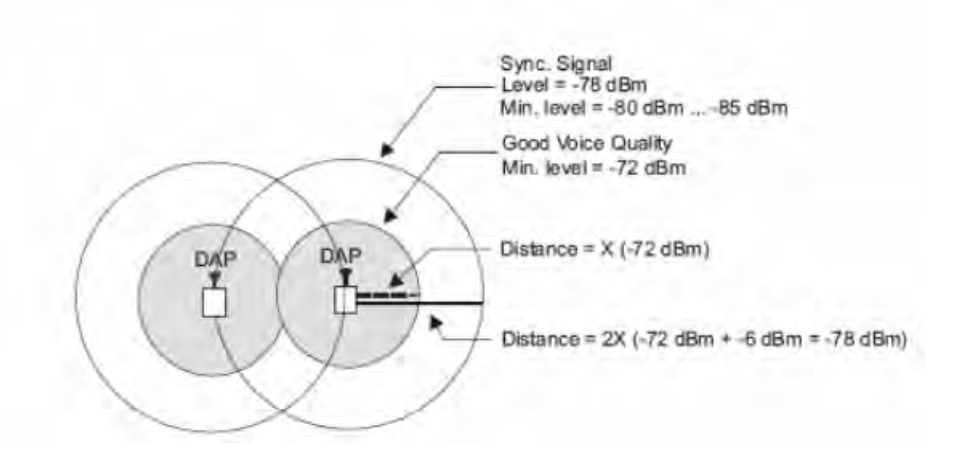

#### **Figure 4: Signal strength considerations**

- An open area has more than sufficient signal strength for synchronization. The expected level at the double distance is --78 dBm. The required level is --80 dBm to --85 dBm. This leaves a safely margin of 2 to 7 dB.
- Obstructions between the DAPs can introduce loss. Also, many objects cause reflections that let the signal reach the DAPs through other path with sufficient signal strength.
- In rare cases, factors in the surrounding environment can cause the error rate in the received frames to be temporarily much higher than is normal for speech. An occasionally elevated error rate does not indicate a problem with your SIP DECT system. However, if you consistently see a high error rate, then there is a problem with the deployment of your SIP DECT system.

#### **Frame errors:**

Frame errors rarely can occur in DECT. The number of frame errors for each reading may not be more than four. The most common cause of frame errors higher than four is a high number of reflections. This causes an audible click during calls.

## **IP network configuration**

The IP network must be able to support SIP DECT; this section provides information about planning an IP network that is suitable for supporting SIP DECT.

SIP DECT typically uses existing IP network infrastructure and facilities for the network connection. For IP connectivity, you must configure the network to ensure that all SIP DECT components have the following characteristics:

- are equipped with unique IP addresses (some static, some dynamic)
- can reach all the required services
- can be reached by all clients and counterparts

### **Ethernet requirements**

The following items describe the Ethernet requirements.

- The IP network must offer a Quality of Service (QoS) that is sufficient to support the SIP DECT Voice over IP.
- The IP network must support transparent IP multicast between all DAPs and the DAP controller.
- Connect only one DAP to one IP Switch port.
- DAP supports full duplex and supports autonegotiation if DAP is connected to a port on an Ethernet Switch.

#### **Important:**

Configure the Ethernet switch ports to which the DAPs are connected to use autonegotiation. If the switch does not support autonegotiation, you can use full-duplex; however SIP DECT can operate incorrectly on some switches when you configure them to use full-duplex.

- Ensure that enough unique IP addresses are available to support both data networking traffic and SIP DECT components. You can configure private IP addresses for local traffic, and you can configure private IP addresses on the local network to connect to public IP addresses if you use Network Address Translation (NAT). However, SIP DECT does not support NAT.
- Ensure that IP addresses and routing are consistent with each other to deliver the required transparency. Also ensure that IP addresses are consistent with routing for normal unicast traffic as well as for the required multicast traffic.
- The maximum cable length between the DAP and IP network equipment, such as a switch, is 100 meters for a Category 5, unshielded twisted-pair, half-duplex cable. If the required cable length between the IP network equipment and the DAP exceeds 100 meters, use Long Range Ethernet equipment in the connection. Several manufacturers offer such a solution, which allows cable lengths of more than one kilometer (km).

### **Fixed IP network addresses**

You must provision fixed IP addresses for the following servers:

• The TFTP server stores the configuration file and the firmware that are available to the DAPs. After a DAP starts up, the DHCP server sends the DAP the IP address of the TFTP server. The DAP then downloads the configuration files from the TFTP server. The TFTP server often runs on the DAP controller or manager PC.

- The DHCP server (optional) sends the address of the DNS server to the DAP. The DAP does not support Domain Name Resolution.
- The DAP controller or manager requires a fixed IP address. The DAPs retrieve this fixed IP address from the configuration file that the DAP loads from the TFTP server.
- The IP address of the PABX is reachable either through a router or directly. The PABX is sometimes referred to as Gatekeeper or SIP proxy, depending on the type of PABX that is used.

To facilitate network management, Avaya recommends that fixed IP addresses are also assigned by the DHCP server. Ensure that the DHCP server has the hardware MAC addresses of all servers to issue the proper (fixed) IP addresses to each individual server.

The DAP IP address can be stored in flash memory. If the IP address is stored, the DHCP server is needed only for the first startup. Then an IP address is assigned to the DAP.

### **Dynamic IP network addresses**

Network stations, which are not servers (PC workstations and DAPs), can use dynamic IP addresses assigned by DHCP. For dynamic IP addresses, you need not specify the MAC addresses of all the network stations in the DHCP server.

Ensure that you configure the DHCP server to assign IP addresses from a specific range to unknown MAC addresses. However, unknown LAN stations have valid IP addresses, which can be a minor network security issue. To solve this, use the Vendor Class Identification (VCI) in the DHCP server. The DHCP server issues IP addresses only to devices that have the DAP VCI. Ensure that the DHCP server can make a distinction in VCIs. The DAP VCI is D(ECT)AP 49.

Each DAP in a SIP DECT system is assigned a dynamic IP addresses by the DHCP server. You can configure the DAPs to store the IP address in flash memory, so the DHCP server is required only during the initial configuration of the system.

### **Multicast addresses**

SIP DECT uses Multicast addresses for the following functions:

- Communication between the SIP DECT network components to locate or address a handset. If a handset must be reached, the request must simultaneously go to all DAPs. For example, if you use the page function during an incoming call, a single multicast message is sent to all DAPs to find the DAP for your handset quickly and efficiently.
- Seamless handover from one DAP to the other If inter-cell handover is necessary, the media path must be redirected from the existing DAP to another DAP. The handset always initiates a handover. The handset sends request to another DAP (not the DAP with the

<span id="page-25-0"></span>current connection). This DAP issues a multicast on the network to determine on which DAP the voice connection exists. The DAP, with the existing voice connection, responds and then the connection can be redirected from the DAP with the existing voice connection to the new DAP.

• Synchronization between DAPs You must configure multicast before synchronization can occur between DAPs in the SIP DECT system.

All network components must support forwarding of IP multicast packages. The IP DECT Configurator proposes a default multicast IP address (239.192.49.49). This is a multicast address in the private multicast IP address range for use in private IP networks. If you are not sure you can access this address, contact the local IT manager.

### **Important:**

You must disable IGMP Snooping and Spanning Tree Protocol on switch ports where SIP DECT equipment is connected. For more information, see [DAP multicast group](#page-258-0) [membership](#page-258-0) on page 259.

### **Location requirements**

Comply with the following requirements for DAP location:

- Ensure that the location complies with local electrical codes.
- Install DAPs indoors where no condensation occurs and the temperature remains within the range of 0°C to 40°C. (of -20C to +40C for external housing).
- Install the C4710 and C4710E DAPs in a vertical position. The radiation pattern differs between the horizontal and vertical positions. The 4720 and 4720E can be installed horizontally only if you change the antenna position. For more information, see [Adjusting](#page-176-0) [the antenna position](#page-176-0) on page 177
- Do not mount a DAP to a metal surface.
- Do not roll up the extra cabling behind a DAP.
- Position DAPs upright on walls. DAPs must be at least 30 cm from the ceiling.
- Position DAPs at least 1 meter (m) from large concrete or stone columns and from major building structural members such as support beams or columns.
- Position the DAPs high enough to clear obstructions between the DAPs and the cell edge close to the ceiling.
- Mount the DAPs clear of obstacles such as pipes or ducts.

For more information about the 4720 DAP mounting procedure, see [Mounting the 4720 DAP](#page-179-0) [on a wall](#page-179-0) on page 180

To install the DAPs outdoors, see [Install the external housing](#page-216-0) on page 217.

### **DAP power configuration**

The C4710 and C4710E DAPs are powered using one of the following methods:

• Locally, using an RJ-11 connector. The AC voltage must be 40V (+ or --10 percent). Use an AC adaptor that provides at least 10 Watts. For part numbers of available AC adaptors, see Table 1: Part numbers on page 27.

### **Table 1: Part numbers**

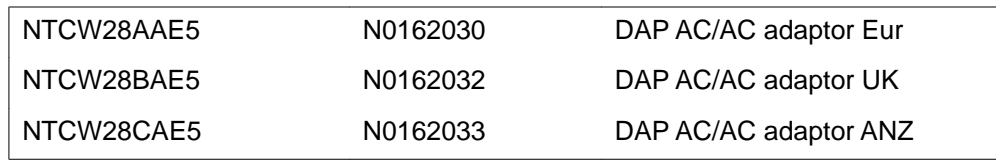

- Through Power over Ethernet (PoE), as defined by IEEE802.3af specifications. The DAPs support both phantom power and power over spare wires. The following specifications apply to PoE power.
	- Minimum 36 Volts and maximum 60 Volts of voltage at the DAP
	- Standard RJ-45 connector, using the spare wires pins (wires)
	- Maximum cable length of 100 meters

Both phantom power and power over spare wires are provisioned on the same DAP to provide system redundancy. The power input providing the highest voltage is active. If one power input fails, the other takes over without service interruption.

The 4720 and 4720E DAPs are powered only through Power over Ethernet (PoE) with the following specifications:

- Voltage at C4720(E) via PoE : 36 . . . . 57 V. DC
- PoE Class ............................. : Class 2
- Power Consumption ............. : 6 Watt maximum

### **Wire color coding for Category 5 cables**

This section shows you the normal color coding for Category 5 cables (4 pair) based on the two standards supported by TIA/EIA: the 568A and 568B standard. These standards apply to the color code used with a single cable run.

#### **Important:**

Both cable ends must use the same standard!

Which standard to use is a matter of local decision. However, since they both use the same pin out at the connector,s you can mix 568A and 568B cables in any installation.

<span id="page-27-0"></span>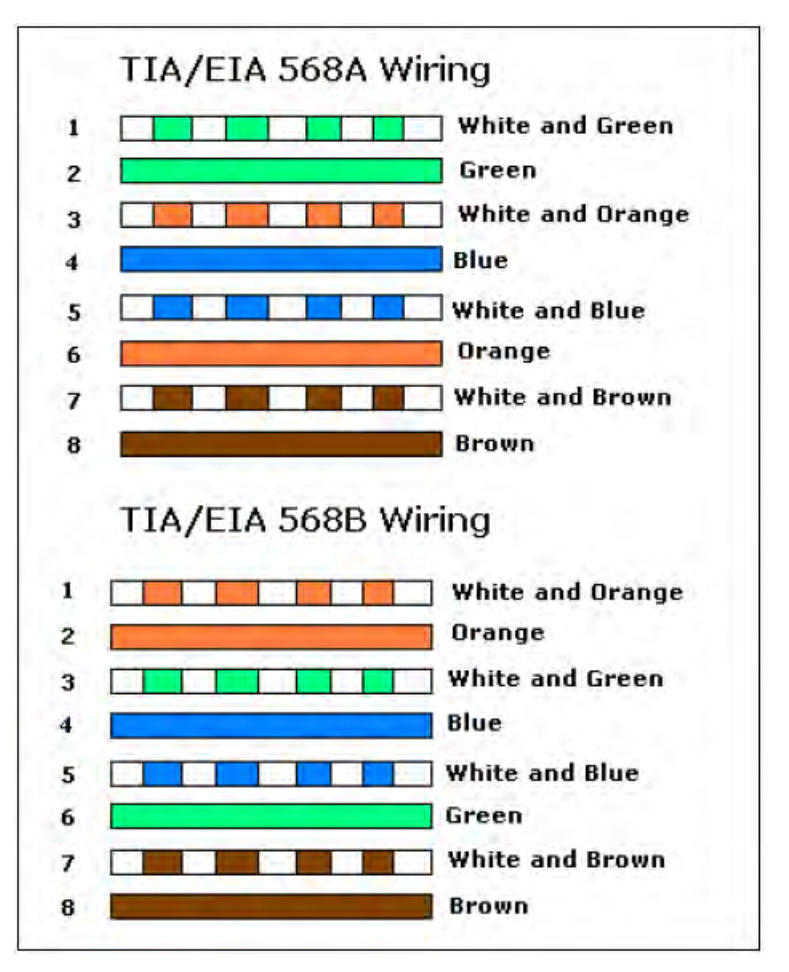

**Figure 5: Color Schemes for Wires in Category 5 Ethernet Cabling**

# **Types of SIP DECT configuration**

You can implement SIP DECT in various system configurations to accommodate your needs. The most common SIP DECT configurations are as follows:

- Basic (or Simple) Configuration
- Routed Head Quarter Configuration
- Branch Office Configuration
- Routed Head Quarter Configuration with Branch Office
- Multi Site Mobility Network Configuration

### **Basic (or Simple) Configuration:**

In Basic Configuration, all DAPs are in the same subnet that is based on one or more IP switches. IP multicast must be able to occur between all DAPs. The configuration supports seamless handover between all DAPs. For an illustration of a simple SIP DECT configuration, see Figure 6: Simple SIP DECT network configuration on page 29.

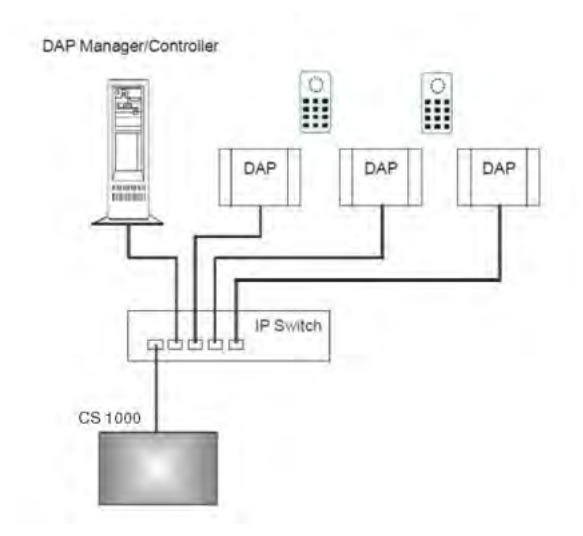

#### **Figure 6: Simple SIP DECT network configuration**

#### **Routed Head Quarter configuration:**

Routed Head Quarter Configuration is used for a Large Campus network that is split into several subnets. In this configuration DAPs belong to various subnets and behave as one large SIP DECT system with the full support of seamless handover. IP multicast must be able to occur between all DAPs in the Campus network, through IP switches and the IP routers that connect the various subnets. For an illustration of a Routed Head Quarter configuration, see [Figure 7: SIP DECT configuration Routed Head Quarter](#page-29-0) on page 30.

<span id="page-29-0"></span>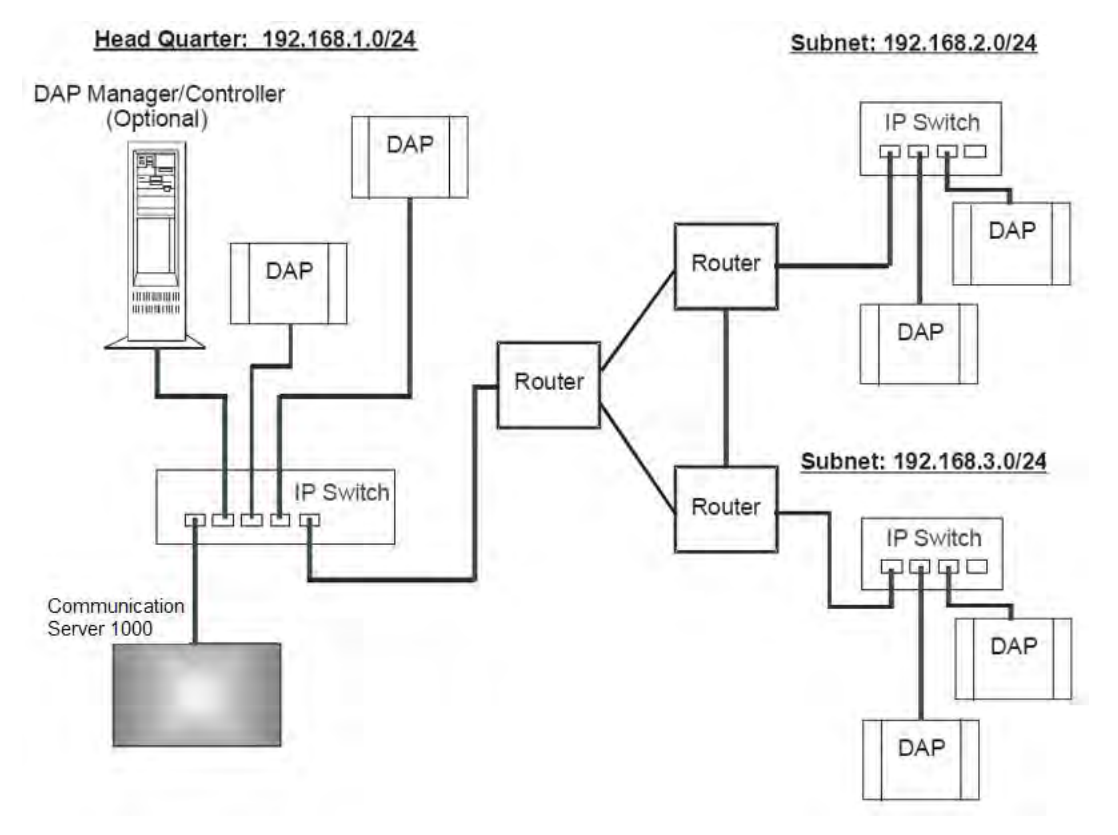

#### **Figure 7: SIP DECT configuration Routed Head Quarter**

In Routed Head Quarter Configuration, the network settings must comply with the following requirements:

- The network must support Quality of Service (QoS) and IP connectivity throughout the Campus.
- Routers must support IP multicast routing.
- The IP multicast address for SIP DECT must be the same in all subnets.
- Multicast Time to live (TTL) must be greater than 1.
- In the SIP DECT configuration, you must use an "aggregated" subnet mask that covers all the subnets where DAPs are present. For instance, if each subnet is defined by mask 255.255.255.0, then "aggregated" mask 255.255.248.0 covers up to four such subnets.

#### **Branch Office Configuration:**

Branch Office Configuration is used for a Large Campus network that is split into various (geographical) segments (branch offices). IP multicast must be able to occur between all DAPs in every branch office and no IP multicast is allowed between any two branch offices. In this configuration, each branch office behaves as an isolated site of a large SIP DECT system. Branch Office configuration supports seamless handover within each isolated site (branch office), but not between sites. Support is unavailable for roaming between branch offices. For an illustration of a Branch Office Configuration, see Figure 8: Branch Office Configuration on page 31.

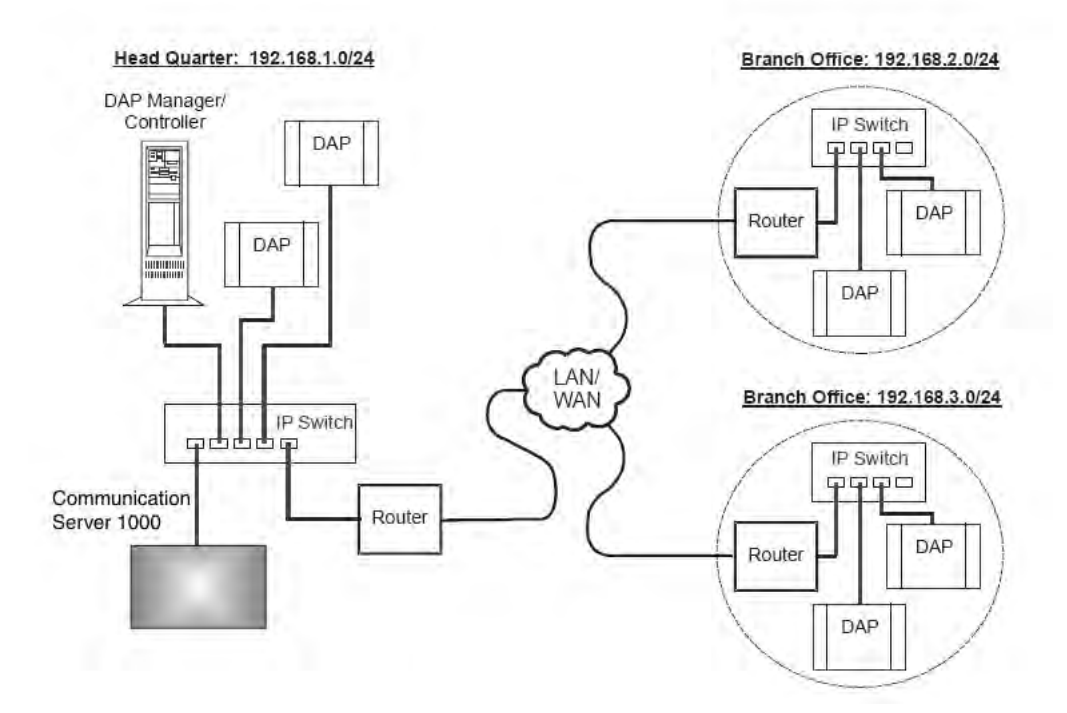

#### **Figure 8: Branch Office Configuration**

For Branch Office Configuration, network settings must comply with the following requirements:

- The network between Branch Offices and Call Server must support QoS.
- Branch Offices must be in separate subnets (IP router(s) needed).
- DAPs in various Branch Offices must be located so that no synchronization can occur between any two DAPs belonging to various Branch Offices.
- Routers must block IP multicast between Branch Offices (multicast TTL = 1, which means that IP multicast packets do not cross IP routers).

#### **Routed Head Quarter Configuration with Branch Office:**

Routed Head Quarter Configuration with Branch Office makes it possible to create a Routed Head Quarter Configuration in one (and only one) the branch office. Within the Branch Office with Routed Head Quarter, DAPs belong to various subnets and behave as a single site of one SIP DECT system with the full support of seamless handover. As for the whole SIP DECT system, each Branch Office (including the Branch Office with Routed Head Quarter) behaves as isolated site of that SIP DECT system. Branch Office configuration supports seamless handover within each isolated site (branch office), but not between sites. Support is unavailable for roaming between branch offices.

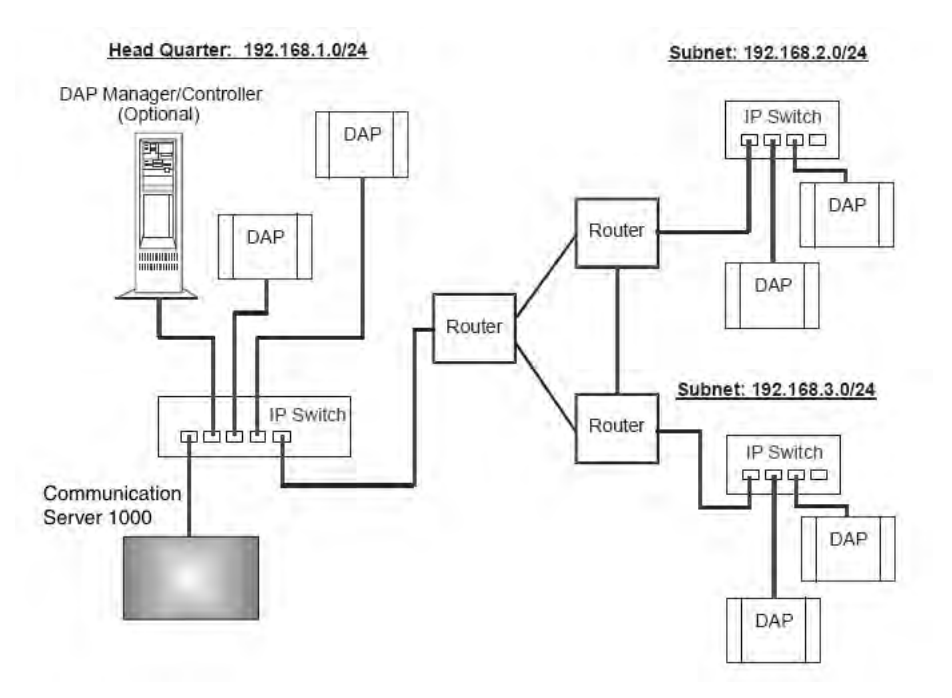

#### **Figure 9: Routed Head Quarter Configuration with Branch Office**

In Routed Head Quarter Configuration with Branch Office the network settings must comply with the requirements for Routed Head Quarter configuration (for the network settings within Routed Head Quarter) and with the requirements for Branch Office configurations (for the network settings between Branch Offices, including the Branch Office with Routed Head Quarter).

#### **Multi Site Mobility Network Configuration:**

Multi Site Mobility Network (MSMN) Configuration makes it possible to use portable DECT handsets on various MCDN nodes where each node is a CS 1000 system plus the corresponding SIP DECT system. MSMN allows roaming between independent SIP DECT systems installed on separate Call Servers (connected by trunks). Handover between independent SIP DECT systems is not possible.

A SIP DECT system on an individual MCDN node can be any of the previously described configurations: Basic (Simple), Routed Head Quarter, Branch Office, or Routed Head Quarter with Branch Office.

MSMN requires unrestricted MSMN package 370 and a number of free wireless visitors licenses, which are regulated by ISM mechanism. If there are only restricted MSMN packages or if there are no wireless visitors licenses the following occurs:

- A new UEXT SIPL visitor client cannot be created (the VSIT and HMDN prompts are not shown).
- A non-visitor UEXT cannot be changed to UEXT SIPL visitor (the VSIT and HMDN prompts are not shown).
- <span id="page-32-0"></span>• All visitor UEXT SIPL clients above the maximum licenses number are deleted on sysload.
- All visitor UEXT SIPL clients are deleted on sysload if the MSMN package is restricted.
- Overlay 20 does not print the VSIT and HMDN lines in reports.
- − The visitor UEXT SIPL client cannot move to the new location where the package and license limits exist (Set Relocation feature).

## **Site planning**

Site planning is an information gathering process that begins with a site survey and ends with deploying SIP DECT. The information received in the site survey determines customer requirements and the number of cells required to support traffic.

You can use the Location builder tool (a part of the DAP controller software package) to plan your site. For more information, see [Location builder tool](#page-182-0) on page 183.

### **Site survey**

• Site maps

Site maps are an essential requirement in advance of a survey. A map of the complete site (if more than one building) and plans of each floor of each building are required. Make sure that dimensions are clearly stated on the maps. Additional information such as the use of buildings (office, hotel, factory, store), construction materials (walls, floors, ceilings), and cabling infrastructure are helpful in estimating DAP positions in advance.

• Number of users (handsets)

Number of users (handsets), both initial and foreseeable growth, and areas of above average and below average traffic density.

• Allowed and prohibited DAP positions

A customer can prohibit the installation of DAPs in certain areas, or require that DAPs be installed out of sight.

• Details of required coverage

Determine to what areas coverage must extend; for example: elevators, stairwells, toilets, outdoor areas.

• Position of the DECT System and available cabling

Ensure that you can use existing cabling for the connection between the DECT System, and that the DAP cables meet or exceed the UTP Cat 5 standard. If the type and quality of the available cabling is not sufficient for the connection and limits the maximum distance between the DAP and DECT System, you may require new cabling.

• Sensitive electronic equipment

Check whether sensitive electronic equipment is present, for example, laboratory or medical equipment. Although the transmitted power of the DAPs is low (about 250 mW), it can interfere with some sensitive electronic equipment.

• Traffic information

Gather information about user density, amount of traffic, and whether redundancy is required. You require this information to determine the number of DAPs that are required and therefore the required cabling.

A DAP must always have at least one channel free to allow handover (either intracell or intercell handover). Make sure that the maximum expected traffic density is not more than 11 channels simultaneously.

For more information, see [Site survey example](#page-198-0) on page 199.

### **Speech quality**

A relationship always exists between coverage and speech quality. The greater the distance between the handset and the DAP, the lower the quality. Therefore, you must understand the relationship between the coverage and the expected voice quality. For an illustration of the relationship between coverage and voice quality in an open environment, see [Figure 10:](#page-34-0) [Coverage and speech quality in an open environment.](#page-34-0) on page 35.

<span id="page-34-0"></span>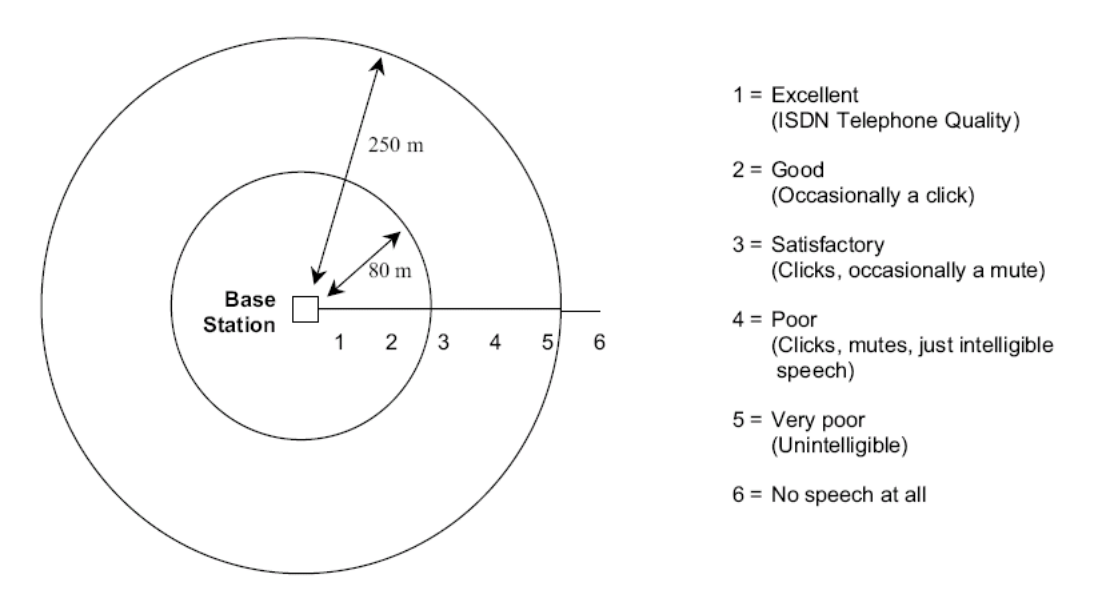

**Figure 10: Coverage and speech quality in an open environment.**

Be aware that DECT is a digital communication system. It incorporates a "transmission errors hiding" system. This means that it tries to hide the transmission errors. The results of this mechanism are as follows:

- A small incidental transmission error is not noticeable in speech.
- A minor transmission error causes audible clicks during speech.
- A major transmission error causes the loss of speech.

The following factors effects the voice quality as well:

• Moving speed

The DECT techniques allow a maximum moving speed of 5 kilometers per hour (km/h). Bear this in mind if your DECT system must cover an elevator.

• Metal Construction

In metal structures, reflection can negatively impact voice quality (clicks and interruptions can occur) even if you are close to the DAP. This effect is made worse when the handset is in motion.

For more information see [Coverage calculation](#page-35-0) on page 36.

The required quality depends on the customer requirements and the environment. The following are the various quality levels:

• Excellent and good

In business, office, and first aid environments, the excellent and good voice quality is required to avoid dropped calls, inherent sounds, or pauses in important conversations. <span id="page-35-0"></span>Any sounds produced by a lower quality level noticed by the system users, because these environments are usually quiet or produce less background noise.

• Satisfactory

In less critical areas like basements, stock rooms, and cold stores, the satisfactory quality level is usually accepted because they are noisy environments. In a noisy environment people do not notice an audible click in a conversation, because the environment produces a lot of background noise. This environmental background noise may also contain audible clicks. Sometimes, the voice of a user is less audible to the other user listening at the other end of the conversation because of the background noise.

Use the following points as general guidelines:

- A maximum of 20 percent of the whole coverage is considered as satisfactory.
- Install a hard-wired emergency telephone in those areas where the quality is satisfactory. This ensures that people can always make a call in case of an emergency.
- If you agree with the customer on lower speech quality, then make sure that this is well documented and signed by the customer. If the customer becomes dissatisfied afterwards, you can refer to the agreement. Also, be aware that, if the speech quality is low in certain areas, the customer may perceive that you delivered a low-quality system.
- If a lower voice quality level is acceptable, ensure that all calls are received and dropped calls are avoided.

### **Coverage calculation**

The coverage can be calculated in advance before executing a site survey. Calculation is based on the following theory.

The transmission path between the DAP and the handset is subject to radio-propagation related peculiarities, such as:

- Dynamically changing environment
- Signal attenuation due to fixed and moving objects
- Multi-path propagation of the signal

The signal from the transmitter is attenuated in the link before it arrives at the receiver. The link consists of a transmission path through the air and through obstacles such as walls. The air and the obstacles cause attenuation called insertion loss. The following table shows typical insertion losses for some obstacles.

#### **Table 2: Typical insertion losses of some obstacles**

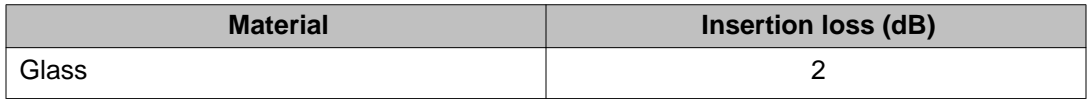
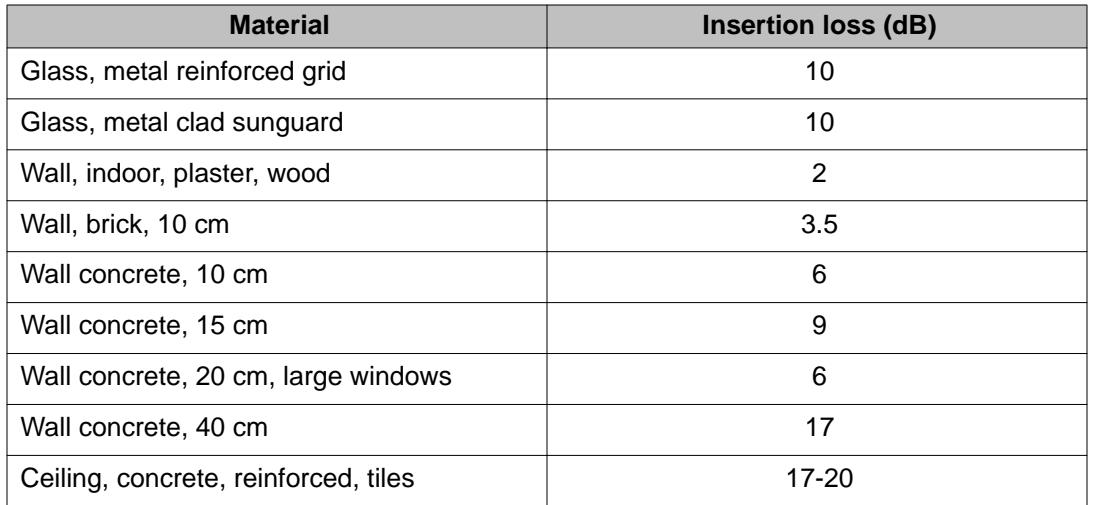

With the DECT equipment, the available link budget is 38 dB. This is the maximum allowed loss in the link, under constraints of excellent and good speech quality and the ability for the user to move.

To calculate the distance between DAP and handset, use the information in [Figure 11: DECT](#page-37-0) [range calculation chart](#page-37-0) on page 38.

Using the building map, start at the possible DAP location. Move away from the DAP location. Calculate the distance. When you encounter an obstacle, calculate the insertion loss. Using the chart below, start in the lower left corner (0,0), move horizontally, to the value for the actual distance. Move vertically to the value for the insertion loss of the encountered obstacle. If the curve in the chart is crossed, read the maximum distance for that specific DAP in that situation. This gives the cell size in that specific direction. Ensure that outside the calculated range communication is possible but a good voice quality is no longer guaranteed.

<span id="page-37-0"></span>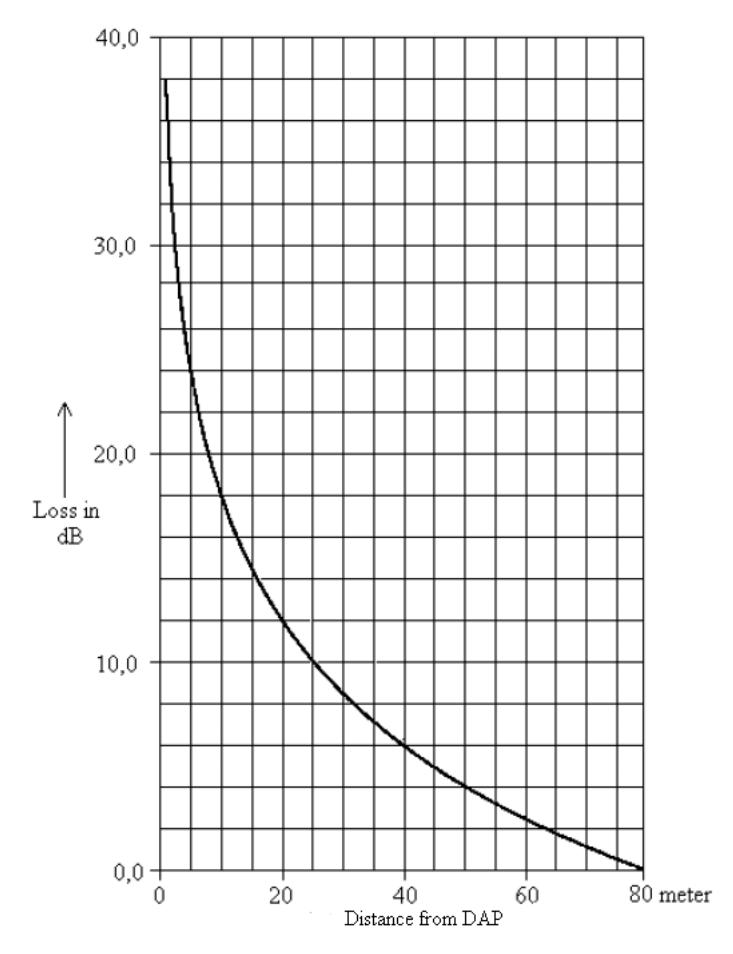

**Figure 11: DECT range calculation chart**

The range in the air is 80 m from the DAP, for optimal communication quality. The result of this coverage calculation is a map with possible DAP positions indicated.

Use the following DAP ranges as a rough guide for planning the DAP positions:

- In the line of sights the DAP has a range of approximately 80 m.
- In halls the DAP has a range less than 80 m.
- In buildings the DAP has a range of 15 to 40 m. This is based on the assumption that walls are made of light brick, plasterboard or wallboard with metal frames. Normal electrical wiring, central heating pipes, office furniture and desktop computer equipment have no significant effect. Ensure that you consider the signal shadowing effect of stairways, lift shafts, and shielded rooms.

The following items cause shadowing of the radio signal:

- Thick walls, especially cavity walls and reinforced concrete walls.
- Windows or glass in doors with steel wire reinforcement or metallic reflection film.
- Steel doors, partitions, or walls.
- Fire resistant doors.
- A wall of steel cabinets, large computer equipment or machinery.
- Thick concrete floors.

During the site survey, be aware of the following:

- Choose a corridor or other large open space, rather than an enclosed area, so that the radio signal passes through as few walls as possible to reach as large an area as possible.
- Radio reception inside a vehicle is poor unless the user is close to the DAP.
- Ensure that the DAP is placed high enough to be unaffected by surrounding objects. For example, a DAP in a car park needs to be placed higher than a vehicle that is parked next to it.
- Ensure that DAPs are separated by at least 1 meter.
- The presence of another unsynchronised DECT System, or any similar system in adjacent buildings, causes interference.
- A DAP or a DECT Handset interferes with sensitive laboratory equipment and medical equipment (for example, ensure that DAPs are installed outside of an operating room at an hospital.)
- Ensure that significant interference from unsuppressed engines or electric motors is accounted for.

# **Traffic density calculations**

Perform the traffic density calculations so that you have a low blocking probability in the system.

For traffic calculations, you must know

- the number of users
- the type of users

The following table lists the three user types.

### **Table 3: Three user types**

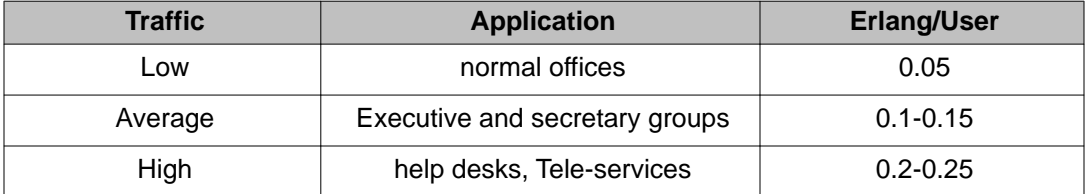

The Erlang value for DAP C4710(E) and C4720(E) (12 radio channels), with blocking probability of 0.5%, is 5.25.

Calculate the traffic density using the following formula:

Nbr of DAPs =  $(nbr \space of users) \times Erlang/user$ Max. load per DAP

One cell has 20 users: five average traffic and 15 low traffic. The load is: (5 x 0.15) + (15 x  $(0.05) = 1.5$  Erlang

Therefore, one 12 channel DAP is sufficient for this cell.

# **System deployment**

This section describes the basics of SIP DECT system deployment.

# **DECT Deployment Kit 2**

The DECT Deployment Tool (deployment tool) determines cell centers and cell boundaries.

The DECT Deployment Kit 2 is shown in [Figure 12: Deployment Kit 2 and carrying case](#page-40-0) on page 41. For more information about the deployment kit, see the DeTeWe User Manual that accompanies each kit.

# **Important:**

If you use an older deployment tool that differs from the one in the following figure , see [Deployment tool](#page-204-0) on page 205.

<span id="page-40-0"></span>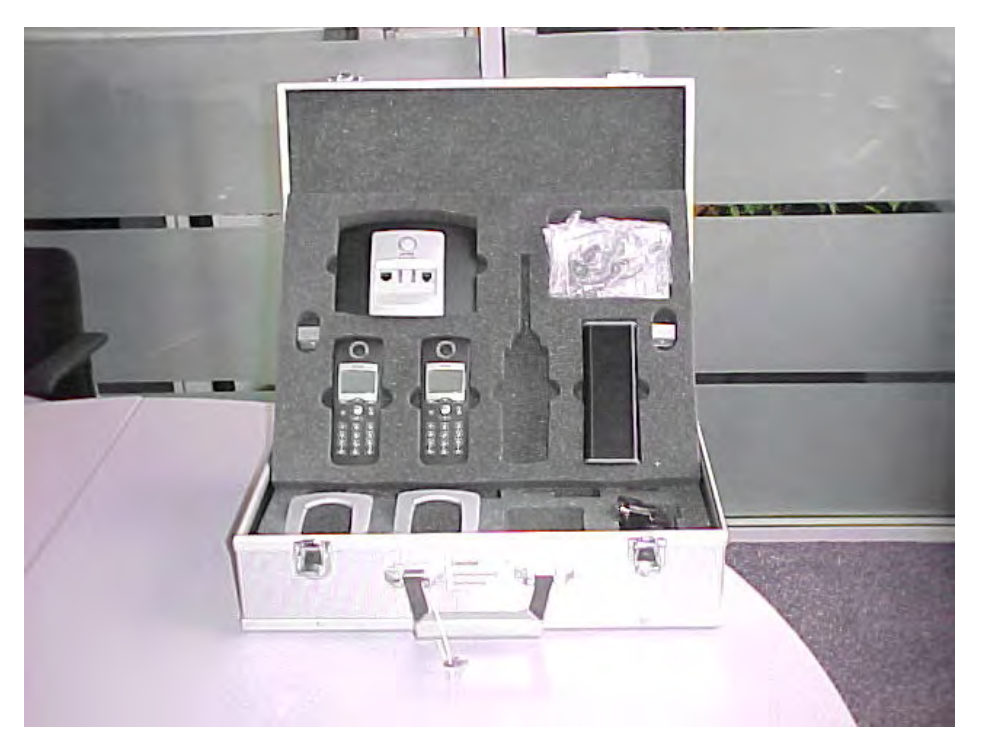

# **Figure 12: Deployment Kit 2 and carrying case**

The following figures shows the assembled kit.

<span id="page-41-0"></span>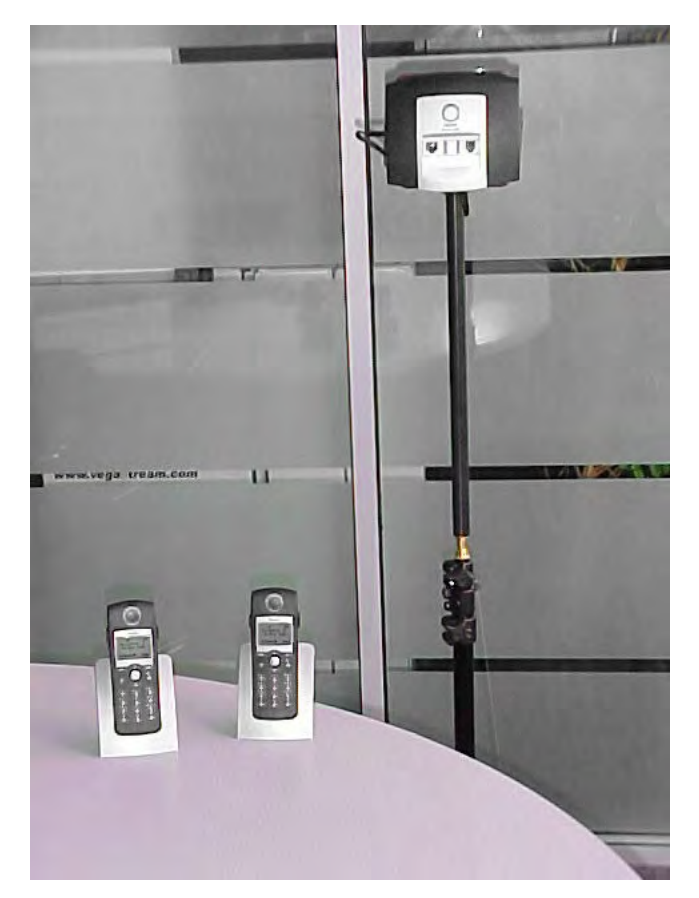

**Figure 13: Assembled Deployment Kit 2 and DeTeWe handsets**

<span id="page-42-0"></span>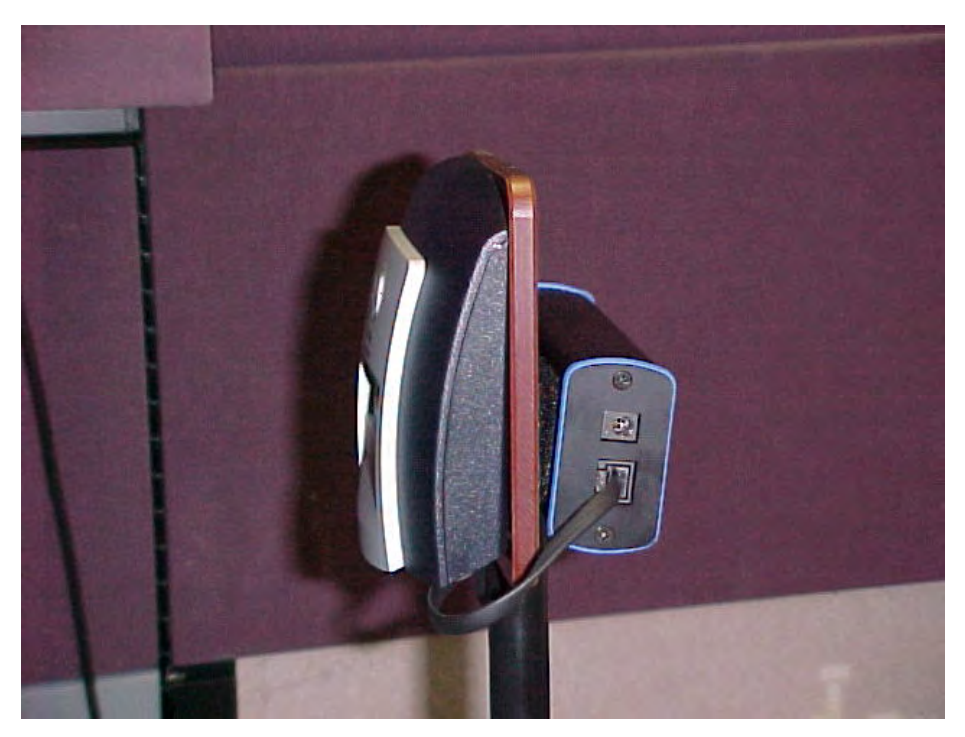

**Figure 14: Deployment Kit 2 basestation**

Use the following information in conjunction with the DeTeWe User Manual that accompanies the deployment tool.

- The two DeTeWe handsets with the kit are subscribed to the basestation and are numbered 13 and 15. To view the assembled basestation and the DeTeWe handsets, see [Figure 13: Assembled Deployment Kit 2 and DeTeWe handsets](#page-41-0) on page 42.
- The key on the handset is the Off-Hook key.

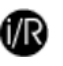

# **Accessing site survey mode**

To access the Site Survey Mode on the DECT Handset, perform the following procedure.

- 1. Press **Menu**.
- 2. Scroll down to **System**.
- 3. Dial \*\*\*76#.
- 4. Scroll down to **Site Survey**.
- 5. Press **OK**.
- 6. Use the handset to detect frame errors and signal strength.

The Frame Error value for the handset is the number of detected Sync/ACRC errors within the last 100 receiving frames; for example, 1 second. For proper deployment, ensure the Frame Error value does not exceed 4. An Radio Signal Strength

.

Indication (RSSI) value of –80 dBm to –85 dBm is used to indicate the cell boundary. For more information, see [Signal strength and frame errors](#page-21-0) on page 22.

# **Re-subscribing a handset**

To re-subscribe a handset that has de-subscribed in error, perform the following procedure.

- 1. Long-press the button on the basestation to open the DECT system.
- 2. On the handset, navigate to **Menu > System > Subscription > New**.
- 3. Enter the **PARK** number provided at the bottom of the basestation.
- 4. Enter the authorization code (the last four digits of the serial number at the bottom of the basestation).

# **Deployment terms**

The following table lists terms associated with deployment.

### **Table 4: Deployment terms**

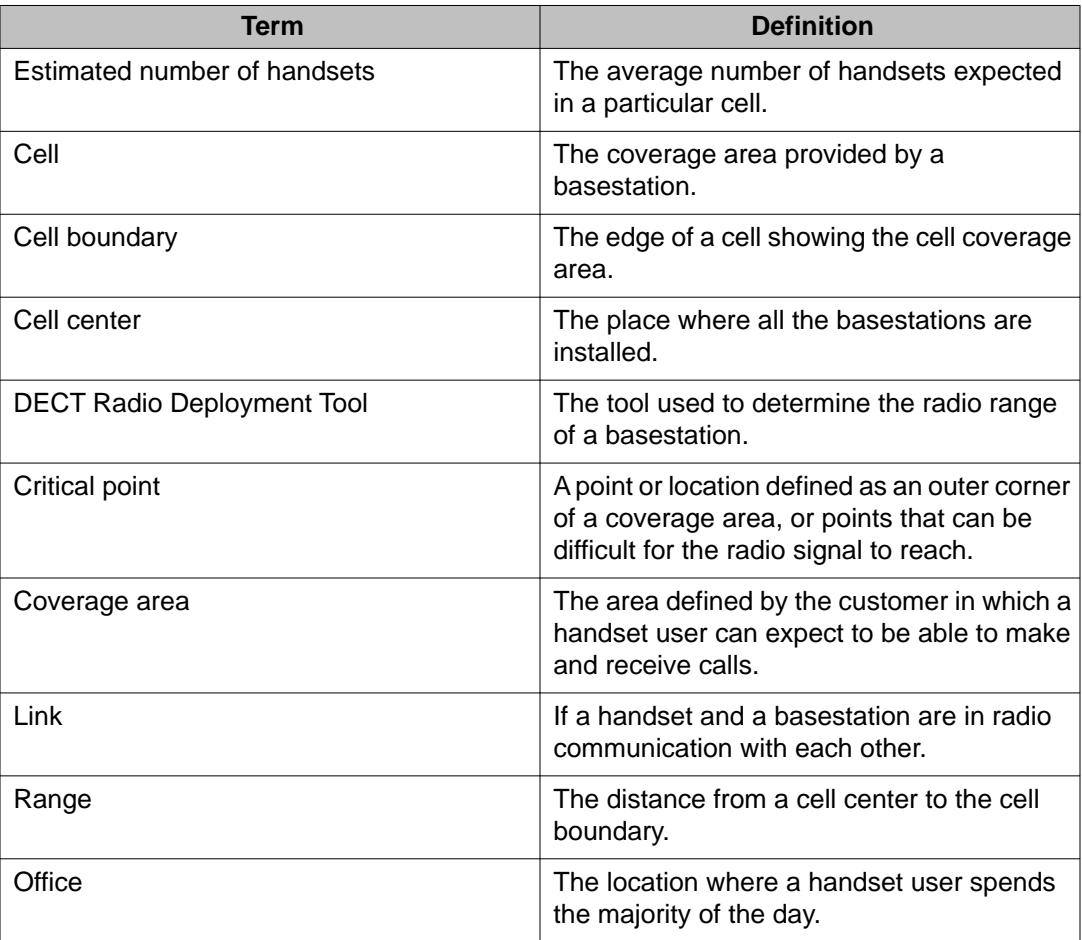

<span id="page-44-0"></span>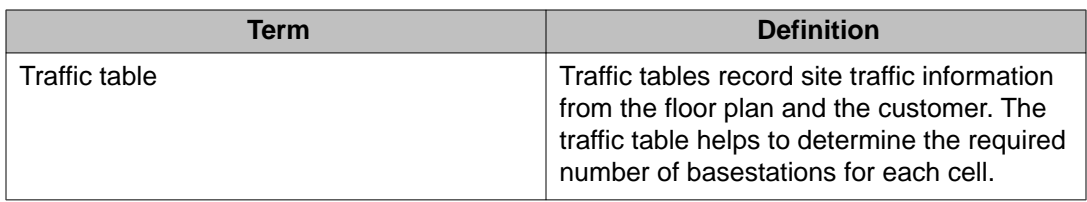

The following figure illustrates some of the preceding terms.

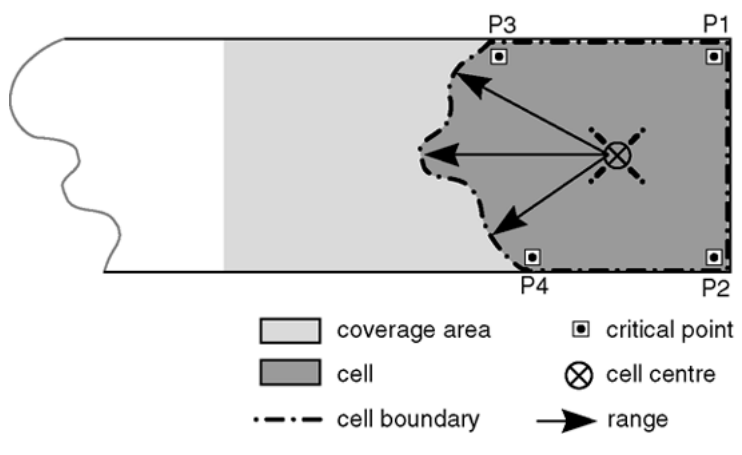

**Figure 15: Example showing deployment terms**

# **Deploying on a single floor**

Use the information in this section when you are installing SIP DECT on a single floor.

Use the following procedure to identify critical points when installing on a single floor.

# **Identifying critical points on the floor**

Mark critical points.

A critical point is a place that can be difficult for the radio signal to reach, such as a corner of a room, lifts, and stairwells. Initial critical points are shown in Figure 16: Example of initial critical points on page 46 as: P1, P2, P3, P5, P6 and P7.

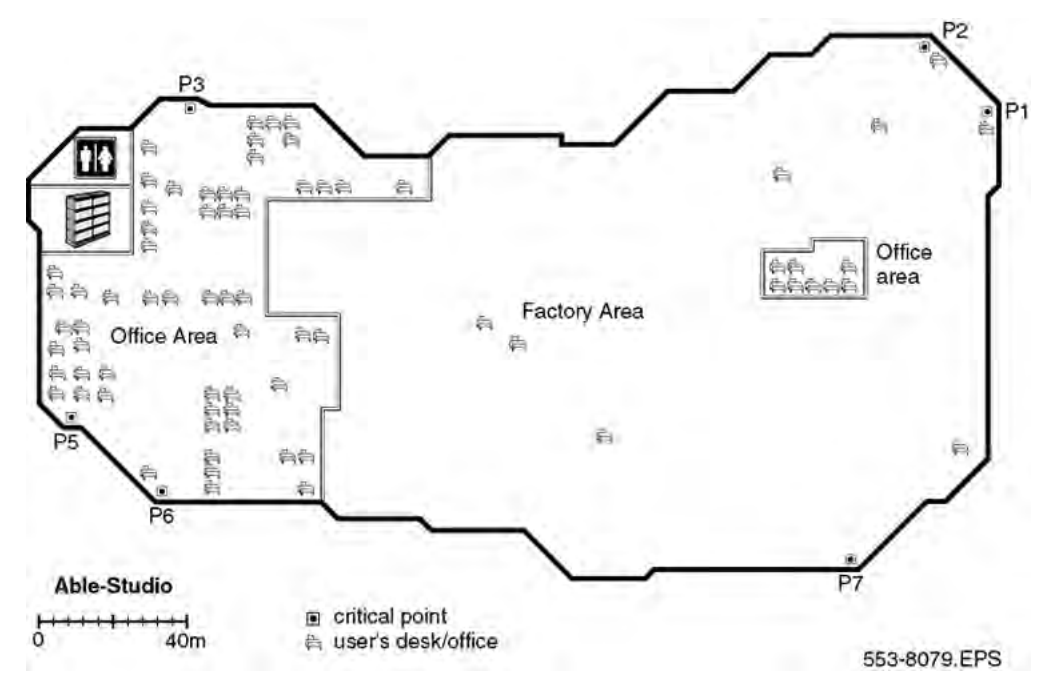

#### **Figure 16: Example of initial critical points**

A specific RSSI value on the handset defines the cell boundary range. Links can be made outside the cell boundary but the audio quality of the link is poor. The link drops if the handset and the basestation are too far apart.

As shown in [Figure 17: Cell boundary terminology](#page-46-0) on page 47, the cell boundary is the farthest point from the cell center where a clear radio signal can be heard.

Determine the range from the cell center to the cell boundary, or the distance to a potential cell center from a critical point, by using the cell boundary value and the deployment tool.

### **Important:**

Close all doors, and hold the survey handset about 1.2 m above the ground.

<span id="page-46-0"></span>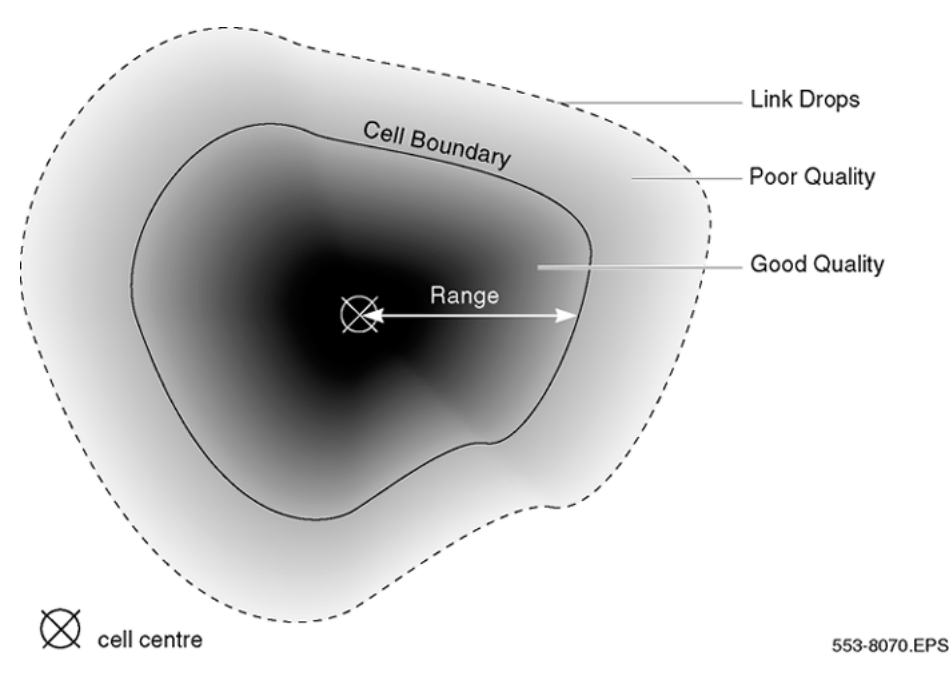

#### **Figure 17: Cell boundary terminology**

Determine a cell boundary for the cell center by placing the deployment tool at the cell center and using the deployment handset to establish the cell boundary.

Use the following procedure to mark the cell contour based on the most distant point.

#### **Demarcating the cell contour for the critical point farthest from the center of the full coverage area**

- 1. Set up the deployment tool basestation. Raise the deployment tool basestation as high as possible, or until it is at the height recommended for basestations.
- 2. Enter the site survey mode on the handset.

For more information, see [Entering the site survey mode](#page-42-0) on page 43 if you use Deployment Kit 2, or **[Entering the monitor mode](#page-212-0) on page 213** if you use an older Deployment tool.

3. Measure the range into the coverage area in a few directions to determine where a cell center can be located and still be within range of the critical point.

Listen to the deployment tool handset while moving away from the basestation. After the RSSI value changes from 7 to 6 (--80dBm to --85dBm), the cell boundary is detected.

For more information about deployment requirements, see[Radio](#page-18-0) [synchronization](#page-18-0) on page 19.

- 4. Mark the cell boundary on the floor plan with a small x.
- 5. Repeat step 3 and step 4 until you have sufficient Xs to draw a thin contour arc through the Xs.

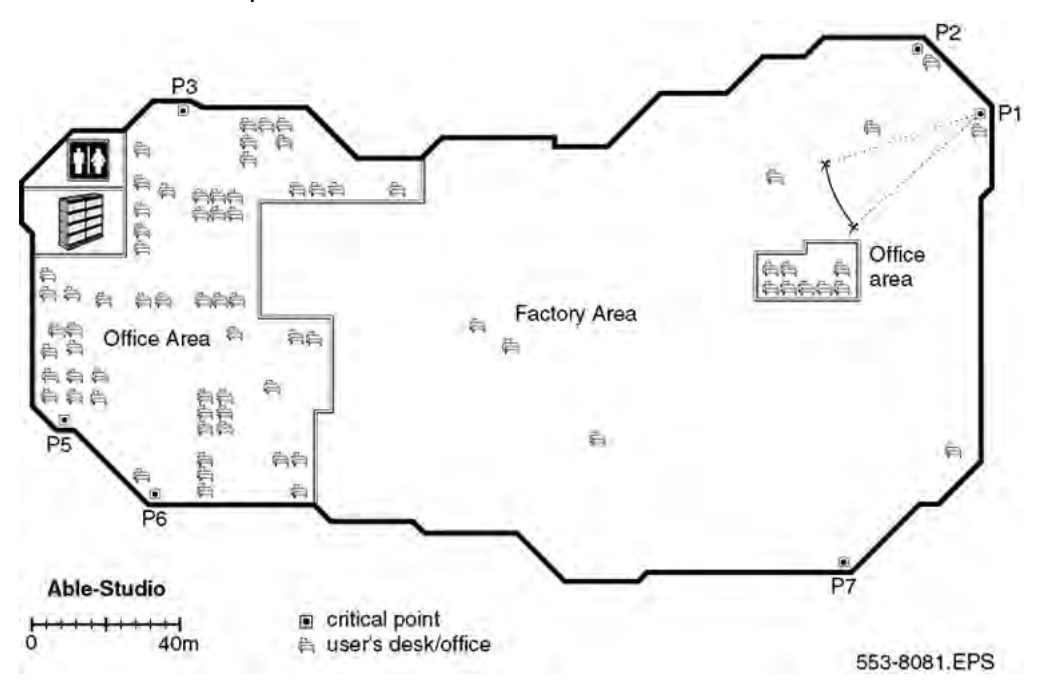

In Figure 18: Cell contour of the initial critical point on page 48, P1 is the initial critical point.

### **Figure 18: Cell contour of the initial critical point**

### **Demarcating the cell contour of the closest adjacent critical point to the first critical point.**

Repeat the described steps in **Demarcating the cell contour for the critical point farthest** [from the center of the full coverage area](#page-46-0) on page 47 to mark the cell contour of the closest adjacent critical point to the first critical point.

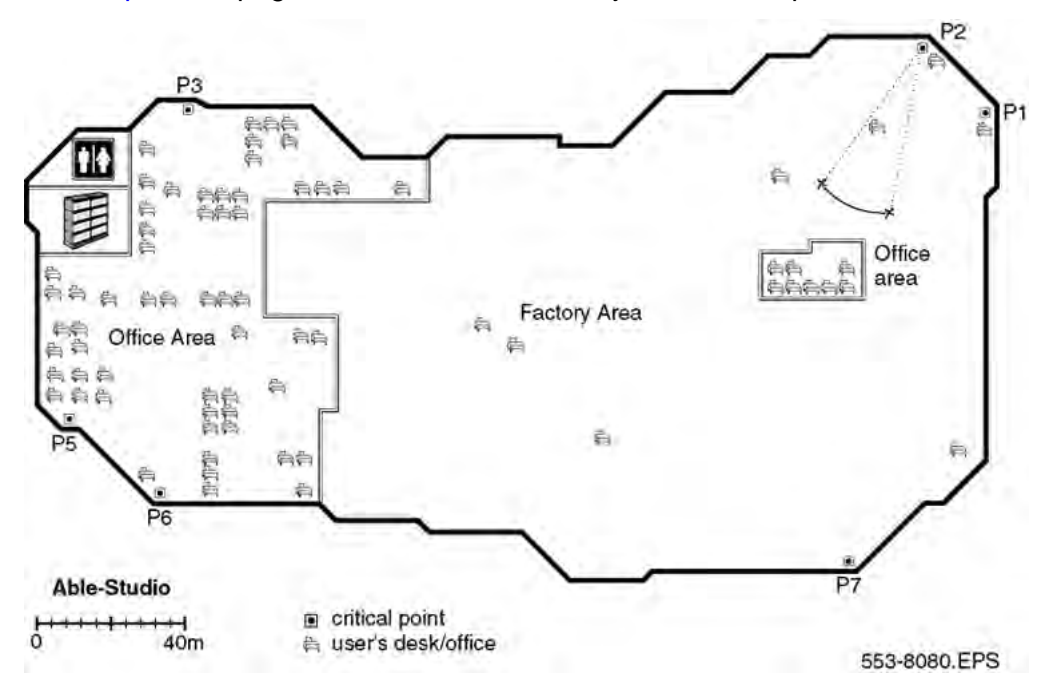

In Figure 19: Cell contour of the closest adjacent critical point to the initial critical point on page 49, P2 is the closest adjacent critical point to the first critical point.

#### **Figure 19: Cell contour of the closest adjacent critical point to the initial critical point**

Use the following procedure to locate the cell center.

### **Locating the cell center**

- 1. Place the deployment tool at one critical point and then use the deployment handset to obtain a change in audio quality. The audio quality change determines the cell boundary contour.
- 2. Repeat step 1 at an adjacent critical point. The call center is where the cell boundaries of both critical points meet. Mark the cell center position on a floor plan.
- 3. Use the cell contours to locate a cell center.

Locate the cell center where the cell contours meet. Choose a position on the floor plan that meets the following requirements:

- is farthest from the critical points
- provides good audio quality at the critical point,
- complies with the requirements described in section [Deployment](#page-18-0) [requirements](#page-18-0) on page 19
- is in the coverage area

Label the cell center on the floor plan with the following symbol.  $xCn$ , where  $x =$  the floor and  $n =$  is the cell number in sequence of the entire plan.

×

<span id="page-49-0"></span>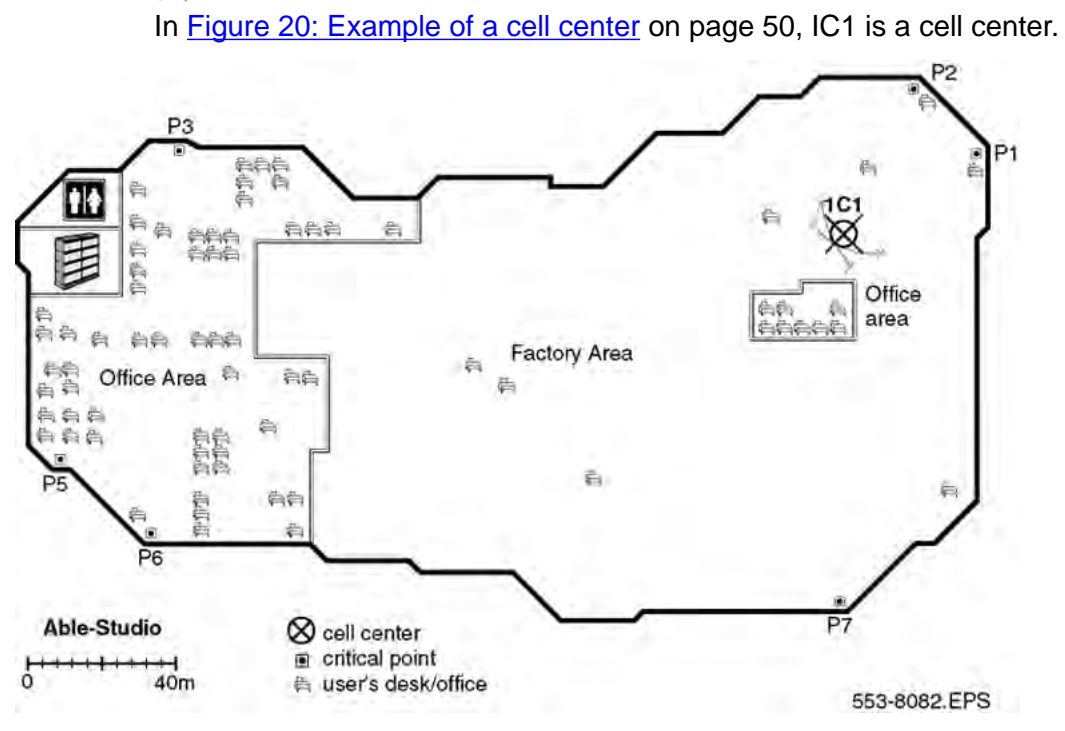

### **Figure 20: Example of a cell center**

Use the following procedure to mark the cell boundary.

# **Demarcating a cell boundary**

- 1. Set up the deployment tool basestation at the cell center.
- 2. Enter the site survey mode on the handset.

For more information, see [Entering the site survey mode](#page-42-0) on page 43 if you use Deployment Kit 2, or **[Entering the monitor mode](#page-212-0) on page 213** if you use an older Deployment tool.

- 3. See the floor plan and check audio quality in user offices within the cell. If a user office is in a zone where audio quality deteriorates, relocate the cell center closer to the critical point or the office.
- 4. Walk into all the areas (rooms) necessary to mark the complete cell boundary. Radio signals travel further in uncluttered areas than in cluttered areas. Record the cell boundary.
- 5. Find the cell boundary by measuring the range and marking it on the floor plan with a small x. Repeat steps  $\frac{3}{5}$  on page 50 and  $\frac{4}{5}$  on page 50 until there you have sufficient Xs so you can draw a contour arc around the cell center.

For an example of a cell boundary, see **[Figure 21: Example of a cell center](#page-50-0)** [boundary](#page-50-0) on page 51.

<span id="page-50-0"></span>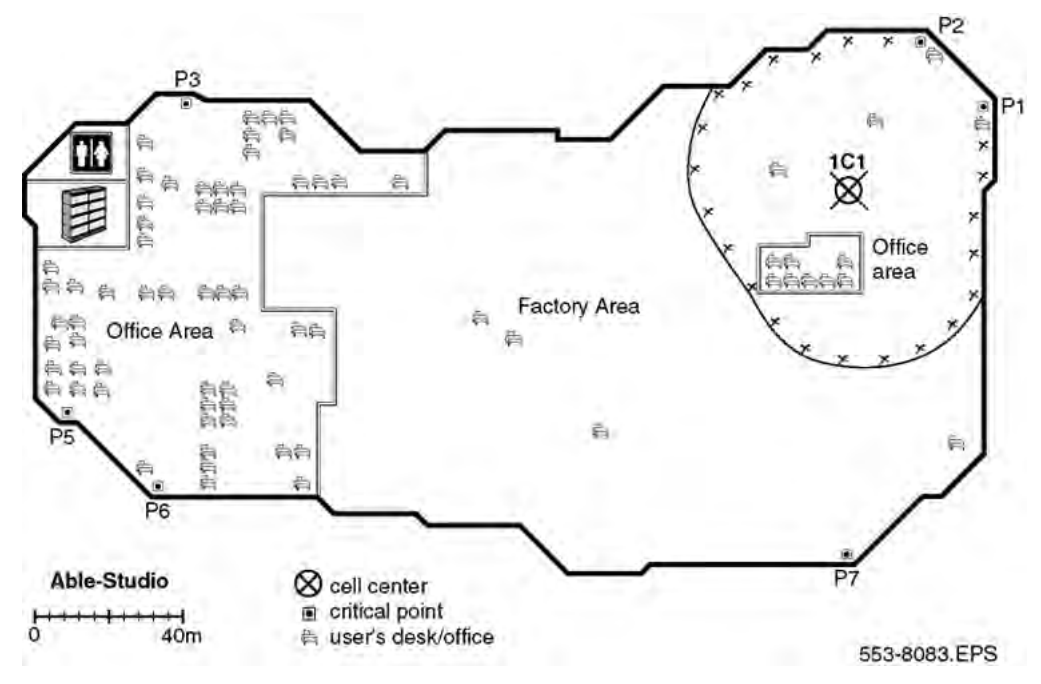

### **Figure 21: Example of a cell center boundary**

Use the following procedure to mark and label the cell boundary.

### **Marking and labeling the cell boundary on the floor plan**

- 1. Mark each office within the cell that is isolated from the office area.
- 2. Label subsequent critical points on the floor plan with the following symbol.

# $\bullet$

- 3. Mark the cell contour on the floor plan by tracing a contour line through the Xs with a marker.
- 4. Trace the cell boundaries and cell centers with colored markers.

Use the following procedure to identify new critical points.

### **Identifying new critical points**

1. Identify one new critical point slightly inside of where the cell boundary meets the outside wall.

In [Figure 22: Example of new critical points \(P8 and P9\)](#page-51-0) on page 52, this new critical point is P9.

2. Identify another new critical point which is adjacent to the first new critical point.

Locate this critical point on the opposite side of the cell boundary area.

In [Figure 22: Example of new critical points \(P8 and P9\)](#page-51-0) on page 52, the cell boundary area is IC1 and the new critical point is P8.

<span id="page-51-0"></span>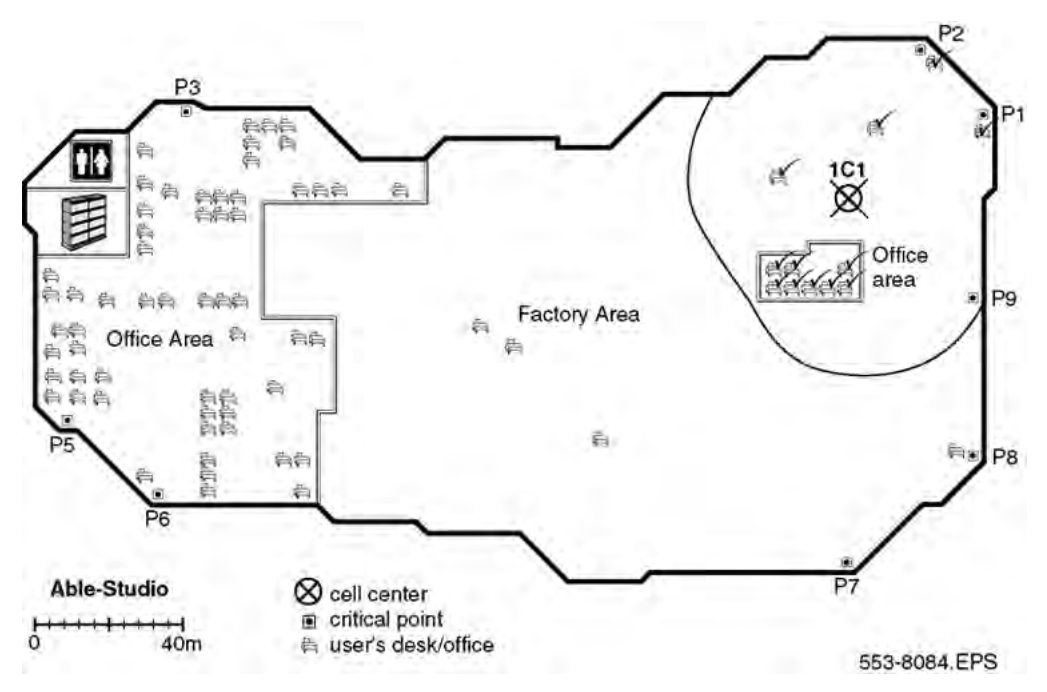

### **Figure 22: Example of new critical points (P8 and P9)**

Use the following procedure to mark and label new critical points.

# **Marking and labeling new critical points**

Mark and label these new critical points on the floor plan with the following symbol.

### $\bullet$

For more information, see [Marking and labeling the cell boundary on the floor plan](#page-50-0) on page 51.

Use the following procedure to mark new cell contours and a new cell boundary.

# **Demarcating new cell contours, a new center and a new cell boundary**

Using the critical points from [Identifying new critical points](#page-50-0) on page 51, mark new cell contours, a new cell center and a new cell boundary.

For more information, see [Demarcating the cell contour for the critical point farthest](#page-46-0) [from the center of the full coverage area](#page-46-0) on page 47 to [Demarcating a cell](#page-49-0) [boundary](#page-49-0) on page 50.

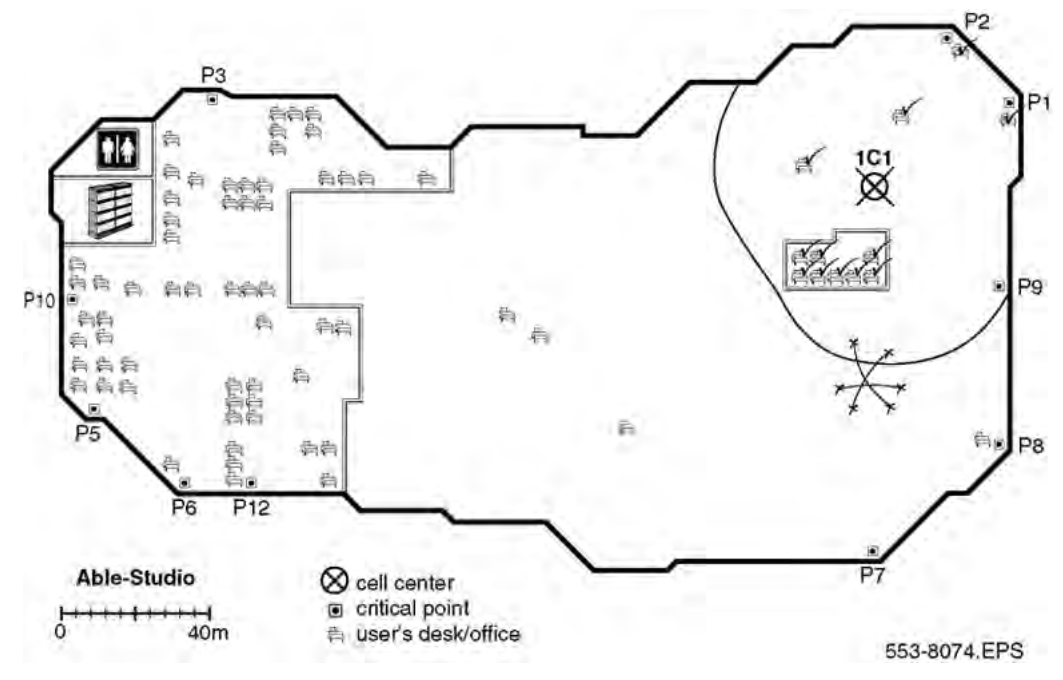

Cell contour arcs must pass near the cell boundary of adjacent cells. For an example, see Figure 23: Example of deployment for cell center 1C2 on page 53.

#### **Figure 23: Example of deployment for cell center 1C2**

Use the following procedure to mark cell contours, centers, and boundaries at the far end of the intended coverage area.

### **Demarcating additional cell contours, centers and boundaries at the far end of the building**

Repeat the procedures [Identifying critical points on the floor](#page-44-0) on page 45 t[oMarking and](#page-51-0) [labeling new critical points](#page-51-0) on page 52 as necessary to mark new cell boundaries at

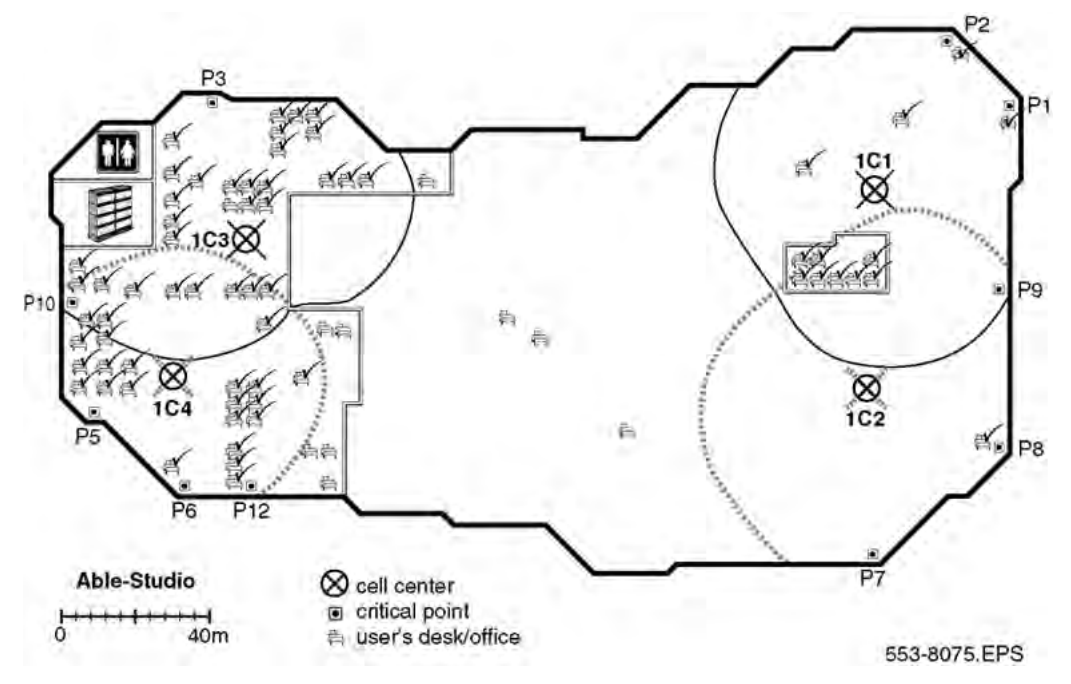

the other end of the building. In Figure 24: Example of deployment for cells 1C3 and 1C4 on page 54, new cells are formed around cell centers IC3 and IC4.

#### **Figure 24: Example of deployment for cells 1C3 and 1C4**

Use the following procedure to identify new critical points.

### **Identifying new critical points**

1. Mark critical points adjacent to a critical point and on the opposite side of the cell boundary area. (critical point = P11 in [Figure 25: Identify new critical points \(P11,](#page-54-0) [P12, P13, P14, P15, P16, P17\)](#page-54-0) on page 55, where cell boundary area =  $IC2$ ),

The critical points must be as follows.

- 2. Mark critical points inside of where the cell boundary meets the outside wall (P12, P13, P14, and P15 in [Figure 25: Identify new critical points \(P11, P12, P13, P14,](#page-54-0) [P15, P16, P17\)](#page-54-0) on page 55, and
- 3. Mark critical points where cell boundaries meet (P16 and P17 in [Figure 25: Identify](#page-54-0) [new critical points \(P11, P12, P13, P14, P15, P16, P17\)](#page-54-0) on page 55.

<span id="page-54-0"></span>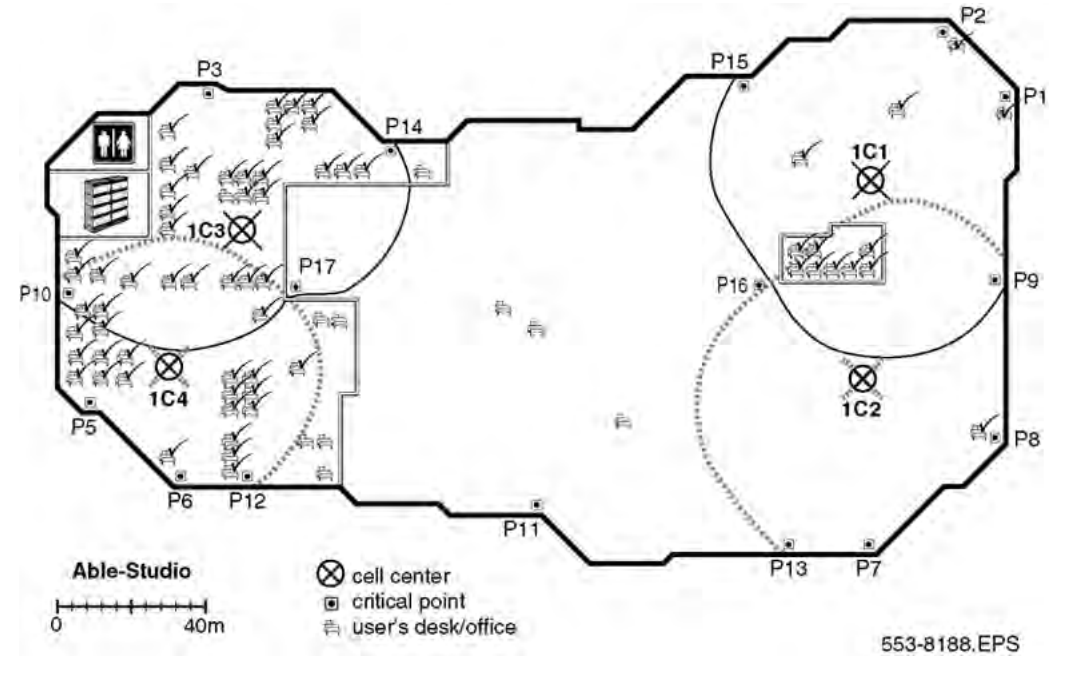

### **Figure 25: Identify new critical points (P11, P12, P13, P14, P15, P16, P17)**

Use the following procedure to mark additional cell boundaries and define the extent of the coverage area.

### **Demarcate additional cell boundaries to cover all areas of the building**

Repeat the procedures [Identifying critical points on the floor](#page-44-0) on page 45 to [Marking](#page-51-0) [and labeling new critical points](#page-51-0) on page 52 as necessary to mark new cell boundaries at the middle of the building.

Critical points P11, P13 and P16 form the following:

- contours in [Figure 26: Contours formed by critical points P11, P13, and P16](#page-55-0) on page 56
- the cell center 1C5 in [Figure 27: Cell center 1C5 formed by critical points P11,](#page-55-0) [P13, and P16](#page-55-0) on page 56
- a new cell boundary in [Figure 28: Cell boundary 1C5 formed by critical points P11,](#page-56-0) [P13, and P16](#page-56-0) on page 57

Critical points P11, P12, and P17 form the following:

- contours in **Figure 29: Example of critical point cell boundaries** on page 57
- a new boundary based on cell center 1C6 in [Figure 30: Example of cell center](#page-57-0) [boundary 1C6](#page-57-0) on page 58

Figure 26: Contours formed by critical points P11, P13, and P16 on page 56 shows a floor plan with complete radio coverage. Cell boundary 1C7 completes the floor plan.

<span id="page-55-0"></span>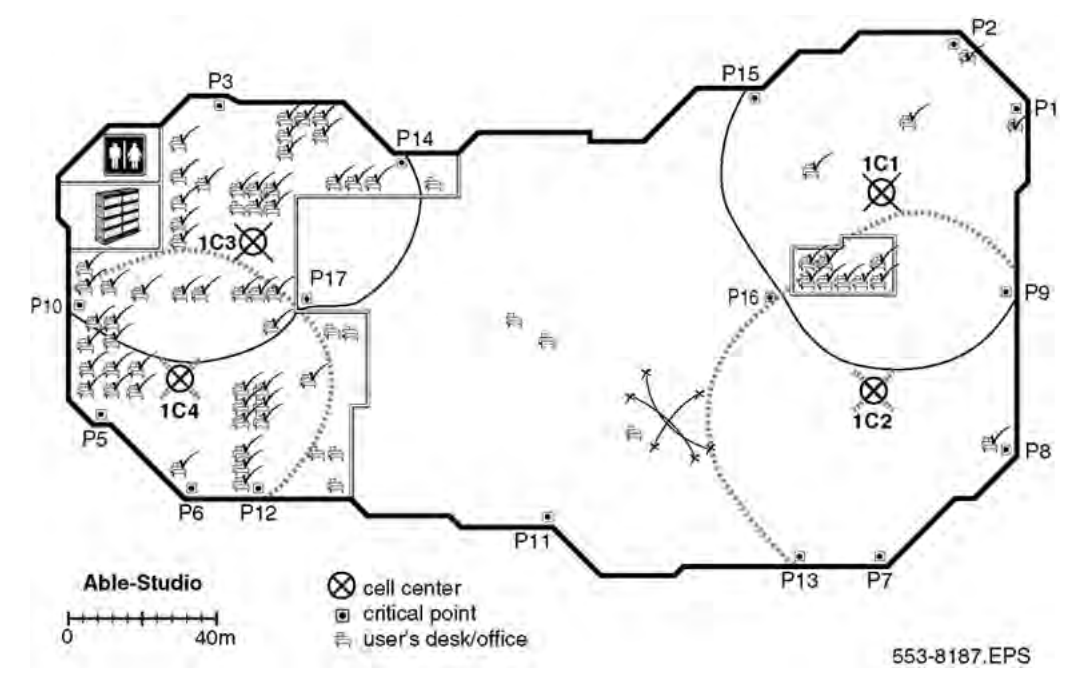

**Figure 26: Contours formed by critical points P11, P13, and P16**

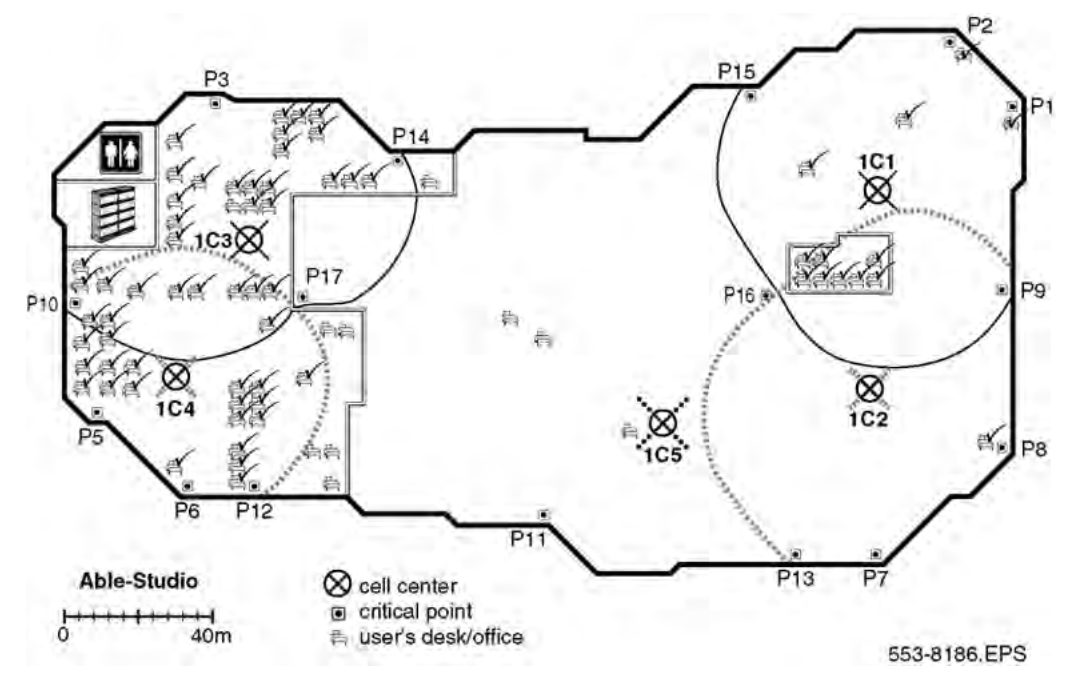

**Figure 27: Cell center 1C5 formed by critical points P11, P13, and P16**

<span id="page-56-0"></span>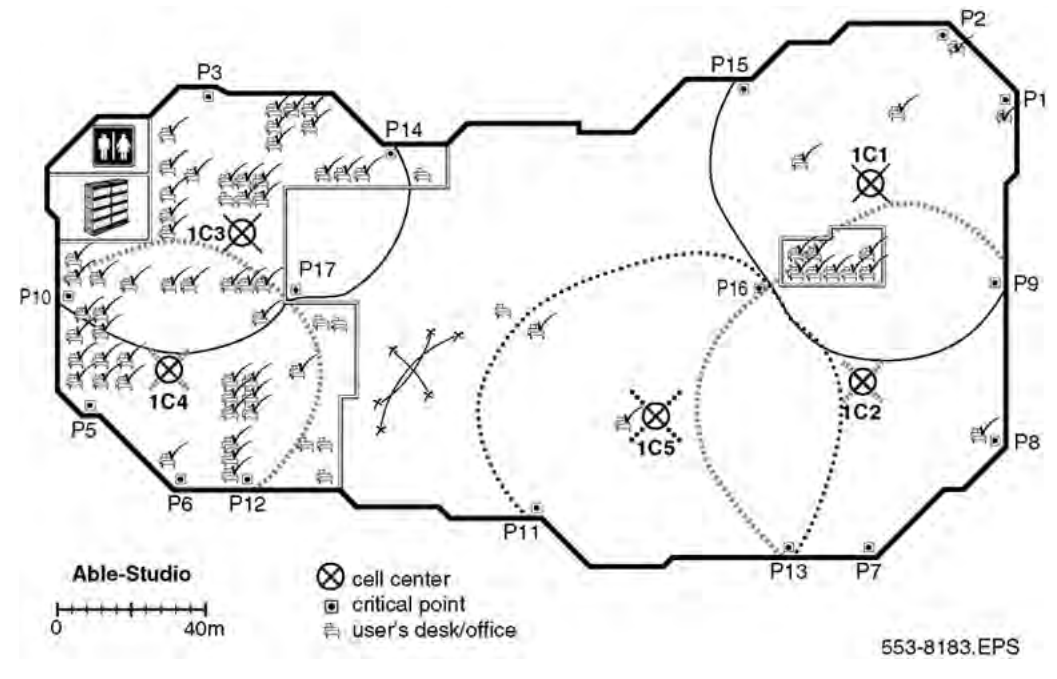

**Figure 28: Cell boundary 1C5 formed by critical points P11, P13, and P16**

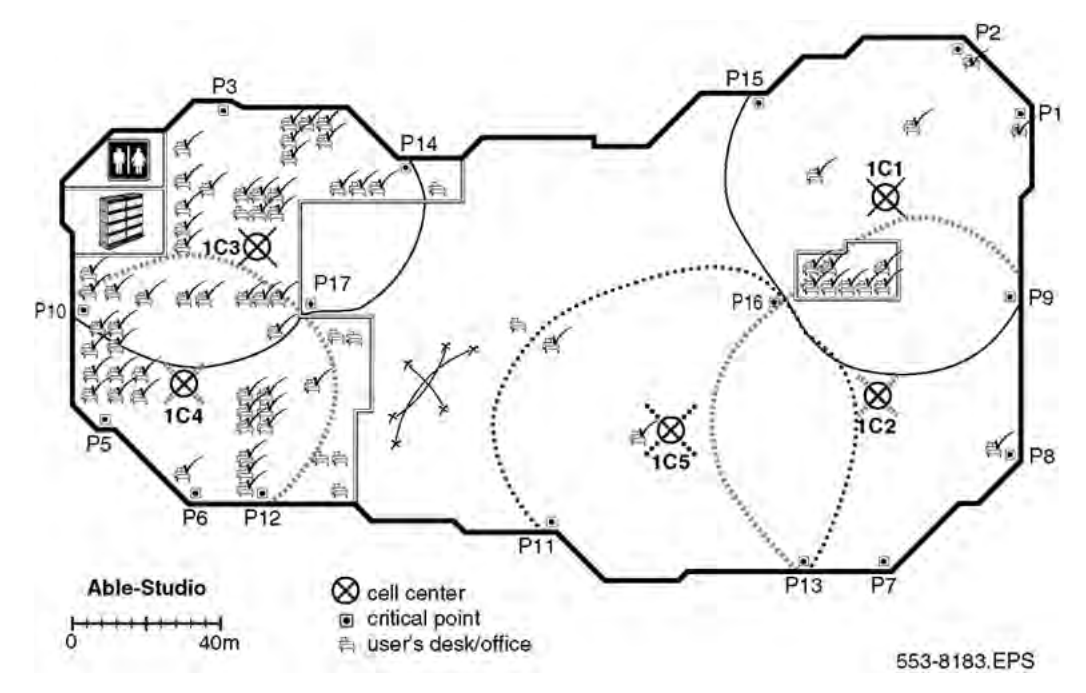

**Figure 29: Example of critical point cell boundaries**

<span id="page-57-0"></span>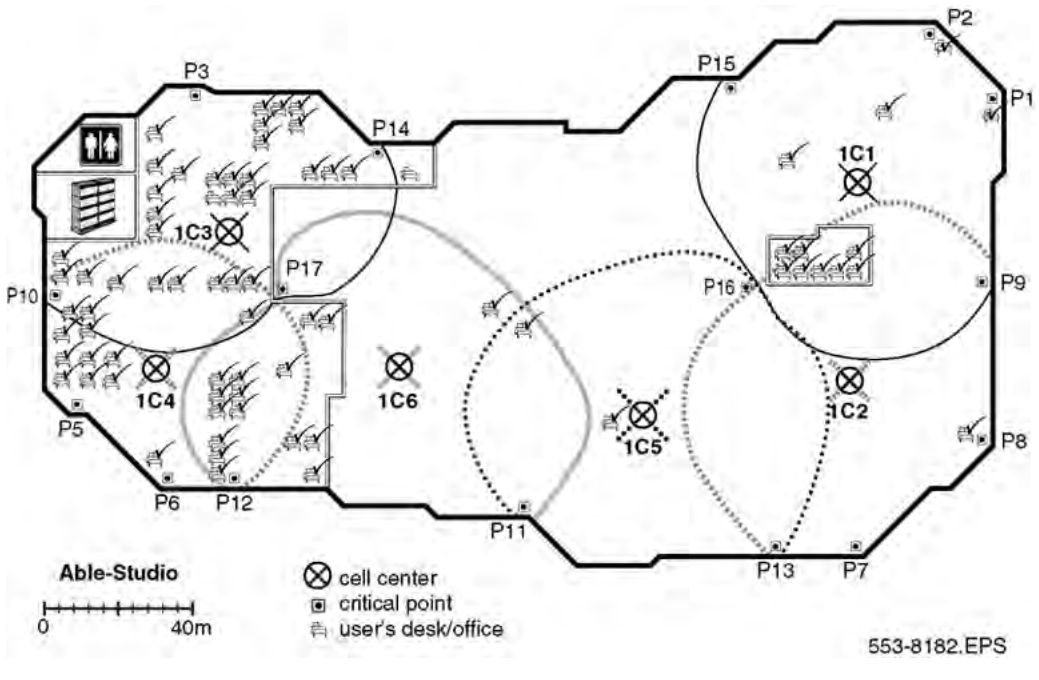

**Figure 30: Example of cell center boundary 1C6**

# **Deploying on multiple floors**

Use the information in this section to deploy SIP DECT in the following situations.

- The coverage area is on more than one floor.
- The floors are not adjacent.

# **Checking for through-the-floor coverage**

The first step in covering a multi-floor building is to assess the availability of through-the-floor coverage. In buildings mainly constructed of wood, you can use through-the-floor coverage. However, due to the construction of most modern buildings with raised floors, high metal content, and reinforced concrete, through-the-floor coverage with DECT is limited.

# **Checking for through-the-floor coverage**

- 1. Place the deployment tool in a middle floor of the site.
- 2. Go to the floor above the deployment tool and enter the site survey mode on the handset.

For more information, see [Entering the site survey mode](#page-42-0) on page 43 if you use Deployment Kit 2, or [Entering the monitor mode](#page-212-0) on page 213 if you use an older Deployment tool.

3. Measure the deployment contour as if the basestation was on this floor, instead of the floor below.

If only a small area is covered (less than a 10 metre radius), no through-the-floor coverage is available on the floor above an installed basestation.

4. Go to the floor below the deployment tool and repeat the preceding process.

If only a small area is covered (less than a 10 metre radius), no through-the-floor coverage is available on the floor below an installed basestation.

5. If there is no through-the-floor coverage or coverage is restricted to a small area, deploy each floor using critical points, or if the floors have similar floor plans, you can use the same deployment plan on each floor.

# **Assess floor layout**

The deployment procedure changes according to the similarities and differences of the floors.

• All floors have the same layout.

To begin a multi-floor deployment if all floors have the same layout, deploy one floor and enter the data on the floor plan. Use the data from the deployed floor for other identical floors.

For example, if the second floor of an office tower is laid out with cubicle style offices with a perimeter of enclosed offices, and the third floor is laid out in the same manner, both floors can have the same installation profile for basestations.

• All floors do not have the same layout.

If the floor plan varies from floor to floor, use the critical point method to deploy each distinct floor. For more information, see [Prepare the tool for deployment](#page-206-0) on page 207.

Do not underestimate the importance of changes in floor layout. Simple changes in a room from a meeting room to a storage room can have significant impact on the coverage from a basestation.

# **Multi floor coverage situations**

The following situations require multi-floor coverage.

- Atriums on page 59
- [High rise buildings](#page-59-0) on page 60
- [Unusual conditions](#page-59-0) on page 60

#### **Atriums**

Cells in an atrium, as shown in [Figure 31: An atrium](#page-59-0) on page 60, are usually larger than the cells of the remainder of the building. Use the information in this section as a guide help you <span id="page-59-0"></span>to plan an atrium. No precise steps to follow when you deploy an atrium, but you must consider several points. For more information, see Unusual conditions on page 60.

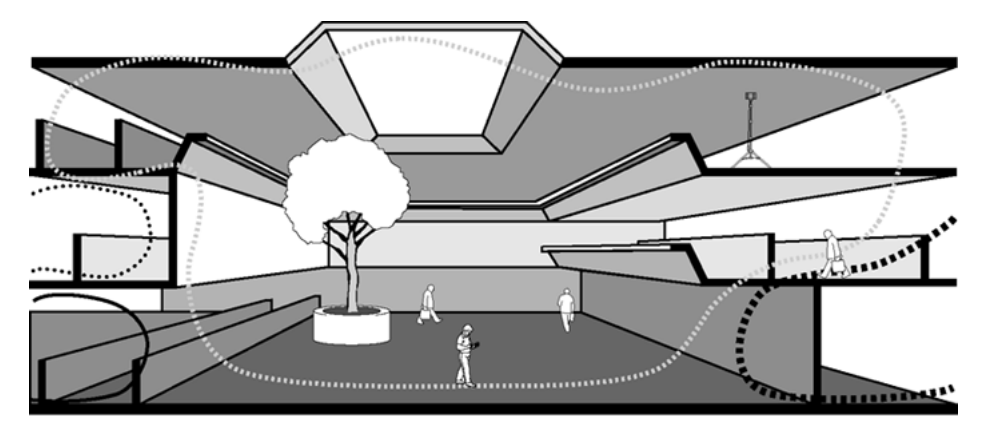

### **Figure 31: An atrium**

Consider the following points to deploy in an atrium:

- Plan atriums to the full height.
- Plan an atrium as one full size room, not floor by floor.
- Place cell centers within an atrium only if you intend for them to cover the atrium.
- Do not place cell centers in an atrium if you intend for them to serve adjacent areas.
- To serve adjacent areas, place the cell centers into these areas.
- Deploy the atrium first if the atrium is more than one-third the size of the building, or more than one cell in size.
- If cell centers in adjacent dense areas serve one floor of an atrium, verify the coverage of the cell on all of the floors that meet with the atrium.

# **High rise buildings**

Deploy a high rise building as an unusual type of multi-floor deployment.

Test through-the-floor coverage first. If there is no through-the-floor coverage, deploy each floor. Repeat the deployment for all floors with the same layout. In all other cases deploy floor by floor. You must deploy a floor with many meeting rooms deploys differently from how you deploy an area with cubicles.

# **Unusual conditions**

No precise steps exist to follow when you deploy in unusual condition, but you must consider several points.

To plan an unusual condition, consider the following situations.

- [Cell centers are too close](#page-60-0) on page 61
- [Cell centers are too far apart](#page-60-0) on page 61
- [Too many cell centers](#page-60-0) on page 61

# <span id="page-60-0"></span>**Cell centers are too close**

If you deploy cell centers less than 10 metres apart, the handsets can initiate unnecessary handover. Unnecessary handover results in excessive internal messaging and degraded speech quality.

# **Cell centers are too far apart**

If you deploy cell centers too far apart, the edge of a cell does not overlap the coverage from another cell.

Cell centers must be within the edge of other cell centers to provide satisfactory overlap.

Overlap can be difficult to achieve where coverage is received from the floor above or the floor below. Internal structures can cause overlap deficiencies.

Place cell centers within the cell boundary, as indicated by the deployment tool.

The installation of basestations in places other than the location shown on the plan can cause coverage problems; for example, if the basestation is mounted on the opposite side of a wall from its planned location.

Consider the following for basestation locations.

- Choose locations where you can easily mount basestations.
- Install basestations as close as possible to planned locations.
- Follow safety codes, and be aware aesthetics.
- Allow sufficient access to install basestations.
- Provide clear installation instructions.
- Test the coverage during post-deployment checks.

### **Too many cell centers**

The primary concern with deploying too many cell centers is cost. To deploy the correct number of cell centers and minimize cost, perform the following steps:

- Verify the coverage and traffic volume before you add additional cells.
- Remove a cell served by other cells unless it is required for high handset density.
- Verify the coverage area of each cell.
- Verify that at least one area that each cell serves is not served by another cell.

In the example in [Figure 32: Locating redundant cells](#page-61-0) on page 62, cell 1C3 is redundant unless required for high handset density.

<span id="page-61-0"></span>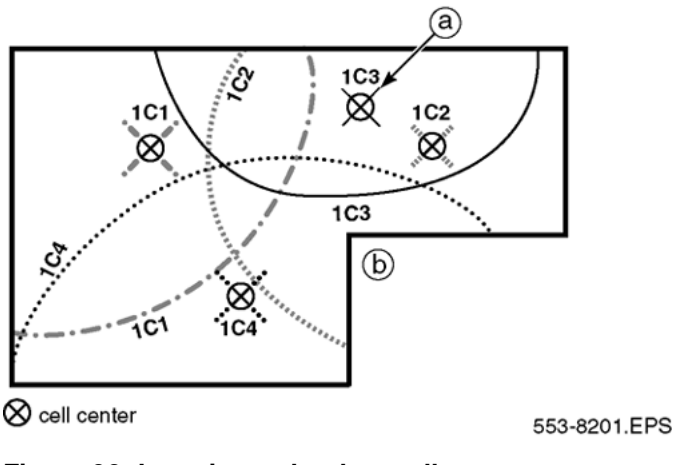

#### **Figure 32: Locating redundant cells**

# **Reengineer cells for high traffic areas**

To accommodate the demand in high traffic areas, follow The cell reengineering process on page 62.

# **Traffic volume**

The deployment process ensures coverage throughout the service area. It does not, however, take into account the effect of traffic. To support the volume of telephone calls in cells that carry high traffic, you must increase the number of cells deployed.

The calculation of expected telephone traffic includes an allowance for the user population in a cell and for the roaming user.

# **The cell reengineering process**

The following sections describe the reengineering process.

- [Estimating traffic within a cell](#page-62-0) on page 63
- [Separating the coverage area and recording the number of offices](#page-62-0) on page 63
- [Creating an estimate table](#page-63-0) on page 64
- [Calculating the number of users inside the cell with an office](#page-63-0) on page 64
- [Calculating the number of users with an office outside the cell who walk into the cell](#page-64-0) on page 65
- [Calculating the number of users without an office](#page-65-0) on page 66
- [Totalling the estimate for users in a cell](#page-65-0) on page 66
- <span id="page-62-0"></span>• [Calculating the data for all remaining cells](#page-66-0) on page 67
- [Creating a table to document telephone types in a cell](#page-66-0) on page 67
- [Determining cell reengineering](#page-67-0) on page 68

### **Estimating traffic within a cell**

To adjust the number of users supported by the system, you can modify the deployment procedures you followed in [Deploying on a single floor](#page-44-0) on page 45 or [Deploying on multiple](#page-57-0) [floors](#page-57-0) on page 58. Perform the following three steps to estimate traffic within a cell:

- Determine the number of handset users with an office within each cell.
- Determine how many users have wired phones.
- Determine how many users without an office are normally in each cell.

Some users have both wired and handset phones; other users rely on handsets only.

Re-engineered cells for high traffic areas are represented by an adjusted estimate for the two groups: handset and wireless, and handset only. Use the adjusted estimate to determine whether the cell sizes can handle the telephone traffic.

If the traffic-handling capacity of the cells is not adequate, use 12-channel basestations and subdivide them into smaller cells to ensure the traffic is handled properly according to the instructions.

# **Separating the coverage area and recording the number of offices**

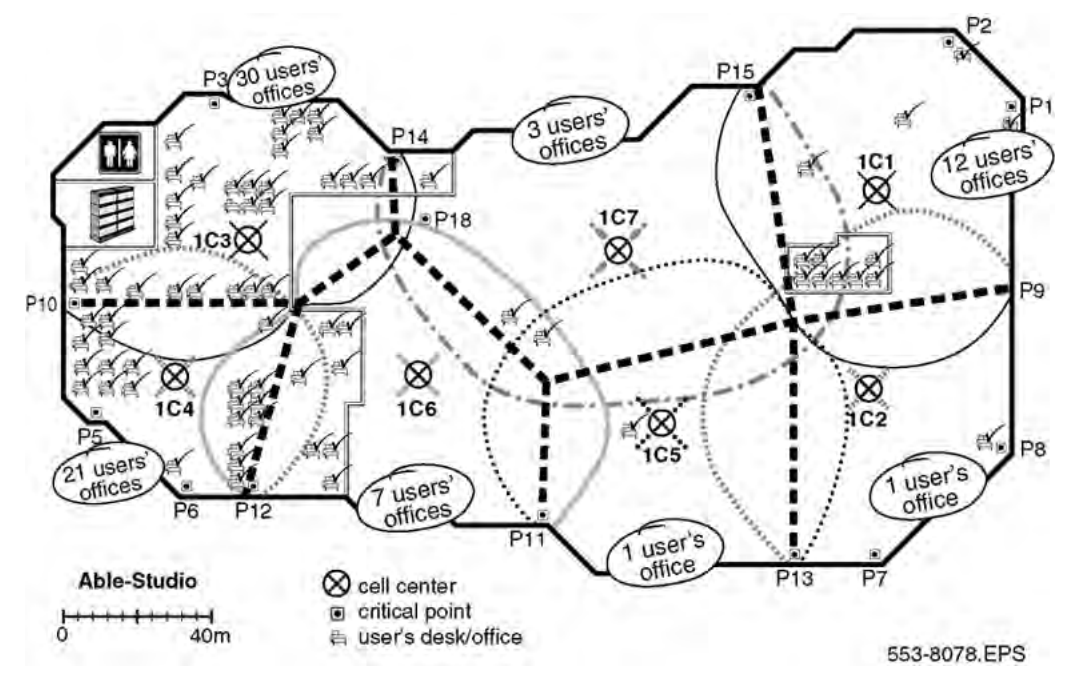

**Figure 33: Example of dividing the coverage area and recording offices**

### **Separating the coverage area and record the number of offices**

1. Divide the floor plan into cell areas.

<span id="page-63-0"></span>Mark the cell areas on the floor plan, one area for each cell, and split cell overlap areas in half, as shown in [Figure 33: Example of dividing the coverage area and](#page-62-0) [recording offices](#page-62-0) on page 63 as heavy dotted lines.

- 2. Count the number of user offices in each cell area.
- 3. Record the number of user offices on the floor plan in each cell area.

# **Creating an estimate table**

Use the following table to estimate the number of handset users for each cell.

# **Table 5: Estimate users in a cell**

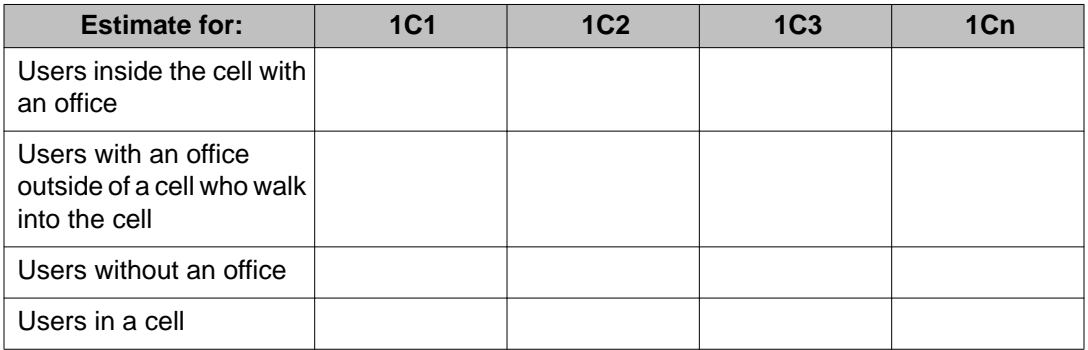

# **Creating an estimate table**

1. Make an estimate table.

Include a column for each cell center.

- 2. Label the rows as shown in Table 5: Estimate users in a cell on page 64.
- 3. Label each column heading with the cell center indicator.

Use this table to determine how many times to subdivide each cell to carry the handset telephone traffic.

# **Calculating the number of users inside the cell with an office**

### **Table 6: Example of the table first row calculation**

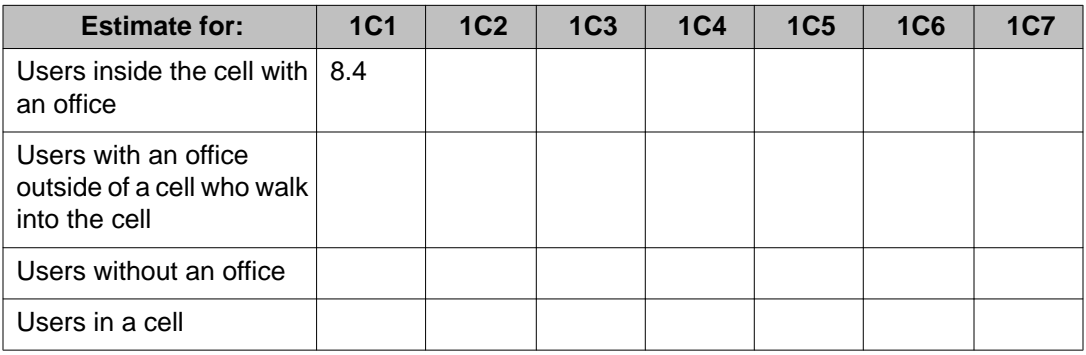

# <span id="page-64-0"></span>**Calculating the number of users inside the cell with an office**

1. Estimate the number of users in the first cell with an office.

Use the formula: (users with an office in the cell  $\times$  0.7)

2. Enter the result in the row Users inside the cell with an office.

In the example in [Figure 33: Example of dividing the coverage area and recording](#page-62-0) [offices](#page-62-0) on page 63, 12 users in cell 1C1 spend 70 percent of their time in their offices  $(12 \times 0.7 = 8.4)$ .

Traffic engineering demonstrates that handset users with an office spend 70 percent of their time within their home cell.

# **Calculating the number of users with an office outside the cell who walk into the cell**

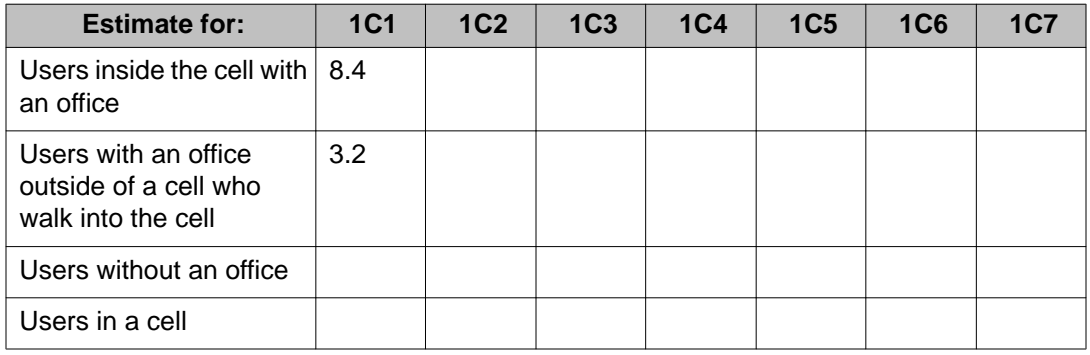

### **Table 7: Example of the table second row calculation**

# **Calculating the number of users with an office outside the cell who walk into the cell**

- 1. Estimate the number of users in the first cell with an office outside of the cell who walk into the cell.
- 2. Use the following formula:

```
(Total users with an office – Users with an office inside the cell) \times 0.3
          (Total number of cells -1)
```
3. Enter the result in the row Users with an office outside the cell who walk into the cell.

The example in [Figure 33: Example of dividing the coverage area and recording](#page-62-0) [offices](#page-62-0) on page 63, shows 75 telephone users, minus the 12 users already in cell 1C1. Therefore, 63 users can walk into cell 1C1. However, the 63 walk-in users spend only 30 percent of their time outside their offices. Seven cells exist on the floor plan minus cell 1C1. Accordingly, an estimate of 3.2 walk-in users can be in cell 1C1.

$$
\frac{(75-12)\times0.3}{(7-1)} = 3.2
$$

# <span id="page-65-0"></span>**Calculating the number of users without an office**

# **Table 8: Example of the table third row calculation**

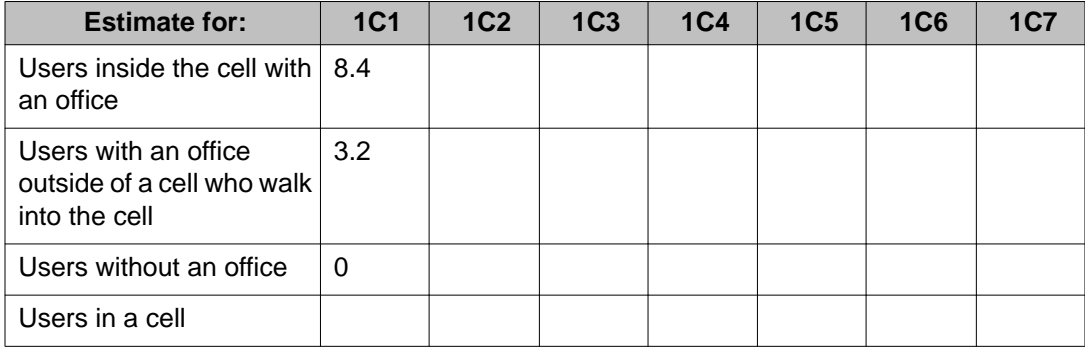

# **Calculating the number of users without an office**

1. Calculate the estimate for users in the first cell without an office.

Use the following formula:

Total number of users without an office Number of cells

2. Enter the result in the row Users without an office.

In the example shown in [Figure 33: Example of dividing the coverage area and](#page-62-0) [recording offices](#page-62-0) on page 63, no users are without an office.

# **Totalling the estimate for users in a cell**

### **Table 9: Example of the table first column total**

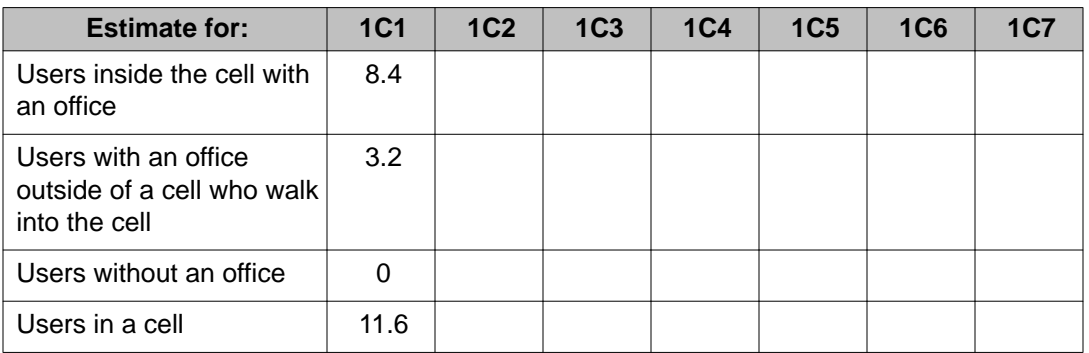

# **Totalling the estimate for users in a cell**

- 1. Total the number of users in the first cell by adding the three rows in the first column.
- 2. Enter the result in the bottom row users in a cell.

For the example in [Figure 33: Example of dividing the coverage area and recording](#page-62-0) [offices](#page-62-0) on page 63, the 1C1 handset estimate equals 11.6.

### $8.4 + 3.2 + 0 = 11.6$

# <span id="page-66-0"></span>**Calculating the data for all remaining cells**

### **Table 10: Example of a completed estimate table**

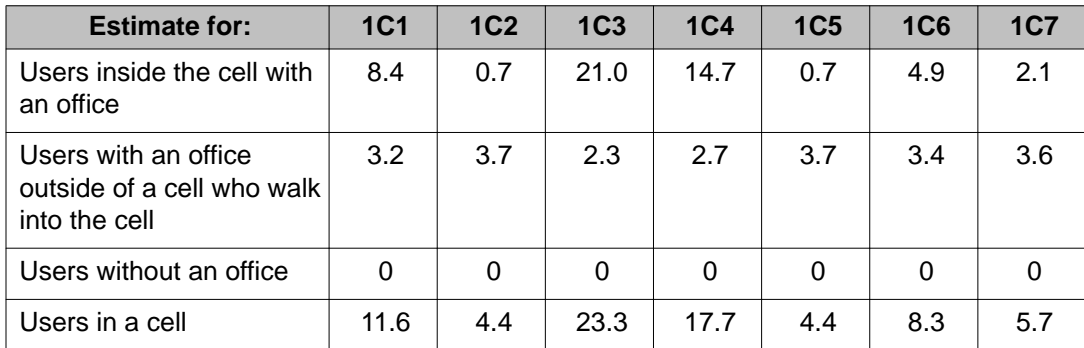

# **Calculating the data for all remaining cells**

- 1. Repeat the previous four procedures to calculate the remaining user cell estimates.
- 2. Enter the result in the estimate table.

The information in [Figure 33: Example of dividing the coverage area and recording](#page-62-0) [offices](#page-62-0) on page 63, is entered into Table 10: Example of a completed estimate table on page 67. This table shows the results of the calculations for cells that require reengineering.

### **Creating a table to document telephone types in a cell**

Use a table like Table 11: Telephone types in a cell on page 67 to record the various telephone types in each cell.

### **Table 11: Telephone types in a cell**

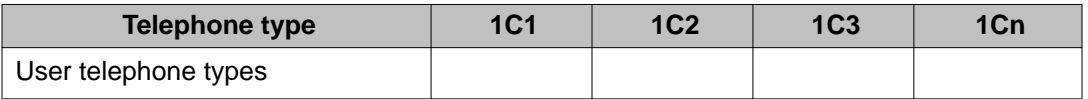

Use the following symbols in each cell to denote the type of telephones in use in the cell.

- H&W for a cell in which all the users have both wired and handsets (wireless phones).
- H for a cell in which users have only handsets (wireless phones).
- M for a mix of H and H&W users

### **Creating a table to document telephone types in a cell**

- 1. Make a Telephone types table.
- 2. Label the row User telephone types and include a column for each cell center.
- 3. Label each column heading with the cell center indicator.

Use the information in this table to determine the number of cells that require reengineering.

# <span id="page-67-0"></span>**Determining cell reengineering**

### **Table 12: Example of a completed estimate table**

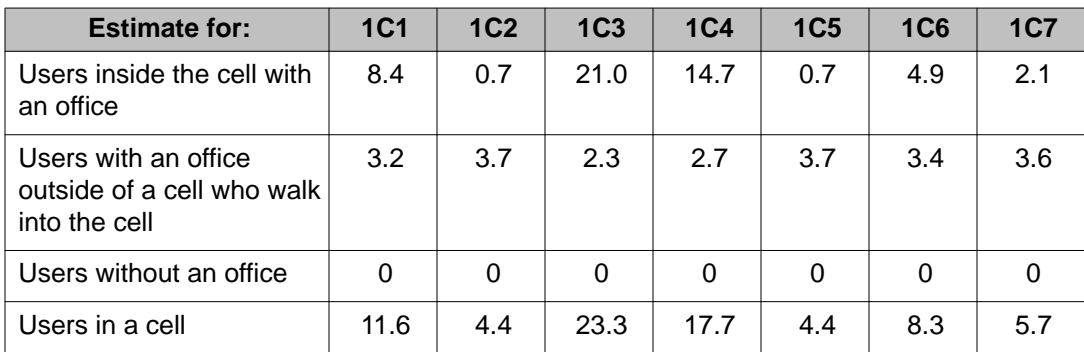

### **Table 13: Example of a completed telephone types table**

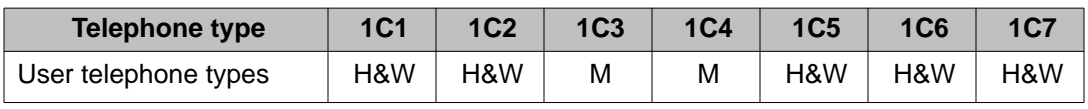

### **Table 14: Cell reengineering**

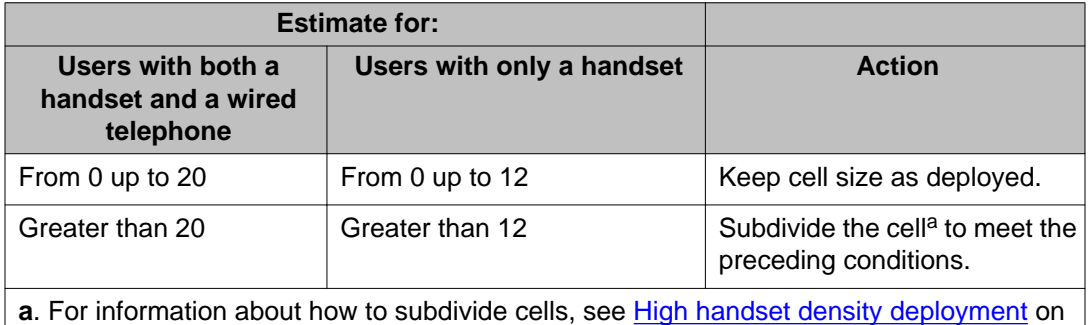

page 71.

Use Table 14: Cell reengineering on page 68 only for user types H&W and H. For user type M see [A mix of users with and without wired telephones in a cell](#page-68-0) on page 69.

# **Determining cell reengineering**

1. Find the number of users for users in the first cell.

In the example shown in Table 12: Example of a completed estimate table on page 68, the handset estimate is 11.6.

2. Determine the telephone types in the first cell.

In the example shown in Table 12: Example of a completed estimate table on page 68, the telephone type is H&W.

<span id="page-68-0"></span>3. Locate the telephone type column in [Table 12: Example of a completed estimate](#page-67-0) [table](#page-67-0) on page 68.

In the example, H&W is the users with both a handset and a wired telephone.

4. Find the handset estimate range in [Table 14: Cell reengineering](#page-67-0) on page 68.

In the example, 11.6 falls within the From 0 up to 20 category.

5. Determine if a cell requires division or uses a 12-channel basestation.

In the example From 0 up to 20, division is not required.

- 6. Repeat the preceding steps to determine the required number of cells that need subdivision, except for telephone types M. For M see A mix of users with and without wired telephones in a cell on page 69.
- 7. Transfer the results into the provisioning records.

# **Cell division requirements in special cases**

This section describes how to determine cell division in the following special cases.

- where no office information is available.
- where a mix of handset users exist with and without wired telephones

#### **No office information**

If the location of the offices of users is not known, calculate the estimated number of handsets for each cell using this formula.

#### Number of handsets

Number of cells

The formula is based on the assumption that users are located evenly throughout the cells. However, most users offices are clustered in specific areas of a building.

The formula has limitations as cells can vary in size. The method described starting on[The cell](#page-61-0) [reengineering process](#page-61-0) on page 62 provides accurate cell division results.

### **A mix of users with and without wired telephones in a cell**

Use this procedure for mixed handset users. Telephone traffic generated by handset users equates to that of handset and wired users. Combine the two groups for cell size recalculation.

#### **Table 15: Adjustment for users without wired telephones**

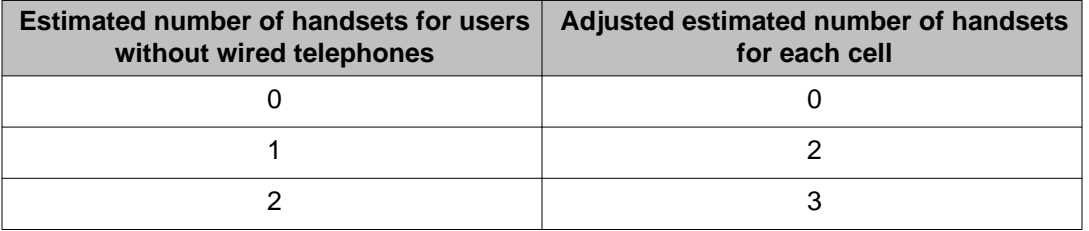

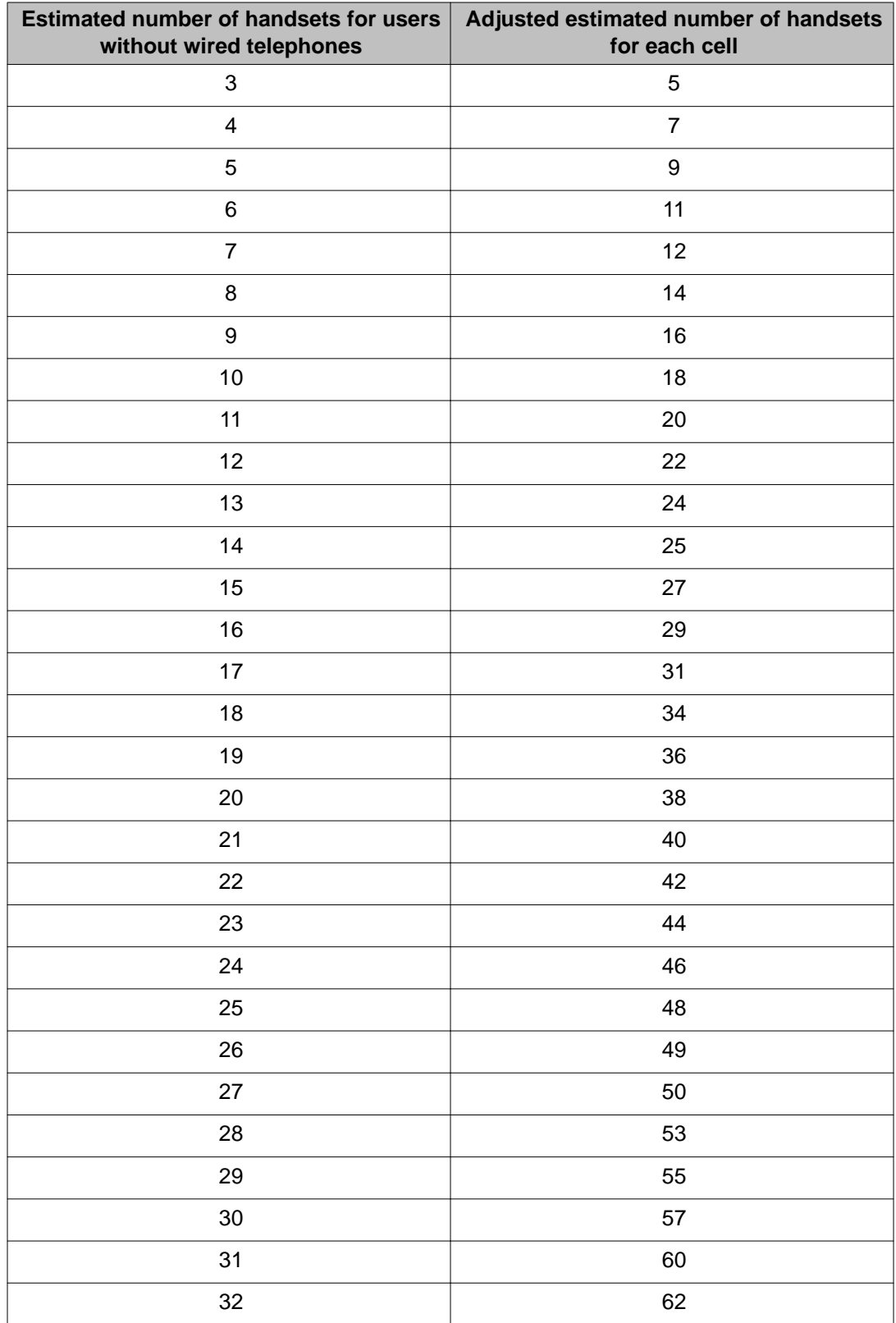

<span id="page-70-0"></span>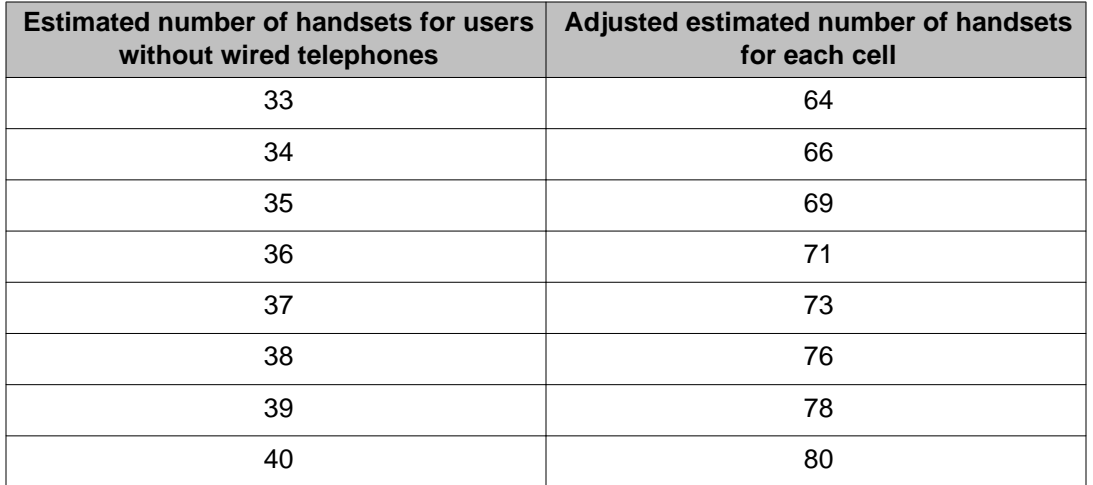

# **Adjusting for users without wired telephones**

- 1. Count the number of user offices with handsets and wired telephones (H&W), and record the number.
- 2. Count the number of user offices that have only wireless handsets, (H).
- 3. Use [Table 15: Adjustment for users without wired telephones](#page-68-0) on page 69 to determine the equivalent number of H&W users and record this number.
- 4. Add the numbers received from steps 1 and 3 to determine and adjust the value for the number of users with wired telephones.
- 5. Use the first column of [Table 15: Adjustment for users without wired telephones](#page-68-0) on page 69 to determine if you must resize the cell, as described in[Determining cell](#page-67-0) [reengineering](#page-67-0) on page 68.

# **High handset density deployment**

The high handset density deployment includes limiting the expected number of handsets for each cell center.

Use the high handset density procedure if instructed to in[Table 14: Cell reengineering](#page-67-0) on page 68. Do not use more than one basestation for each cell center.

### **Limit the anticipated number of handsets**

Limit the number of handsets you anticipate for each cell center to the limits shown in [Table](#page-67-0) [14: Cell reengineering](#page-67-0) on page 68. Subdivide high handset density areas only. If a cell falls into the category of a high density area, use [High handset density deployment](#page-71-0) on page 72 to subdivide the cell.

### **Subdivide a cell**

To subdivide the area for smaller cells, divide the cell into as many small cells as necessary to accommodate the number of users in the area.

# <span id="page-71-0"></span> **Important:**

If you install two DAPs close to each other for extra traffic density, ensure the distance between the DAPs is always more than one meter and preferably more than 5 meters.

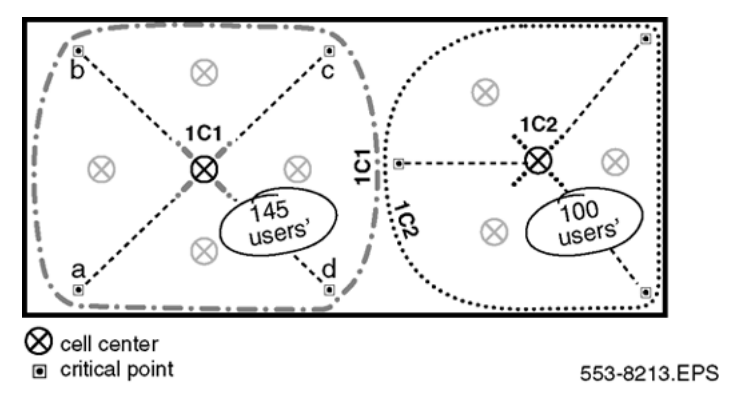

**Figure 34: Example of a subdivided cell**

In Figure 34: Example of a subdivided cell on page 72, cell 1C1 has 140 handset users and cell 1C2 has 100 handset users. For example, [Table 14: Cell reengineering](#page-67-0) on page 68 indicates the following:

- If the handset users in cell 1C1 are all handset only users, one cell can support 39 handset only users. Therefore, four cells are needed to support 140 users  $(140\div 39 = 3.5 \text{ cells})$ .
- If the handset users in cell 1C1 are handset and wired telephone users, and one cell can support 83 users, two cells are needed to support 140 handset and wired telephone users  $(140 \div 83 = 1.6$  cells).

# **High handset density deployment**

1. Determine the number of handset users in the high-density handset cell.

Count the number of users. Include users served by through-the-floor coverage of this cell.

2. Calculate the cell subdivisions as required.

Divide the number of users by the appropriate value (12 or 20) shown in [Table 14:](#page-67-0) [Cell reengineering](#page-67-0) on page 68. Round up the result to the next whole number. The result equals the number of cells required after subdividing the cell.

3. Divide the cell.

Draw lines from the cell center to the critical points on the cell boundary. In Figure 34: Example of a subdivided cell on page 72, the cell 1C1 is divided into four sectors and cell 1C2 is divided into three sectors.

4. Relocate new cell centers.

Mark new cell centers within the sectored areas.

- 5. Determine the number of handset users in the new cell areas.
- 6. Count the number of user offices within each smaller sector. Ensure fewer user offices exist within the cell than the traffic limit.
- 7. Take the deployment tool to the locations calculated on the floor plan. Ensure that there is a location that meets the requirements in [Deployment requirements](#page-18-0) on page 19.
- 8. Ensure the new cells have complete coverage.
- 9. Use the deployment handset to check coverage.
- 10. Repeat the anticipated handsets for each cell calculation to ensure that each smaller cell provides appropriate traffic coverage to the users in the area.

Site planning and hardware deployment

# **Chapter 4: Software requirements**

# **Navigation**

- Call Server and SIP Line Gateway software on page 75
- DAP controller software on page 75

# **Call Server and SIP Line Gateway software**

For information about the CS 1000E Call Server, see *Avaya Communication Server 1000E Installation and Commissioning, NN43041-310*. For more information about SIP Line Gateway application installation, see *Avaya SIP Line Fundamentals, NN43001-508*.

# **DAP controller software**

This section contains the steps to configure the SIP DECT system. Before you can use SIP DECT, you must install and configure the following software on the DAP controller PC:

• Microsoft Windows

You can install any of the following operating systems on the DAP controller or manager PC.

- Windows 2003 or Windows 2003 Rel.2. Windows 2003 requires SP2.
- Windows XP Professional, SP2/SP3.
- Windows 7 (not the Home version!)
- Windows 2008

This document does not provide the steps you must follow to install the operating system. For information about installing Windows, see the documentation that accompanied the Windows software.

<span id="page-75-0"></span>If a firewall is installed on your DAP Controller PC, ensure the firewall does not block the ports used for various services. For information, see Firewall protection on page 76.

- Internet Explorer 6.0 or later
- MS .Net Framework —this component is automatically installed and configured during DAP Controller installation
- Internet Information Services (IIS) this component is automatically installed and configured during DAP Controller installation (MS Windows setup disc maybe required in some cases).
- DHCP and TFTP servers

For information about installing DHCP and TFTP servers, see DHCP and TFTP servers on page 76.

• DAP Controller (IP DECT Configurator and DAP Manager)

For information about installing the DAP Controller, see [DAP Controller](#page-89-0) on page 90.

### **Firewall protection**

Both Windows XP Professional and Windows 2003 Server have built-in firewalls.

By default, the firewall under Windows XP Professional does not allow incoming access. However, the IP DECT Configurator can automatically change the firewall settings. Verify the firewall settings after installation.

If a third-party firewall program is installed on your DAP Controller PC, ensure the firewall does not block the ports used for the SIP DECT system. By default, some ports are defined in IP DECT Configurator.

The ports defined by default:

- From 3000 to 22229--multicast
- From 28000 to 28017--DAP Controller services
- 30160--CDA services

If you change default ports in the IP DECT Configurator, ensure that the firewall settings are updated correctly.

### **DHCP and TFTP servers**

Each DAP receives an IP addresses, configuration file and firmware from the IP network using a DHCP server and a TFTP server. Choose whether to use the Microsoft Windows DHCP server or the TFTP server or both, or the built-in DAP controller DHCP and TFTP servers.

DHCP servers and TFTP servers are the network components of the Microsoft Windows 2003 Server. Install these servers as services for the SIP DECT system functions. For more

information about Microsoft Windows 2003 DHCP and TFTP server installation and configuration, see DHCP and TFTP servers.

The DAP controller software includes DHCP and TFTP servers that you can configure from the IP DECT Configurator. For more information about built-in DHCP and TFTP servers, see [Built-in DHCP and TFTP servers](#page-85-0) on page 86.

You can create a DAP configuration without DHCP or TFTP; however DHCP and TFTP must be available to program or reprogram DAPs. For more information about DAP configuration without DHCP or TFTP, see [DAP configuration without DHCP or TFTP servers](#page-89-0) on page 90.

If you prefer to use Microsoft Windows DHCP and TFTP servers, perform the steps in Installing and configuring Microsoft Windows DHCP server on page 77 to install and configure DHCP servers. Perform the steps in [Installing the TFTP server](#page-83-0) on page 84 to install and configure TFTP servers.

If your DHCP server supports Vendor Class Identification option 60, use a specific IP address range for the DAPs. The Vendor Class Identification of the DAPs is D(ECT)AP 49.

#### **Installing and configuring Microsoft Windows DHCP server**

Ensure that your DHCP server provides the following data to the DAP.

- IP Address
- Subnet Mask
- Default Gateway IP address
- Next Boot Server IP address that is the IP address of the TFTP server (DHCP option 066)
- Configuration file name (dapcfg.txt) available through the TFTP server (DHCP option 067)

You can install the DHCP server on the same server or on another PC that runs the TFTP server.

The Microsoft DHCP server installation files are located on the Microsoft Windows 2003 Server CD-ROM package. Licensing or registration charges or both may apply.

You can install the DHCP server on the same server on the same server or on another PC that runs the TFTP server. The Microsoft DHCP server (Windows 2003) is in the Microsoft Windows 2003 Server CD-ROM package.

The following procedures give examples of setting up the DHCP server under Windows 2003 Server.

#### **Configuring DHCP server under Windows 2003 server**

- 1. From the Start menu, open the **Control Panel** in Windows.
- 2. Open **Add/Remove Programs**.
- 3. Click **Add/Remove Windows Components**.
- 4. Select **Networking Services** and click **Details**.

The **Components** window appears.

5. Select the **Dynamic Host Configuration Protocol (DHCP)** check box.

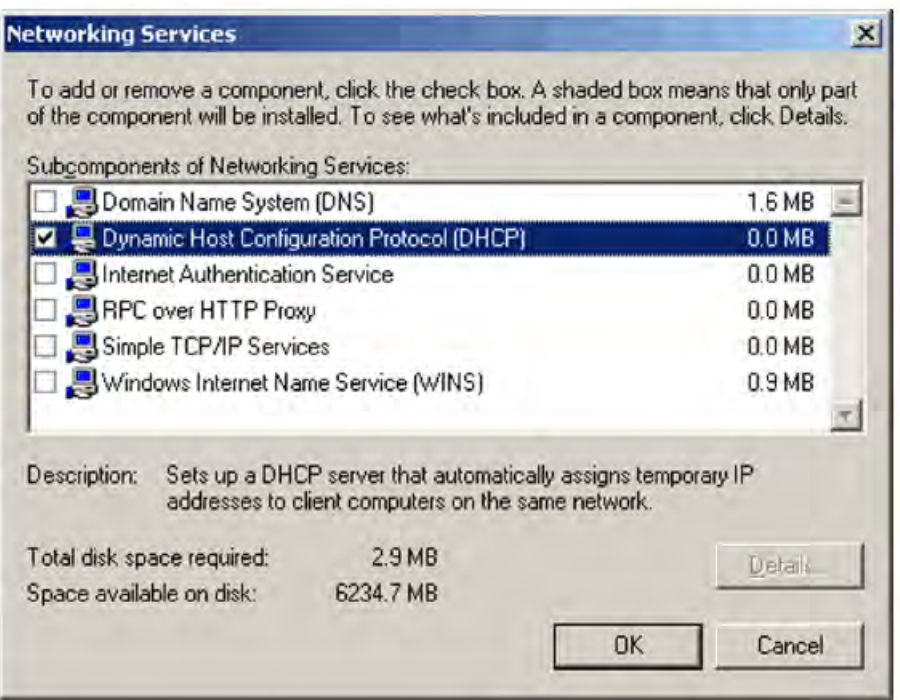

- 6. Click **OK**.
- 7. Click **Next**.
- 8. Insert the Windows CD-ROM as prompted.
- 9. Finish the procedure using the instructions in the dialog box.
- 10. Close the **Add/Remove Programs** window and close the Control panel window.

#### **Configuring the Settings for SIP DECT**

1. Start the DHCP manager:**Start > Programs > Administrative Tools > DHCP**.

The **DHCP Administration Tools** window appears.

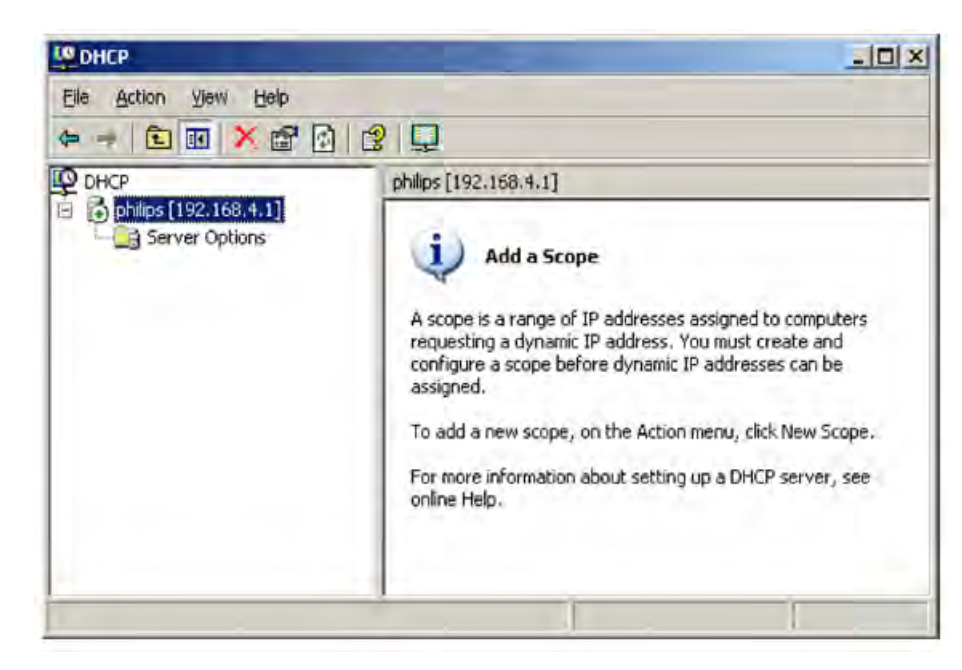

2. Select the active DHCP server and create a new scope: **Action > New Scope**.

The **New Scope Wizard** starts.

- 3. Click **Next** in the wizard dialog box.
- 4. Enter a name and description for the new scope; for example, SIP DECT.
- 5. Click **Next** in the naming dialog box see the IP address range.

The window **New Scope Wizard—IP address range** appears.

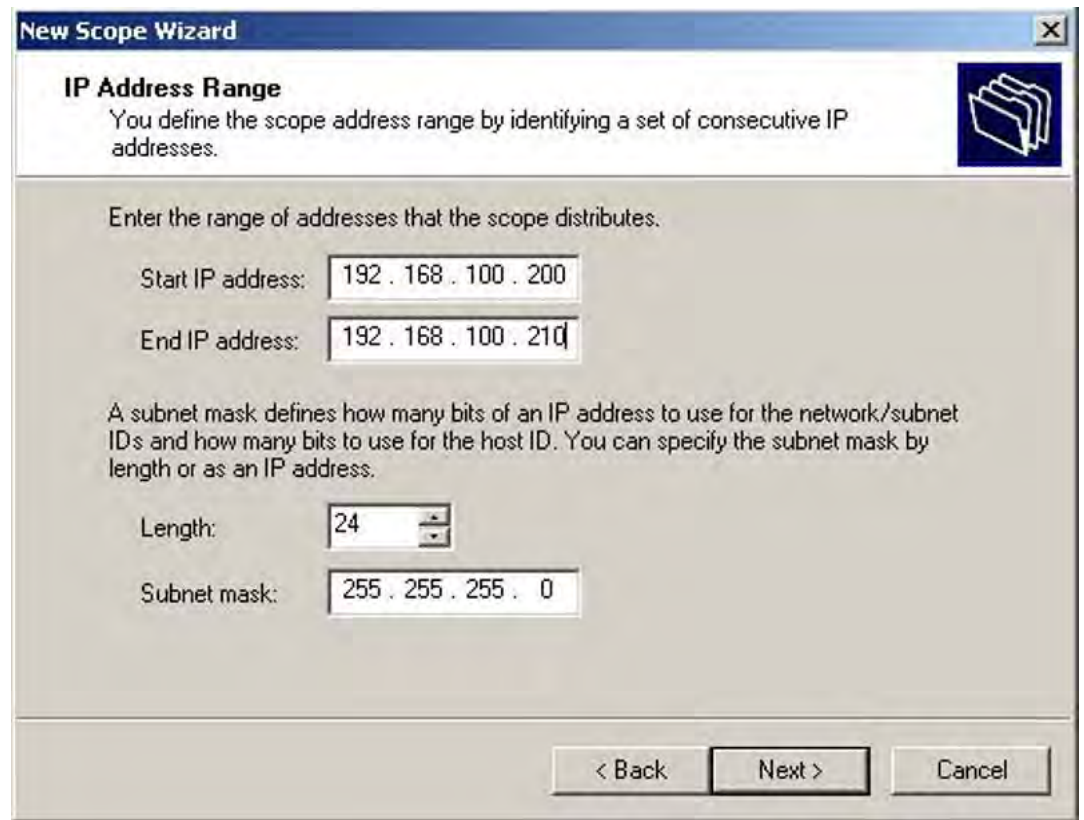

- 6. Define a range of IP addresses for the DAPs used; for example, 192.168.100.200 to 210.
- 7. Define the associated subnet mask; for example, 255.255.255.0.
- 8. Click **Next**.

The **New Scope Wizard—Exclusion of an IP address range** window appears.

9. Enter the **Start IP address** and **End IP address** values to exclude; for example, the IP addresses of DHCP server and the TFTP server.

This is necessary only if the IP address or addresses of equipment with a fixed IP address is within the DHCP address range. If it is not within the DHCP address range, leave this field blank.

- 10. If you entered IP address ranges in step 6, click **Add** to save the exclusion list.
- 11. Click **Next**

The **Lease Duration** window appears.

- 12. Set the desired lease duration of the granted IP addresses to the desired value.
- 13. Click **Next**

The **New Scope Wizard—Configure DHCP options** window appears.

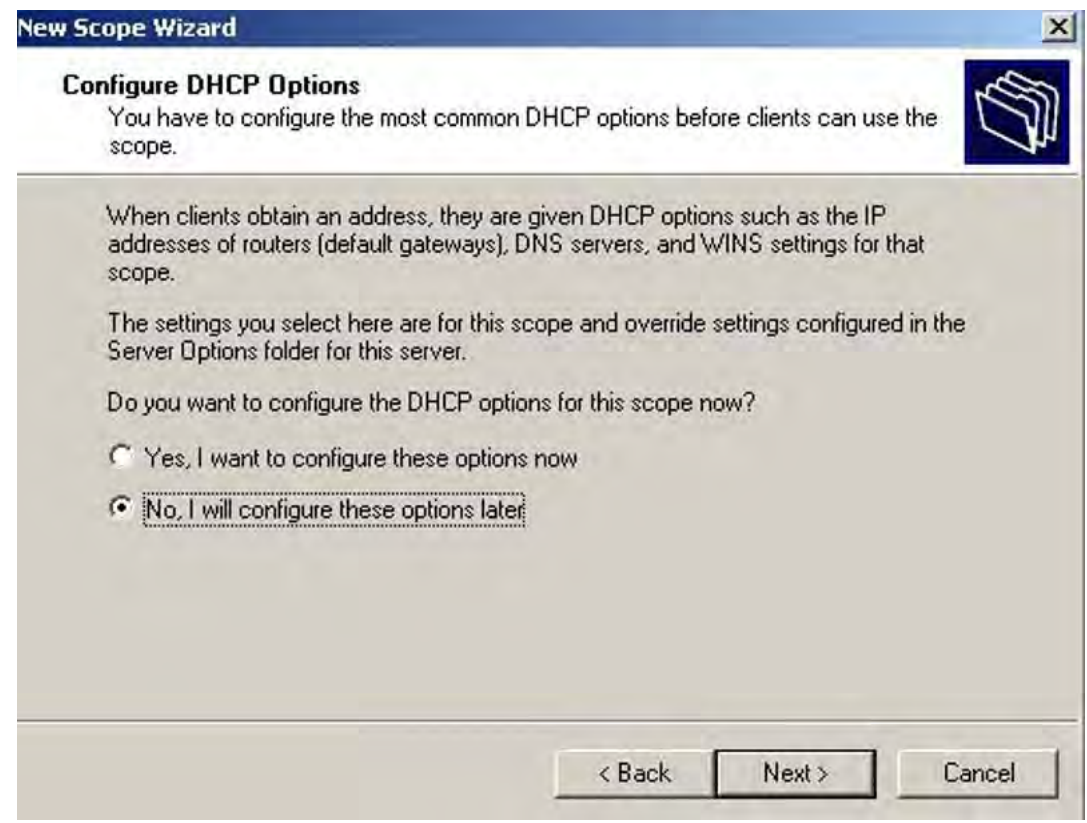

#### 14. Select **No**, and click **Finish**.

The newly created scope appears with a new line called **Scope Options**.

15. Right-click **Scope Options**, and select **Configure Options**. The **Scope Options** page appears.

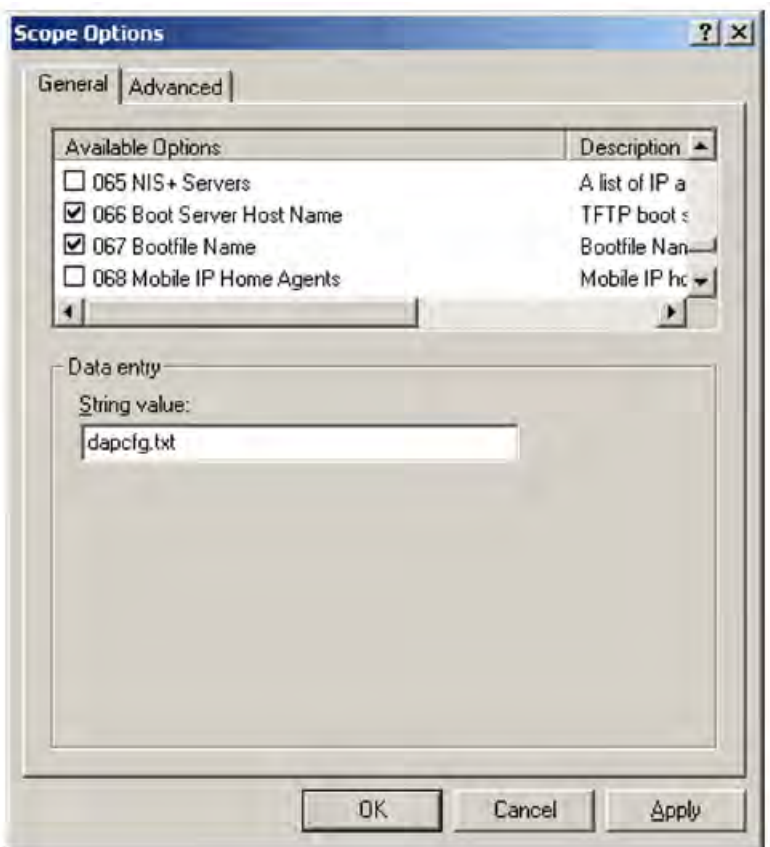

16. Select the **Option 066** check box, and enter the IP address of the TFTP server; for example, 192.168.100.10.

This can be the IP address of your DAP controller or manager, if the TFTP server is running there.

- 17. Check **Option 067** for the boot file name. Enter **dapcfg.txt**.
- 18. Select the **Option 3** check box, and enter the Router or Default Gateway IP address (for example, 192.168.100.1), and click **Add**.

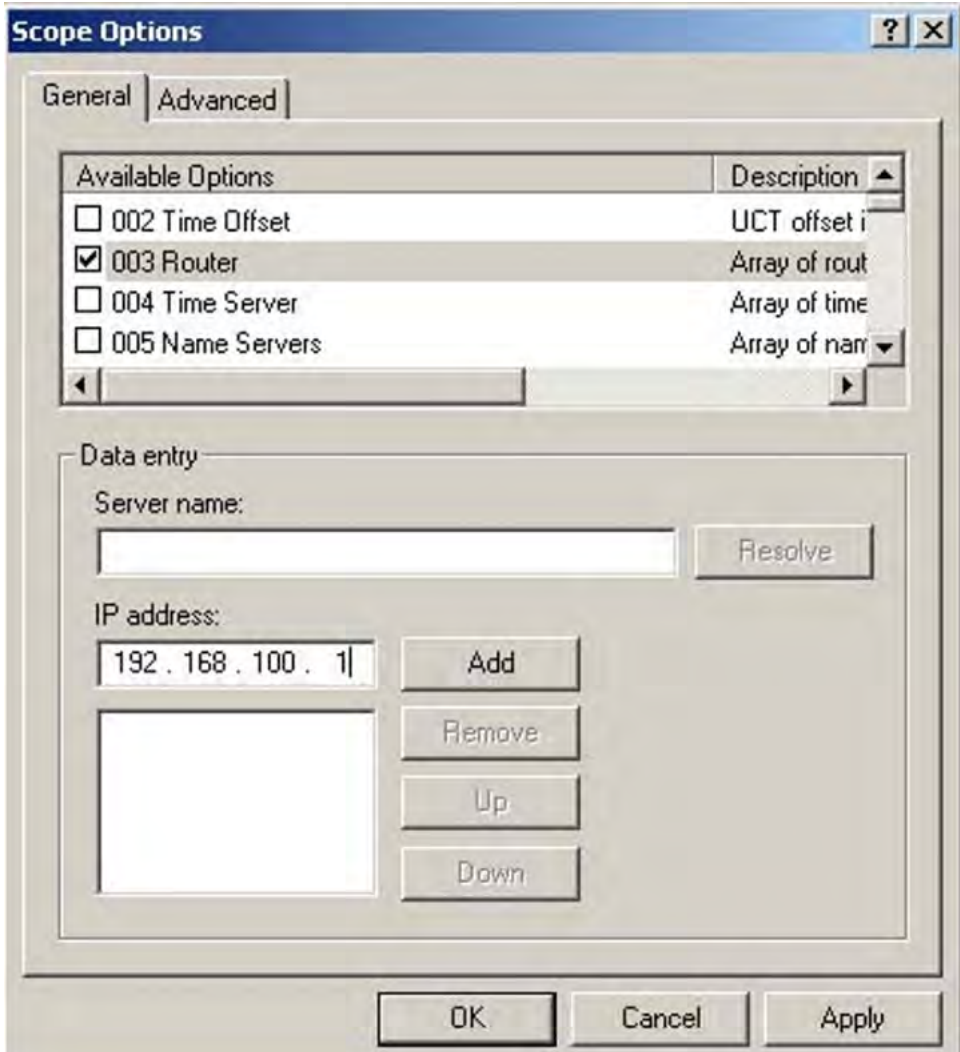

- 19. Click **Apply** to save the changes and **OK** to close the dialog box.
- 20. Right-click **Scope**, and select **Activate**.

Now your DHCP server is configured correctly.

21. Close the DHCP window.

# **TFTP server**

Many types of TFTP servers are available, including shareware and freeware. A TFTP server must handle several accesses at the same time, because several accesses occur at the same time, when the DAPs start simultaneously. Only a few TFTP servers can handle more than one access at the same time. Some of these crash if the number of accesses is too high.

Install a TFTP server on Windows 2003.

#### <span id="page-83-0"></span>**Installing the TFTP server**

- 1. If you have Windows 2003, go to Start > Control Panel in Windows.
- 2. Open Add/Remove Programs.
- 3. Click on the Add/Remove Windows Components.

The Windows Components Wizard window appears.

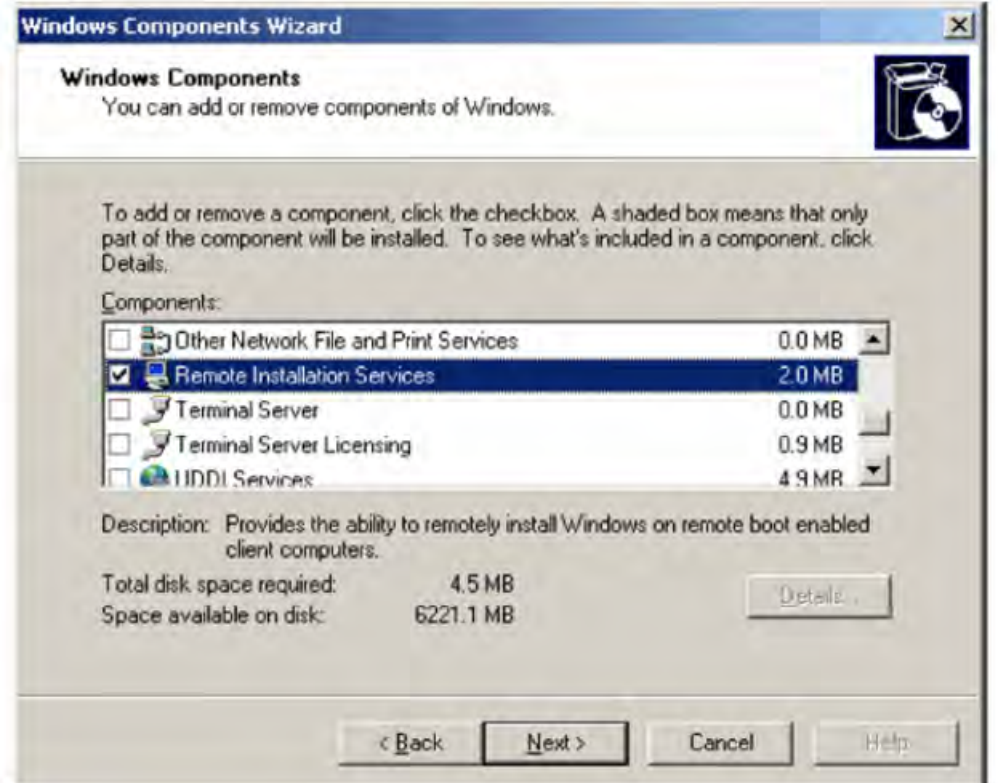

- 4. In the Components window, select the Remote Installation Services check box.
- 5. Click Next.
- 6. Insert the Windows 2003 CD-ROM as prompted.
- 7. Follow the instructions in the dialog box to complete the procedure.
- 8. Close the Add/Remove Programs window and close the **Control panel** window.
- 9. Click yes after you are prompted to restart the computer.

#### **Starting the TFTP server**

- 1. If you have Windows 2003, go to Start > Control Panel.
- 2. Open Administrative Tools.
- 3. Open Services.

The Services window appears.

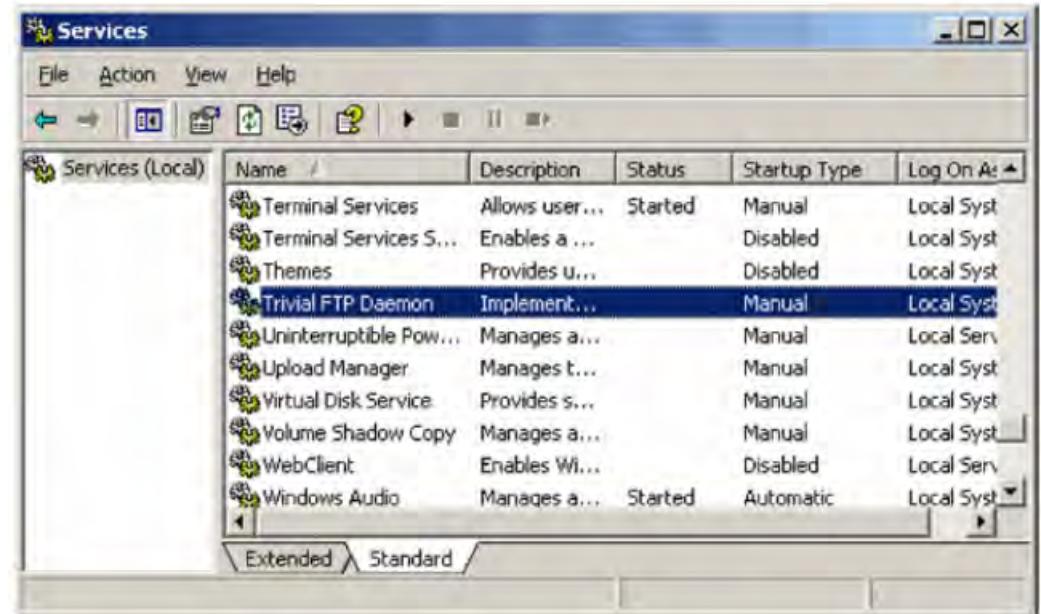

- 4. Select Trivial FTP Deamon.
- 5. Right-click the Trivial FTP Deamon , and then select Start.
- 6. Right-click the Trivial FTP Deamon, and then select Properties.
- 7. Change the Startup Type setting to Automatic.
- 8. After you install TFTP on your PC , a folder named tftpdroot is created.

#### **Important:**

If you run Windows 2003, you must create the TFTP folder on drive C:, as shown in the following figure.

<span id="page-85-0"></span>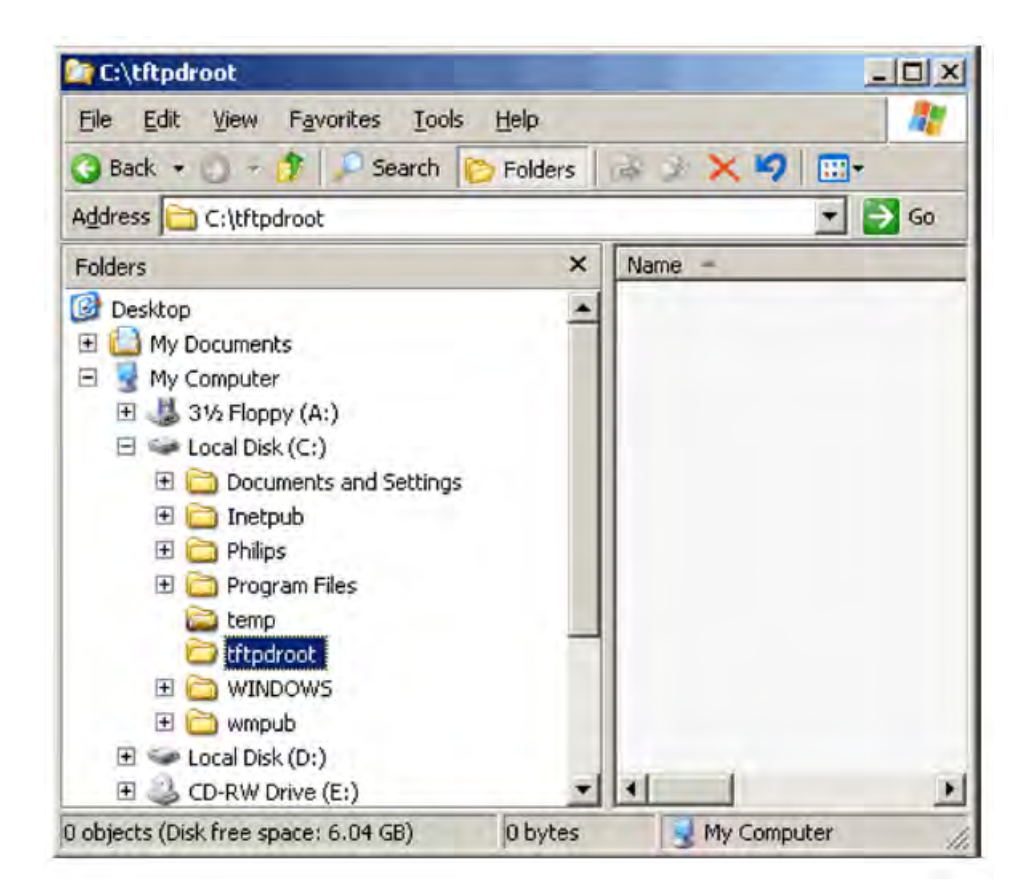

# **Built-in DHCP and TFTP servers**

The DAP controller software has a built-in DHCP and TFTP server. The built-in DHCP and TFTP servers do not require manual configuration, because the IP DECT Configurator performs the configuration.

#### **Important:**

You can configure a Built-in DHCP and TFTP server only after you install the IP DECT Configurator. For more information, see [DAP Controller](#page-89-0) on page 90.

### **Built-in DHCP server**

The DAP controller software has a built-in DHCP server. This server runs as an application that requires you to log on to Microsoft Windows. You can use the IP DECT Configurator tool available under DAP controller to start or stop the DHCP server program.

This DHCP server responds to DHCP requests from DAPs because it checks on Vendor Class Identification D(ECT) AP 49 from a DAP.

You can configure built-in DHCP server using the Network Settings window of IP DECT Configurator.

#### **Prerequisites**

If you are configuring a new system, perform the following procedures before you configure the built-in DHCP server.

- [Starting the IP DECT Configurator](#page-93-0) on page 94
- [Adding a new system using the IP DECT Configurator](#page-93-0) on page 94

#### **Configuring the built-in DHCP server using the IP DECT Configurator Network Settings Window**

- 1. Start the IP DECT Configurator, and select **Modify the system**.
- 2. Choose the system to modify. Select the **Network settings** pane and the **DHCP Settings** tab,
- 3. Select the **Run DHCP server on this PC** check box.
- 4. Enter the **DAP IP range**; for example, 192.168.100.200-210.
- 5. Select the **DAP IP Range exclusive for DAPs only**.
- 6. Enter the **Subnet Mask**; for example, 255.255.255.0.
- 7. Enter the **Default gateway**; for example, 192.168.100.1.
- 8. Enter the**TFTP IP address** on the PC where the DAP controller software is installed, for example, 192.168.100.10.
- 9. If you need to assign manually IP addresses to the DAP, click the DAP IP Addresses tab.
- 10. Using the context menu and typing required data in the fields, enter MAC address of the DAP and the IP address assigned to the DAP.

You can add DAPs to the list, delete DAPs from the list, or edit the addresses.

- 11. Click **Apply** to save the changes, or **Close** to exit.
- 12. Start the DHCP server with **Start > All Programs > DAP controller**.
- 13. Restart the DAPs.

If you are configuring a new system, follow the steps in [Configuring IP Settings](#page-94-0) on page 95 instead of restarting DAP.

### **Built-in TFTP server**

The DAP controller has a built-in TFTP server that runs as a service under Microsoft Windows. You can use the IP DECT Configurator tool available with the DAP controller to start or stop the TFTP server program. You can start or stop the service through the Services window in Microsoft Windows.

# <span id="page-87-0"></span>**Configuration without DHCP or TFTP**

#### **Important:**

DAP configuration without DHCP or TFTP requires DHCP and TFTP to be temporarily available to program or reprogram DAPs.

You can perform DAP configuration without DHCP or TFTP only after you install the IP DECT Configurator. For more information, see [DAP Controller](#page-89-0) on page 90.

You can install the DAPs in an IP environment without a DHCP server, a TFTP server, or neither. The IP environment can be a VLAN within the company network where the IT manager does not allow a DHCP server. This IP environment can also be a branch office where a few DAPs are installed without a DHCP server.

If a DAP must operate without a DHCP server, a TFTP server, or either, the DAP requires that the IP address and configuration data are stored in the DAP on a semipermanent basis in FEPROM.

To store the IP address and configuration data on DAP, you must temporarily connect a DHCP server and a TFTP server. The DHCP and TFTP server can be on a stand alone PC with a network interface and a DAP connected. The DHCP and TFTP server can also be on any other computer in the network.

The DHCP server and TFTP server are required while you configure the DAP, but are not required during normal operation.

#### **Important:**

To store the data in the DAP, it is necessary that the DAP have a DHCP offer with an Unlimited or Infinite lease. Ensure the DHCP server issues an Unlimited or Infinite lease. The DHCP server with IP DECT issues such a lease by default.

If a Microsoft Windows DHCP server is configured, enable Unlimited lease.

#### **Enabling unlimited lease**

- 1. Start the DHCP manager by clicking **Start > Programs > Administrative Tools > DHCP**.
- 2. Right-click **Scope**, and select **Properties**.

The **DHCP Administrative tools** page appears.

3. Select **Unlimited** for **Lease duration for DHCP clients**.

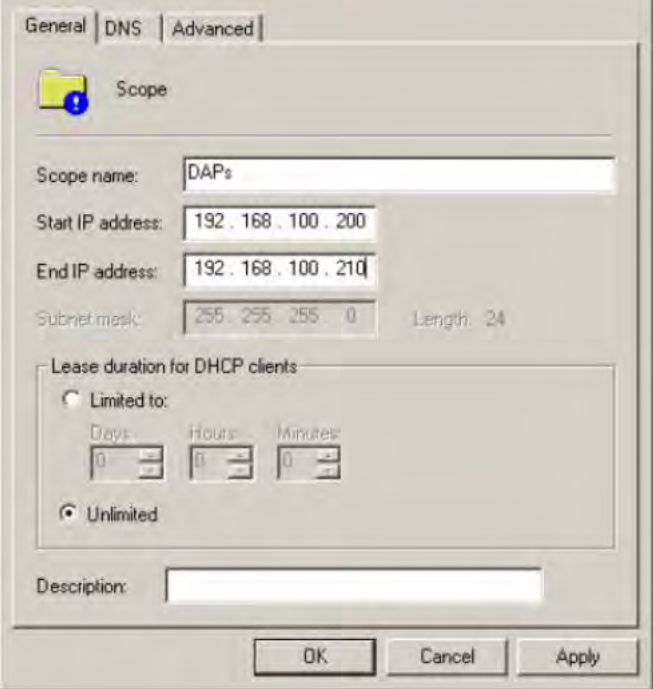

4. Click the **Advanced** tab, and select **Both** for **Assign IP addresses dynamically to clients of** and **Unlimited** for **Lease duration for OOTP clients**.

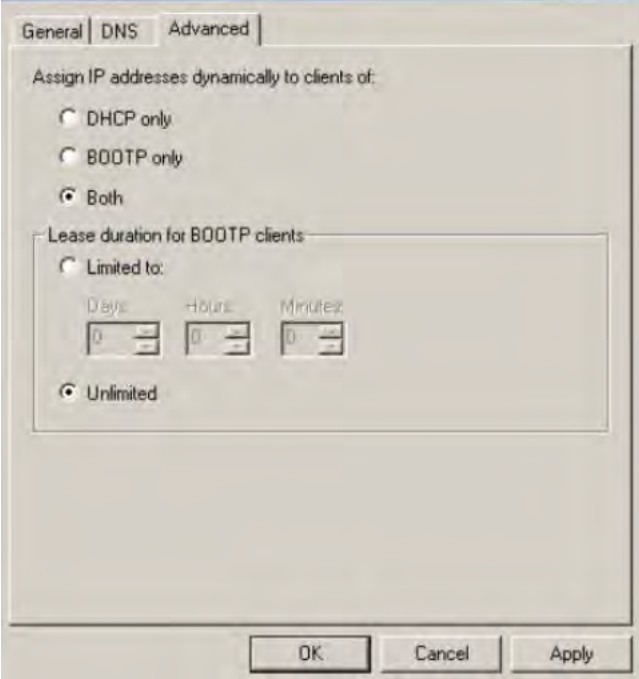

5. Click **OK** to save changes.

#### <span id="page-89-0"></span>**DAP configuration without DHCP or TFTP servers**

You can perform DAP configuration without DHCP or TFTP servers using the Network Settings window of the IP DECT Configurator.

Configure a DAP to store IP address and configuration data.

#### **Storing IP address and configuration data on a DAP**

- 1. Start the IP DECT Configurator and select **Modify the system**.
- 2. Select the system to modify.
- 3. In the Network settings pane select the Boot Options tab.
- 4. Select the **DAP Boot Options** check box.
- 5. Select **Store configuration into flash memory**.
- 6. Click **Apply**.
- 7. Click the **Save system** button in the left pane.
- 8. Ensure that the DHCP server is running and that the TFTP server is running.
- 9. Restart the DAPs.

The IP data and configuration data is now stored into the DAPs and the DAPs can function without the DHCP and TFTP servers.

### **DAP Controller**

Perform the procedures in this section to install the DAP Controller from the CD. You must execute this procedure only once, and thereafter use the installation for any number of system configurations. You can change settings later.

### **Prerequisites**

- Install and configure IIS software. For more information, see Internet Information Services.
- Install and configure DHCP and TFTP servers if you use Microsoft Windows DHCP and TFTP servers. For more information, see [DHCP and TFTP servers](#page-75-0) on page 76.
- Ensure that you have DAP controller or manager software Release 5.2 or later.
- Ensure that you have DAP firmware 4910b524.dwl or later.
- Ensure that you have configured the IP addressing on the network adaptor.

#### **Installing the DAP Controller**

1. Insert the CD-ROM in the CD drive, and run setup.exe.

Depending on the directory structure on the CD-ROM, the setup.exe file is on Disk 1.

The **InstallShield Wizard** appears. This window remains visible while you install the DAP controller components and gives you information about the installation progress.

After the PC restarts, it automatically continues with the DAP controller installation. The **DAP controller - InstallShield Wizard** page appears.

- 2. InstallShiled Wizard will install and configure required services on your PC (Internet Information services, MS .Net Framework). Depending on your the installed services, a message appears requesting that the PC restart is required.
- 3. Click **Next**.

The **System Type** page appears.

- 4. Two types of DAP Controller installation are available. Select one of the following:
	- Select **Single System** if you plan to manage only one SIP DECT system with your PC. Avaya recommends this option unless you install DAP Controller on a laptop PC to be carried between SIP DECT systems to manage them.

**OR**

• Select **Multiple Systems** to manage more than one SIP DECT system with your PC. This option is meaningful for a laptop PC to be carried from one SIP DECT system to another to configure and maintain them. You can select this option when installing a DAP Controller dedicated to a specific SIP DECT system; in such a case, the DAP Controller operates as it would in Single System mode.

You cannot use DAP Controller PC in more than one system at the same time. With a Multiple Systems installation type, you can activate one of the configured SIP DECT systems and make changes.

The DAP Controller PC can work with only one active SIP DECT system. Avaya recommends that you configure a dedicated DAP Controller PC in each SIP DECT system. If you cannot dedicate a DAP Controller PC in each SIP DECT system, then you can use a laptop PC with DAP Controller installed and temporarily connect that laptop PC to the networks where each SIP DECT system is installed (the option Multiple Systems exists to support that configuration). Some functions of SIP DECT system are not available when no dedicated DAP Controller PC is available in the system.

5. Click **Next**.

The **Setup Type** page appears.

- 6. Select **Standard**, and click **Next**. To customize the installation, select **Custom**.
- 7. Click **Next**.

The **Select Installation Address** page appears.

Do not change the default values in the fields CDS and Port Number.

8. Click **Next**.

The **Ready to install the program** page appears.

9. Click **Install** to start the installation.

The system installs the software.

The **InstallShield Wizard Completed** page appears when the installation is complete.

10. Click **Finish**.

The IP DECT Configurator starts automatically, so that you can configure your SIP DECT system.

# <span id="page-92-0"></span>**Chapter 5: System configuration**

Traditional Digital Enhanced Cordless Telecommunications (DECT) is an application on the system that allows digital wireless capabilities. With DECT, users can move around their work sites while answering a call, making a call, continuing a call, or transferring a call.

Session Initiation Protocol (SIP) DECT on SIP Line provides the features of traditional DECT so that the SIP DECT system can interact with Avaya Communication Server 1000 (Avaya CS 1000) through the SIP Line gateway.

Prior to Communication Server 1000 Release 7.0, it was possible to connect SIP clients using the SIPN connection method. Beginning in CS 1000 Release 7.0 the SIPN connection method is no longer supported; however, you can migrate your SIPN connection to a SIPL connection. For more information on the Upgrade procedure, see [Upgrade a SIPN connection to a SIPL connection](#page-234-0) on page 235

# **Navigation**

This section contains the following navigation links to SIP DECT configuration procedures:

- Basic (simple) SIP DECT configuration with Communication Server 1000 SIP Line Gateway on page 93
- [Routed Head Quarter configuration](#page-108-0) on page 109
- [Multiple-site mobility network configuration](#page-112-0) on page 113

# **Basic (simple) SIP DECT configuration with Communication Server 1000 SIP Line Gateway**

To configure the SIP DECT system, you must configure the following three components: the Call Server, the SIP LINE Gateway, and the DAP manager. Use the DAP manager to configure and monitor DAPs.

Use the following tools to configure a SIP DECT system:

- Element Manager or overlay program for Call Server
- IP DECT Configurator and DAP manager IP DECT, which are available as a part of the DAP controller software package

# <span id="page-93-0"></span>**Configuration using IP DECT Configurator**

Use the IP DECT Configurator tool to create configuration files for the DAP controller and DAPs. The IP DECT Configurator is installed and starts automatically when you install the DAP controller software. You can also start the IP DECT Configurator by using the shortcut to the IP DECT Configurator tool under the Start menu at **Programs > DAP controller > DAP Applications**.

For information about IP DECT Configurator installation, see [Installing the DAP Controller](#page-89-0) on page 90.

Perform the following procedures to configure the settings in the IP DECT Configurator.

- Starting the IP DECT Configurator on page 94
- Adding a new system using the IP DECT Configurator on page 94
- [Configuring IP Settings](#page-94-0) on page 95
- [Configuring Network Settings](#page-94-0) on page 95
- [Configuring other settings—Performance/Email Settings](#page-99-0) on page 100
- [Configuring other settings—Customer Information settings](#page-101-0) on page 102
- [Saving the system](#page-101-0) on page 102
- [Enabling or re-enabling the DAPs](#page-102-0) on page 103

#### **Starting the IP DECT Configurator**

#### Select **Start > Programs > DAP controller > DAP Applications > DAP Configurator**.

The IP DECT Configurator main window has three panes.

- a. The top pane shows the Settings buttons.
- b. The left pane shows the System Control buttons.
- c. The middle pane shows the information.

#### **Adding a new system using the IP DECT Configurator**

1. In the **IP DECT Configurator** main window, click **New System** in the **System Control** settings pane.

The **General settings** page appears.

2. Enter the System name; for example, System\_1.

Use no special characters in your SIP DECT system name. The folder and the SIP DECT system share the same name.

3. Select **SIP on CS1000 SIPL** in the PBX menu.

- 4. In the **General Settings** window, enter the path to the firmware, the DAP package file; for example, C:\tftpdroot\4910b524.dwl.
- 5. Click **Apply**.

#### <span id="page-94-0"></span>**Configuring IP Settings**

1. On the Settings pane, click **IP Settings**.

The **IP Settings** page appears.

- 2. In **DAP Controller IP Configuration** tab Enter the DAP controller Configuration: DC IP address, which is the IP address of the PC where your DAP controller is installed. An example of this address is 192.168.100.10.
- 3. In the **Proxy IP Configuration** tab enter the Proxy IP address, which is the SIP LINE Gateway Node IP address; for example, 192.168.100.105, and Proxy port number (5070 by default for SIP LINE)
- 4. Click **Apply**.

#### **Configuring Network Settings**

1. In the Settings pane, click **Network Setting**.

The **IP DECT Configurator Network Settings** window appears.

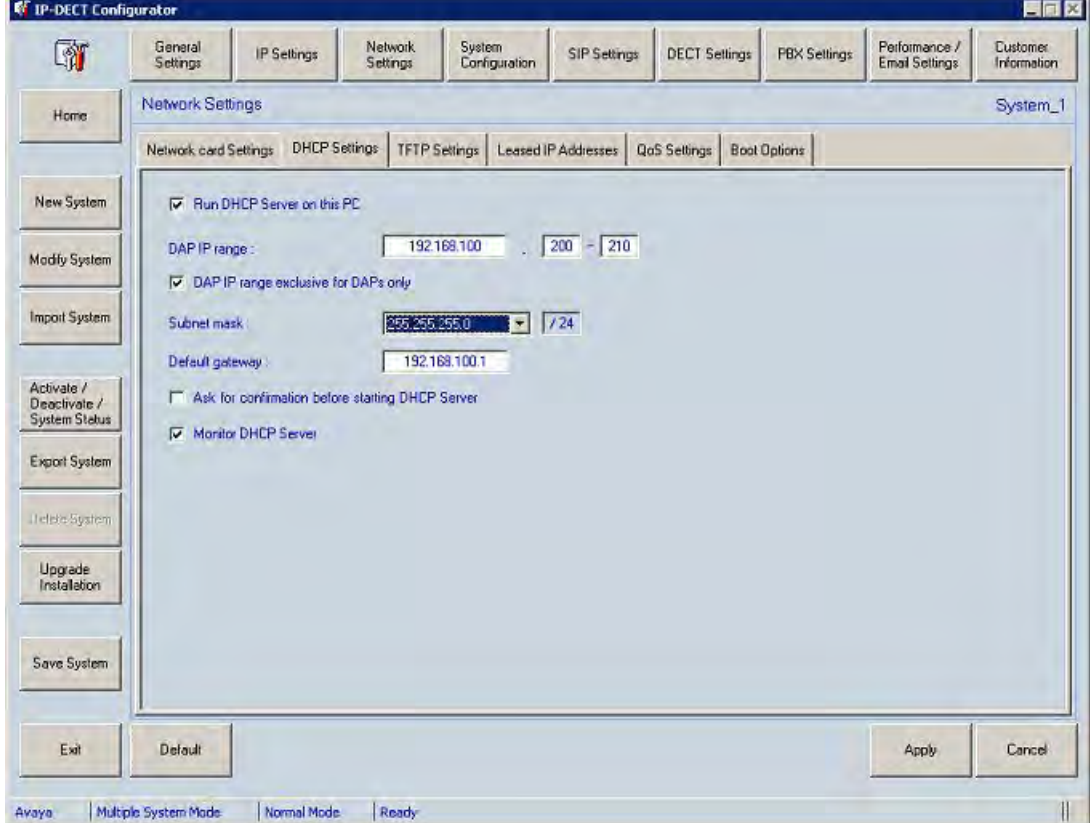

2. In **Network card settings** tab select the network card that is connected to the SIP DECT system.

- <span id="page-95-0"></span>3. In **TFTP Settings** tab select the Run TFTP server on this PC check box, and choose one of the following options:
	- If you use a Microsoft Windows TFTP server, select **Windows TFTP server on this PC**.

**OR**

- If you use a built-in TFTP server, select **3com TFTP server on this PC**.
- 4. in **DHCP Settings** tab configure the DHCP server.
	- If you use a Microsoft Windows DHCP server, click **Apply**.

**OR**

• If you use a built-in DHCP server, see [Built-in DHCP server](#page-85-0) on page 86.

#### **Important:**

If you plan to create a configuration without DHCP and TFTP servers, see [Configuration without DHCP or TFTP](#page-87-0) on page 88.

- 5. Optionally, select the **Monitor TFTP server** check box to monitor the TFTP activity of the built-in TFTP server. The results appear in the **System Status** window, which appears when you click **Activate / Deactivate / System Status**.
- 6. Optionally, select the **Monitor DHCP server** check box to monitor the DHCP activity of the built-in DHCP server. The results appear in the **System Status** window, which appears when you click **Activate / Deactivate / System Status**.

#### **Configuring System Settings**

- 1. In the Settings pane, click **System Configuration**.
- 2. Choose one of the following:
	- To create a Basic (simple) configuration, select **Simple configuration**, and click **Apply**.
	- To create a Routed Head Quarter configuration, see [Configure Routed Head](#page-109-0) [Quarter](#page-109-0) on page 110.
	- To create a Branch office configuration, see **Branch Office configuration** on page 107.
	- To create a Routed Head Quarter with Branch office configuration, see [Routed](#page-110-0) [Head Quarter Configuration with Branch Office](#page-110-0) on page 111.

#### **Configuring SIP Settings**

1. In the Settings pane, click **SIP Settings**.

The **SIP Settings** window appears.

**Figure 35: SIP settings**

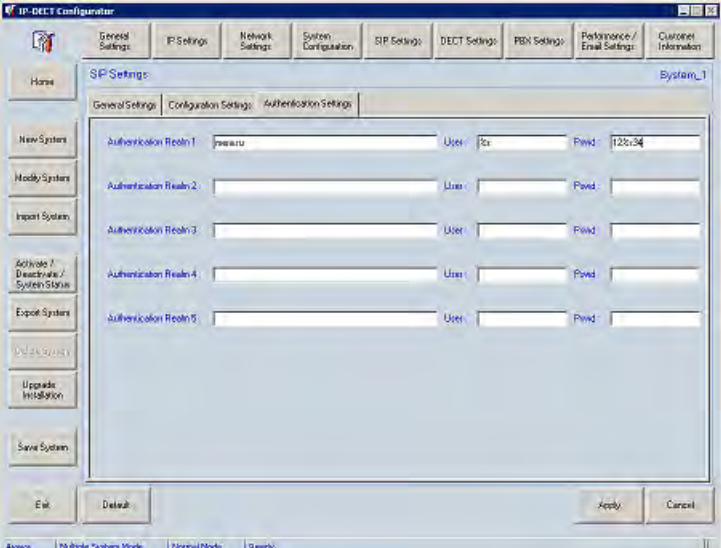

2. In **General Settings** tab In the SIP Domain field, enter the domain name.

The SIP domain you enter here must be the same as the SIP domain name you enter as the domain in SIP LINE Gateway, in [SIP Line Gateway configuration](#page-105-0) on page 106.

- 3. Click **Proxy IP** to use SIP Line Gateway as Registrar. This option is not available if your system uses Multiple Gatekeepers.
- 4. In **Authentication Settings** Tab configure the following values for Authentication Realm 1:
	- In the **Authentication Realm 1** field, enter the domain name.

#### **Important:**

The Realm name (the same as domain name) is case sensitive. Ensure you enter the domain and Realm name exactly the same as configured in SIP Line Gateway.

- If you use handset-based authentication, leave the **User** and **Pswd** fields empty. In this case, DAP sends the handset name and proxy password configured in the handset (applicable only to 4027/4070/4075 handsets with 2.00 or higher software). For more information, see *DECT 4027, 4070, and 4075 Handsets User Guide* , NN43120-122 .
- If you don't want to use handset-based authentication:
	- In the **User** field, enter **%s**
	- In the **Pswd** field, enter **%s**

%s is the DN to which a handset is subscribed. If you enter %s as the user password, SIP DECT uses the handset DN for user authentication. Optionally, you can add digits or letters before or after %s; if you do, then the user password sent by SIP DECT to the SIP Line registrar contains the additional symbols and the handset DN. When you add a UEXT on the Call Server, ensure that you enter the correct user name at the SIPU prompt (SIP DECT handset DN) and password at the SCPW prompt (DN or combination of entered symbols and DN) For example, if you enter %s for user and 12%s34 for password, the DAP attempts to register DECT handset 5001 as user 5001@domain with password 12500134.

The password is encrypted, and does not appear in a readable form if you reopen the SIP settings tab.

To change the password, enter a new value in the **Pswd** field, save the system, and restart all connected DAPs.

All required SIP Settings are set automatically to required values according to CS 1000 SIPL configuration and you should not change them. The optional settings you can configure are the following (**Configuration Settings** tab):

- a. Select the check box for **max\_intern\_dnr\_len** and enter the maximum number of digits in the internal DNs. DNs that contain more digits than configured for this parameter are defined as external. Depending on DECT handset capabilities, different ringing melodies can be used for internal and external calls.
- b. If your Communication System supports Music on hold based on IP Media services select the check box **sdp\_MoH** and select yes.
- c. Some communication systems (e.g. MS Office Communication Server (OCS R2)) and devices may require sending DTMF tones in RTP stream. To enable this option select the check box sdp\_DTMF\_rfc2833 and select yes.

#### **Note:**

In this case accessing the voice mail box from DECT handset, using automatically logging in (when your voicemail system login and password are entered in the handset settings), is not possible.

- d. Select the check box for **t\_overlap\_first** and enter the value (in seconds) to define how long the DAP waits for the user to dial the first digit. If no new digit is dialed within the specified period of time, the DECT handset goes on-hook automatically.
- e. Select the check box for **t\_overlap\_final** and enter the value (in seconds) to define how long the DAP waits for the user to dial the next digit of the number (when the user has already dialed in at least one digit). If no new digits are dialed within the specified period of time, the dialed number is called.

#### **Note:**

This setting is applied to the predial mode as well.

f. Select the check box for **sdp\_payload\_size** and enter the value (in milliseconds) to define the SDP (Session Description Protocol) offer payload size.

#### **Note:**

SIP DECT does not support a payload size of 10 ms.

- g. Select the check box for **Call\_waiting\_indication** and enter the text that will be displayed on the screen of the handset for second incoming call.
- h. select the check box for **404** and enter the text that will be displayed on the screen of the handset if a called user is not found.
- i. Select the check box for **480** and enter the text that will be displayed on the screen of the handset if a called user is busy.
- j. Select the check box for **486** and enter the text that will be displayed on the screen of the handset if a called user is not available.

#### 5. Click **Apply**.

#### **Configuring DECT Settings**

1. In the Settings pane, click **DECT Settings**.

The **DECT Settings** window appears.

2. In **DECT Settings** tab enter an eight-digit hexadecimal string for the Primary Access Right Identity (PARI); 4 for example, 1F12345A.

Avaya customers usually receive unique PARIs with their DECT systems. For information about the allocation of PARI or SARI for your DECT installation, contact your Avaya DECT supplier. The worldwide unique PARI for your DECT system is issued by the European Telecommunications Standards Institute (ETSI). For more information, see <http://www.etsi.org>.

#### **Important:**

Ensure you enter the correct PARI. You must reinstall the DAP Controller software and resubscribe all DECT Handsets if you change the PARI.

If you plan to configure an MSMN configuration enter an eight-digit hexadecimal string for the Secondary Access Right Identity or SARI; for example, 1F12345F. SARI must be the same on all systems used as MCDN sites.

3. For a Branch Office configuration, if a WAN connection between the branch offices and the main office is not powerful enough for voice calls using G.711 codec, select **Use G.729 when required**. When you select **Use G.729 when required**, calls within an office use G.711 and calls located in different offices use G.729.

#### **Note:**

The following restrictions apply:

• To use the G.729 codec, all DAPs in the SIP DECT system must support the G.729 codec. Only DAP models 4720 and 4720E can support G.729. For these DAP models to support G.729, you must install a G.729 daughterboard on the DAP, which is not shipped in the standard DAP

<span id="page-99-0"></span>package. For more information, see [G.729 daughterboard and DAP wall](#page-174-0) [mounting](#page-174-0) on page 175

- The G.729 codec is primarily intended for inter-DAP voice transmission. The DAP determines if calls between SIP DECT handsets and IP-based endpoints use G.711 or G.729, regardless of zone configuration (Best Bandwidth or Best Quality) on CS 1000.
- The options **preferred use of G.729** and **only use of G.729** in DAP Controller are not supported.
- 4. Click **Apply**.
- 5. Click **Save**.

#### **Configuring other settings—PBX Settings**

The following procedure applies to SIPL configurations only.

- 1. In the Settings pane, click **PBX Settings** and select **Three party conference Settings** tab,
- 2. In **Conference ID** field, enter **conference**.
- 3. In the **Conference IP address** field, enter the SIP Line Gateway Node IP address.
- 4. Click **Apply**.

#### **Configuring other settings—Performance/Email Settings**

1. Click **Performance/Email Setting**.

The **Performance/Email Settings** window with the **PCR Settings** tab selected appears.

2. In **Performance Settings**, under **Performance Counters Configuration**, enter a value for **Interval UPM generation every \_\_\_\_\_ minutes**, or accept the default of 1440 minutes, which equals one day.

This interval specifies how often User Performance Measurement files are generated.

3. Enter a value in **Interval EPM generation every \_\_\_\_\_ minutes** or accept the default of 15 minutes.

This interval specifies how often Equipment Performance Measurement files are generated.

- 4. Enter a value next to **Start measurement a** with the time you want performance measurement to start each day.
- 5. Enter a value next to **Stop measurement at** with the time you want performance measurement to stop each day.
- 6. Under **Create performance counters every**, select the check boxes under the days of the week you want performance counter retrieval to occur.
- 7. In the field **Keep Performance data for \_\_\_\_\_ days** fill in the number of days you want the performance data stored on the hard disk.
- 8. Select the **Email Settings** tab
- 9. Enter a value next to **SMTP Server** with the DNS name or the IP address of your SMTP mail server.

Email messages can be sent automatically if a DAP fails or if the channel occupation threshold is exceeded for more than a specified number of seconds. Automatic email messages can be sent only if the DAP controller or manager is running, and the PCR service is running on the DAP controller or manager PC.

If you enter the DNS name of your SMTP Server, ensure that the DNS server address is configured for the network connection on the DAP Controller.

- 10. Select the **Send alarm emails** check box , which enables SIP DECT to send email messages to the SMTP Server.
- 11. Fill the field next to **Email addresses** with one or more destination email addresses.
- 12. Enter a value next to **Email from** with the email address of the originator.

Normally, the SMTP server does not verify the email address of the originator. This means you can enter any email address in this field.

13. Fill in the two boxes after **Channel Occupation**. In the Threshold box, specify the percentage. In the Time box, specify a time in seconds.

Channel Occupation defines the conditions for generating an email on DAP channel occupation. If the channel occupation is higher than the percentage of the available channels for a specified time period, an email is generated. The threshold is specified in percentage, the time is specified in seconds.

- 14. Select the **Alarms Settings** tab. Select Alarm notification type.
- 15. Fill in the box next to **Alarm reaction time** with the hours as an interval to send email messages.

The default Alarm reaction time is 24 hours. This means that the minimum interval between two alarm email messages is 24 hours; after the system sends an alarm email, 24 hours must pass before the system can send another alarm email. Enter 0 (zero) if you want alarm email messages to be sent immediately after an alarm event occurs.

- 16. Select the **Archive Settings** tab.
- 17. Select the **Email nightly created archive** check box to automatically receive archives for each email.
- 18. Enter a value next to **Email addresses** with one or more destination email addresses.
- 19. Select the days to receive archives, the date to stop sending archives, and the maximum size of the attached archive.
- 20. Select the **Miscellaneous Settings** tab.
- 21. Optionally, enter **HTTP execution time out**. HTTP execution time out (specified in seconds) is a guarding timer for the ASP scripts. For example, if the ASP Web pages

tries to send an archive and it takes longer than the time specified here, the attempt is terminated.

- <span id="page-101-0"></span>22. If you check **Use client resolution**, you can no longer scroll through lists; instead, the available information is broken into pages. You can select pages using tabs. If this box is unchecked, you can scroll through the information using the scroll bar. The information is still separated into pages, but each page contains more information.
- 23. Click **Apply**.

#### **Configuring other settings—Customer Information settings**

1. Click **Customer Information**.

The **Customer Information** window appears.

2. In the **Customer Information** window, enter customer information.

This window is for administrative purposes only. The system does not use this information.

#### **Saving the system**

- 1. To save the new system you created with the IP DECT Configurator, click **Apply**, and then click **Save system**.
- 2. If a message appears instructing you to activate the system, click **OK**, and go to the last step in this procedure.
- 3. In the System Control pane in the left of the IP DECT Configurator main window, click **Activate/Deactivate/System Statu**s.

#### The **Activate/Deactivate/System Statu**s window appears.

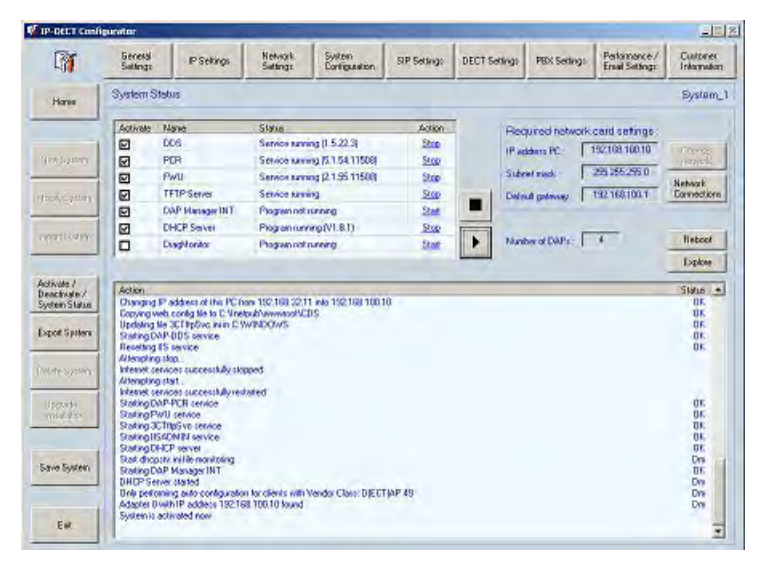

4. Click the **Activate all** button.

#### **Note:**

After you have activated the system in the IP DECT Configurator window you will see a timer, indication the time left before the program will be closed. When the

time expires, IP DECT Configurator will be closed, but all services will be up and running. To stop the timer open any configuration tab.

#### <span id="page-102-0"></span>**Enabling or re-enabling the DAPs**

To enable or re-enable the DAPs, start the DAPs.

### **DAP manager configuration**

The following procedures are described in this section.

- Restarting DECT Access Points on page 103
- [Adding number range](#page-103-0) on page 104
- [Subscribing a DECT handset](#page-103-0) on page 104

## **Restarting DECT Access Points**

You must restart the DECT Access Points (DAP) following software upgrades.

#### **Restartng DECT Access Points**

1. Start DAP manager by entering the following URL into an internet browser: localhost/cds

The DAP manager IP DECT page appears.

2. Select Access Points from the menu on the left.

The Access Points page displays information about the DAPs.

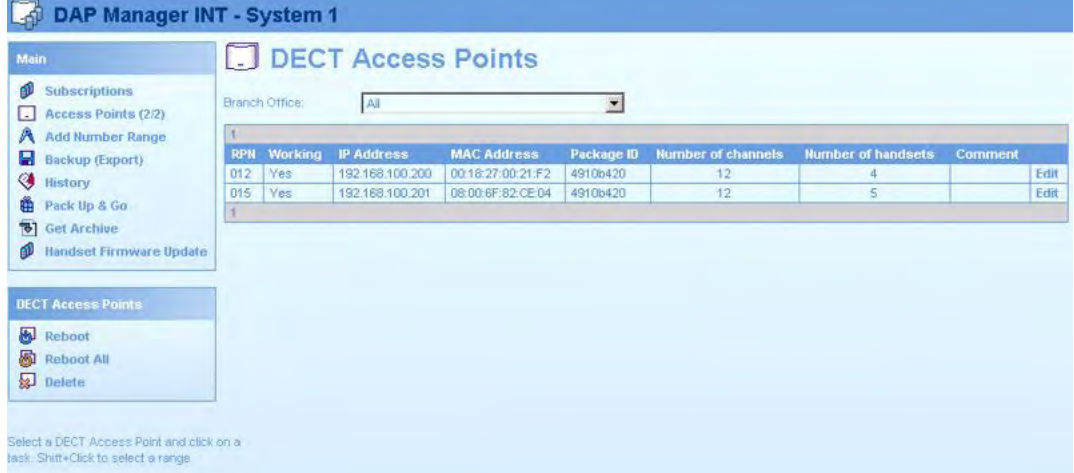

DECT Access Points are identified by their Radio Part Number (RPN). In the DAP Manager workspace, the status of the DAPs appear. You can modify the RPN of a DAP by editing the RPN field.

<span id="page-103-0"></span>In the DAP manager task area, choose one of the following options:

- Reboot—Select this option to restart a selected DAP.
- Reboot All—Select this option to restart all DAPs in the list.
- Delete—Select this option to remove a DAP from the list.

The DAP takes a few minutes to restart.

3. Confirm the DAP is active by checking the status of the device under the Working column. Active DAPs have Yes in this column.

### **Adding number range**

Follow this procedure to add a Number Range.

#### **Adding Number Range**

- 1. Select **Add Number Range** from the menu on the left.
- 2. Define DNs for the DECT Handsets.

You can also import DNs from a .csv file. For information, see [Add a DN range](#page-131-0) on page 132.

## **Subscribing a DECT handset**

Before you can use a handset (also known as portable telephone, or portable part (PP)), you must subscribe the handset to the system, and ensure that the handset is registered by the DAP manager.

#### **Subscribing a DECT handset**

1. Select Subscriptions from the menu on the left.

The Subscriptions page appears.

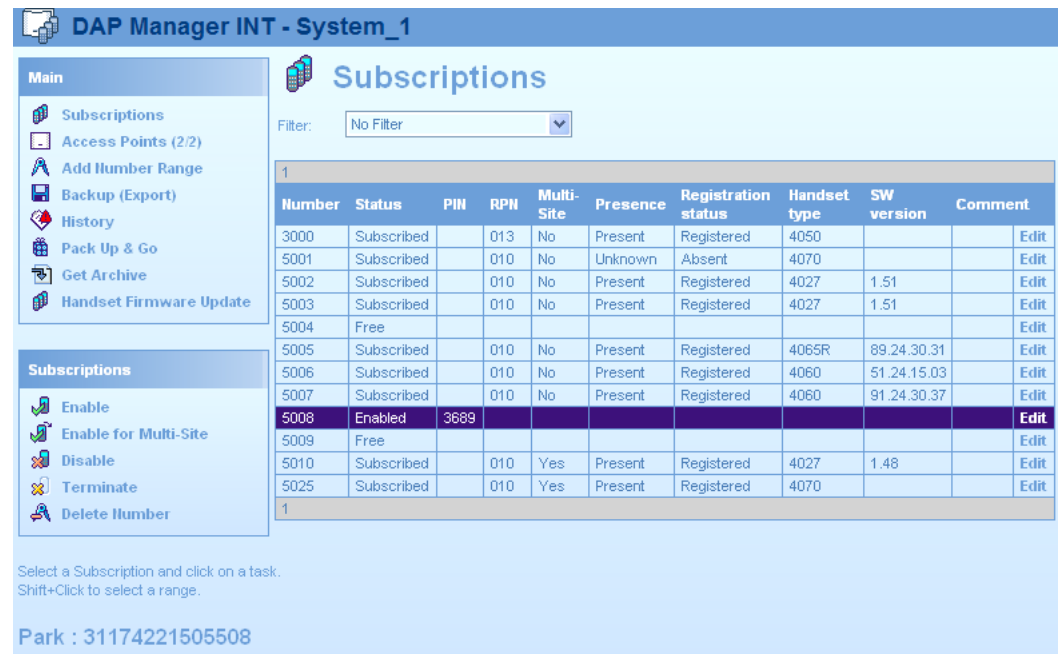

2. Select the required available extension number or numbers.

If the required number is not visible, select another page. The page number appears in the top and bottom rows of the subscriptions table.

3. Click Enable.

#### **Important:**

If you plan to create a multiple-site configuration, use the option Enable for Multi-Site instead of Enable.

The status of the subscription record changes from Free to Enabled and the Personal Identification Number (PIN) appears. The DAP manager generates a PIN when it performs each subscribe operation; the PIN appears only when the subscription status is Enabled.

You can disable or remove subscriptions. For information about subscription management, see [Subscription management](#page-122-0) on page 123.

A DECT handset is required for the remainder of this procedure.

- 4. Find System configuration in the DECT handset menu.
- 5. Choose New, and enter the displayed PIN code.

Sometimes you must enter PARK code first. The PARK code appears on the left at the bottom of the Subscriptions page.

You must enter the PIN within 16 minutes, otherwise the subscription mode terminates for that specific extension number, and you must restart the subscription process from the beginning.

6. Enter the name and DN of the SIP-DECT system.

The DN appears on the handset display. The status of the subscription record changes from Enabled to Subscribed.

For information, see **Subscription management** on page 123.

# <span id="page-105-0"></span>**SIP Line Gateway configuration**

There are no specific SIP DECT configuration requirements for SIP Line. For information about installing and configuring SIP Line Gateway, see *Avaya SIP Line Fundamentals, NN43001-508*.

When configuring SIP Line Gateway for use with a SIPL configuration, ensure that you configure the following parameters:

- While enabling the SIP Line Service and configuring the root domain, enter a User agent DN prefix (which is required for UEXT SIPL configuration) and root domain name that are the same as the values you entered for the SIP DECT domain name [Configuring SIP](#page-95-0) [Settings](#page-95-0) on page 96.
- While Configuring SIP Line gateway node, enter the same domain name (case-sensitive) as you entered for SIP DECT and SIP Line service, and ensure that the SIP LINE Gateway local SIP port corresponds with the Proxy port.

# **Configuration of Universal Extension on a Call Server**

Universal Extension (UEXT) redirects incoming calls to the DAP. Key 0 corresponds with the DN, configured on the DAP. Key 1 HOT U is the same number with a User agent DN prefix configured for SIP Line.

Use LD 15 to configure station control password length before you configure the UEXT for SIP Line users.

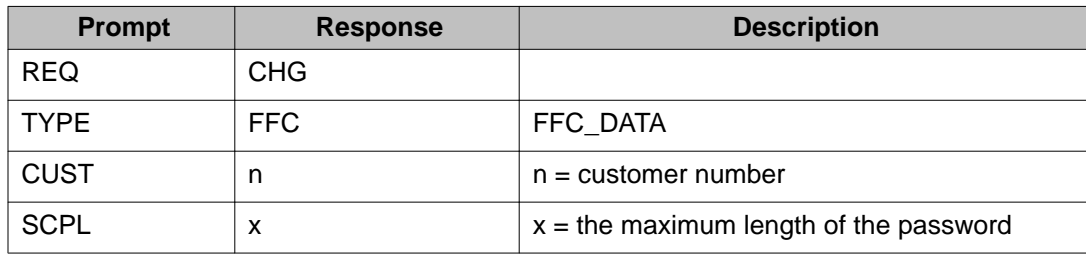

#### **Table 16: LD 11: Configure station control password length**

Use LD 11 to configure UEXT.

Packages 139, 415, and 417 must be enabled on the Call Server.

<span id="page-106-0"></span>If you plan to configure Microsoft Office Communicator for your SIP DECT handset, you must add the required settings to the UEXT block (AST 0; CLS T87A).

| <b>Prompt</b> | <b>Response</b>                                | <b>Description</b>                                                                                               |
|---------------|------------------------------------------------|----------------------------------------------------------------------------------------------------|
| <b>REQ</b>    | <b>NEW</b>                                     | Add new extension                                                                                                |
| <b>TYPE</b>   | <b>UEXT</b>                                    | <b>Universal Extension</b>                                                                                       |
| <b>CUST</b>   | n                                              | $n =$ customer number                                                                                            |
| <b>TN</b>     | Iscu<br>for example, $96010$                   | where $l = virtual superloop$ , $s = shelf$ , c<br>$=$ card, $u =$ unit                                          |
| <b>UXTY</b>   | <b>SIPL</b>                                    | <b>UEXT</b> subtype                                                                                              |
| <b>DES</b>    | aaaa                                           | Designator. Optionally, enter a<br>description.                                                                  |
| <b>SIPU</b>   | <b>XXXX</b>                                    | SIP DECT user DN                                                                                                 |
| <b>NDID</b>   | <b>XXXX</b>                                    | SIP Line Node ID                                                                                                 |
| <b>SCPW</b>   | <b>XXXX</b>                                    | Password configured in DAP<br>Controller<br>(see Configuring SIP Settings on<br>page 96)                         |
| <b>CLS</b>    | <b>CFXA</b>                                    | Call Forward All Calls to external DN<br>Allowed<br>(required for MSMN configuration)                            |
| <b>KEY</b>    | 0 aaa yyyy<br>for example, 0 SCR 5001          | 0 aaa yyyy = $Primary$ UEXT DN<br>$\bullet$ aaa = MCN, MCR, SCN, or SCR<br>• $yyy = primary DN$                  |
|               | 1 HOT U yyyy<br>for example, 1 HOT<br>U4425001 | 1 hot u yyyy = Target DN<br>• yyyy = User Agent DN prefix<br>(configured for SIP Line) +<br>subscribed DN on DAP |

**Table 17: LD 11: Add universal extension**

# **Branch Office configuration**

Use Branch Office Configuration for a Large Campus network that is split up into various (geographical) segments (branch offices), so that every branch office has its own subnet and DAPs can exchange IP multicast packets only using routers or switches in the subnet of their local branch office. No IP multicast traffic is allowed between branch offices. In this configuration each branch office behaves as an isolated part of a larger SIP DECT system.

Branch Office configuration supports seamless handover within each branch office, but not between sites. Support is unavailable for roaming between branch offices.

To configure Branch Office, see [Basic \(simple\) SIP DECT configuration with Communication](#page-92-0) [Server 1000 SIP Line Gateway](#page-92-0) on page 93. Use the information in this section when you require information about Branch Office configuration.

Use the following procedure to select a Branch Office configuration.

#### **Selecting a system configuration**

1. Perform one of the following steps:

If you were referred to this section from **Configuring System Settings** on page 96, go to step 3.

#### **OR**

Open the IP DECT Configurator, and click **Modify**.

- 2. Select the SIP DECT system that you are running, and click **System Configuration**.
- 3. Choose **Main Site with Branch Office(s) for System configuration**, as shown in the following figure.

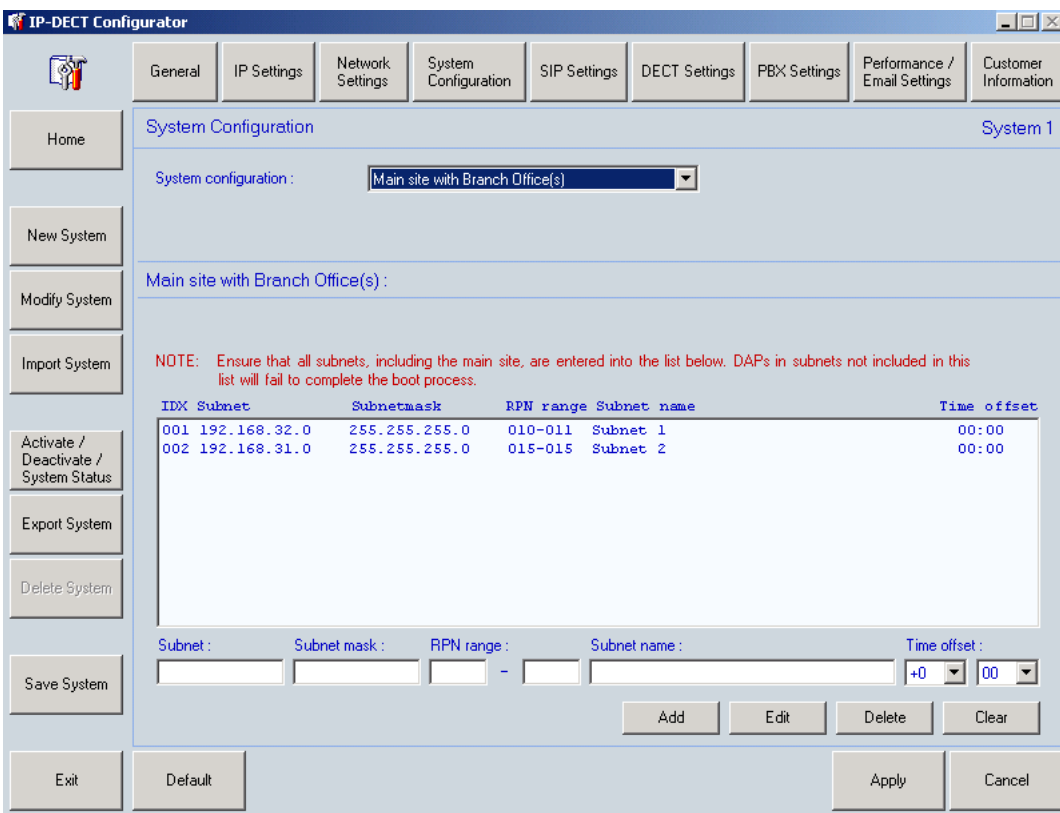
- <span id="page-108-0"></span>4. Configure each branch office by entering the following parameters:
	- **Subnet** the first address in the subnet range. For instance, 192.168.32.0.
	- **Subnet mask** mask to specify the subnet boundaries.
	- **RPN range** lowest RPN and highest RPN in this Branch Office.
	- **Subnet name** any name used to identify the Branch Office.
	- **Time Offset** time zone for the current subnet (branch office).
- 5. Perform one of the following steps:

If you were referred to this section from **Configuring System Settings** on page 96, click **Apply** and continue configuring the SIP DECT system using [Configuring SIP](#page-95-0) [Settings](#page-95-0) on page 96.

#### **OR**

Go to step 6.

- 6. Click **Save System** and deactivate the system.
- 7. Ensure that DHCP and TFTP servers are configured properly, so that DAPs can start in all Branch Offices.
- 8. Activate the system and restart all DAPs.
- 9. Start DAP Manager, open Access Points page and ensure that all DAPs are present and working.

# **Routed Head Quarter configuration**

In this configuration, there is more than one network segment in the Head Quarter. The routers in this configuration must forward IP multicast packages. Network components, such as switches and routers, must be correctly configured for VoIP and IP multicast. The network must support IP multicast between all network components used for IP DECT System.

You can edit the following settings:

- Time to Live (TTL) value—The Time to Live value is used for the multicast traffic. If the Time to Live for the multicast is set to 1, multicast traffic is not forwarded by a Router. If the Time to Live is greater than 1, multicast packages can be forwarded by the Router, depending on settings in the Router. If the TTL (for the multicast packages) is set to 1, leave this aggregated subnet mask empty. If the TTL (for the multicast packages) is set to a value greater than 1, fill in this aggregated subnet mask to signal to the system which smaller subnets are connected as one subnet using a router supporting IP multicast.
- Aggregated Subnet mask—The aggregated subnet mask is the subnet mask for the DAPs to determine the network boundaries for an IP DECT Network in which seamless handover is possible. Use G.711, which covers the network segments connected using routers that support IP multicast.

If there are DAPs outside this aggregated subnet mask, regard the DAP or DAPs as in a branch office. Note that the IP address of the PBX is compared with the IP address or

addresses of the DAP or DAPs using this subnet mask. If the IP addresses are in various subnets according to this mask, the DAP or DAPs are supposed to be in a branch office. If the IP addresses are in the same aggregated subnet according to this mask, the system assumes that the IP addresses are in the same subnet.

The term aggregated means that the subnet consists of smaller subnets connected over a router, but according to the subnet mask, all behave as one subnet. This applies to the Routed Head Quarter network solution without branch offices.

Routed Head Quarter configuration implies that various subnets are connected through one or more routers. The subnets in the network are part of one company network.

To create a Routed Head Quarter configuration, you must configure the network components, such as the switches and the routers, for VoIP and IP multicast. Also, the network must support IP multicast between all network components used for the SIP DECT system.

Routed Head Configuration is the same as Simple configuration, but includes one additional step. For information, see [Configuring Network Settings](#page-94-0) on page 95.

# **Configure Routed Head Quarter**

Follow these procedures to choose a system configuration and configure Routed Head Quarter.

### **Choosing system configuration**

1. If you were referred to this procedure from [Configuring System Settings](#page-95-0) on page 96, skip to step 3.

Open the IP DECT Configurator, and click **Modify**.

- 2. Select the **SIP DECT** system that you are running. Click **System Configuration**.
- 3. Choose **Routed Head Quarter Configuration** for System configuration.
- 4. Enter a **Time To Live Value** greater than 1 to have the Router forward multicast packages.
- 5. Calculate and enter the **Aggregated Subnet mask**.

The Aggregated subnet mask is the subnet mask for the DAPs to determine the network boundaries for a SIP DECT System. The Aggregated subnet mask covers the network segments connected using routers that support IP multicast.

#### **Example: DAPs in three subnets**:

- 192.168.1.0/24
- 192.168.4.0/24
- 192.168.5.0/24

For this example, enter the Aggregated Subnet Mask 255.255.248.0.

6. Perform one of the following steps:

If you were referred to this procedure from [Configuring System Settings](#page-95-0) on page 96, click **Apply**, and continue configuring the SIP DECT system using [Configuring SIP Settings](#page-95-0) on page 96.

### **OR**

Go to step 7.

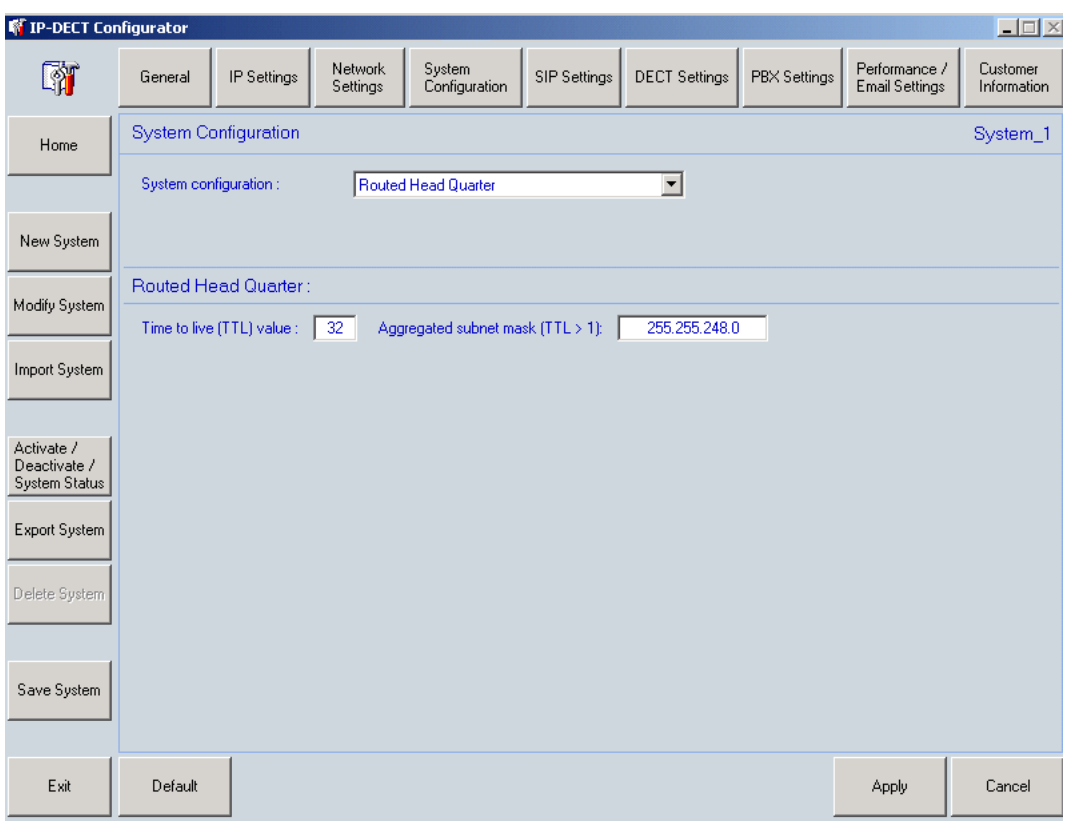

- 7. Click **Save System** and deactivate the system.
- 8. Ensure that DHCP and TFTP servers are configured properly, so that DAPs can start in all subnets.
- 9. Activate the system and restart all DAPs.
- 10. Start DAP Manager, open Access Points page and ensure that all DAPs are present and working.

# **Routed Head Quarter Configuration with Branch Office**

Routed Head Quarter Configuration with Branch Office makes it possible to create Routed Head Quarter configuration in one of the branch offices. Within the Branch Office with Routed Head Quarte,r DAPs belong to various subnets and behave as a single site of one SIP DECT system with the full support of seamless handover. As for the whole SIP DECT system, each Branch Office (including the Branch Office with Routed Head Quarter) behaves as an isolated site of that SIP DECT system. Branch Office configuration supports seamless handover within

each isolated site (branch office), but not between sites. Support is unavailable for roaming between branch offices.

Follow this procedure to configure Routed Head Quarter with Branch Office(s)

### **Choosing system configuration**

1. Perform one of the following steps:

If you were referred to this procedure from [Configuring System Settings](#page-95-0) on page 96, go to step 3.

**OR**

Open the IP DECT Configurator, and click **Modify**.

- 2. Select the SIP DECT system that you are running, and click **System Configuration**.
- 3. Choose **Routed Head Quarter with Branch Office(s)** for System configuration, as shown in the following figure.
- 4. Enter a **Aggregated Subnet mask** greater than 1 to have the Router forward multicast packages, calculate and enter the corresponding to the subnets of Routed Head Quarter (see [Routed Head Quarter configuration](#page-108-0) on page 109).

Ensure that the aggregated subnet mask for RHQ doesn't cover the subnets used in the branch offices

- 5. Configure each branch office by entering the following parameters:
	- **Subnet** the first address in the subnet range, for instance 192.168.31.0.
	- **Subnet mask** mask to specify the subnet boundaries
	- **RPN range** lowest RPN and highest RPN in this Branch Office.
	- **Subnet name** any name used to identify the Branch Office.
	- **Time Offset** time zone for the current subnet (branch office).
- 6. Perform one of the following steps:

If you were referred to this procedure in [Configuring System Settings](#page-95-0) on page 96, click **Apply** and continue configuring the SIP DECT system with [Configuring SIP](#page-95-0) [Settings](#page-95-0) on page 96.

**OR**

Go to step 7.

- 7. Click **Save System** and deactivate the system.
- 8. Ensure DHCP and TFTP servers are configured properly, so that DAPs can start in all Branch Offices.
- 9. Activate the system and restart all DAPs.
- 10. Start DAP Manager, open the Access Points page and ensure all DAPs are present and working.

# <span id="page-112-0"></span>**Multiple-site mobility network configuration**

A multiple-site mobility network makes it possible to use portable DECT handsets on various MCDN nodes with installed SIP DECT systems. It is possible for only one subscription to be in the handset for all SIP DECT systems when you use SARI. In this case SARI on all SIP DECT systems must be the same.

### **Important:**

When the handset is on a remote MCDN node, the ring back tone is given to a party calling the local DN even if the handset is busy.

### **Important:**

Before starting multi-site Configuration, perform the following steps:

- Configure SIP Line and provide the required configuration for SIP DECT on Call Server (UEXT blocks) on each MCDN node selected for MSMN.
- Create any type of SIP DECT configuration on each MCDN node selected for MSMN.
- Connect the systems configured for MSMN through trunks. Configure the uniform (UDP) or coordinated (CDP) numbering plan.

### **Note:**

MSMN configuration requires Multi-site Mobility Networking package 370 enabled. DECT Visitor User on SIP DECT consumes one SIPN license (AVAYA SIP LINES) from a pool of SIPN licenses that are available to all SIP clients and one DECT (wireless) Visitor license from a pool that are available to DECT clients (DMC/SIP DECT).

The sequence of actions required to configure this feature are as follows:

- **SIP DECT Configuration** on page 113
- [Call Server Configuration](#page-113-0) on page 114
- [Subscribing DECT handsets and UEXT configuration on the home site](#page-113-0) on page 114
- [Importing and exporting subscriptions](#page-113-0) on page 114
- [Configuring Universal Extension on remote sites](#page-114-0) on page 115
- [MWI for DECT visitors](#page-115-0) on page 116

# **SIP DECT Configuration**

You can configure any kind of SIP DECT configuration on each MCDN site: Basic (simple), Routed Head Quarter, Branch Office or Routed Head Quarter with Branch Offices. Attention:

### <span id="page-113-0"></span> **Important:**

Configuring SIP DECT systems used for MSMN ensure that you use the same SARI on all of them. For more information, see [Configuring DECT Settings](#page-98-0) on page 99.

# **Call Server Configuration**

MSDN configuration requirements:

- 1. Uniform (UDP) or coordinated (CDP) numbering plan must be configured on all sites.
- 2. All sites must be connected through trunks; Private Network Identifier (PNI) must be the same for all systems.
- 3. SPRE and FFC must be enabled; Remote call forward (FFC RCFA, RCFD, RCFV) must be configured.

# **Subscribing DECT handsets and UEXT configuration on the home site**

You must subscribe your DECT handset for MSMN configuration, using your DAP Manager.

#### **Important:**

A DECT handset for MSMN must be subscribed using Enable for Multi-site option in DAP Manager. For more information, see [Subscribing a DECT handset](#page-103-0) on page 104.

As for usual SIP DECT set you must also configure a UEXT block on call server.

#### **Important:**

When you configure a UEXT block for an MSMN DECT set, enable Call Forward All Calls to external DN Allowed feature (CLS CFXA).

# **Importing and exporting subscriptions**

Use the procedures in this section to export subscriptions from the home site and import subscriptions on remote sites.

### **Exporting subscriptions in a file**

- 1. In the navigation menu, click **Pack Up & Go**.
- 2. Select**Export (multi-site)** from the menu.
- 3. Move the required subscriptions from the Selection list to the Export list, using the buttons **>** (for one selected subscription) or **>>** (for all subscriptions).
- 4. Click **OK**, and then **Save** in the File Download Page.
- 5. Enter the name of the file with exported subscriptions, navigate to the folder in which to store the file, and click **Save**.

### <span id="page-114-0"></span>**Importing subscriptions on remote systems**

1. Open localhost/cds in your Internet Browser (on DAP controller PC).

The **DAP manager IP DECT** page appears.

- 2. In the navigation menu, click **Pack Up & Go**.
- 3. Click **Import**.
- 4. Choose the appropriate file in the folder that stores files with subscriptions
- 5. Click **OK**.

# **Configuring Universal Extension on remote sites**

Universal Extension (UEXT) redirects incoming calls to the DAP. Key 0 corresponds with the DN, configured on the DAP. Key 1 HOT U is the same number with a User agent DN prefix configured for SIP Line.

Use LD 11 to configure UEXT.

Packages 139, 415, and 417 must be enabled on the Call Server.

Package 370 and DECT Visitor licenses are required for adding DECT visitors in MSMN configuration.

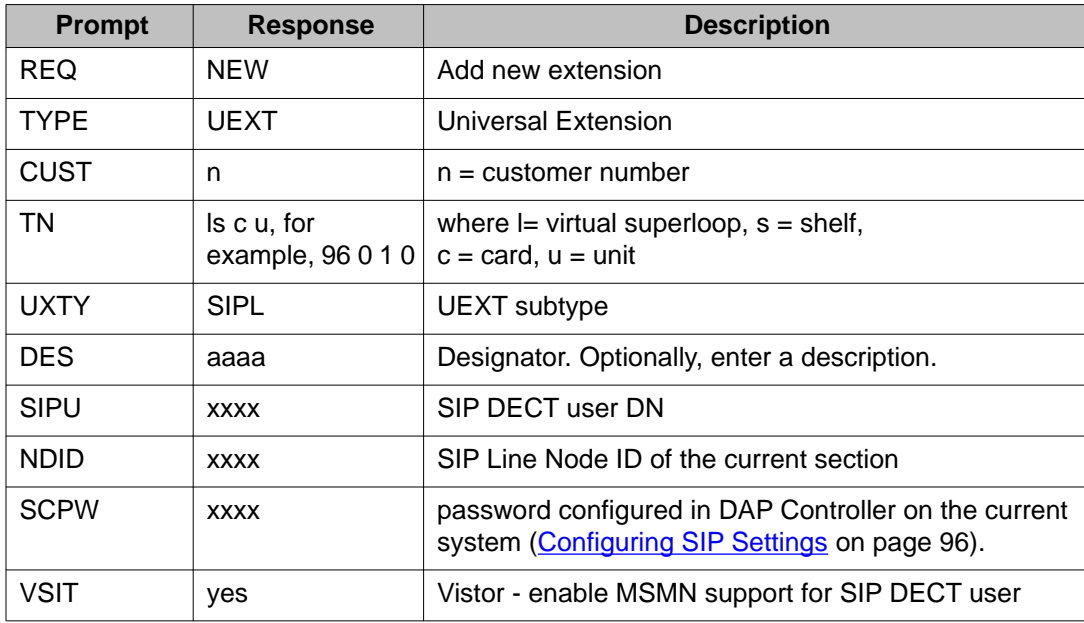

#### **Table 18: LD 11: Add universal extension**

<span id="page-115-0"></span>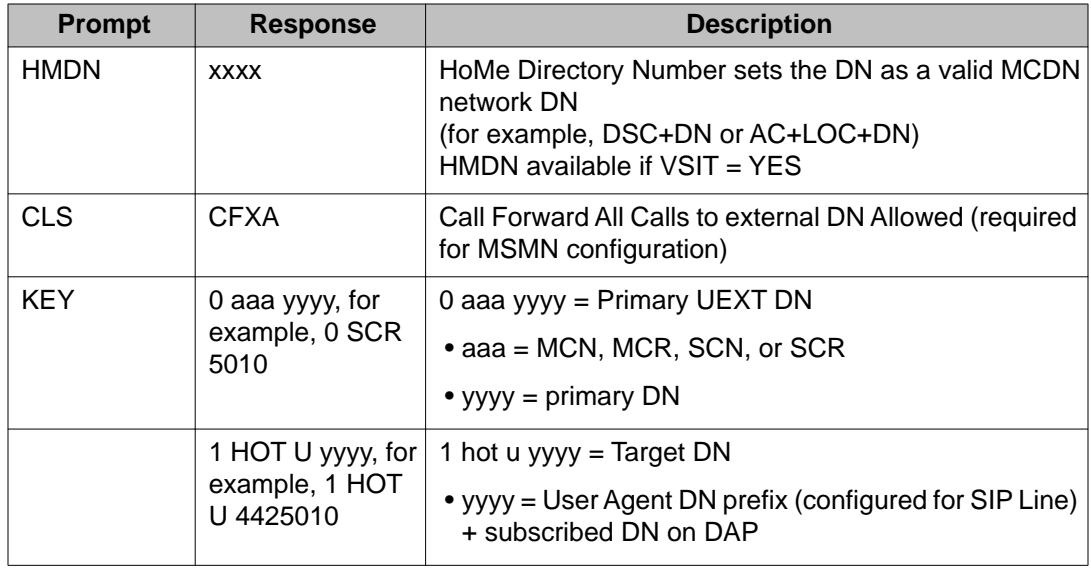

# **MWI for DECT visitors**

The MSMN feature makes it possible receiving the Message Waiting Indication (MWI) and voice mail messages at the visited site.

Package 175 is required for sending MWI in MSMN configuration.

To configure MWI for DECT Visitors, perform the following steps:

- Configure CDN (for example, 4500) for CallPilot on the home site. Create a message box for DECT user in CallPilot and enter the extension DNs:
	- a. local DN, for example, 5001
	- b. LCS + DN or HLOC+DN; for example, 7385001 local steering code or home location code + DN
	- c. DSC + DN or LOC + DN; for example, 5555001 distant steering code of the remote site 1 or location code to remote site 1 + DN
	- d. DSC + DN or LOC + DN; for example, 8955001 distant steering code of the remote site 2 or location code to remote site 2 + DN
- Configure Automatic Call Distribution (ACD) and so on for each remote site with the following configuration:
	- ACDN XXXX; for example, 4700
	- MWC YES
	- NCFW DSC+CDN of the home system or AC+LOC+ CDN of the home system; for example, 7384500
- Enter the forward DN and enable required class of service for UEXT block of DECT visitor:
	- FDN XXXX (ACDN, configured in the above step); for example, 4700

- cls FNA FBA MWA

### **Note:**

Ensure that message waiting indication is enabled in Customer Data Block (LD 15): IMS must be set to YES; MCI must be present in the OPT prompt (FTR\_DATA).

# **Operating the MSMN feature**

To activate the MSMN feature, perform the following steps:

• Turn the handset on within the coverage range of a visited DECT system (Remote Call Forward is activated).

#### **OR**

Enter the coverage range of a visited DECT system from another DECT system with the handset turned on (Remote Call Forward is activated).

To deactivate the MSMN feature, perform the following steps:

• Turn the handset off within coverage range of the visited DECT system.

#### **OR**

Turn the handset on at the home DECT system. (Any CFW related to the handset is cancelled.)

#### **OR**

Enter the coverage range of the home DECT system with the handset on. (Any CFW related to the handset is cancelled.)

# **Multiple Gatekeepers Configuration**

Multiple Gatekeepers is a special configuration option that allows using SIP DECT in Survivable Branch Office configuration (CS1000) or in Load Balancing configuration.

### **Note:**

The Multiple Gatekeepers option can be used for Survivable Branch Office configuration (CS1000) or for Load Balancing configuration, but not for both of them at the same time.

# **Survivable Branch Office Configuration (Communication Server 1000)**

To configure SIP DECT for Survivable Branch Office Configuration, you must enable Multiple Gatekeepers option in the IP DECT Configurator. One SIP Proxy server must be the Main Office SIP Line Gateway; the second SIP Proxy server is the Branch Office SIP Line Gateway.

The SIP Line Gateways in Main Office and Branch Office must have the same configuration values for domain name for SIP Line and the user name and password for each SIP DECT user.

The primary proxy in Communication Server 1000 Survivable Branch Office is configured to the Main Office SLG IP address to reduce registration time in normal operation mode when the Main Office is operating correctly. The primary proxy is the first proxy in the list in the configuration file and in the Gatekeeper Overview window.

Use Configuring multiple SIP proxies on page 118 to configure multiple SIP proxies using the IP DECT Configurator (IP settings). In the example in the following procedure, the Branch Office SIP Line Gateway IP address 192.168.32.135 is added as an Alternate Proxy for SIP DECT.

### **Configuring multiple SIP proxies**

1. On the Settings pane, click IP DECT Configurator **IP Settings**

The **IP Settings** page appears, as shown in Figure 36: IP DECT Configurator IP Settings window on page 118.

**Figure 36: IP DECT Configurator IP Settings window**

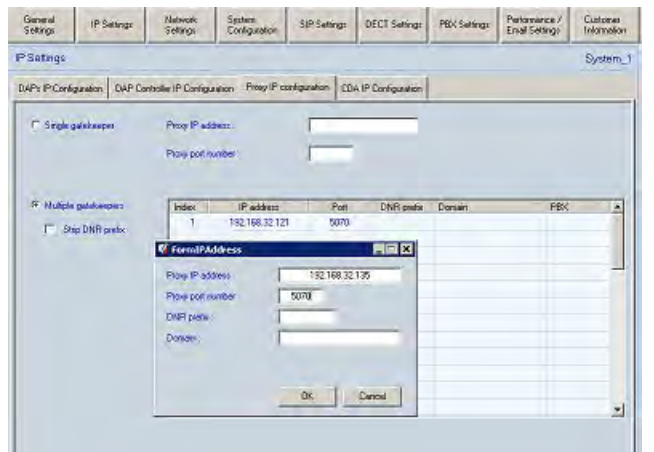

- 2. Select the **Proxy IP Configuration** tab and check the **Multiple gatekeepers** option. Open the context menu on the table and select New.
- 3. In the **Proxy IP address** field, enter a value for proxy IP address.
- 4. In the **Proxy port** field, enter a value for proxy port.

### **Note:**

The proxy port value must correspond to the proxy port value configured in SIP Line.

5. Click **OK**.

#### **Note:**

You must save the system and restart the DAPs to activate the new configuration.

### **Load Balancing for SIP DECT high capacity**

Consider the following factors when you plan the interaction between a Communication Server 1000 and SIP DECT and when the anticipated number of DECT handsets in SIP DECT systems is large (greater than 200).

- SIP Line server capacity: The SIP Line capacity calculation varies based on the Communication Server 1000 hardware type and the deployment type.
	- SIP Line requires a separate CP PM or COTS server. For more information about the CP PM platform, see *Avaya Co-resident Call Server and Signaling Server Fundamentals, NN43001-509*. For more information about COTS platforms, see *Avaya Linux Platform Base and Applications Installation and Commissioning, NN43001-315*.
	- For information about the estimated maximum number of supported SIP Line users (SIP DECT Handsets) on SIP Line servers, see *Avaya Communication Server 1000E Planning and Engineering, NN43041-220*.
	- The software limit for the number of SIP Line users on one SIP Line server is 1800; a traffic capacity limit also exists.
- SIP DECT system capacity: A SIP DECT system can support approximately 6000 SIP DECT Handsets on a single system (256 DAPs with 25 subscriptions for each DAP).
- Determine the number of SIP Line servers.
- SIP DECT load balancing configuration: Communication Server 1000 SIP Lines Node does not support load balancing of SIP user registration between a Leader and Followers in the same node. An administrator must add more SIP Line Nodes on the same Communication Server 1000 system to maintain more SIP users than are allowed by a single SIP Line server.

SIP DECT system supports load balancing of DECT Handsets between SIP Proxies based on a DN prefix. An administrator must calculate the overall number of SIP DECT Handsets in the system and determine DN prefixes for every SIP Line Node so that every SIP Line Node (DNR Proxy record) does not have more SIP DECT users assigned than is supported based on the number of SIP Line servers.

SIP DECT configuration is adjusted with the list of SIP Line Node IPs and DN prefixes assigned. You must select the Multiple Gatekeepers option to perform load balancing. [Figure 37: Load balancing configuration](#page-119-0) on page 120 shows an example of load balancing configuration on a SIP DECT system with three SIP Line nodes. In this example

- The primary proxy for DNs starting with 50 is 192.168.32.135.

- <span id="page-119-0"></span>- The primary proxy for DNs starting with 51 is 192.168.32.172.
- The primary proxy for all other DNs is 192.168.32.126

#### **Figure 37: Load balancing configuration**

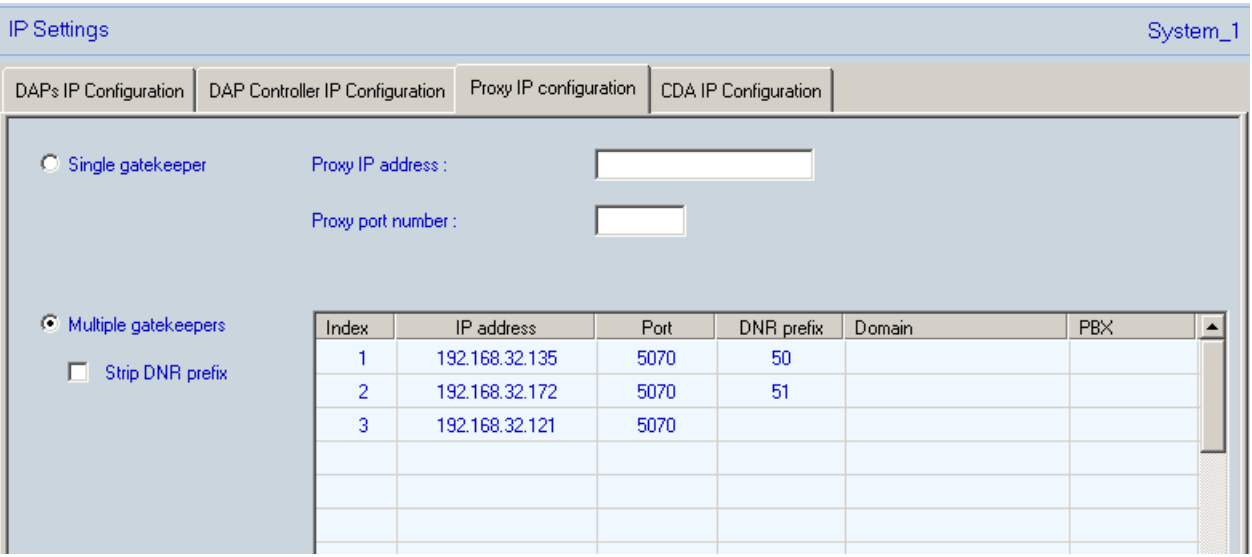

- Configuration specifics, behavior, and limitations of SIP DECT load balancing configuration:
	- SIP Line UEXT is configured with Node ID (NDID prompt in LD 11). This configuration parameter is no longer used for SIP Line trunk designation.
	- A set of SIP Line trunks must be assigned to every SIP Line Node.
	- SIP DECT uses an alternative proxy selection approach; a SIP DECT Handset can register through different SIP Line nodes if the primary node is down. A primary proxy is assigned by DNR prefix to a DECT Handset only for the first selection. If this proxy (SIP Line Node) fails, then the DAP selects the next proxy from the list regardless of the DNR prefix. SIP DECT registrations are not strictly bound to proxies by DNR prefixes.

# **Chapter 6: System administration**

This chapter contains information about the administration of the Avaya SIP DECT system for Avaya Communication Server 1000 (Avaya CS 1000) .

# **Navigation**

- DAP manager overview on page 121
- [Subscription management](#page-122-0) on page 123
- [DAP management](#page-128-0) on page 129
- [Add a DN range](#page-131-0) on page 132
- [System backup](#page-132-0) on page 133
- [Subscription export and import](#page-133-0) on page 134
- [DAP reboot history](#page-136-0) on page 137
- [System archive](#page-136-0) on page 137
- [Handset firmware update](#page-137-0) on page 138
- [Central Directory access tool](#page-141-0) on page 142

# **DAP manager overview**

This section provides an overview of the DAP manager application for SIP DECT, and describes the DAP manager interface. DAP manager is a Web-based application.

To start DAP manager, open Internet Explorer and enter the following URL in the address field: **localhost/cds**. The DAP Manager appears.

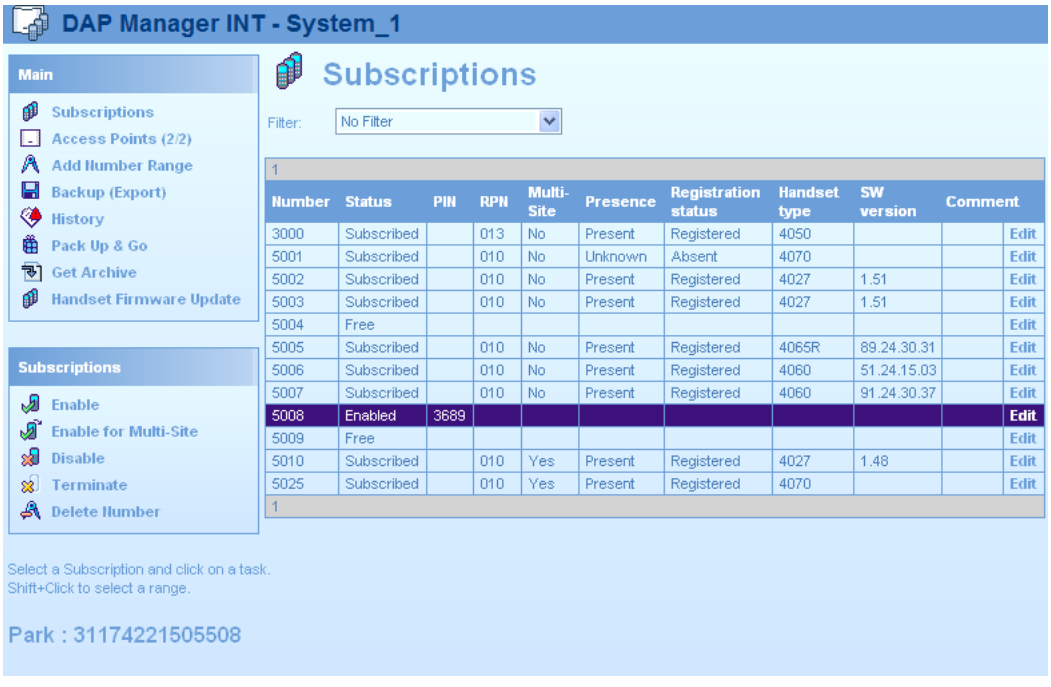

This DAP manager page is divided into four main panels.

- 1. Main
	- Subscriptions

Use this section for subscription management.

• Access points

Use this section to restart DECT Access points and view the configuration data. The numbers between brackets indicate the number of present or working Access Points.

• Add number range

Use this section to enter the available extension numbers.

• Backup (export)

Use this section to create a backup of your system.

• History

Use this section to view history of the DECT Access Points status.

• Pack Up & Go

Use this section to prepare subscription data for use in another system and to export multi-site subscriptions.

2. Task list

<span id="page-122-0"></span>The Task list shows the available tasks for a feature. For example, the feature Subscriptions has the tasks Enable, Disable, Terminate, and Delete Number.

3. Information area

Notes or additional information appear in this area.

4. Work space

You can enter or view data in the Work area.

# **Subscription management**

This section describes how to subscribe handsets. Before you can use a handset, you must register the handset and subscribe it to the system.

### **Subscribing a handset**

#### **Prerequisites**

- A Directory Number (DN) must be available and free. For information about making DNs available on the system, see [Add a DN range](#page-131-0) on page 132.
- You also must configure the Communication Server 1000 (CS 1000) system to which the SIP DECT system is connected.

For information, see [Call Server Configuration](#page-113-0) on page 114.

#### **Subscribing a handset**

1. Open Internet Explorer and enter the following URL in the address field:

**localhost/cds**.

The**DAP manager IP DECT** page appears.

2. Select **Subscriptions** from the menu on the left in the DAP manager IP DECT page.

The **Subscriptions** page appears.

3. Select the required available extension number from the list on the Subscription page, for example, select 5001.

You can subscribe the handset to the extension number only if the status of the handset is free.

If the number you require does not appear, select another page. The page number appears in the top and bottom rows of the subscriptions table.

4. Click **Enable**.

The status of the subscription record changes from Free to Enabled and the Personal Identification Number (PIN) appears. The DAP manager generates a PIN when it performs each subscribe operation; the PIN appears only when the subscription status is Enabled.

You can enable up to 10 extension numbers for subscription at the same time.

#### **Important:**

If you plan to create a multi-site configuration, use the option **Enable for multisite** instead of **Enable**.

5. Using the handset you are subscribing, access the **System configuration** menu, and choose **New**.

For information about accessing this menu, and other handset configuration information, see the handset User Guide.

6. If the handset requests PARK code, enter the**PARK** code.

You can find the PARK code on the left at the bottom of the Subscriptions page. A PARK code is required only if overlapping DECT systems exist in your location; if only one DECT system is available in your location, you need not use a PARK code.

7. Enter the displayed PIN code.

You must enter the PIN within 16 minutes; otherwise, the system terminates the subscription mode for that extension number, and you must start the subscription process from the beginning.

8. Enter the name of your SIP DECT system and the DN.

You can find the name of the system and the DN on the handset display. The status of the configuring subscription record changes from Enabled to Subscribed.

### **Edit a subscription RPN**

Follow this procedure to change the DAP RPN to which the handset is subscribed.

### **Editing a subscription RPN**

1. Open Internet Explorer and enter the following URL in the address field:

**localhost/cds**.

The **DAP manager IP DECT** page appears.

2. Select **Subscriptions** from the menu on the left in the DAP manager IP DECT page.

The **Subscriptions** page appears.

- 3. Select the subscription to edit.
- 4. Click **Edit**.
- 5. Enter the **RPN** of the required installed DAP.
- 6. Click **OK**.

The maximum number of subscription records for every DAP is 25.

### **Disable a subscription**

Follow this procedure to disable a subscription.

When you disable a subscription, the system attempts to remove the subscription data from the handset. If the subscription data is removed successfully, the DN is available for use by another handset, and you can register the handset again.

The handset cannot make and receive calls while the subscription is disabled.

### **Disabling a subscription**

1. Open Internet Explorer and enter the following URL in the address field:

**localhost/cds**.

The**DAP manager IP DECT** page appears.

2. Select **Subscriptions**.

The **Subscriptions** page appears.

3. Select the DN to delete.

If the DN you plan to disable is not visible, go to subsequent pages until you find it. The page number appears in the top and bottom rows of the subscriptions table.

4. Click **Disable**.

The status of the configuring subscription record changes from Subscribed to Black Listed. When the SIP DECT system manages to delete the subscription record from the handset, the status changes to Free.

# **Removing a subscription**

Follow this procedure to remove subscription data from the system only. This procedure does not clear the subscription from the handset.

### **Important:**

Avaya recommends that you use the following procedure only if a handset was lost or damaged beyond repair.

### **Removing a subscription from the system**

1. Open Internet Explorer and enter the following URL in the address field:

**localhost/cds**.

The **DAP manager IP DECT**DAP manager IP DECT page appears.

2. Select **Subscriptions**.

The **Subscriptions** page appears.

3. Select the DN to disable.

If the DN you plan to disable is not visible, go to subsequent pages until you find it. The page number appears in the top and bottom rows of the subscriptions table.

4. Click **Terminate**.

The status of the configuring subscription record changes from Subscribed to Free.

# **Deleting a number**

Follow this procedure to delete a number from the added number range.

You can delete a number only if no handset is subscribed to that number and the status of that number is free.

### **Deleting a number**

1. Open Internet Explorer and enter the following URL in the address field:

**localhost/cds**.

The **DAP manager IP DECT** page appears.

2. Select **Subscriptions**.

The **Subscriptions** page appears.

3. Select the DN to disable.

If the DN you plan to disable is not visible, go to subsequent pages until you find it. The page number appears in the top and bottom rows of the subscriptions table.

4. Click **Delete**.

# **Use the filter**

Use a filter to display certain numbers or numbers with certain characteristics.

### **Using the DNR filter**

- 1. Open the **DAP manager IP DECT** page.
- 2. Select **Subscriptions**.
- 3. Select the **Use DNR filter** check box at the top of the Subscriptions page.

The**Filters** page appears.

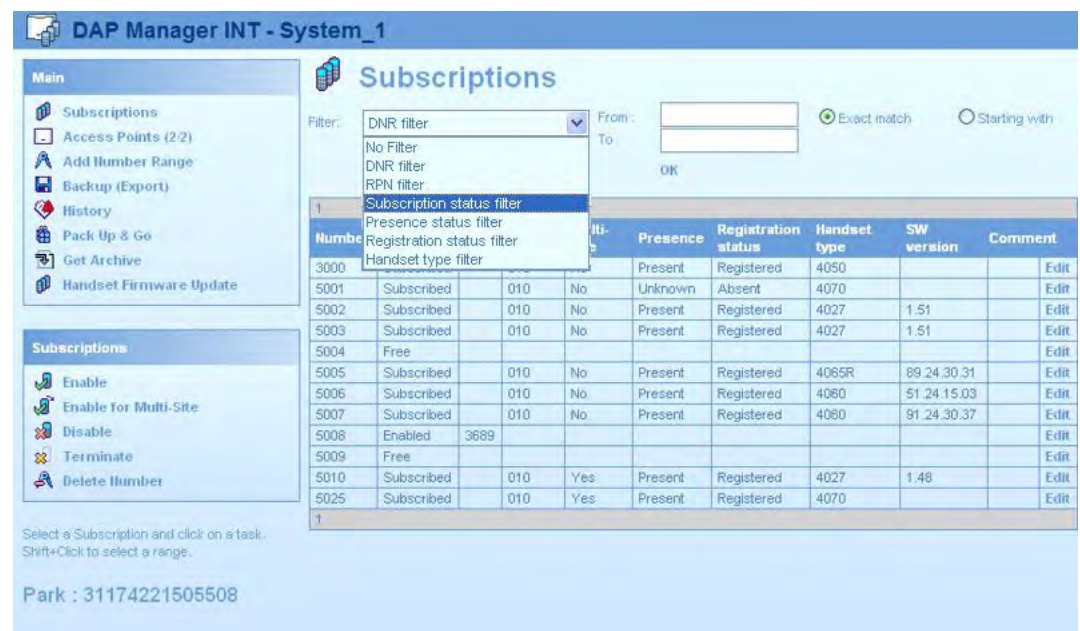

- 4. Click the **Filter** menu, and choose the required filter type. For an explanation of the various filter types, see Table 19: Filter types on page 127.
- 5. To disable the Filter, click the Filter and select **No Filter** from the list.

### **Table 19: Filter types**

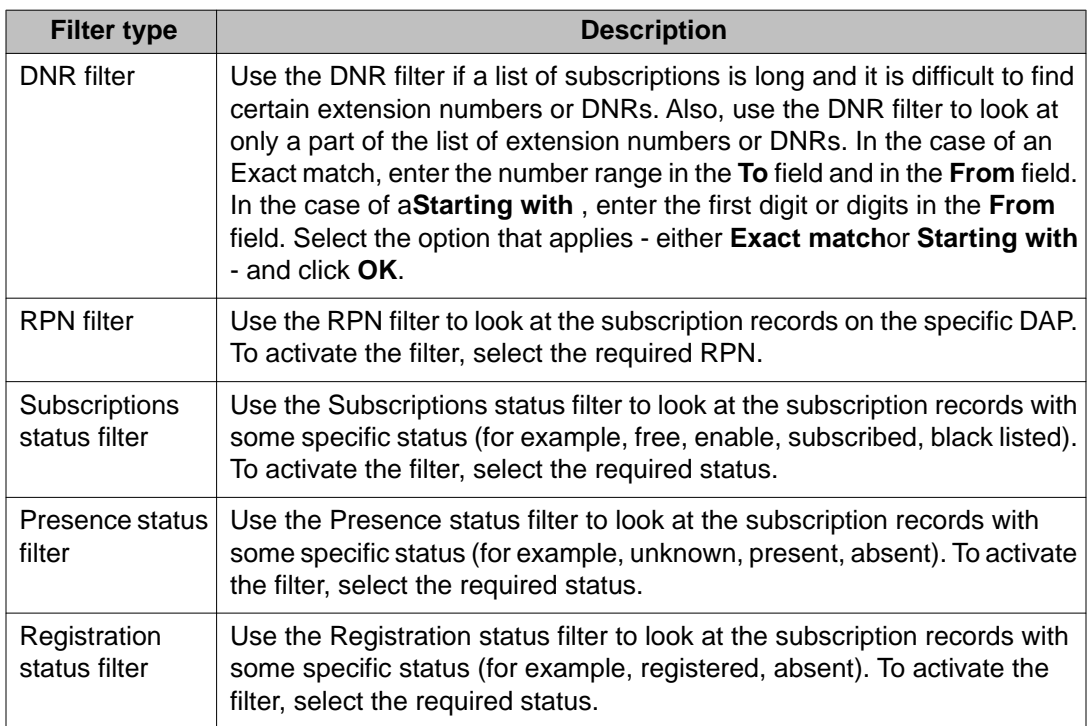

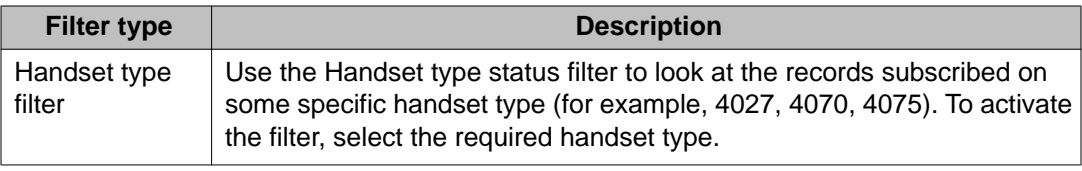

### **Handset status**

The Subscriptions window in the DAP manager IP DECT shows three columns indicating the status of a handset.

• Status

This shows the status of the handset subscription in the DECT system. If no handset is subscribed to the extension number, the status is set to Free. Free means that this number is available for handset subscription.

If the extension number is activated for subscription, the status is changed to Enabled and you must follow the procedure to subscribe the handset.

If a handset is subscribed to the number, the status is changed to Subscribed.

If the subscription is disabled, the status is changed to Black Listed. Black Listed means the subscription is deleted from the handset and then the status is set to Free.

• Presence status

This shows the presence status of the handset in the DECT system. If the SIP DECT system detects that the handset is no longer present, the status changes from Present to Absent.

The status changes to absent if one of the following cases occurs.

- The handset is switched off.
- The handset is placed in the charger in disconnected charging mode (only for Avaya 4027, 4070, and 4075 DECT handsets).
- The handset is out of reach or switched off. The system detects that the handset is no longer reachable and the status automatically changes to absent. When the presence status of the handset is absent, the software version in the column SW version can still appear, but it is not relevant until the handset is present again.

The Presence status function and timing depend on custom system settings. If Presence status is enabled in the SIP DECT system, it takes 15 to 60 minutes before the system detects that the handset is no longer reachable.

• Registration status

<span id="page-128-0"></span>The Registration status indicates the status of the handset in the SIP DECT system. The status is Registered or Absent.

- If the Registration status is Registered, the handset is registered in the SIP DECT system and can make calls.
- If the Registration status is Absent, the handset is not registered in the SIP DECT system and cannot be used to make calls.
- Handset Type and SW Version

This shows the type or model of the handset subscribed to the system and the version of software installed on the handset.

#### **Important:**

The system loses the information about handset types and software versions subscribed on a DAP when the DAP restarts. To restore this information, turn off and on the handsets subscribed to the restarted DAP or restart all DAPs using option Reboot all in DAP Manager. For information, see [Restart all DAPs](#page-130-0) on page 131.

# **DAP management**

Manage DECT Access Points (DAP).

### **Changing a DAP Radio Part Number**

Follow this procedure to change the unique Radio Part Number (RPN) of a DECT Access Point (DAP) and manually configure radio synchronization. Each DAP attempts to synchronize to the DAP with the lowest RPN.

#### **Changing an RPN**

1. Open Internet Explorer and enter the following URL in the address field: **localhost/ cds**.

The **DAP manager IP DECT** page appears.

2. Click **Access points** .

The **DECT Access Points** page appears.

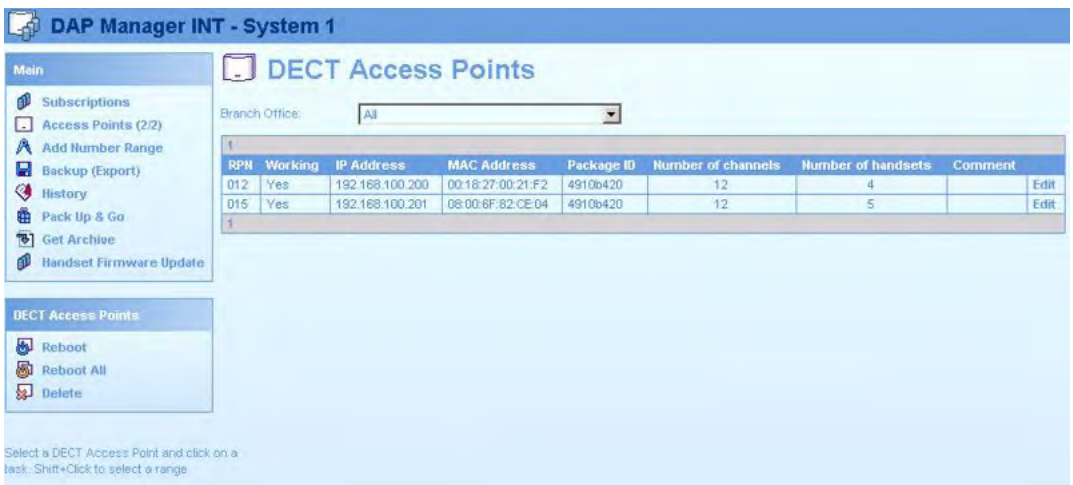

- 3. Select the DAP to edit.
- 4. Click **Edit**.
- 5. Enter the new **RPN**.

The RPN must be a hexadecimal two-digit number in the range 000 to 00F.

6. Click **OK**.

Wait until DAP restarts and starts working.

# **Restarting a DAP**

Follow this procedure to restart a DAP. This can be required if you are upgrading software, or if a DAP is not functioning properly.

### **Restarting a DAP**

1. Open Internet Explorer and enter the following URL in the address field: **localhost/ cds**.

The **DAP manager IP DECT** page appears.

2. Click **Access points**.

The **DECT Access Points** page appears.

- 3. Select the DAP to restart.
- 4. Click **Reboot**.

The DAP restarts. It takes several minutes for the DAP to begin working again after it restarts.

#### **Important:**

<span id="page-130-0"></span>If you use Reboot to restart a DAP, information about types and software versions of subscribed handsets is lost, and is restored after several hours. You can restore this information immediately using either of the following methods:

- Turn the handsets subscribed to the restarted DAP off, and then on again.
- Restart all DAPs using the option "Reboot all" in DAP Manager. For information, see Restart all DAPs on page 131.

### **Restart all DAPs**

Follow this procedure to restart all the DAPs in a system. This can be required if you are upgrading software, or if the DAPs are not functioning properly.

#### **Restarting all the DAPs in a system**

1. Open Internet Explorer and enter the following URL in the address field: **localhost/ cds**.

The **DAP manager IP DECT** page appears.

2. Click **Access points**.

The **DECT Access Points** page appears.

3. Click **Reboot All**.

# **Deleting a DAP**

Follow this procedure to remove a DAP that is damaged beyond repair.

### **Deleting a DAP**

1. Open Internet Explorer and enter the following URL in the address field: **localhost/ cds**.

The **DAP manager IP DECT** page appears.

2. Select **Subscriptions** from the menu on the left in the DAP manager IP DECT page.

The **Subscriptions** page appears.

- 3. Click **Access points**.
- 4. Select the DAP to delete.
- 5. Click **Delete**.

# <span id="page-131-0"></span>**Add a DN range**

Follow this procedure to assign a DN range.

### **Assigning a DN range manually**

1. Open Internet Explorer and enter the following URL in the address field: **localhost/ cds**.

The **DAP manager IP DECT** page appears.

2. Click **Add Number Range**.

The **Add Number Range** page appears.

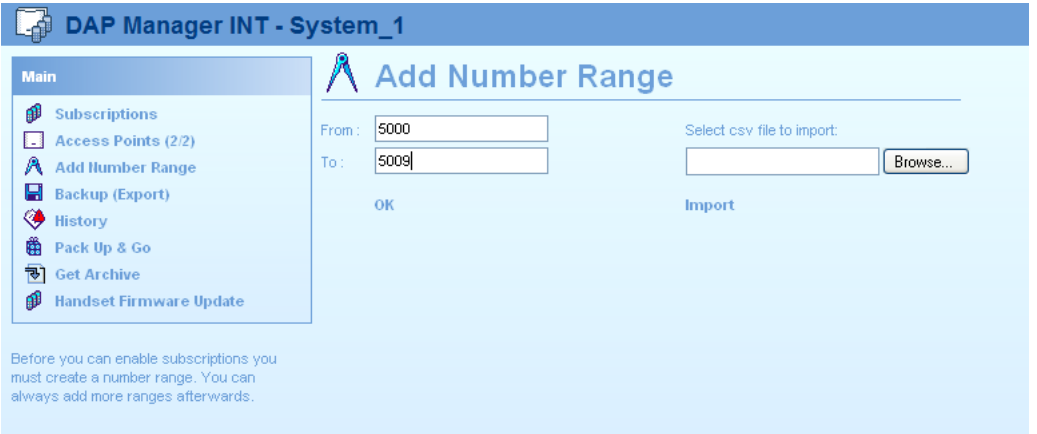

- 3. In the **From** field, enter the first number in the range. If you add a range consisting of one number only, proceed to step 5.
- 4. In the **To** field, enter the last number in the range.
- 5. Click **OK**.

# **Importing a DN range from a .csv file**

### **Importing a DN range from a .csv file**

- 1. Click **Browse**. A dialog appears.
- 2. Browse to the .csv file that contains the extension numbers (phone book).
- 3. Click **OK**.

The file contents is imported.

4. Click the **Subscriptions** menu to verify that the extension numbers imported properly.

<span id="page-132-0"></span>Import a DN range from a .csv file.

Two types of .csv files are supported:

• A plain .csv file. The most simple file can be a simple text file stored as CS file. Each extension number must be preceded by two commas (,,) to indicate two empty fields.

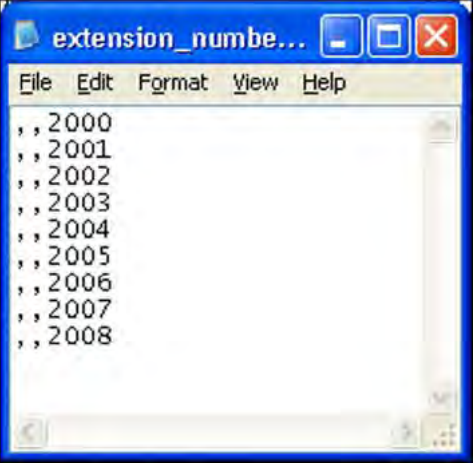

• A Central Directory .csv file. When you use the Central Directory Access tool with an .xls file, you can convert this xls file to .csv format by using Microsoft Office Excel.

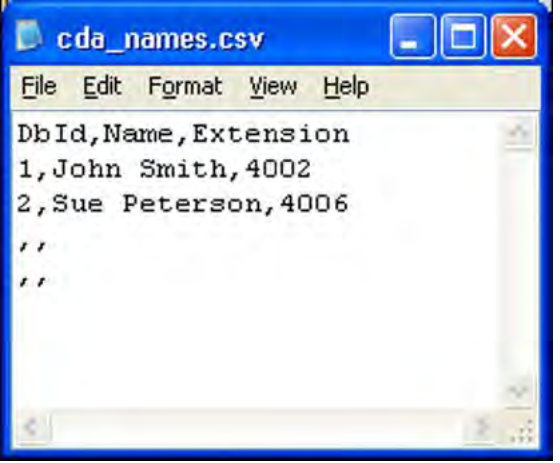

# **System backup**

Avaya recommends that you back up the SIP DECT system whenever you make changes to the system configuration.

### **Backing up a system**

1. Open Internet Explorer, and enter the following URL in the address field: **localhost/ cds**.

The **DAP manager IP DECT** page appears.

<span id="page-133-0"></span>2. Click **Backup**.

The **File Download** page appears.

- 3. Click **Save**.
- 4. Select the folder in which to store the backup file.
- 5. Enter a name for the file.
- 6. Click **Save**. The file is saved to the selected location.
- 7. To restore the system, see [Import a system](#page-165-0) on page 166.

# **Subscription export and import**

Perform the procedures in this section to transfer subscriptions between SIP DECT systems. You can import and export subscriptions on individual SIP DECT systems, and on multi-site SIP DECT systems. In both cases, the export procedure creates an xml file that you then import on the target system. The system remains operational during the export procedure.

# **Export subscriptions**

#### **Prerequisites**

- The PARI (and the SARI for multi-site subscriptions) of the host system must be different from the PARI (and the SARI) in the target system.
- The handsets to be subscribed must be within reach of the host radio signals.

#### **Important:**

You cannot prepare a subscription using the SARI of the current system. To export subscriptions with the SARI of the current system, you must subscribe a handset enabled for multi-site in the **Main menu > Subscriptions** page. For information, see [Multiple-site](#page-112-0) [mobility network configuration](#page-112-0) on page 113.

### **Exporting subscriptions**

1. Open Internet Explorer, and enter the following URL in the address field: **localhost/ cds**.

The **DAP manager IP DECT** page appears.

2. Click **Pack Up & Go**.

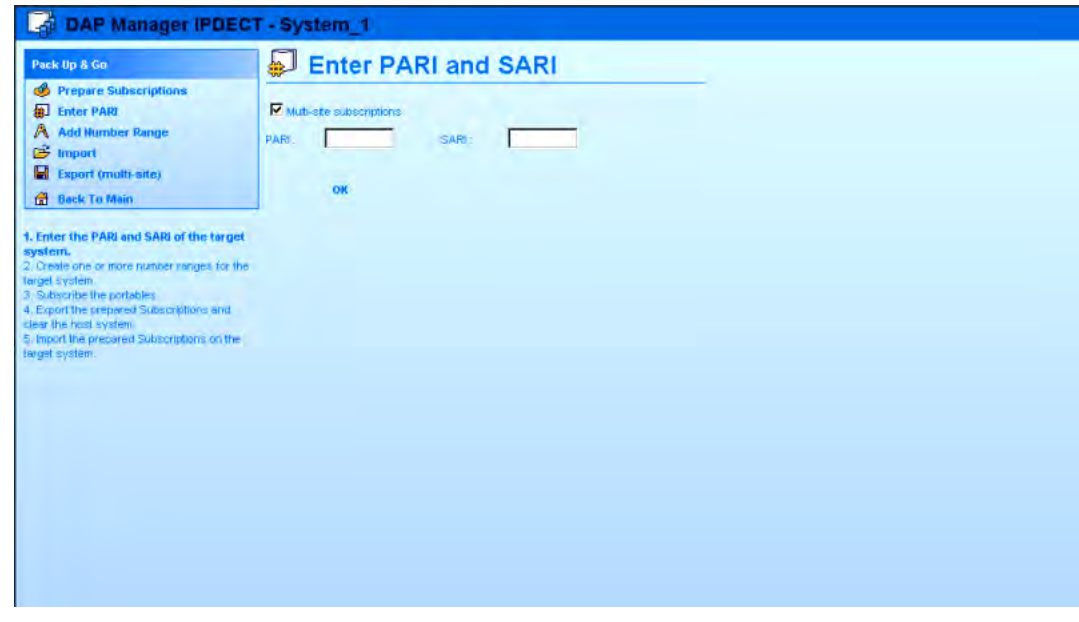

- 3. If you are exporting multi-site subscriptions, select **Multi-site subscriptions**.
- 4. Enter the **PARI** of the remote system.
- 5. If you are exporting multi-site subscriptions, enter the **SARI** of the remote system.
- 6. Click **OK**.
- 7. Click **Add Number Range**.

The **Add Number Range** page appears.

8. In the **From** field, enter the first number in the range of DNs to which you want to export subscription data.

If you are exporting data for one DN only, proceed to step 16.

- 9. In the **To** field, enter the last number in the range.
- 10. Click **OK**.
- 11. Select the required available extension number from the list on the Subscription page; for example,, select 5001.

If the number you require does not show, select another page. The page number appears in the top and bottom rows of the subscriptions table.

12. Click **Enable**

**OR**

Click **Enable for multi-site**, if you are exporting multi-site subscriptions.

The status of the configuring subscription record changes from Free to Enabled and the Personal Identification Number (PIN) appears. The DAP manager generates a PIN when it performs each subscribe operation; the PIN appears only when the subscription status is Enabled.

13. Using the handset you are subscribing, access the **System configuration** menu, and choose **New system**.

For information about accessing this menu, and other handset configuration information, see the handset User Guide.

14. If the handset requests a Portable Access Rights Key (PARK) code, enter the **PARK** code.

You can find the PARK code on the left at the bottom of the page.

A PARK code is required only if there are overlapping DECT systems in your location; if only one DECT system is available in your location, a PARK code is not required.

#### 15. Enter the **displayed PIN code**.

You must enter the PIN within 16 minutes; otherwise, the system terminates the subscription mode for that extension number, and you must begin the subscription process from the beginning.

#### 16. Enter the **name of the target SIP DECT system** and the **DN**.

You can find the name of the system and the DN on the handset display. The status of the configuring subscription record changes from "Enabled" to "Subscribed".

#### 17. Click **Export (Prepared)**.

The **Export** page appears.

- 18. Navigate to the folder where you want to store the file.
- 19. In the **Name** field, enter a name for the new file.
- 20. Click **OK**.
- 21. Click **Clear Host**.
- 22. Click **Back to Main.**

### **Import subscriptions**

Prerequisites:

- All portables must be subscribed.
- For multi-site subscriptions, all systems must have the same SARI.

#### **Importing subscriptions**

1. Open Internet Explorer and enter the following URL in the address field: **localhost/ cds**.

The **DAP manager IP DECT** page appears.

- 2. Click **Pack Up & Go**.
- 3. Click **Import**.

The **Import** page appears.

- <span id="page-136-0"></span>4. Navigate to the folder where the file to be imported is stored.
- 5. Select the file to be imported.
- 6. Click **OK**.

You must also configure the CS 1000 system to which the SIP DECT system is connected. For information, see [Call Server Configuration](#page-113-0) on page 114.

# **DAP reboot history**

Review the log of DAP restarts. The information available includes data that is not readable; to access unreadable data, contact Avaya support.

#### **Reviewing the DAP reboot history**

1. Open Internet Explorer and enter the following URL in the address field: **localhost/ cds**.

The **DAP manager IP DECT** page appears.

2. Click **History**.

The **DAP Reboot History** page appears.

# **System archive**

Use the procedure in this section to create an archive file containing various system settings, third line maintenance data, and performance data. Avaya support can request this information if you experience certain types of problems with your SIP DECT system.

#### **Creating a system archive**

1. Open Internet Explorer and enter the following URL in the address field: **localhost/ cds**.

The DAP manager IP DECT page appears.

2. Click **Get Archive**. The Select archive file requester appears.

<span id="page-137-0"></span>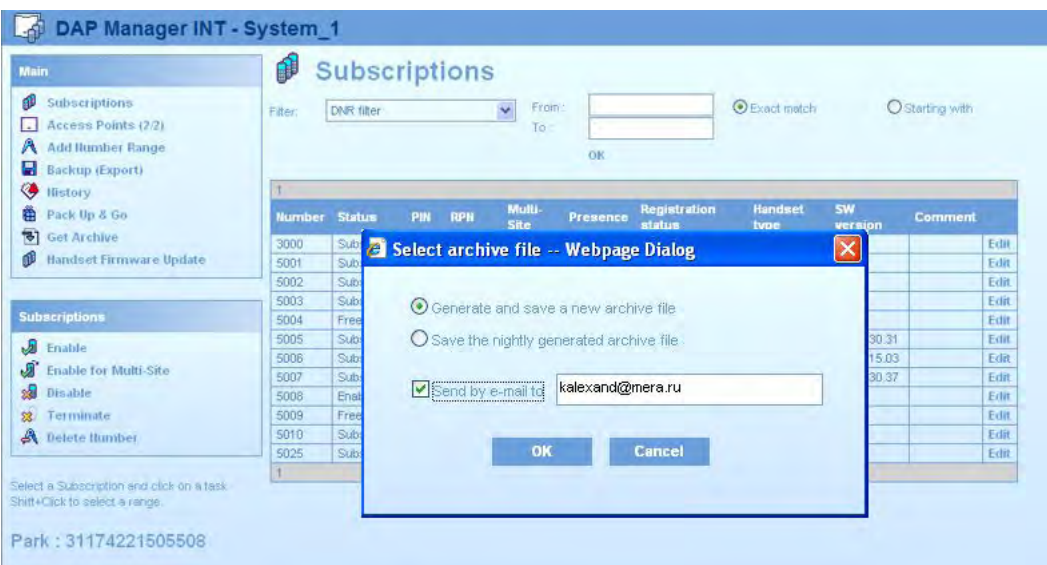

3. Select **Generate and save a new archive file** to create a new archive file. OR

**Save the nightly generated archive file** to save a copy of the automatic archive, which is generated at midnight each day.

4. Click **OK** to go to the **File Download** page.

#### **OR**

Select the check box next to **Send by email to**, enter the email address to get the archive for each email, and click **OK**.

You must configure the SMTP server before you use this feature. For information, see [Configuring other settings—Performance/Email Settings](#page-99-0) on page 100.

- 5. Click **Save** on the File Download page.
- 6. Navigate to the folder where you want to store the archive file.
- 7. In the **Name** field, enter a name for the archive file.
- 8. Click **Save**.

# **Handset firmware update**

You can install new firmware and software on the handsets using the Handset Firmware update option.

Handset Firmware update is available only on handsets that support this feature.

Go to the Define Handset Packages and see the list of handsets for which you can upgrade the firmware.

The Firmware Upload service must be running. If the Firmware Upload service is not running, a qualified engineer must first start the service.

Follow this procedure to update the handset firmware.

### **Updating the handset firmware**

1. Click the menu **Handset Firmware Update** in the Main Window.

The **Handset Firmware Update** window appears.

2. Click the option **Configuration**

The **Configuration** window appears.

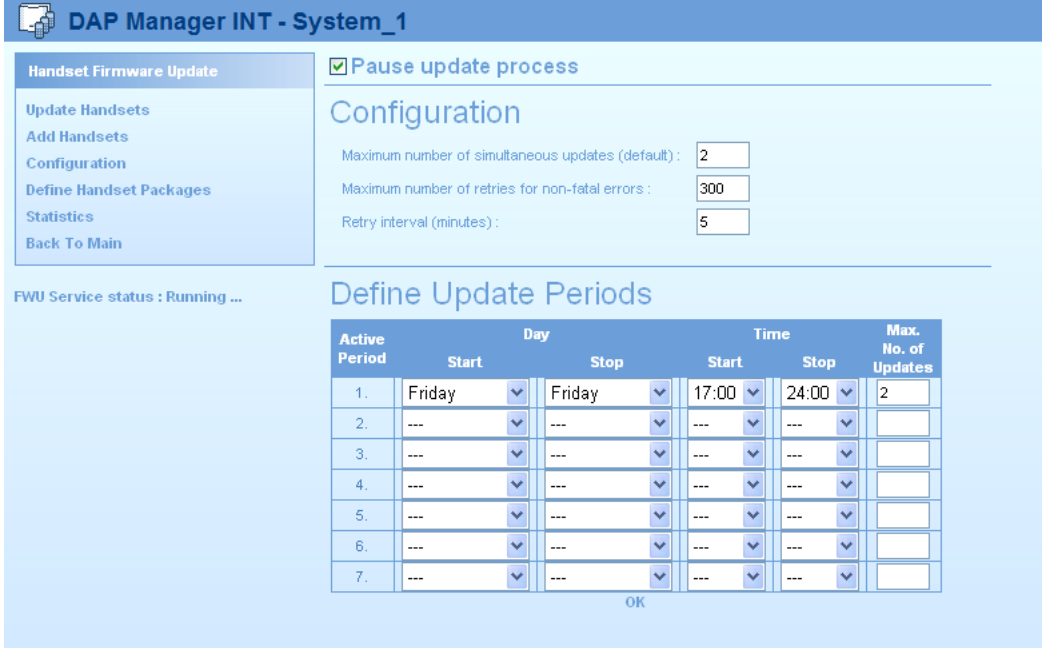

- 3. Enter the following items:
	- Maximum number of simultaneous updates, which is the maximum number of simultaneous updates that occur outside the time periods you define in Define Update Periods.
	- Maximum number of retries for nonfatal errors, which is the maximum number of retries for non fatal errors.
	- Retry interval, in minutes.
- 4. In the table **Define Update Periods**, specify the days of the week and the time period updates are to occur.

Avaya recommends that you have the system perform updates during out-of-office periods. The handset functions during firmware updating; however firmware updating reduces the number of available channels on a radio.

5. Click **OK**.

- 6. Ensure the new firmware packet is available on the hard disk.
- 7. Click the option **Define Handset Packages**.

The **Define Handset Packages** window appears.

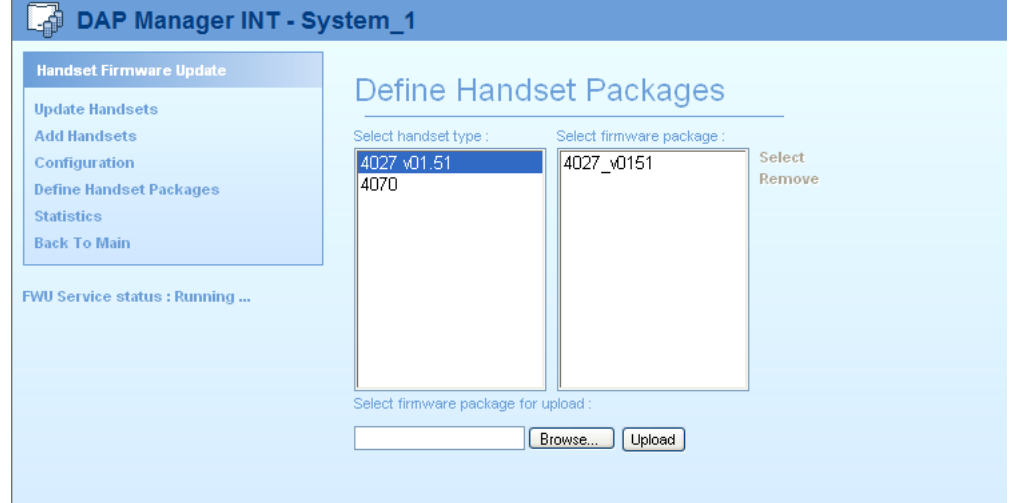

- 8. In the **Select handset packages** window, select the handset type.
- 9. Browse to the new firmware package, for example, 4070 v0133.bin, and click **Upload**.

The firmware file name must be in a specific format, for example, 4027 vXXXX.bin, 4070\_vXXXX.bin, or 4075\_vXXXX.bin, for which XXXX is the firmware version.

Uploading means that the packet is visible in the right panel; it does not indicate an upload to the handsets is taking place.

- 10. On the left side next to the handset type, the currently selected firmware version appears. Click the handset or package relation in the left panel to display the available firmware packages in the right column.
- 11. In the right pane, click the package, and then click **Select**.
- 12. In the menu, click **Add Handsets**.

The **Add handsets** window appears.

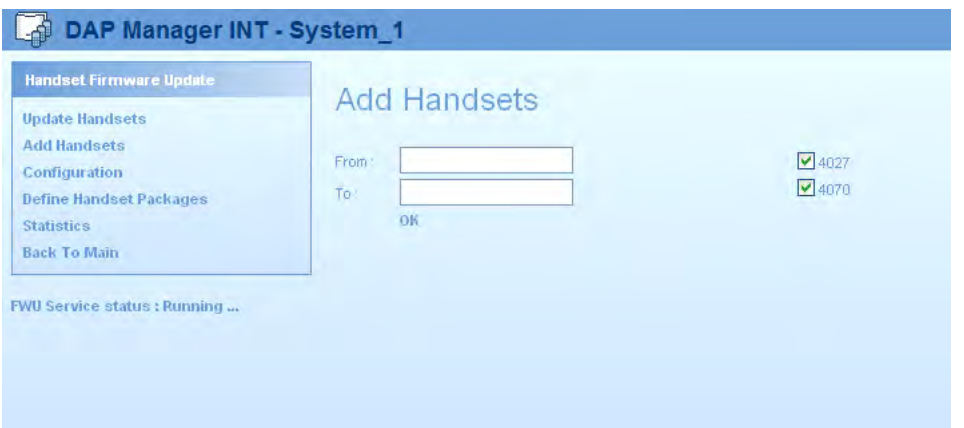

- 13. In the **Add handsets** window, add the extension number range on which to upgrade firmware.
- 14. Click **OK**.
- 15. Click **Update Handsets**.

A list of the handsets that are ready to update appears.

16. Click **Start Update** to start the update.

The update starts according to the time schedule you defined. The status of the update process appears in the **Update handsets** window, as shown in the following figure.

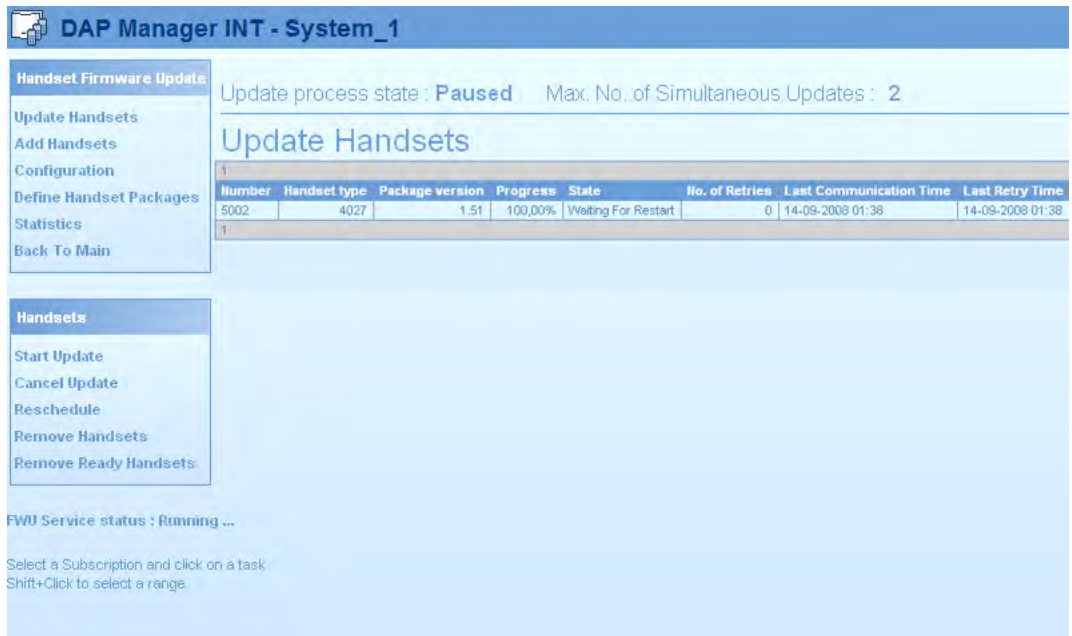

After the update, the handset continues to use the old firmware packet.

- 17. Click **Remove Ready Handsets**.
- 18. To activate the new firmware, restart the handset.

<span id="page-141-0"></span>There are two options in restarting the handset.

- If the handset is in the charger, the handset automatically restarts. No manual intervention is needed.
- If the handset is not in the charger and you want to activate the new software immediately, switch off the handset and switch it on again. After the handset switches over to the new firmware packet, the message "**Firmware Update in progress. Do not switch off**" appears.
- 19. After the update, clean up the handsets list by using one of the following options:
	- Remove Handsets
	- Remove Ready Handsets
- 20. Click **Statistics** to view an overview of all the actions that occurred. A window appears.

# **Central Directory access tool**

The Central Directory access tool connects a directory to the SIP DECT system.

The Central Directory Access feature is available only for handsets that support it.

After you install the Central Directory access tool, the tool provides two services that run under Windows. No user interface is available. TCP/IP Port 30160 is open for external access from the IP DECT system.

IP DECT connects to the Central Directory access tool through the TCP/IP socket defined in the IP DECT Configurator tool.

For access to the database, the handset type must support access to the database through the handset menu. If the handset menu does not offer an option to access the Central Directory, you cannot use Central Directory on that handset type. Consult your SIP DECT supplier to find the handset types that support Central Directory dialing.

### **Supported database types**

Avaya supports using Flat Excel database as a database type for a Central directory access tool.

# **Create an Excel file for the central database**

You can create a an Excel sheet to contain your central database. When you install the Central directory access tool, specify the path to the Excel file and the file name.

Create an Excel file for the central database.

### **Creating an Excel file for the central database**

- 1. Open Microsoft Office Excel.
- 2. Add three columns as shown in the following figure.

#### **Important:**

It is important to use the column headers DBID, Name, and Extension. The first column contains sequence numbers and each must be unique.

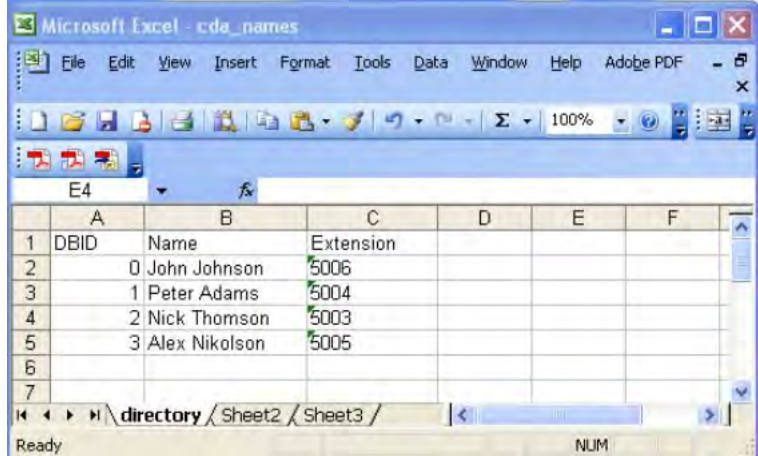

3. Add as many rows as entries.

If the number of entries in the spreadsheet is small (about 10), then you can see some of the entries more than once on the handset display while scrolling the list. This is normal.

- 4. Change the name of the Excel sheet from Sheet1 to directory.
- 5. Save the database, for example, as cda\_names.xls .

After you update the file, it is immediately active in the Central Directory access tool. Do not change the file name as you update the file.

# **Installation**

Install the Central directory access tool.

#### **Installing the Central directory access tool**

- 1. Ensure that the IP DECT Configurator is installed on the DAP controller PC.
- 2. Create an Excel file for the Central Database as described in Creating an Excel file for the central database on page 143.
- 3. Check for the Central directory access tool software.

The Central directory access tool software consists of a folder, called DISK1, which contains a setup file.

4. Run the setup.exe file, and perform one of the following steps:

If Microsoft Office Access database engine is available on your PC, the **Central Director Access Startup** window appears. Proceed to step 5.

#### **OR**

If Microsoft Office Access database engine is not available, you are prompted to install Microsoft Office Access database engine 2007.

If you use the Microsoft Windows 2000 Server, you are prompted to install Microsoft Data Access Components 2.8 instead of the Microsoft Office Access database engine.

Click Install and perform the instructions that appear.

If you use the Microsoft Windows 2000 server, you are prompted to install Microsoft Data Access Components 2.8 instead of the Microsoft Office Access database engine.

After Microsoft Office Access database engine 2007 is installed on your PC, the Install Shield window appears.

5. Click **Next**.

The **Database Type** page appears.

- 6. Select **Excel File** .
- 7. Click **Next**.

The **Select the Excel File** page appears.

- 8. Click **Browse**, and browse to the Excel file that contains the Central Directory data.
- 9. Click **Next**.

The **Ready to Install the Program** page appears.

10. Click **Install**.

The system installs the software. Once the installation is complete, **InstallShield Wizard Completed** appears.

11. Click **Finish**.

As result of the installation, two new services are running.

- Avaya AccessService
- Avaya DirectoryService
- 12. Ensure that both these services are present and show a Status of Started.

# **Configure SIP DECT for Central directory access**

You must configure SIP DECT to reach the Central directory access services.
Use the steps in the following procedure to configure SIP DECT for using Central directory access.

### **Configuring IP DECT**

- 1. Open the IP DECT Configurator and click **Modify**.
- 2. Select the SIP DECT system that you are running. Click **IP Settings**.

The **IP Settings** page appears.

3. Click **More**.

The**Advanced IP Settings** pane appears.

4. Enter the **CDA IP Address** and the **CDA port**.

The IP address is the IP address of the computer running the Central directory access tool. The port number is the port that is open for Central directory access on the CDA computer. The default port number is 30160.

- 5. Click **Apply**.
- 6. Click **Save System**.
- 7. Click **Activate / Deactivate / System Status**.
- 8. Restart the DDS service and restart all DAPs.

System administration

# <span id="page-146-0"></span>**Chapter 7: System maintenance**

This chapter contains information to help you perform system maintenance, such as replacing DECT Access Points (DAP) and managing DAP synchronization.

## **Navigation**

- DAP Web interface on page 147
- [C4710 DAP LED indications](#page-148-0) on page 149
- [Remove and replace a DAP \(if a new DAP is available\)](#page-150-0) on page 151
- [Remove and replace a DAP \(if a new DAP is not available\)](#page-151-0) on page 152
- [System synchronization analysis](#page-152-0) on page 153
- [Export and import SIP DECT system](#page-164-0) on page 165
- [DAP Controller deactivation](#page-165-0) on page 166
- [Uninstalling DAP Controller software](#page-166-0) on page 167
- [DAP Controller software update](#page-167-0) on page 168
- [Troubleshooting](#page-168-0) on page 169
- [If you have problems](#page-170-0) on page 171

## **DAP Web interface**

DAPs provide a Web interface. You can use the Web interface to view DAP data, and export the DAP data to a file. However, you cannot change or modify the data using the Web interface.

View DAP configuration information using the Web interface.

### **Viewing DAP configuration information**

1. In an Internet browser, enter the DAP IP address in the address field; for example: 192.168.32.108. The **General Settings** page appears.

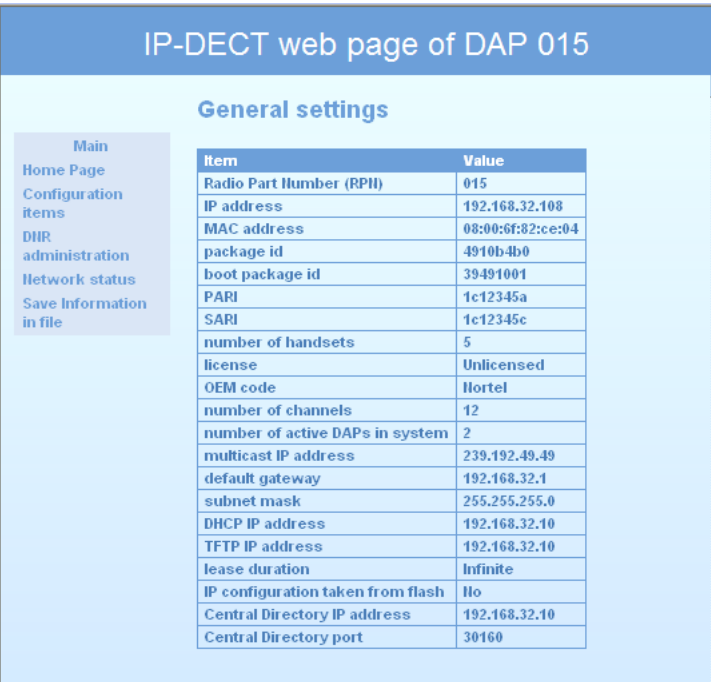

- 2. Use this page to view the following DAP configuration information:
	- Click **Configurations items** to see specific PABX configuration data
	- Click **DNR Administration** to see extension number information
	- Click **Network status** to see network-related information.
- 3. Optionally, click **Home Page** to return to the general settings page.

Export DAP configuration information to a file by using the Web interface.

### **Exporting DAP configuration information**

1. In an Internet browser, enter the DAP IP address in the address field. For example: 192.168.32.108.

The **General Settings** page appears.

- 2. Click **Save information in file** The **File Download** page appears.
- 3. Click **Save**.
- 4. Browse to the folder where you want to save the file.
- 5. Enter the name of the file, and click **Save**.
- 6. Optionally, click **Home Page** to return to the General Settings page.

## <span id="page-148-0"></span>**C4710 DAP LED indications**

The DAP is equipped with one LED, which can indicate six DAP statuses:

- Off: No power
- On 0.5 seconds, off 0.5 seconds: Loading software/firmware.
- Short flash every 0.25 seconds: IP Network error (not connected; no DHCP or TFTP server; or no DAP Controller)
- Fast blink: DAP is operational but trying to synchronize to another DAP
- Continuous fast blink: Hardware error
- Steady On: DAP operational (and synchronized to other DAP or is the synchronization master)

## **4720 DAP LED indications**

### **LED Status**

The 4720 DAP is equipped with two LEDs.

### **Top LED – Yellow**

This LED represents the status of the 4720 DAP. The indications are equal to the status indication on the 4720 DAP LED.

### **Table 20: 4720 DAP LED Status on top LED**

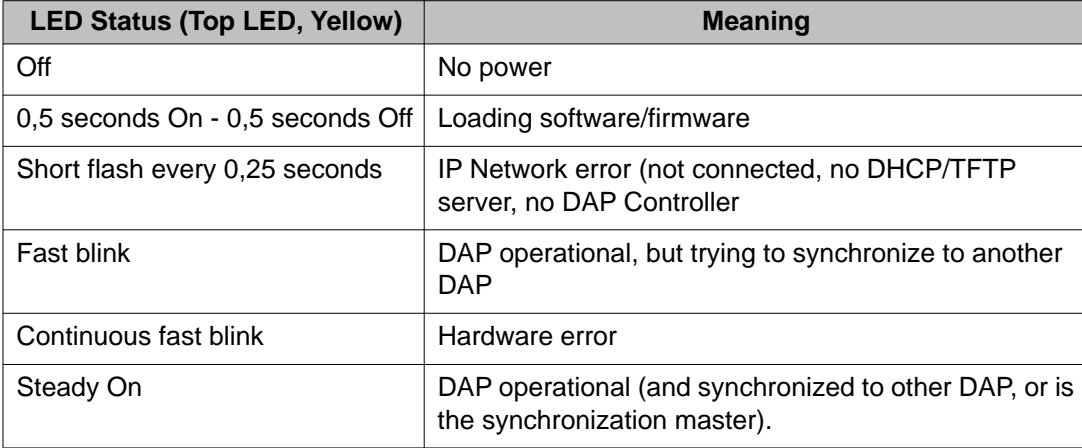

### **Lower LED – Red/Green**

This LED is used to indicate the start-up and network status.

### **Table 21: Lower LED status on the 4720 DAP**

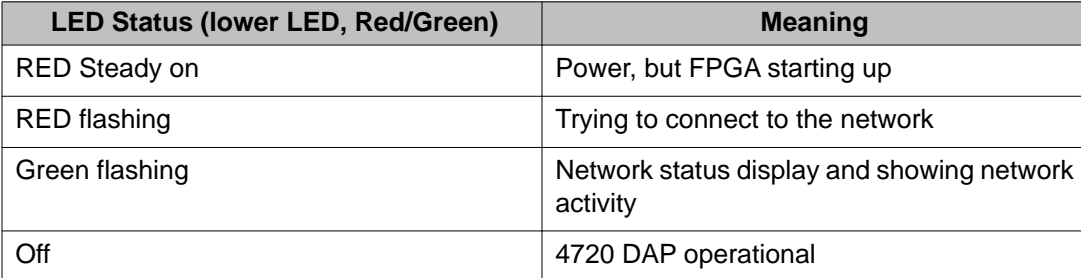

### **LED Colours**

The color of the top LED can be different depending on the operational mode. The following operational modes are distinguished:

#### • **Normal (single band) mode**

In the normal single band mode, the top LED will be Yellow.

### • **Dual Band Mode**

In Dual Band mode, the LED color shows the operational frequency:

- Green .... : Europe/International
- Red ........ : North America / USA

## **DAP firmware update**

Use the information in this section to load updated firmware to the DAPs.

### **Caution:**

### **Risk of service loss**

You must update the firmware for all DAPs in the system at the same time. Ensure that all DAPs are running, and can have their firmware updated.

### **Caution:**

#### **Service loss during restart**

During the DAP firmware update, you must restart the DAPs. When you restart the DAPs, any DECT calls that are in progress are dropped, and the SIP DECT system is not available to handle calls until the DAPs finish restarting.

### <span id="page-150-0"></span>**Updating the DAP firmware**

- 1. Start IP DECT Configurator.
- 2. In the IP DECT Configurator main window, click **General**.
- 3. If you have more than one DECT system configured in IP DECT Configurator, click **Modify**, and select the system you want to update.

#### **OR**

If you have only one DECT system configured, proceed to step 4.

- 4. In the General Settings window click **Browse**.
- 5. Browse to the folder where the new firmware (the DAP package file) is stored, select the DAP package file, and click **Open**.

The new firmware information appears in the **DAP Package:** field.

- 6. Click **Apply**.
- 7. Click **Save system**.
- 8. Click **Activate/Deactivate/System status**.
- 9. Ensure the DHCP and TFTP servers are running.
- 10. Click **Reboot** to restart the DAPs.
- 11. Enter the following URL in an internet browser: **localhost/cds**. The DAP Manager appears.
- 12. In the **Main** panel, click **Access Points**. The Access Points page appears.
- 13. On the Access Points page, ensure the new firmware (Package ID) is uploaded successfully.

## **Remove and replace a DAP (if a new DAP is available)**

Follow this procedure to remove and replace a DAP.

### **Replacing a DAP**

- 1. Ensure that DAP Manager is running before you begin to replace a DAP.
- 2. Ensure that the DHCP server and the TFTP server are running in the IP network.
- 3. Open the DAP Manager Web interface.
- 4. Click **Access Points**.
- 5. Disconnect the DAP you need to replace.

Do not continue this procedure until DAP Manager indicates that the DAP is not working.

6. Connect the new DAP.

Wait until you see that the new DAP is running (in the DAP Manager interface).

- <span id="page-151-0"></span>7. Click **Edit** for the new DAP.
- 8. Change the RPN number of the new DAP to the RPN number of the replaced DAP, and click **OK**.

After the DAP restarts, it has the RPN of the replaced DAP. Now the subscriptions that were active in the replaced DAP are automatically installed in the new DAP. This can take a few minutes.

9. Check that the subscriptions of the replaced DAP are on the new DAP.

After you have verified that the subscription records are placed in the new DAP, switch the handsets associated with these records off and on to make them operational again.

10. Check that you can make phone calls using the new DAP.

## **Remove and replace a DAP (if a new DAP is not available)**

Replace a failed DAP.

### **Replacing a DAP**

- 1. Open the DAP Manager Web interface.
- 2. Click **Access Points**.
- 3. Physically disconnect the DAP to replace.
- 4. From the DAP list in DAP Manager, manually record the Radio Part Number (RPN) of the DAP you are replacing. Wait until the status of the DAP being replaced changes to not working in the DAP Manager Web interface.
- 5. In the DAP Manager Web interface, select the DAP you are removing.
- 6. Click **Delete** to delete the DAP from the system.

Wait while the system redistributes the subscription records stored on the DAP you are removing. The RPN of the DAP you are removing disappears from the Subscription page in the DAP manager, and is replaced by the RPNs of other DAPs.

- 7. Turn off each handset that had its subscription record stored on the DAP you are replacing.
- 8. Turn on each handset that had its subscription record stored on the DAP you are replacing.

Each handset is now connected to another DAP.

- 9. When you receive a new DAP, ensure that the DHCP server and the TFTP server are available in the IP network.
- 10. Connect the new DAP.

Wait until the new DAP appears in the DAP list of the DAP manager.

- <span id="page-152-0"></span>11. Click **Edit**.
- 12. In the **RPN** field of the new DAP, enter the **RPN value** you recorded after you removed the old DAP in step 4.
- 13. Click **OK**.

After the new DAP restarts, verify that it has the RPN of the DAP you removed.

## **System synchronization analysis**

Use the information in this section to manually synchronize the DECT system, and eliminate possible synchronization problems.

An analysis tool called Synchronization Analyzer is available in the DAP Configurator. You can use this tool to generate a graphical overview of the synchronization structure in the system and to calculate the best candidate for the synchronization master. You can also use it to detect potential problems in the synchronization structure.

Synchronization Analyzer provides the following information displays:

- a hierarchical view of the DAP Synchronization using visibility files
- a three-dimensional localization of DAPs using location files
- a Traffic Bearer Control file analysis, which you can use to trace which DAPs a handset used during a call

### **Synchronization Analyzer interface**

This section describes the Synchronization Analyzer interface.

To access the Synchronization Analyzer, click Start > All programs > DAP controller > DAP Applications > DAP Sync Analyzer.

### **Synchronization Analyzer main page**

The following screen capture shows the main window, which is displayed when the Sync Analyzer is started.

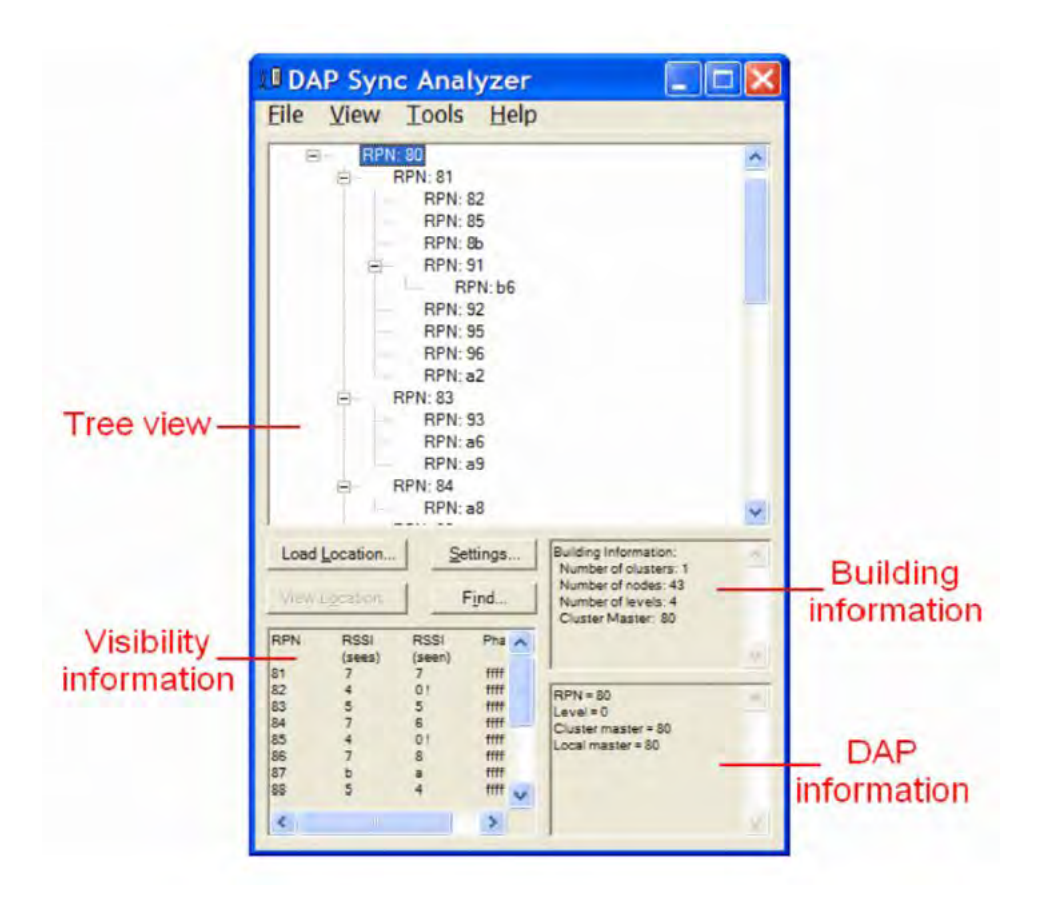

- The Tree view shows a hierarchical view of the synchronization tree. In the tree view, you can select a specific DAP. The visibility information of the selected DAP is displayed in the Visibility Information window.
- The Visibility view shows an overview the RSSI values. "Sees" means that the selected DAP sees the other DAPs with certain signal strength. "Seen" means that the other DAPs can see the signal strength of the selected DAP. Note that although the radio signal connection is reciprocal there can be differences in the "seen" and "sees" RSSI value. This difference is caused by the fact that this visibility information is based on a snapshot. The RSSI values are hexadecimal in the range: 0 ... e., , where "0" is no signal. The -80 dBm boundary is found at the boundary between value 3 and 4 (approximately). Generally, the Phase difference must be -1 with a maximum deviation of 7 (higher or lower).
- The Building Information pane shows overall data of the DECT cluster.
- The DAP Information pane shows data of the selected DAP.

In this main Window, you will find the following items in the tools bar in the top:

• **Open**

Opens a Visibility File (e.g. visadm.txt)

• **Print**

Print the hierarchy of the Synchronization structure.

### • **View**

This opens the Location window without asking for a Location file, see Subsection Synchronization Analyzer Location page

### • **Load**

This button allows you to load a location file to make the DAP positions visible in a map of the building. When clicking this button, the system asks you to open a Location file (file that contains a "map" of the building). File type .xml. This location file should have been created by means of using the Location Builder Tool.

### **Note:**

Using the Location Builder in the DAP Controller Release 5.0 and lower, you can create maps of the location and import these maps as files in the Sync Analyser. In the DAP Controller Release 5.2, the Location Builder has been changed completely and is a tool for third line engineers. It is no longer a tool to be used in the field.

After loading the file, it opens the Location window, see Section Synchronization Analyzer Location page

### • **Find**

Allows you to search for an RPN based on entering the RPN number, the MAC address or Info Field.

### • **Settings**

This opens the Settings window. In this window you can set the treshold for RSSI value and the Threshold for the Phase Difference, in which you can enter the RSSI threshold and the Phase Difference threshold. This threshold is used to indicate an alarm condition (displayed in the Visibility information pane in "red". ). In general the default settings are OK. The Tresholds "max. number of daps seen" and the threshold "min. number of daps seen" are applicable for the Location viewer. In the Location Viewer, you can select "Show DAPs seeing the max. nr. of other DAPs" and also "Show DAPs seeing the min. nr. of

### other DAPs".

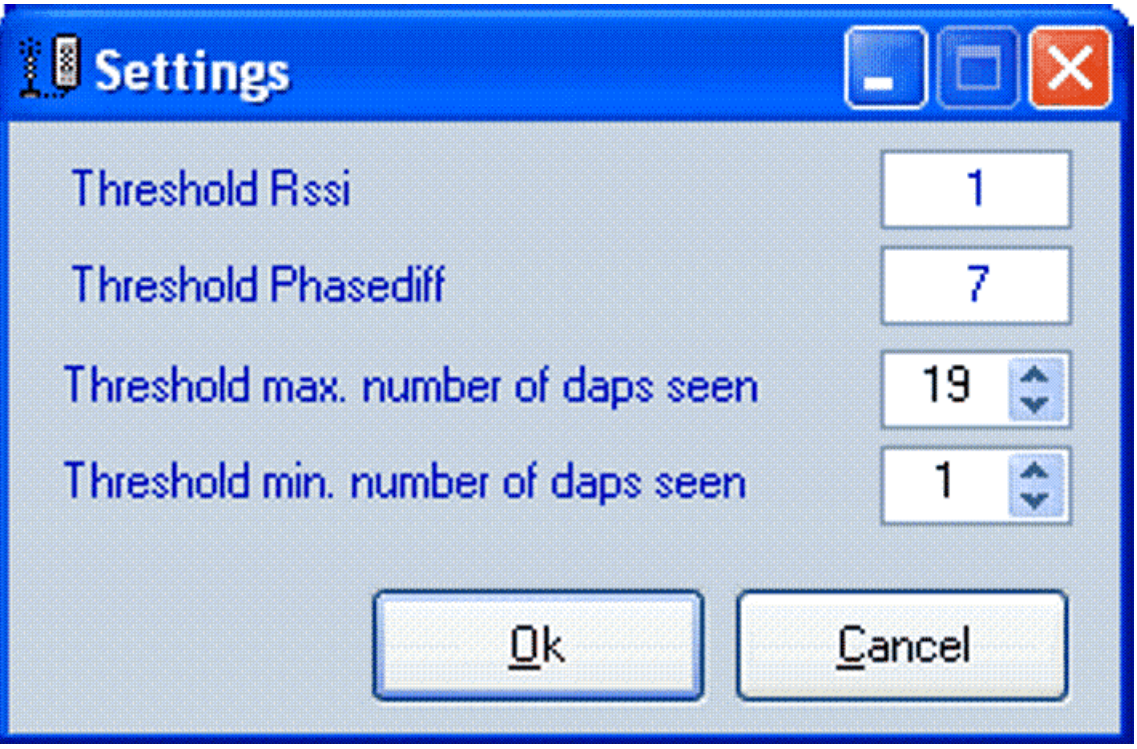

### • **Show Synchronization / Show problems**

This is a pull down menu that allows you to select the synchronization view or the Problems view. These items are also found under the menu "view" in the top bar of the Sync Analyzer. Please consult the description of the menu "View" for an explanation of the two options.

• **Info**

This gives you version information of the Sync Analyzer.

The menu bar offers a number of menu options which are explained in the following lists:

• **File**

**Open**: Opens a Visibility File

**Compare**: Opens a Visibility file and compares it with the current tree.

In the results you might see a: "+", "-", "=" or "X".

"+" sign Red = The current level of an RPN is higher that the one in the compared file.

"-" sign Red = The current level of an RPN is lower that the one in file that you have loaded for comparison.

"=" sign Green = means current level is the same as the compared level.

"X" sign Red = This DAP does not exist in the file that you have loaded for comparison.

**Print:** Sends the Tree view to a printer.

**Exit:** Exits the program.

• **View**

**Problems:** This selects the problem view, which is the default. A number of potential problems, like DAPs that can synchronize to one other DAP only, are made visible with this view type. Below you see a Problem screen where some (potential) problems are visible.

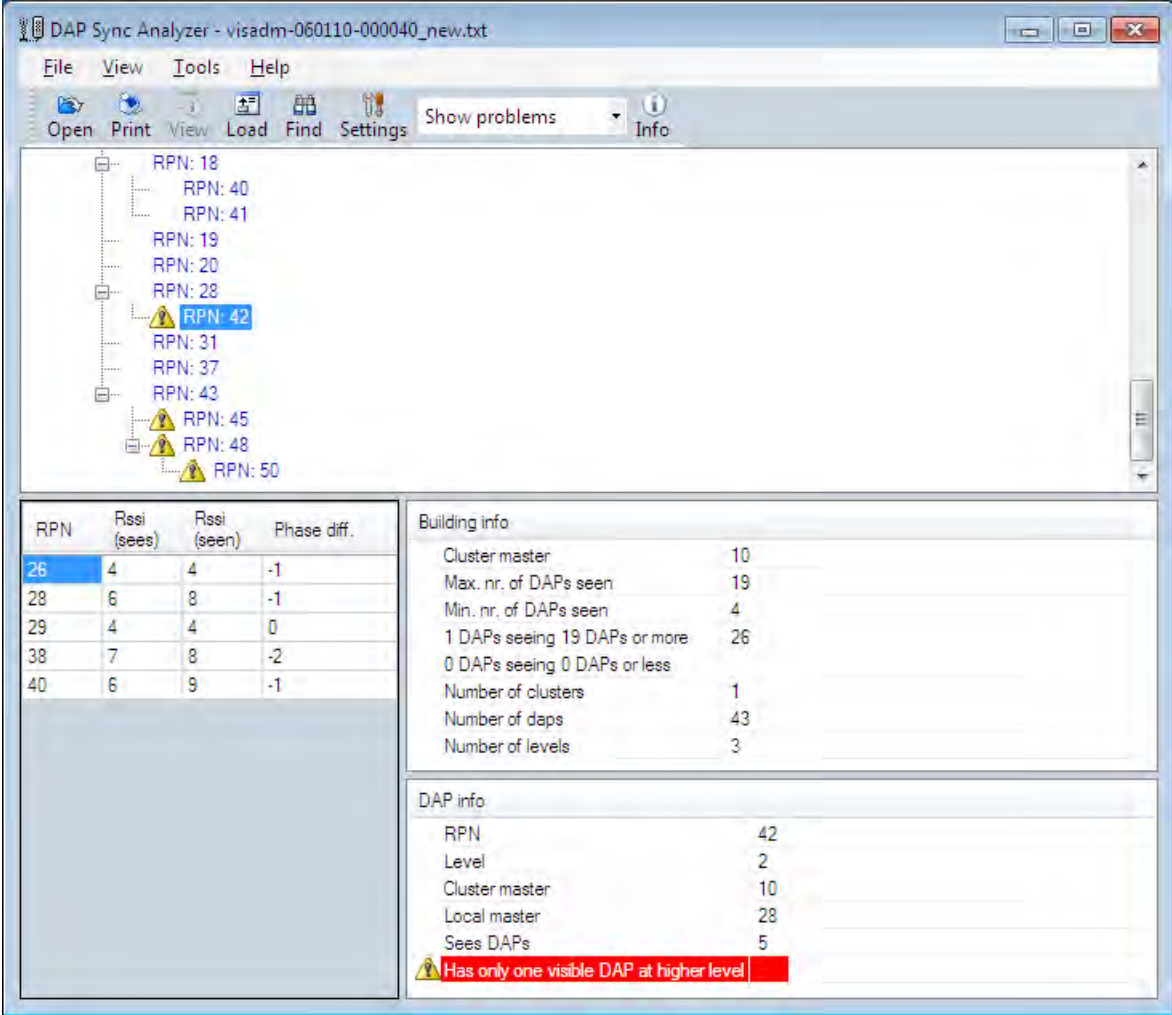

The little triangles indicate a problem or a potential problem. When you click the triangle, you see information in the DAP Information pane in the right bottom corner. In this example, you see a potential problem (not yet a real problem) that the DAP has only one DAP at a higher layer.

**Synchronization**: This selects the synchronization view which shows the synchronization path of the selected DAP. Below you see a screen an example of a tree view.

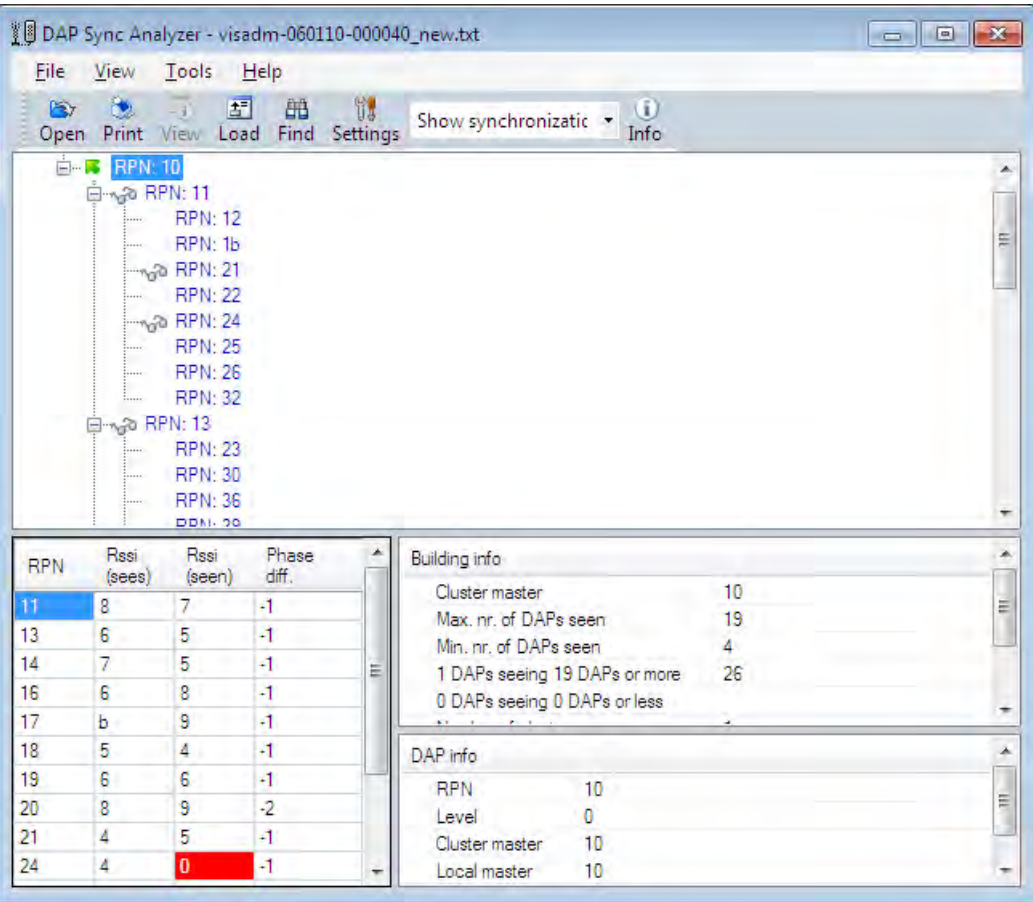

Icons in the tree view indicate the following conditions: Arrow up (green) = Shows the synchronization path from the selected DAP to the Master/Root. Glasses = Indicates that the DAP is seen by the selected DAP

**New Master:** Sets the currently selected DAP as cluster master in the tree view.

**Best Master:** Calculates the best master.

**Expand All:** Expands the entire tree view.

**Collapse All:** Collapses the entire tree view.

**Location:** This menu item allows you to load a location file to make the DAP positions visible in a map of the site/building. When clicking this button, the system asks you to open a Location file (file that contains a "map" of the building). File type .xml. This file can be created by means of the Location Builder tool.

### **Note:**

Using the Location Builder in the DAP Controller Release 5.0 and lower, you can create maps of the location and import these maps as xml files in the Sync Analyser. In the DAP Controller Release 5.2, the Location Builder has been changed completely and is a tool for third line engineers. It is no longer a tool to be used in the field.

After loading the file, it opens the Location window, see Section Synchronization Analyzer Location page.

**Find:** Allows you to search for an RPN based on entering the RPN number, the MAC address or Info Field.

**Settings:** This opens the Settings window. In this window you can set the threshold for RSSI value and the Threshold for the Phase Difference, in which you can enter the RSSI threshold and the Phase Difference threshold. This threshold is used to indicate an alarm condition (displayed in the Visibility information pane in "red". ). In general the default settings are OK. The Tresholds "max. number of daps seen" and the threshold "min. number of daps seen" are applicable for the Location viewer. In the Location Viewer, you can select "Show DAPs seeing the max. nr. of other DAPs" and also "Show DAPs seeing the min. nr. of other DAPs".

• **Tools**

**Track Portable:** Asks for opening the traffic bearer file. After that it opens the Portable Tracking window. For more information see Section Synchronization Analyzer Portable Tracking page.

• **Help**

## **Synchronization Analyzer Location page**

The Location Window shows you a three dimensional view of the location of the DAPs. There are five types of view:

• Synchronization structure (tree view) This option shows you the synchronization structure in the site/building.

**Red** = Root level

**Green** = First level

**Yellow** = Second level

**Light blue** = Third level

#### System maintenance

| <b>ID</b> Location viewer - PBC_new.xml                                                                                                    |                                                                                                    |
|----------------------------------------------------------------------------------------------------|----------------------------------------------------------------------------------------------------|
| $\vert w \vert$<br><b>Floor info</b><br>Ploor nr.<br>$\overline{2}$<br>Number of DAPs 8<br>Info<br><b>RPN 29</b><br>(164.7, 130.8)<br><b>RPN 28</b><br>(178.9, 103.7)                            | Ploor <sub>2</sub><br>Change to floor view<br>片<br>show seen DAPS<br>- Zoom level 100 %<br>41<br>$\frac{40}{42}$<br>$\begin{array}{ c c }\n \hline\n 3 & 39 \\ \hline\n 36 & \hline\n \end{array}$<br>37 <sub>1</sub><br>20<br>38 |
| <b>RPN 13</b><br>(17, 104.6)<br><b>RPN 19</b><br>(25.3.128)<br><b>RPN 17</b><br>(72.7.129)<br><b>RPN 10</b><br>(70.8, 105)<br>(117.3, 129.9)<br><b>RPN 18</b><br>(118.7, 105.5)<br><b>RPN 14</b> | 29 <sup>°</sup><br>17 <sub>1</sub><br>18 <sub>1</sub><br>19<br>9Ŕ<br>14<br>131                                                                                                    |
| DAP info<br><b>RPN</b><br>10<br>٥<br>Level<br>10<br>Ouster master<br>10<br>Local master<br>14<br>Sees DAPs                                                                                       | 16<br>$\frac{27}{26}$<br>$1\overline{23}$<br>$\frac{25}{15}$<br>1a<br>11<br>12 <sup>°</sup>                                                                                                    |
| Floor<br>ž.<br>(70.80, 105)<br>Coordinates(x, y)<br>2R06<br>Location info<br>MAC address<br>08:00:6F:8                                                                                           | $\frac{33}{24}$<br>$\frac{30}{22}$<br> 32 <br>0<br>34<br>31                                                                                                    |
|                                                                                                    | 44<br>46<br>47<br>43<br>35<br>$\mathbf{H}$                                                                                                    |
| $\left\  \cdot \right\ $<br>m                                                                                                    | 49<br>45<br>48<br>50 <sub>1</sub>                                                                                                    |

• **Show Seen DAPs**

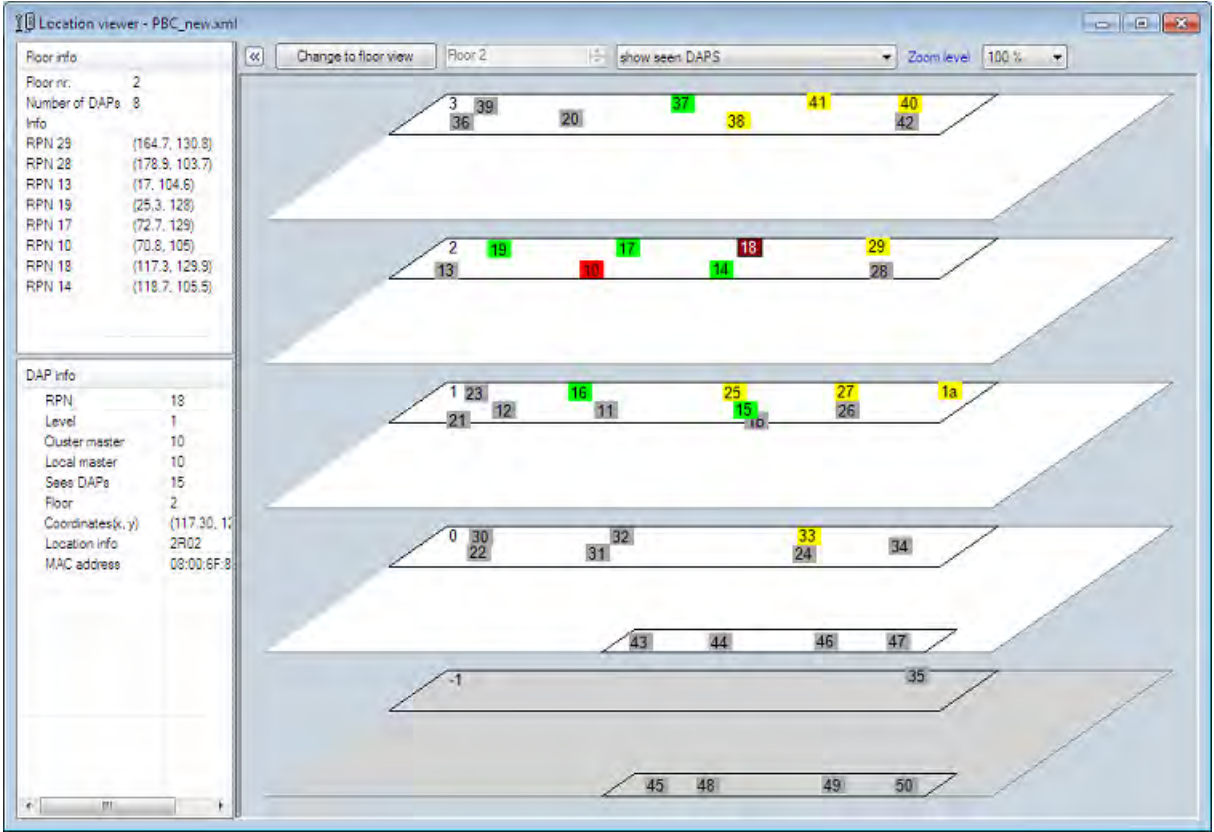

This type of view, shows you the selected DAP and it shows you the DAPs that the selected DAP can see. The selected DAP is flashing its colour in the synchronization tree and dark red.

In the example above, RPN 018 is the selected DAP. The DAPs that have a colour are seen by the selected DAP.

### • **Show duplicate DAPs**

This option is only used in a system with more than 256 DAPs. In that case the two digits RPN numbers are duplicated in the air. Please note that the duplication is only in the air. In the IP DECT system the DAPs have a three digit RPN number.

### • **Show DAPs seeing max. nr of other DAPs**.

This is related to the "max. number of daps seen" in the Settings menu. By default the maximum number of DAPs seen is set to 19. This means that you will see all DAPs that can see 19 or more other DAPs.

### • **Show DAPs seeing min. nr. of other DAPs**

This is related to the "min. number of daps seen" in the Settings menu. By default the maximum number of DAPs seen is set to

1. This means that you will see all DAPs that can see 1 or less other DAPs.

<span id="page-161-0"></span>The location information must have been imported into the tool from an xml file. This file should have been created using the Location Builder tool.

#### **Note:**

Using the Location Builder in the DAP Controller Release 5.0 and lower, you can create maps of the location and import these maps as files in the Sync Analyzer. In the DAP Controller Release 5.2, the Location Builder has been changed completely and is a tool for third line engineers. It is no longer a tool to be used in the field.

### **Synchronization Analyzer Portable Tracking page**

Use the Portable Tracking page to follow the movement of a portable device from DAP to DAP. A portable device can be tracked only if it is in an active call. For an illustration of the parts of the Portable Tracking page see the following figure.

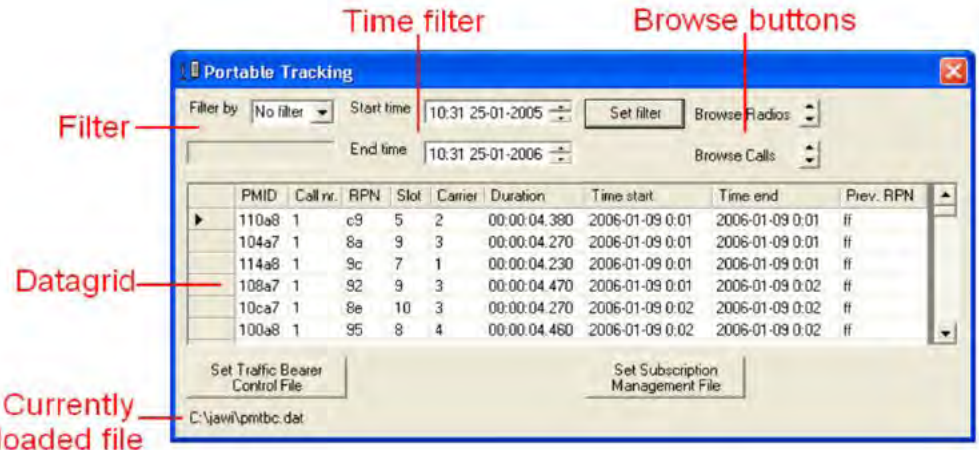

The following procedures describe how to analyze DAP synchronization and track portable devices in the system.

### **Tracking a portable device**

1. Click **Start > All programs > DAP controller > DAP Applications > IPDECT Performance Manager** to open the DAP Performance Management Interface.

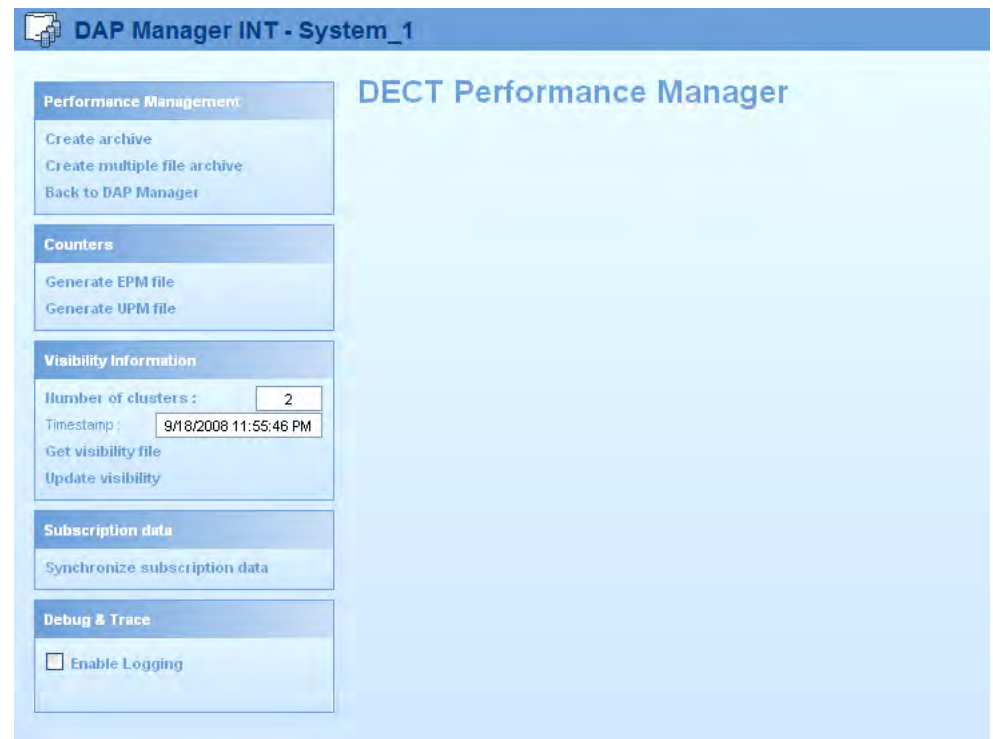

2. Select the **Enable Logging** check box.

The file pmtbc.dat is generated, and contains Traffic Bearer Control information.

#### **Important:**

You must disable logging when you finish the synchronization analysis activities.

- 3. Click **Start**> **All programs** > **DAP controller** > **DAP Applications** > **DAP Sync Analyzer**.
- 4. Choose **Tools** > **Track Portable** from the menu. A file requestor appears.
- 5. Navigate to the directory **C:\..\PM\** on the DAP controller or manager PC, and choose the file **pmtbc.dat**. The Portable Tracking page appears.

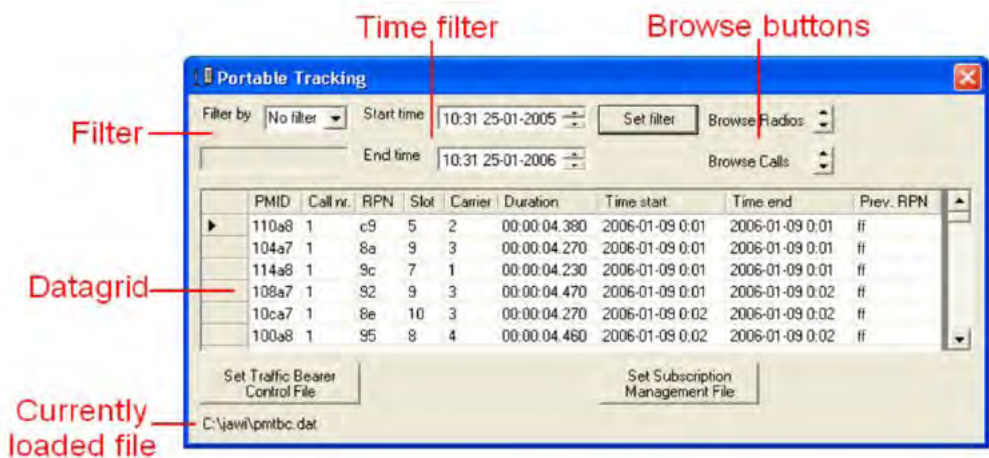

- 6. Click **Set Subscription Management File**. A file requester appears.
- 7. Navigate to the directory **C:\..\PM\** on the DAP controller or manager PC, and choose the file **sm.xml**. This file contains the relations between the PMIDs to the Extension numbers. After the file loads, an extra column appears in the data pane to show the extension number.
- 8. Click **Set Filter** and **Browse** to filter the data that appears in the window.

#### **Table 22: Job aid**

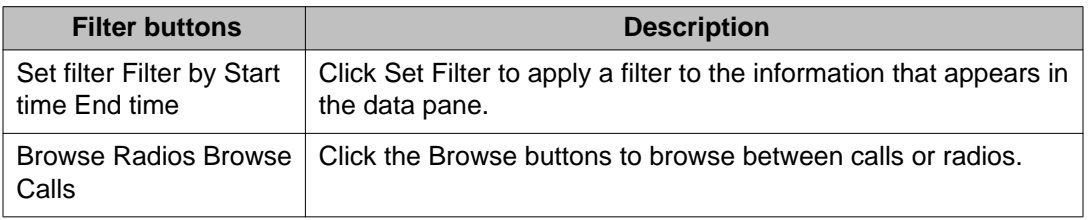

### **Using DAP Synchronization Analyzer**

- 1. Click **Start** > **All programs** > **DAP controller** > **DAP Applications** > **DAP Sync Analyzer**.
- 2. From the menu, choose **File** > **Open**. A file requestor appears.
- 3. Select the file **visadm.txt**, and click **Open**.
- 4. Use the commands in the menu **View** to analyze the synchronization structure.
- 5. Optionally, use the commands in the menu **View** to troubleshoot the structure.
- 6. Optionally, load a location file. The location file contains a site map with buildings and floors in which the DAPs are positioned. Use the site map to quickly determine the position and range of a specific DAP. You can create a Location file using the Location Builder tool. For more information, see [Location builder tool](#page-182-0) on page 183.
- 7. Optionally, load a Traffic Bearer Control (pmtbc.dat) data file. This file contains statistics and logging information about traffic bearers. To open this file, choose **Tools** > **Track Portable**. A file requestor appears.
- <span id="page-164-0"></span>8. Navigate to the directory **C:\..\PM\** on the DAP controller or manager PC, and choose the file **pmtbc.dat**. The data from the TBC file appears in a table, and the PMID of each portable appears.
- 9. Navigate to the directory **C:\..\PM\** on the DAP controller or manager PC, and choose the file **sm.xml**. An extra column appears in the data pane, to show the extension number.
- 10. Now you can use the Time Filter and the Browse buttons as qualifiers for the data that is displayed in the window. The following items give information on these qualifiers.

The qualifier controls: **"Filter by"**, **"Start time"**, **"End time"**, **"Set filter"**

You can filter the data that is displayed, using the Filter controls.

The data pane can be filtered on a specific PMID or DNR and on time and date. To apply a filter, the Set Filter button has to be pressed. **"Browse Radios"**, **"Browse Calls".** These buttons can be used to quickly browse between different calls, or radios.

## **Export and import SIP DECT system**

You can use the IP DECT Configurator to export your system to another computer or to back up the configuration.

After you run an Export System, all the relevant system settings, including all customer data, are exported to a compressed or zip file. To return to this configuration, import the compressed file and your system configuration including customer data, such as handset subscriptions, is restored on your DAP controller or manager PC.

### **Export a system**

Follow this procedure to export a system configuration.

### **Exporting a system configuration**

1. Click **Start > All programs > DAP controller > DAP Applications > DAP configurator** to start the IP DECT Configurator tool.

The IP DECT Configurator tool appears.

- 2. Click **Modify system**, and select the system to export.
- 3. Click **Export system**.

Use the window that appears to store the file on a location of your choice and specify a file name.

### <span id="page-165-0"></span>**Import a system**

Follow this procedure to import a system configuration.

### **Importing a system configuration**

- 1. Click **Start > All programs > DAP controller > DAP Applications > DAP Configurator** . The **IP DECT Configurator** window appears.
- 2. If the system is active, click **Activate / Deactivate / System status** to deactivate the system.
- 3. Click**Import System**.
- 4. Browse to the file that contains the system to import.
- 5. Browse through the configuration tabs, and ensure that all settings are correct.

#### **Important:**

DAP firmware is not added to the archive of the system, so you must click Browse on the General settings tab, navigate to the folder where the firmware file is stored, select the file, and click **Open**.

6. Click **Activate / Deactivate / System status** to activate the imported system.

## **DAP Controller deactivation**

You can use the DAP Controller to configure the SIP DECT system. In addition, if the DAP Controller is connected and active, it can perform the following functions:

- Process messaging (Low Rate Messaging and interaction with DECT Messenger).
- Move subscriptions from a nonworking DAP to a working DAP. You can configure the number of minutes for which a DAP must be unavailable before the system considers it to be not working; the default is 10 minutes.
- Monitor the SIP DECT system and send archives and alarms by email.
- Provide the built-in DHCP and TFTP servers.

After you configure the SIP DECT system using the DAP Controller, you can perform either of the following:

- Leave the DAP Controller PC connected and active, so that it performs all the functions in the preceding list, and you can use it at any time to configure the SIP DECT system.
- Deactivate the DAP Controller software. You can then use the DAP Controller PC for other purposes, and optionally disconnect it from the network. You can reactivate the DAP Controller software at any time to configure the SIP DECT system.

### <span id="page-166-0"></span> **Important:**

If you use the built-in DHCP and TFTP servers, do not deactivate the DAP Controller software. In this case, deactivating the DAP Controller software can interrupt service when a DAP restarts, for instance during a power interruption or during a firmware upgrade.

If you disconnect your DAP controller PC from the network, you must first deactivate SIP DECT services.

### **Deactivating SIP DECT services**

- 1. Start DAP Configurator
- 2. In the IP DECT Configurator main window, click **Activate/Deactivate/System Status**.
- 3. Click **Deactivate All** (indicated in the following figure) to stop all enabled services and programs.

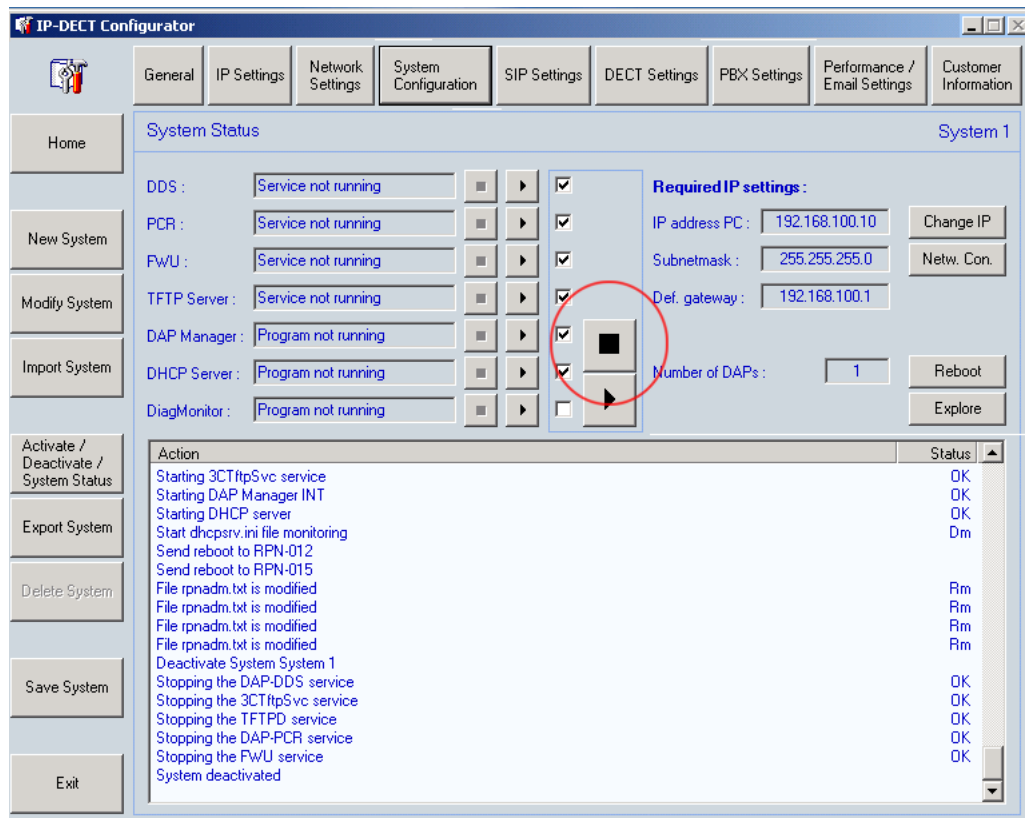

4. After you deactivate the system, click **Exit**.

### **Uninstalling DAP Controller software**

Remove the DAP Controller software,

### <span id="page-167-0"></span>**Removing DAP Controller software**

- 1. Start the IP DECT Configurator. Click **Start > All programs > DAP controller > DAP Applications > DAP configurator**.
- 2. Click **Activate/Deactivate/System Status**.
- 3. Click **Deactivate all**.
- 4. Close the IP DECT Configurator tool.
- 5. Click **Start > Settings > Control Panel**.
- 6. Double-click **Add/Remove Programs**.
- 7. Click **Change or Remove programs**.

A list of installed programs appears.

- 8. Select **DAP Controller**.
- 9. Click **Remove**.
- 10. Click **Yes** to confirm DAP Controller deinstallation.

### **DAP Controller software update**

Update the DAP Controller software.

### **Updating the DAP Controller**

- 1. In the IP DECT Configurator main window, click **Upgrade Installation.**
- 2. Click **Browse** for New DAP Controller software field, browse to the folder where the new installation file (the new DC release) is stored, select it, and click **Open**.
- 3. Optionally click **Browse** for New DAP firmware field, browse to the folder where the new firmware (the DAP package file) is stored, select the DAP package file, and click **Open**.
- 4. Stop IIS Admin and Diag@Net services using the buttons on the screen.
- 5. Click **Install** and follow the procedure.

### **Important:**

PC restart maybe required after the system is upgraded.

## <span id="page-168-0"></span>**Troubleshooting**

The Troubleshooting section provides settings you can check to resolve some common configuration problems.

- If DAP is not working on page 169
- [If you cannot make calls to or from a DECT Handset with SIPL configuration](#page-169-0) on page 170

### **If DAP is not working**

### **Prerequisites**

- The signaling server, call server, and DAP Controller are configured and connected to the Ethernet.
- SIP DECT is configured in the IP DECT Configurator.

If DAP is not working, ensure that the DHCP and TFTP servers are configured and running.

If you use the MS Windows DHCP Server, ensure:

- the scope is created
- the IP address range is added
- the scope options are configured
- the scope is activated
- Microsoft Windows DHCP Server is running

If you use the MS Windows TFTP Server, ensure

- Run TFTP Server on this PC is selected
- Windows TFTP Server on this PC is selected
- Microsoft windows TFTP Server (Trivial FTP daemon) is running
- dapcfg.txt and DAP firmware package are presented in the C:\TFTPDROOT folder

If you use a built-in DHCP Server, ensure

- Run DHCP Server on this PC is selected
- the DAP IP range is entered
- <span id="page-169-0"></span>• the DAP IP Range exclusive for DAPs only is selected
- the Subnet Mask is entered
- the Default gateway is entered
- the TFTP IP address (of the DAP Controller PC) is entered
- the DHCP Server is running (Activate / Deactivate / System status button)

If you use built-in TFTP Server (IP DECT Configurator), ensure

- Run TFTP Server on this PC is selected
- 3com TFTP Server on this PC is selected
- TFTP Server is running (Activate / Deactivate / System status button)

For more information, see [DHCP and TFTP servers](#page-75-0) on page 76.

### **If you cannot make calls to or from a DECT Handset with SIPL configuration**

Perform the following steps if you cannot make calls.

- 1. Ensure that the SIP Line Gateway, Call Server, and DECT system are configured and connected to the Ethernet.
- 2. Ensure that the DAPs are working.
- 3. Verify that a dial tone sounds if a handset goes off-hook. If no dial tone sounds, the SIP DECT Handset is not registered on SIP Line Gateway. Verify that the following SIP settings are configured properly:
	- For IP DECT Configurator:
		- ensure that the following values are configured:

Proxy IP address = SIP Line Gateway node IP address

Proxy IP address port = SIP Line Gateway node IP address port

For more information, see [Configuring IP Settings](#page-94-0) on page 95.

- ensure that the following values are configured: SIP domain = root domain (SIP Line configuration)

Realm = SIP domain (case-sensitive)

user and password are entered correctly

use  $reqistrar = yes$ 

redirect=no

multiple\_sip\_ports=yes

For more information, see [Configuring SIP Settings](#page-95-0) on page 96

- <span id="page-170-0"></span>• For SIP Line Gateway:
	- ensure the SIP DECT handset is registered to the SIP Line Gateway.

To do so, issue the following command from the SIP Line Gateway CLI: >slgSetShowAll

. A list of the SIP Lines currently registered on this SIP Line Gateway appears.

- For Call Server:
	- ensure that SIP LINE is configured with the following values:

SIP Line domain = SIP DECT domain

user agent prefix is entered

SIP port = SIP Proxy port, configured in IP DECT Configurator

- ensure that UEXT is configured with the following values:

node  $id =$  sip line gateway node ID

sipu = SIP DECT user DN scpw = password is entered according to settings in SIP DECT

key 1 hot  $u =$  <user agent prefix >  $+$  <DN >

## **If you have problems**

If you have problems with your SIP DECT system, first review [Troubleshooting](#page-168-0) on page 169. The Troubleshooting section lists and describes the settings you can check to resolve some common configuration problems. If you cannot resolve the issue, collect the necessary information including a system survey, system archive, and network traces. Describe the issue and contact Avaya support.

### **System survey**

Complete a system survey for your SIP DECT configuration. Provide the information outlined in the following sections to describe your hardware, IP addresses, software version, configuration, and numbering plan. If you have problems with your SIP DECT system, send your completed system survey with the system archive to Avaya support.

### **Hardware**

- Call server:
- Number of DAPs:

### **IP addresses**

- SIP Line gateway (Node IP):
- DAP Controller PC:
- DHCP server (if different from DAP controller PC):
- TFTP server (if different from DAP controller PC):

### **Software version**

- Call server release:
- Microsoft Windows (installed on DAP Controller PC):
- DAP controller software:
- DAP firmware package:
- Central Directory access tool (if any):

## **Configuration**

- Single or multiple system (as selected during DAP controller software installation):
- Simple or Routed Head Quarter, or MSMN:
- Microsoft Windows or built-in DHCP server:
- Microsoft Windows or built-in TFTP server:

## **Numbering plan**

- CDP or UDP:
- Number range for SIP DECT handsets:
- Twinned configuration in use (yes or no):
- CallPilot in use (yes or no):

### **DAP information file**

The DAP information file contains the main configuration parameters for the current DAP; Avaya support can use it for detailed access. For more information, see [Viewing DAP](#page-146-0) [configuration information](#page-146-0) on page 147 for information about how to access the information file.

### **System archive**

The System archive contains important information about your SIP DECT system; you can send it to Avaya support if problems occur. For more information, see [System archive](#page-136-0) on page 137 to learn how to create an archive.

Avaya support may direct you to temporarily enable logging for your SIP DECT system before you test a specific call scenario. For more information, see steps 1 and 2 of [Tracking a portable](#page-161-0) [device](#page-161-0) on page 162. Enabling logging before testing a specific call scenario adds extra information to the system archive.

### **Network packet capture traces**

Avaya support may ask you to collect network traces if some call scenarios fail on your SIP DECT system. Traces contain SIP messages and RTP packets sent over the Ethernet. You can collect traces from a computer connected to the network (when hubs are in use or if port mirroring is configured on IP switches). In some cases, you can trace SIP messages from Signaling Servers. Avaya support can help you collect network traces if you need assistance.

You can be requested by Avaya support to temporarily enable logging for your SIP DECT system before you capture traces for a specific call scenario. For more information, see steps 1 and 2 of **Tracking a portable device** on page 162.

System maintenance

# **Appendix A: G.729 daughterboard and DAP wall mounting**

This chapter contains information about procedures to mount the G.729 daughterboard and 4720 DECT Access Point (DAP) against the wall, and adjust the antenna position.

## **Navigation**

- Mount the G.729 daughterboard on page 175
- [Adjusting the antenna position](#page-176-0) on page 177
- [Mounting the 4720 DAP on a wall](#page-179-0) on page 180

## **Mount the G.729 daughterboard**

Use this procedure to install the G.729 daughter board.

### **Mounting the G.729 daughterboard**

- 1. Make sure that you have the G.729 Daughter board.
- 2. Open the cabinet.
- 3. Take the PWB out of the cabinet.

#### **Important:**

Use caution when handling the PWB; the light conductor for the LEDs can drop off.

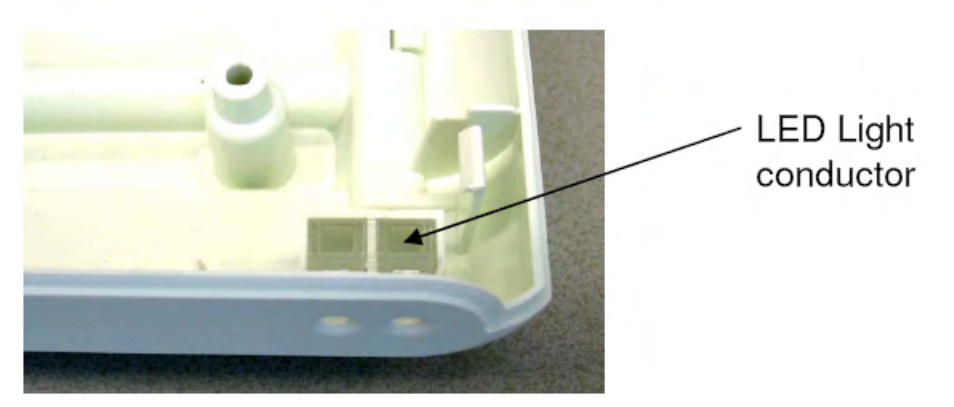

**Figure 38: Light conductor for LEDs**

Now the 4720 DAP Printed Wiring Board (PWB) and the G.729 Daughter Board are separate items.

4. Remove the protection foil from the sticky part on the G.729 Daughter Board.

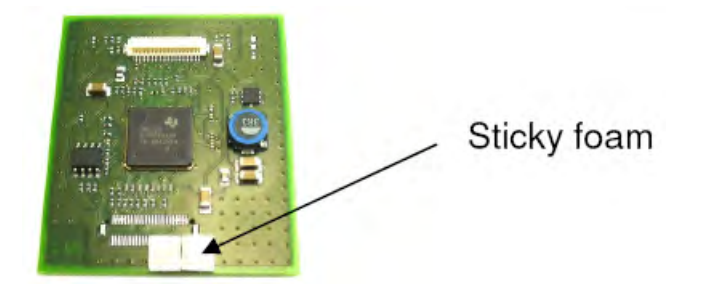

**Figure 39: G.729 Daughter Board with sticky foam**

5. Mount the G.729 Daughter Board onto the main PWB. Push the Daughter Board carefully onto the main board. The white connector should fit well. Ensure the adhesive portion sticks to the Main Board.

<span id="page-176-0"></span>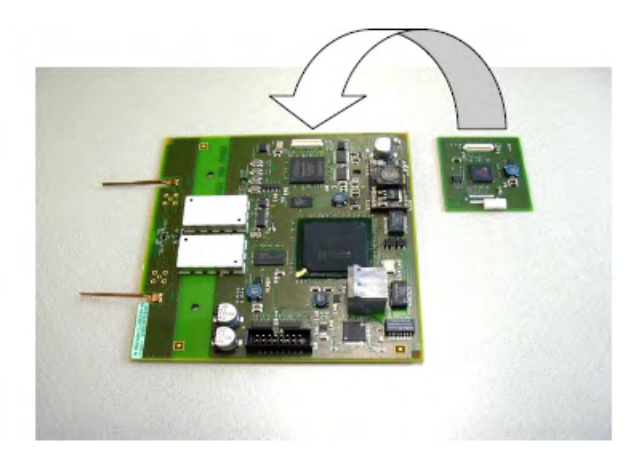

**Figure 40: Mounting the G.729 Daughter Board onto the Main board**

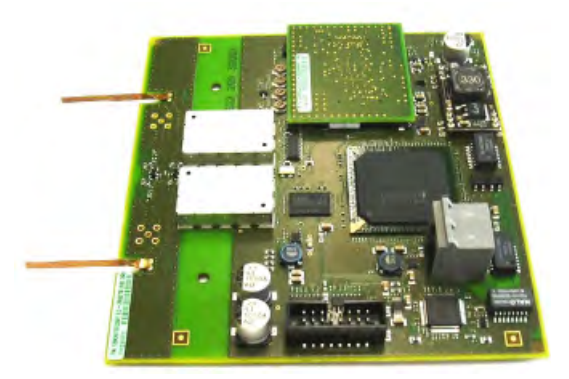

### **Figure 41: G.729 Daughter Board on the Main Board**

6. Put the 4720 DAP together by mounting the PWB into the cabinet and assembling the cabinet. Do not forget to mount the two screws back into the rear side of the cabinet.

## **Adjusting the antenna position**

### **Important:**

You only need to change the antenna position when you mount the 4720 DAP horizontally. In all other cases, you do not need to change the antenna position.

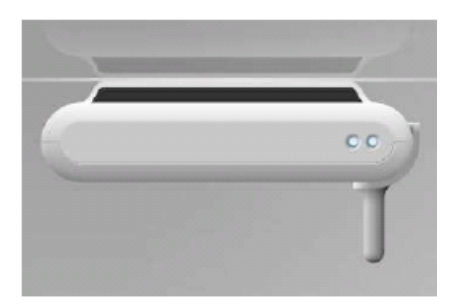

**Figure 42: 4720 mounted horizontally**

### **Important:**

The antenna position can be changed once. Do not change the antenna position after the initial change.

1. Remove the two screws from the rear side of the cabinet.

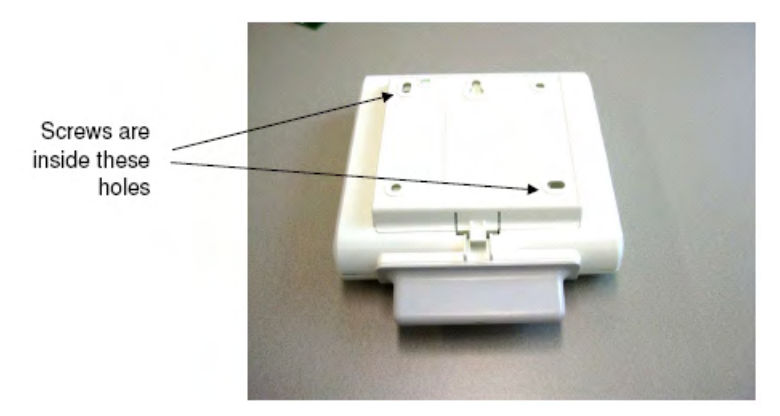

- 2. Open the cabinet carefully. Ensure that you shift the cover of the antenna carefully from the antenna.
- 3. Remove the antenna cover from the 4720 DAP cover.
- 4. Carefully bend the antennas to position them vertically, as shown in Figure 43: Bend Antennas carefully into vertical position on page 178.

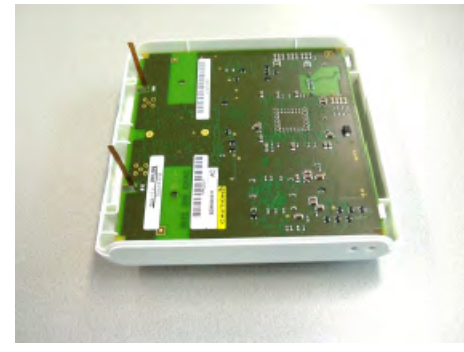

**Figure 43: Bend Antennas carefully into vertical position**

5. After the antennas are put in the vertical position, replace the 4720 DAP cover and secure the screws at the rear side of the cabinet.

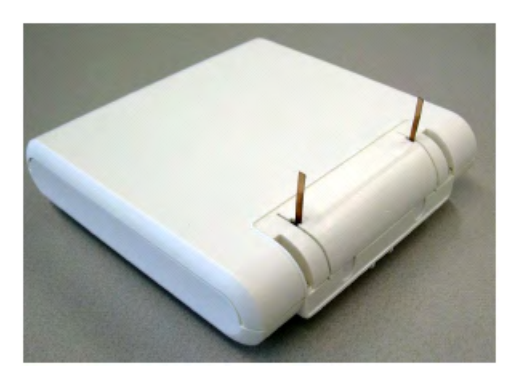

#### **Figure 44: Antennas locked into Cover**

6. Ensure that the antennas are properly locked into the locks in the 4720 DAP cover, as shown in Figure 45: Antenna in locked position on page 179.

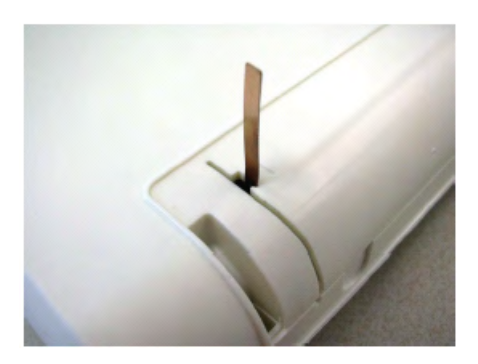

**Figure 45: Antenna in locked position**

7. Move the antenna cover carefully over the antennas in the vertical position and make sure that the antennas do not bend. When the antenna cover is in place, attach it by pushing it into its position in the 4720 DAP cabinet.

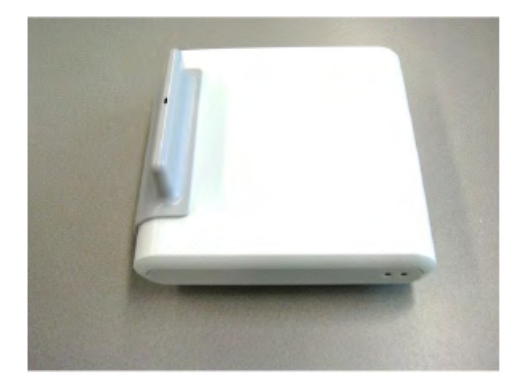

#### **Figure 46: Cover installed**

8. The 4720 DAP is now ready to install.

## <span id="page-179-0"></span>**Mounting the 4720 DAP on a wall**

plate off.

Use this procedure to mount the 4720 DAP to the wall:

1. Remove the mounting plate from the 4720 DAP cabinet.

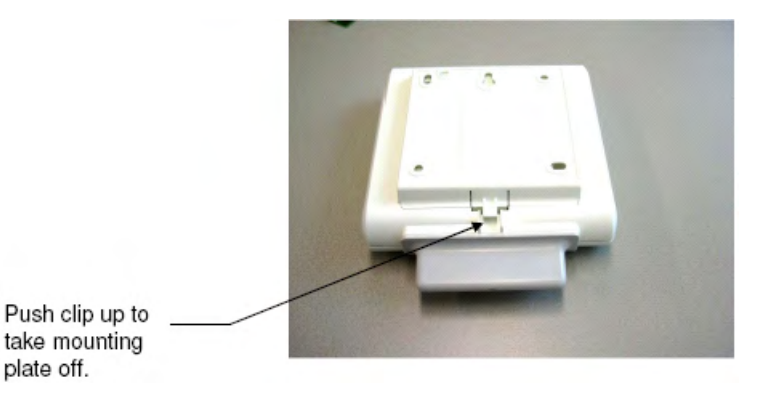

### **Figure 47: How to take the mounting plate off**

2. Attach the mounting plate to the wall.

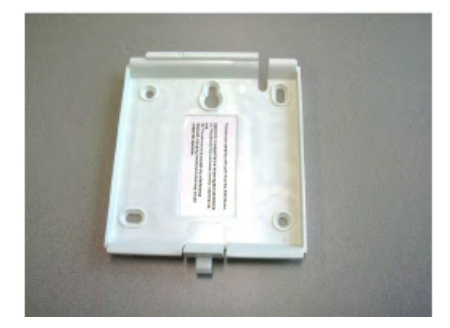

#### **Figure 48: Mounting plate**

- 3. Ensure the Cat 5 cable to the cabinet is the correct length.
- 4. If necessary, mount the RJ45 connector to the cable using the tool for mounting an RJ45 connector plug to a Category 5 cable. For more information about standard color schemes, see [Wire color coding for Category 5 cables](#page-26-0) on page 27.
- 5. Lead the Cat 5 cable to the 4720 DAP cabinet and connect the RJ45 connector. Push the cable into the groove.
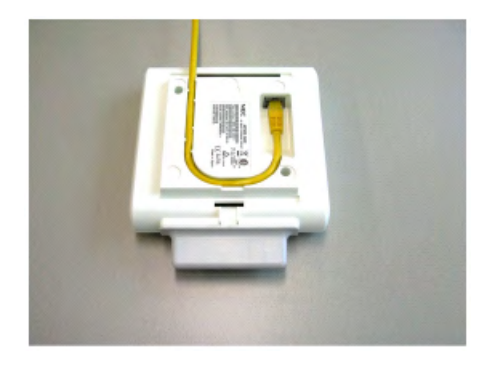

#### **Figure 49: Cable at rear side of the cabinet**

6. Push the cabinet onto the mounting plate.

#### **Note:**

When pushing the 4720 DAP on to the mounting plate, make sure that you hear/ feel a distinct click. This indicates that the 4720 DAP is firmly mounted to the mounting plate.

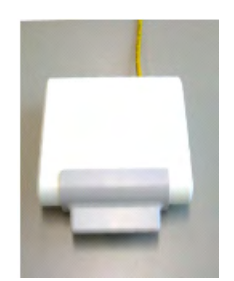

G.729 daughterboard and DAP wall mounting

# **Appendix B: Location builder tool**

The Location Builder in IP DECT Release 5.2 differs from the Location Builder in previous releases. You can import files from the previous versions into this new version. The user interface of this Location Builder allows you to use images/pictures of floors in buildings. We would strongly recommend to use images/ pictures instead of making drawings in the Location Builder. The images/drawings can be type: jpg, bmp, gif.

In this chapter, you will find a procedure on how to use the Location Builder with using jpg images/pictures of the floors.

Please note that the procedure below is just an example. The Location builder tool offers more possibilities than described here.

Please note that when you create a building, it is just a name/label. Then you should add a floor to it. This first floor determines the size and position of your building.

#### **PROCEDURE**: **"Example of Using the Location Builder with jpg Image Files"**

#### **Actions**

- 1. Startup the Location Builder from the **Start** > **All programs**>**DAP Controller > DAP Applications.**
- 2. Now you will see the following screen displayed

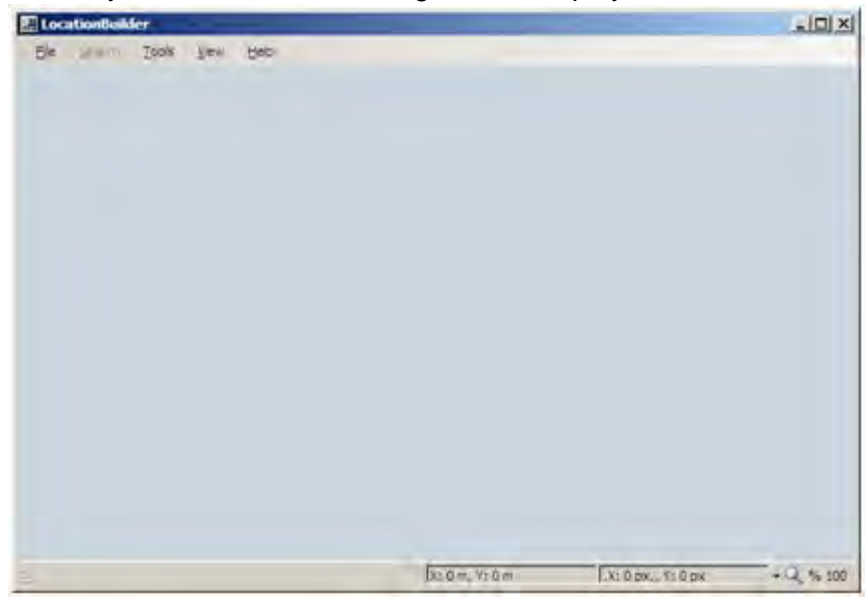

3. Go to File and then **New Location**. Give the location a name and add information when needed.

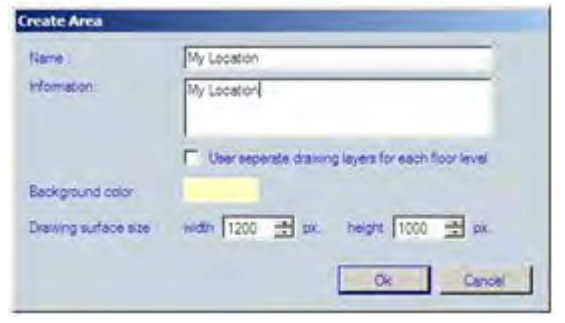

4. Set the Drawing Surface Size correct. By default 1 meter = 100 pixels.

(However, you can change this relation via Tools > Options, when the dialogue window is closed).

When done, Click **OK**.

5. Let the location Area fit to your screen to get an overview.

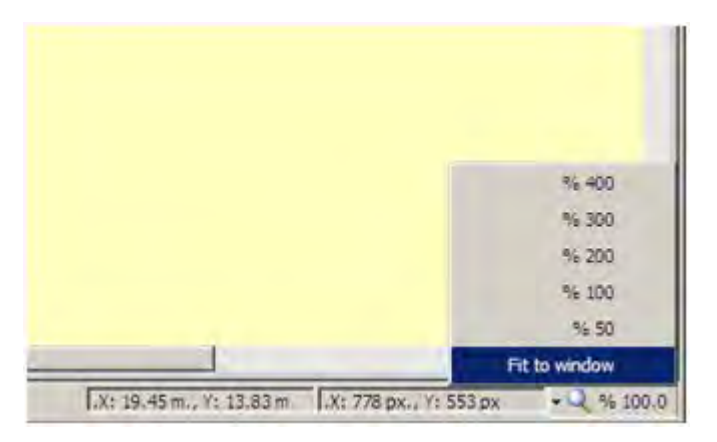

6. Go to **Building** and then select **Add**

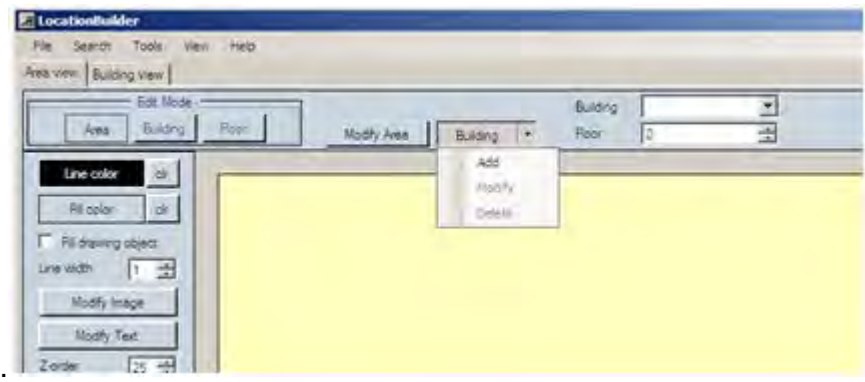

7. The following window is displayed.

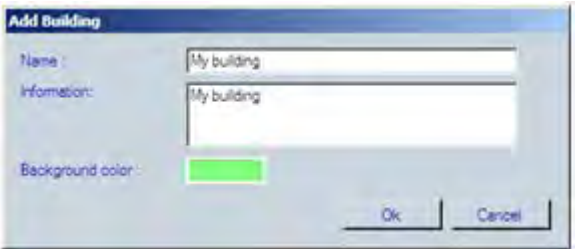

8. Enter the Building parameters and click **OK**. Please note that this building is just a "label". You won't see it in the location area. The actual building will be the ground floor picture.

9. Click **Building view** in the right left corner of the screen. See screen capture below.

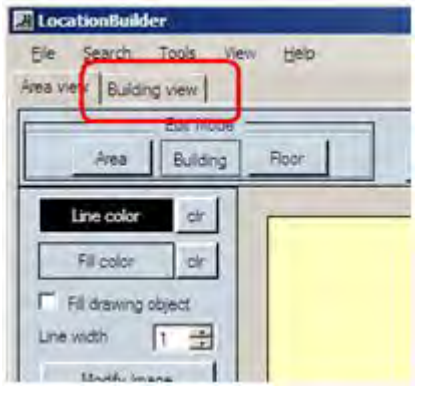

10. The following screen is displayed.

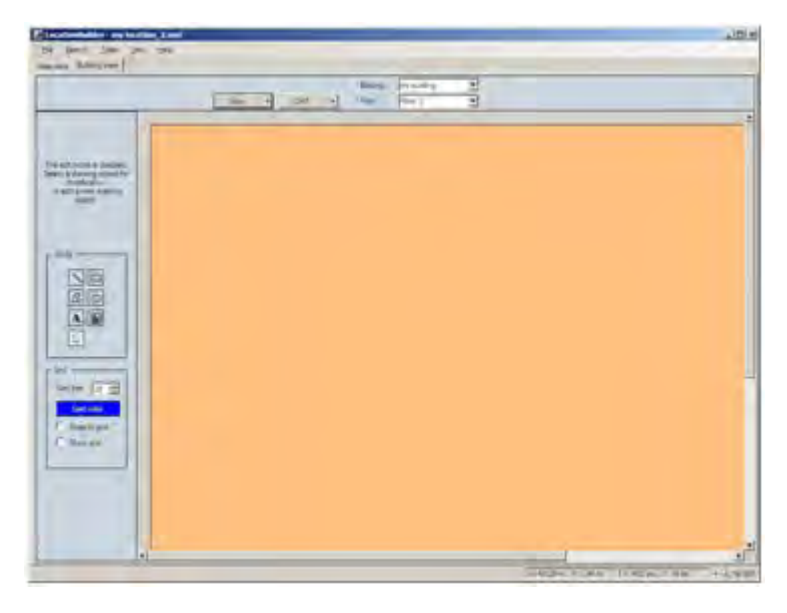

11. Click the black triangle right to the **Floor** button and select **Add** .

12. The following window is displayed. Enter the floor number. The ground floor should be level 0. Write useful information in the Information window.

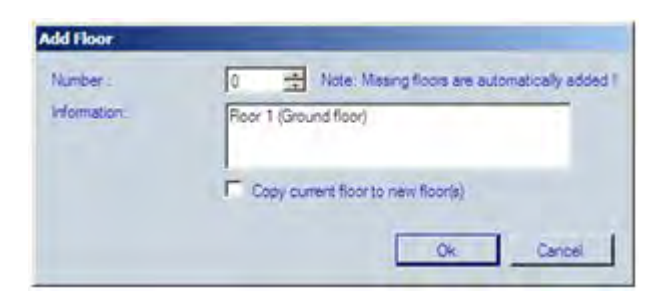

13. Click **OK**.

14. Now you must enter the jpg image/picture for floor 0 (ground floor), also called Floor 1 in this jpg image example. Make sure that you have selected the correct building and make sure that you have selected "Floor 0". Now click the "Add New Image" icon (in the screen capture below, the icon with the red circle around it.

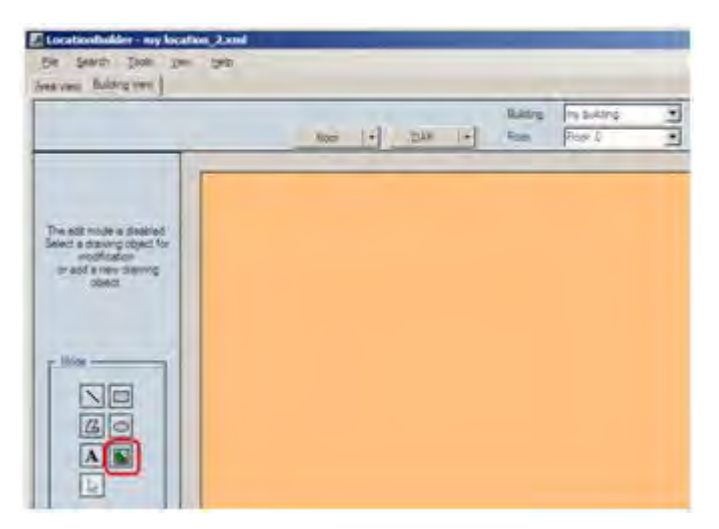

15. Now the window below is opened. Select the "jpg" file representing the ground floor of building. Fill in the location parameters, to position the ground floor picture in the correct position in the Location. Please remember the position settings for the adding more floors. The other floors should be positioned on the same position in the location. When done, click **OK**.

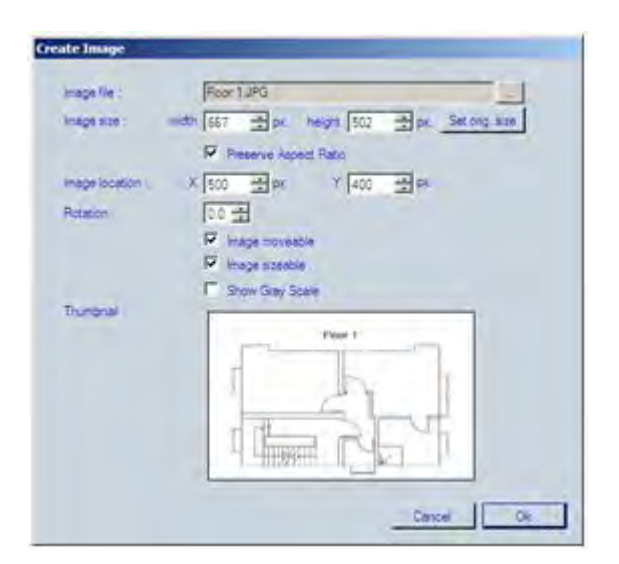

16. The image is now put in the Location and represents the position of the building. It should look like the following screen capture.

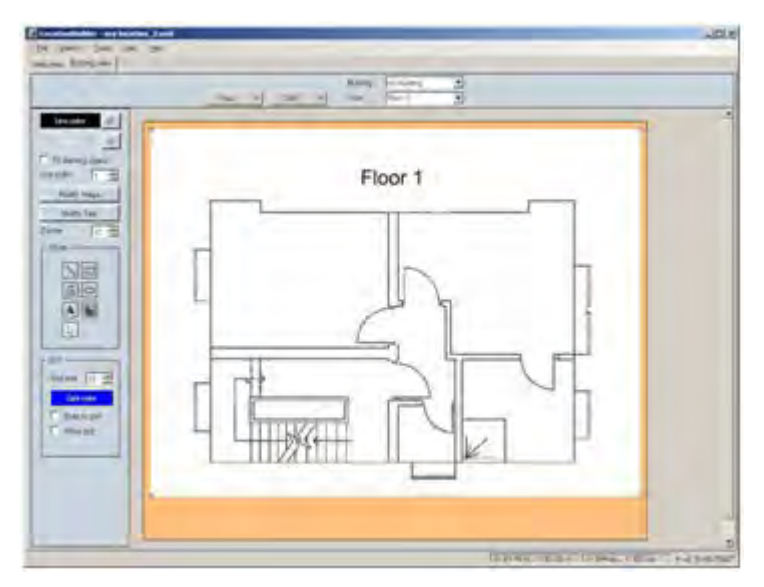

17. If you want to add a second floor, select Floor > Add again.

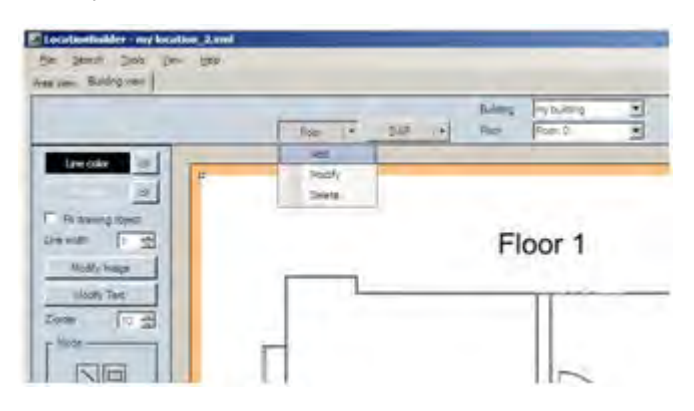

18. Enter the floor number. Remember that the floor numbers start with "0". We are adding a second floor, so this will be floor 1. (However, in this example the picture/image of the floor says Floor 2.). Click **OK**.

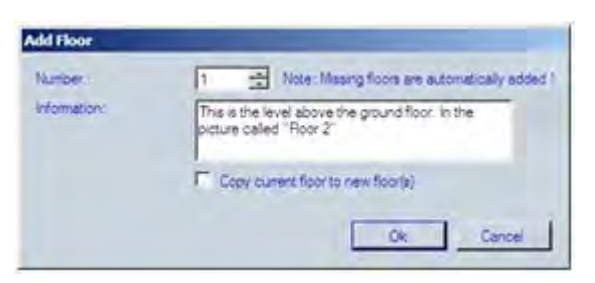

19. Now you will see an empty floor. You must add a jpg picture to this floor. Click **Add new image**, as shown in the screen capture below.

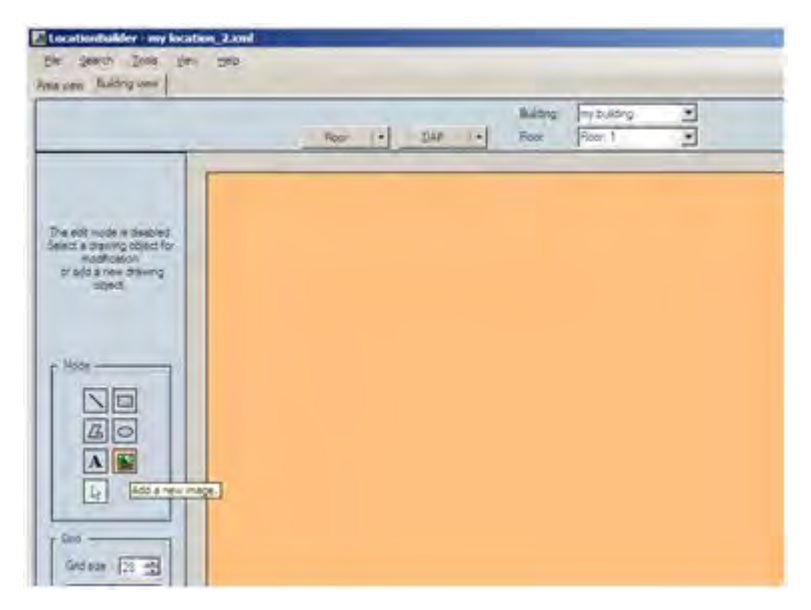

20. The screen below is displayed. Browse to you second jpg picture/image file. Also fill in the image location with the same values as the previous image for Floor 0.

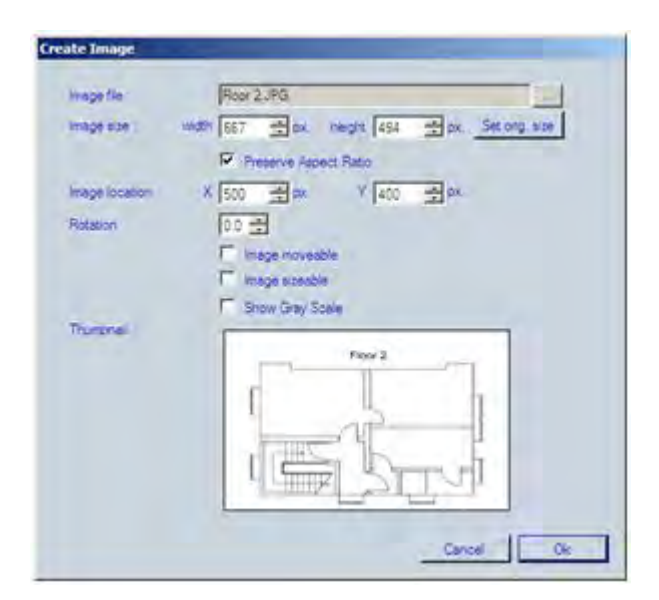

21. When done, click **OK**. The following screen is displayed.

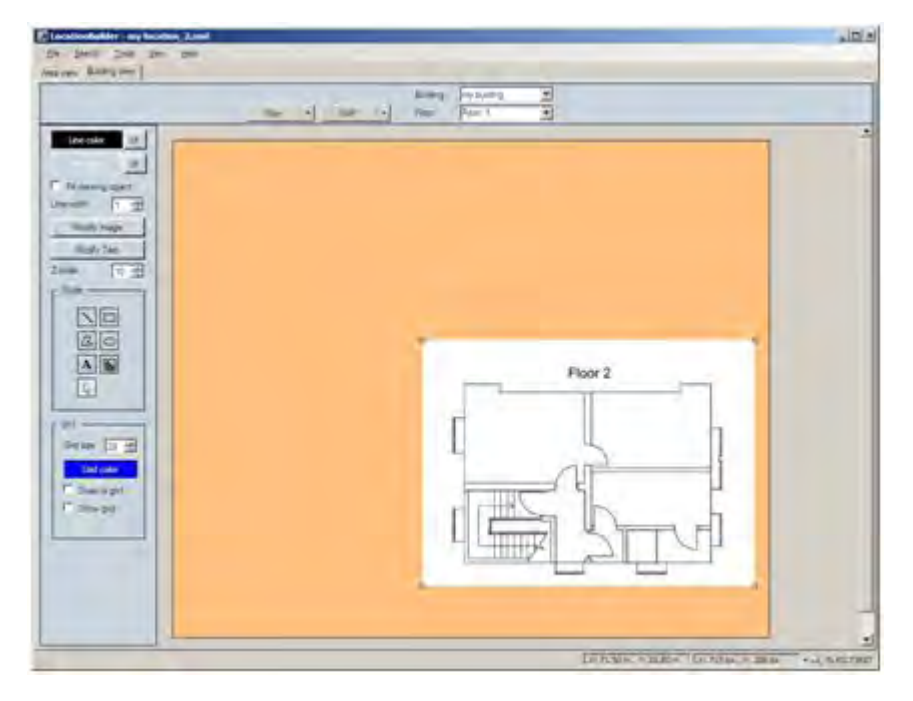

22. Now you can select the floor that you want to see, by means of the drop down list in the top of this screen. Please note that when it is not possible to display a certain floor, try to change the setting of the "Z-order". The Z-order is a presentation of the "Bring to front", "Bring to back" options as known from drawing programs.

23. When you click the **Area view**, you will see the following screen displayed. Note that you can select the building and the floor, using the drop down menu in the top middle of the window. Please note that when it is not possible to display a certain floor, try to change the setting of the "Z-order".

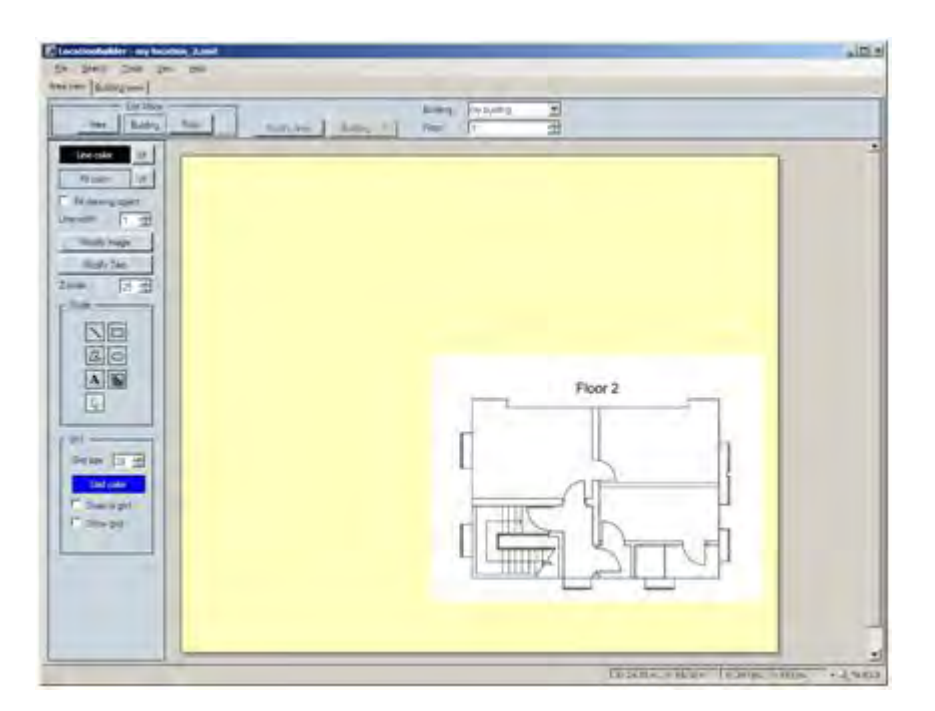

24. Now you can add DAPs to the floor plans from the rpnadm.txt file. To do that, import the rpnadm.txt file. See screen capture below.

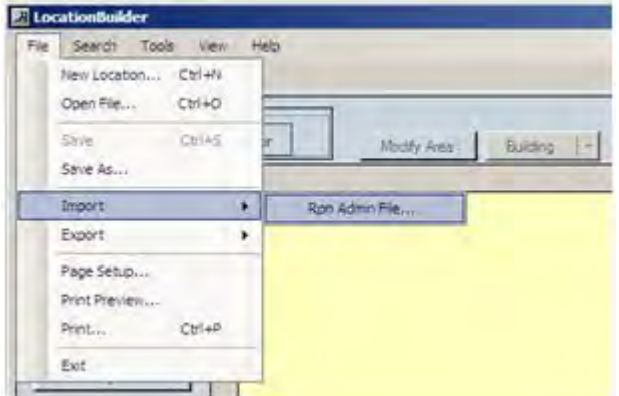

25. After the import, the RPN numbers of the DAPs are shown in the right window pane. See screen capture below. Now you can simply drag and drop the RPNs to the location where they are/should be installed.

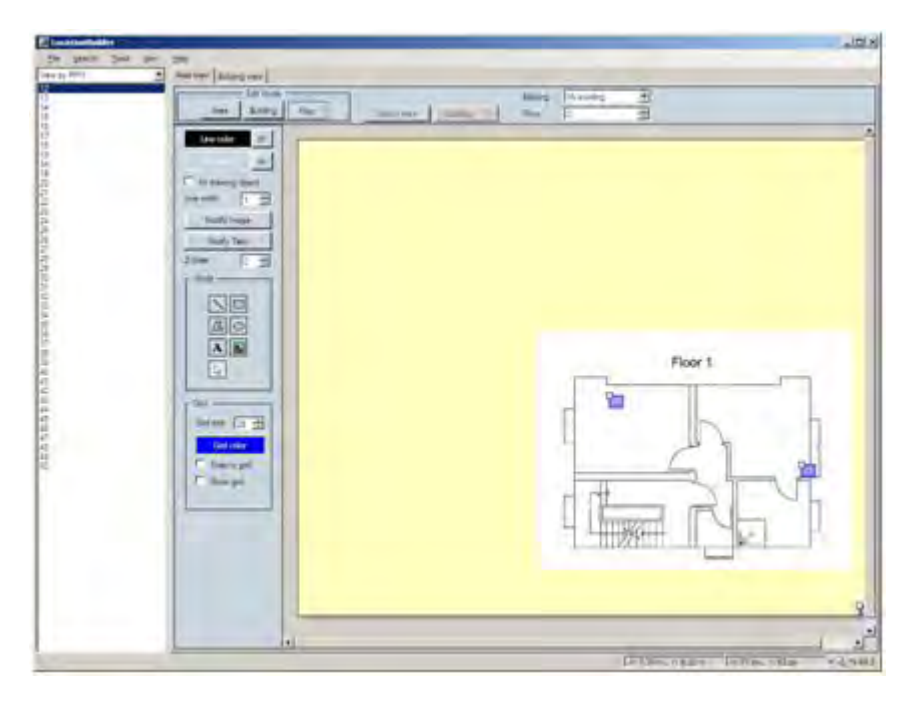

26. When done, you can save the Location file.

# **Use the Location builder tool**

Use the steps in the following procedure to start the Location builder tool.

#### **Starting the Location builder tool**

1. To start the IP DECT Configurator tool through the Start menu, choose **Start > All programs > DAP controller > DAP Applications > Location Builder**.

The **Location builder** window appears.

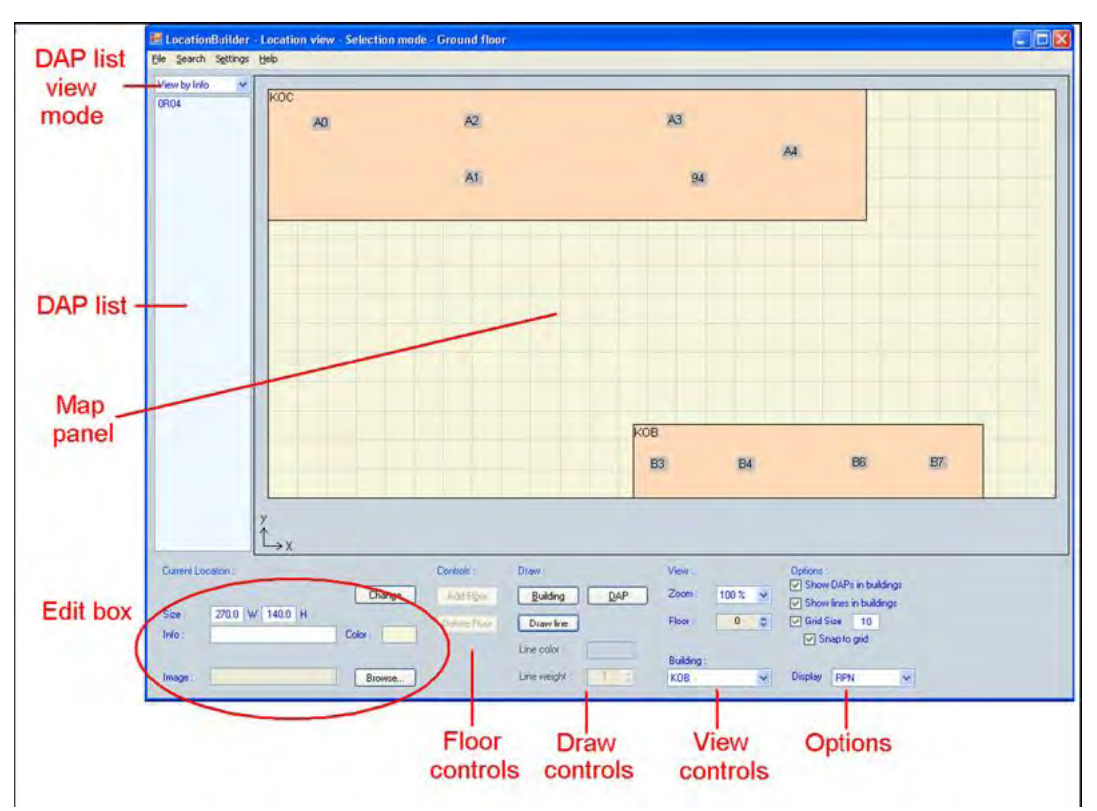

When the Location Builder initially loads, all fields are blank. The preceding figure shows example data in the fields.

- 2. The main window contains the following component:
	- Use the **Map** pane to view a map of the area. There are two view modes:
		- **Location view** shows one whole floor with multiple buildings visible.
		- **Building view** shows a floor inside a building.

Switch between Location view and Building view by double-clicking a building. You can select either a DAP, a building, or a line.

Right-click the map to access menu commands to perform on the selected item.

The Location Builder uses coordinates for the localization of DAPs, buildings, and lines. The coordinates of the mouse pointer appear if you hover the mouse pointer over the map. The origin (0,0) of the coordinate system is in the bottom left corner of the map.

- Use the **DAP list view mode** pane to select the view mode for the DAP list:
	- RPN numbers
	- MAC addresses
	- Info field

The DAP list shows a list of DAPs not yet on the map. You can drag these DAPs onto map.

To add values to the DAP list click **File > Import**, and add new DAPs to the **RPNadm.txt file**.

- In the **Edit box** area, you can edit properties of the selected location, building, or DAP. After editing the values in the Edit box, click **Set** to save your changes.
- Use the **Floor controls** to add or delete a floor or assign the location of a floor.
- Use the **Draw controls** to add a DAP, a building, or a line.
- Use the **View controls** to change the view of the Map pane.
- Use the **Options** controls to customize display options.

# **Create a location file**

Create a location file.

### **Prerequisites**

- Ensure that you have up-to-date maps of the building(s). You can import a map of a building or floor from a bmp, .gif and .jpg file.
- Ensure that you have a clear understanding of the sizes of the area and the buildings. Ensure that the maps use a common scale; if they do not, ensure that you understand how they differ.

#### **Creating a location file**

1. To start the IP DECT Configurator tool through the Start menu, choose **Start > All programs > DAP controller > DAP Applications > Location Builder**.

The **Location builder** window appears.

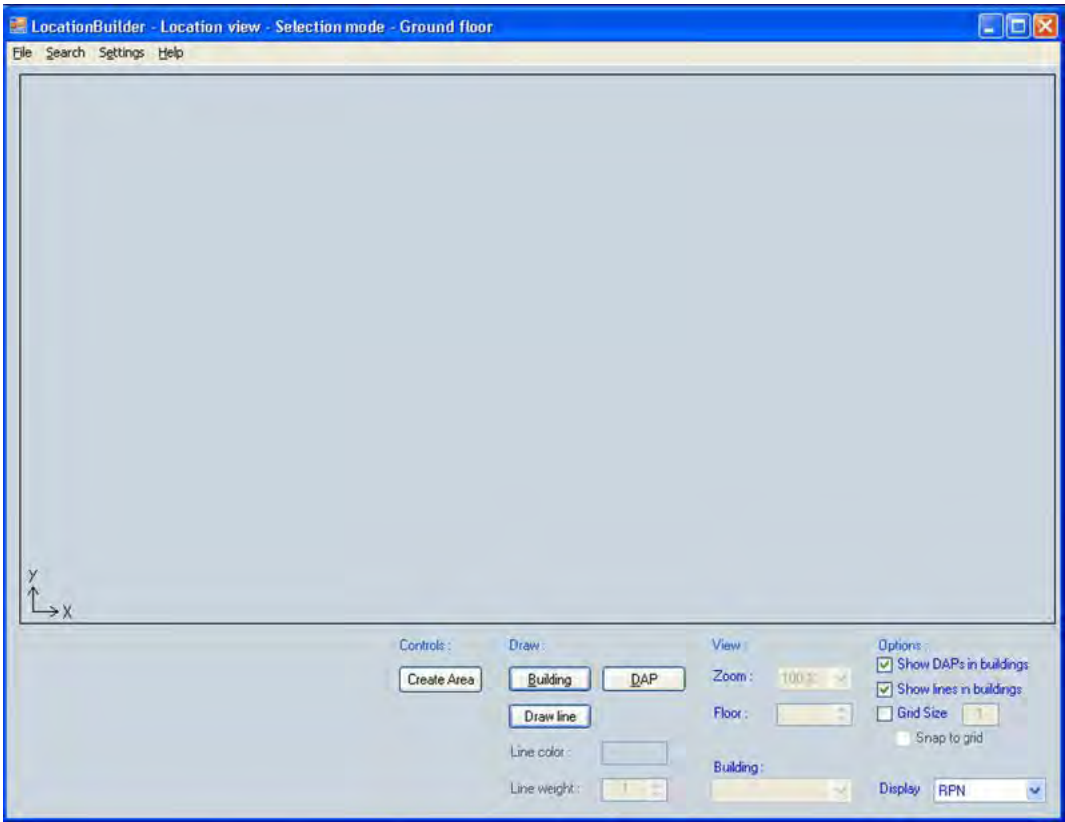

2. Click **Create Area** to initialize the Location. The **Create Area** dialog box appears.

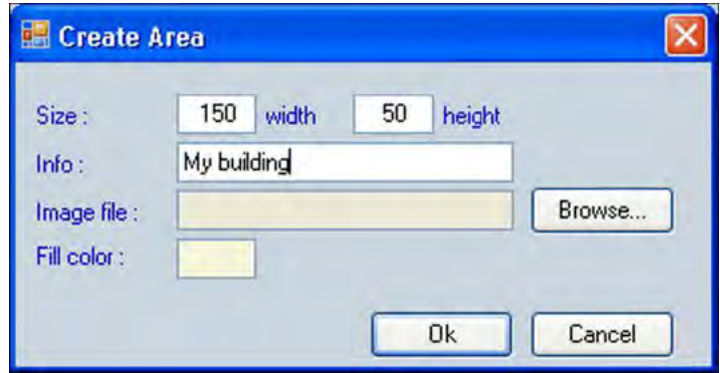

3. In the Size fields, enter values large enough to encompass all the buildings in your location.

The size values used in the location builder do not correspond to real-world units, such as meters or feet. However, Avaya recommends that you consistently enter values that equal the measurements in meters to make your location map easy to understand.

4. Click **Building** to add a building to the Location.

Alternatively, you can add a building by drawing it in place; click the left mouse button to indicate the lower left corner of the building, and then click the right mouse button to access the menu, and choose **Add Building**.

The **Add Building** window appears.

- 5. Enter values for the location and the size.
	- In the **x** and **y** fields, define the position of the lower left corner of the building.
	- In the **h** field, define the width (x size) of the building.

Avaya recommends that you enter the actual width of the building in meters.

• In the field, define the depth (y size) of the building.

Avaya recommends that you enter the actual depth of the building in meters.

After entering values for the building size and location, you can make changes by selecting the building and editing the values that appear in the **Edit** pane.

6. To add lines to a building, double-click on the building to which to add lines. The **Building** view is activated.

Lines are used to add contours and shapes to buildings. The lines can provide a reference to items on the maps like stairwells, elevator shafts or oddly shaped (non rectangular) buildings.

- 7. In the **Building** view, add lines using either of the following methods:
	- Add lines using the **Add lines** tool:
		- Right click in the Location area. A menu appears.
		- Choose **Add lines** from the menu.

**OR**

- Add lines in freehand mode:
	- Click **Line** in the draw controls box.
	- With your mouse pointer in the position where you want the line to begin, click and hold down the left mouse button.
	- Move your mouse pointer to the point where you want the line to end, and release the mouse button.
	- Repeat these steps to draw additional lines.

To make it easier to create straight lines in freehand mode, first click **snap to grid**, which will make it easier to draw straight lines. Optionally, adjust the**Grid Size**.

8. If your buildings have only one floor, skip this step.

To add a floor, double-click the border line of the building to which to add a floor.

A view of the building appears in the map panel. The Control pane in the bottom part of the Location Builder shows the Floor controls, as shown in the following figure.

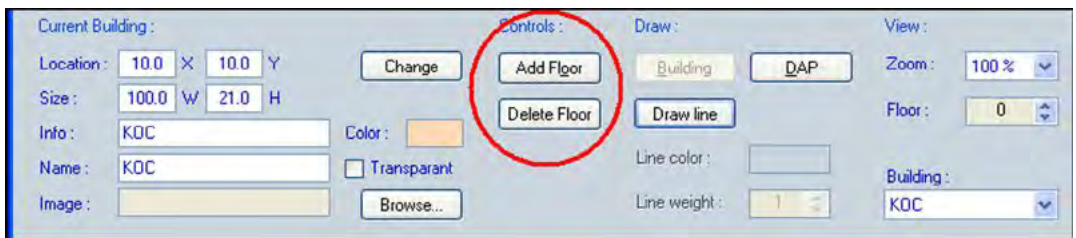

- 9. Click **Add Floor** . The **Add Floor** dialog box appears.
- 10. Enter the relevant data in the **Add Floor** dialog box, and click **OK**.

You can add multiple floors at one time and copy the lines of the current floor to the newly created floors. As well, you can add lines to the new floors or edit existing lines.

At this point the location is filled with buildings, the buildings have floors and the floors have lines. This is all the information you require to provide a reference framework for the position of the DAPs.

- 11. Choose one of the following:
	- If you have not added information to a RPNadm.txt file, go to step 17, and manually add DAPs.

If you have added information to a PRNadm.txt file, go to step 12. and import the PRNadm.txt file

- 12. In the menu, choose **File > Import**. The **Import** dialog box appears.
- 13. Browse to the **RPNadm.txt** file, and select it. Click **Open**.

A dialog box appears and prompts you to indicate your preferences for the importing the RPNadm.txt file.

14. Ensure that **Update DAPs already located** is not checked, and click **OK**.

A list of DAPs appears on the left side of the program window.

Change the view mode by using the view mode selection box above the DAP list.

15. To move a DAP to the map, drag it onto the map. If you accidentally release a DAP on the wrong position, you can reposition it.

You can remove a DAP from the map, and return it to the DAP list. Right-click the DAP, and choose the menu command **Move To**.

After you place a DAP on the map, an autonumber function for the Info field is activated. This function works only if the following two items are true.

• The previous DAP added must have an Info field in the form {current floor number}{string}{number}, for example, 0R05. These notations are used in the Site Survey; therefore, consult the Site Survey manual for more information about the notations.

• The current DAP must have an empty Info field.

If both requirements are met, the current DAP has an Info field assigned in the form {current floor number}{string}{number + 1}, for example, 0R06. The following figure shows the RPN data and the Info field data in the Edit box pane, titled Current DAP.

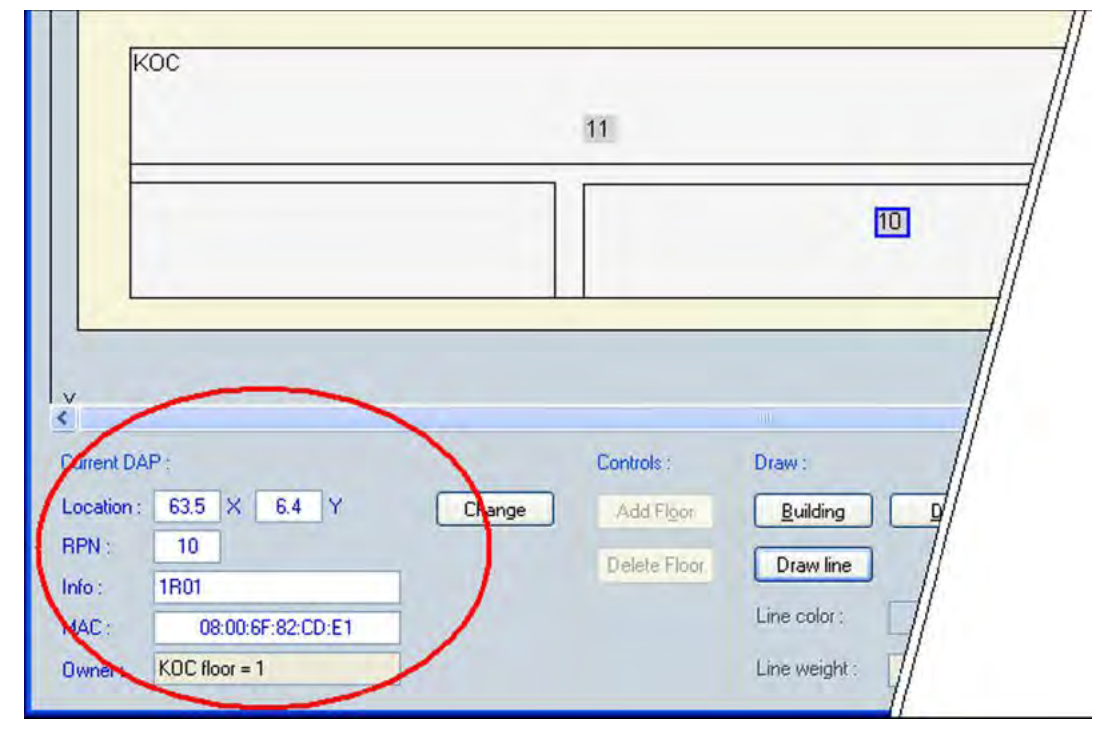

- 16. Continue placing the DAPs until the DAP list is empty.
- 17. To manually add a DAP, right-click a point on the Map, and select **Add DAP** from the menu. The **Add DAP** dialog box appears.

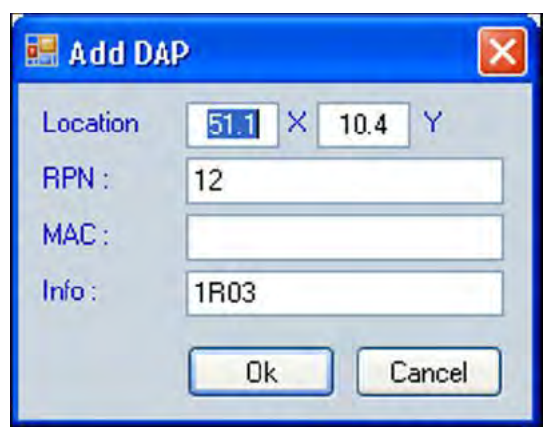

The RPN and Info values are automatically filled in. Ensure that the values are correct, and click **OK**. A DAP is created at the position you specified in the Add DAP dialog box.

- 18. Select one or more of the following options.
	- Choose **File > Save** to save the location file as an .xml file. You can later import this file into the DAP Sync Analyzer tool.
	- Export the location file as a .csv file for use in the DAP Sync Analyzer. This file does not contain building information. This .csv file contains DAP information only.
	- Export the Dummy visibility file as a .txt file. This creates a flat synchronization hierarchy. Use the .txt file only if you cannot obtain a realistic visibility file.
	- Export the RPNadm file as a .txt file. This file contains the RPN data that you configured in the Location Builder tool. Normally the RPNadm file contains the RPN information from the imported RPNadm.txt file.

### **Maintenance**

You can change the Location configuration after you create the Location file, for example:

- You can make minor configuration changes, excluding RPNadm data. To make minor changes in the configuration, you can import the Location file, and then select the item to update. You can edit the properties of the selected item using the Edit box.
- You can update the RPNadm.txt data by using the update utility that is part of the RPNadm.txt import function. To do so, import an updated RPNadm.txt file, and select the Update DAPs already located option. Optionally, select whether the MAC address or RPN is to take precedence. Choosing between RPN and MAC Address is necessary if, for example, a number of RPNs changed in the DAP manager, but the radios are still identical, thus having identical MAC addresses.

# **Appendix C: Site survey example**

The site survey is an information gathering process. The information determines customer requirements and the number of cells required to support traffic.

# **Site planning example: Able-Studio**

This section describes a site survey for Able-Studio, a fictitious company. Follow this example to conduct the site survey.

### **The facts for Able-Studio**

- The contact is Rolf Sundby at 555-0000. A guest lab coat is necessary to be on the site. Get this lab coat from Rolf.
- The sales representative has recommended DECT.
- The location of user offices with wired IP phones often changes within the coverage area.
- Not all users have offices and desk phones. Some users only have handsets.
- The customer does not need coverage in the washrooms.
- The telephone switch room is next to the washrooms.
- The customer has no installation restrictions.

### **The site survey for Able-Studio**

The technician must gather the following information to conduct a site survey.

- [Gather survey items](#page-199-0) on page 200
- [Identify site contacts](#page-199-0) on page 200
- [Obtain site plans](#page-199-0) on page 200
- [Gather building information](#page-200-0) on page 201
- [Identify existing cabling](#page-201-0) on page 202
- [Profile handset use](#page-202-0) on page 203

### <span id="page-199-0"></span>**Gather survey items**

Obtain the following items before you start the site survey. The items are not customer supplied.

- Pick up the DECT tool kit (consisting of tripod and deployment tool kit).
- Get the appropriate DECT provisioning record.
- Gather a pencil, an eraser, a ruler, and colored pencils.

### **Identify site contacts**

Gather the following information and enter it into the work order and the provisioning records. The installer requires the following information.

#### **Identifying site contacts**

- 1. Record company name.
- 2. Record the company address.
- 3. Record the contact name.
- 4. Record the contact telephone number.
- 5. Obtain and record scheduling times and date.
- 6. Obtain access to controlled areas.
- 7. Obtain keys or codes you need for secured site areas where radio coverage is required.
- 8. Obtain and record additional contact information, if required.
- 9. Obtain the safety equipment you require, such as a hard hat or safety glasses.
- 10. Record information regarding existing DECT systems in the radio coverage area.

# **Obtain site plans**

Obtain two scaled plans. You need a scale to check wiring distances from the controller to the basestations. The scale is in the form of a measured line so it remains in proportion to the floor plan through reduction copiers.

<span id="page-200-0"></span>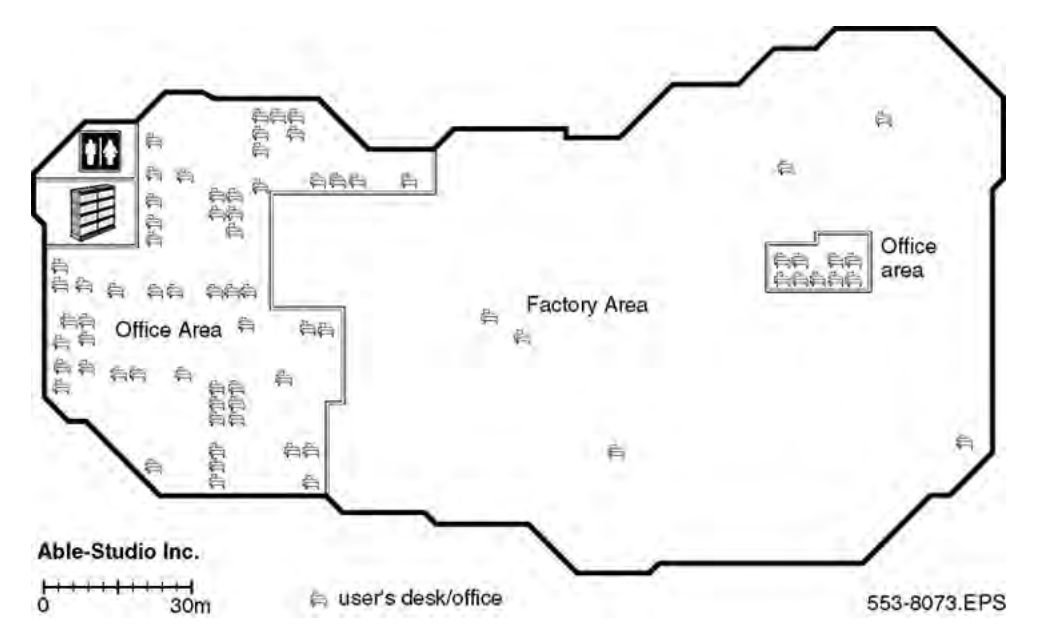

**Figure 50: Example of a site coverage floor plan**

#### **Obtaining site plans**

Obtain two site plans or maps with dimensions marked.

Use one working copy to identify critical points, cell centers, and cell boundaries. Use one clean copy to attach to the site provisioning record for the installer, customer, or maintenance.

### **Gather building information**

Gather the following information and enter it into the work order.

#### **Gathering building information**

- 1. Obtain and record building identification.
- 2. Obtain and record information about construction materials, such as walls, floors, and ceilings.
- 3. Record the type facilities, such as office, hotel, factory, store.
- 4. Record the number of floors in the building.

If the building contains atriums, multiple floors, or floors not all the same shape or unusual conditions, see [Deploying on multiple floors](#page-57-0) on page 58.

- 5. Record the height of floors.
- 6. Record as much information as you can obtain about the partitioning of floors.
- 7. Discuss and record the details of furniture, cupboards, and machinery in the interior of buildings on every floor.
- 8. Ask about other building details as necessary and record this information.

### <span id="page-201-0"></span>**Identify existing cabling**

Gather the following information and enter it into the work order.

#### **Identifying existing cabling**

- 1. Obtain the location of the telephone switching room.
- 2. Determine the total length of the existing cable.
- 3. Ask about the existing cabling from the DAPs to the IP Switch.

The wiring from the DAPs to the IP Switch must be at least UTP Cat 5.

### **Assess radio coverage**

If the customer requires the basestations be installed out of sight, this can reduce the coverage capability of each basestation. Obstacles can limit the performance of the system and increase costs.

Gather the following information and enter it into the work order.

#### **Assessing radio coverage**

- 1. Record areas where radio coverage is required.
- 2. Record areas where radio coverage is not required.
- 3. Record external or outdoor radio coverage.
- 4. Record where radio coverage is not feasible or requires specific basestations.
- 5. Record areas excluded from radio coverage due to the proximity of sensitive electronic equipment.
- 6. Record objects inside buildings that can affect radio coverage.
- 7. Record unsuitable basestation locations, such as stone columns, air ducts or horizontally on the ceiling.
- 8. Discuss which basestations are to be installed out of sight.
- 9. Inquire about areas of special coverage, such as, elevators, stairwells, and washrooms.

### <span id="page-202-0"></span>**Profile handset use**

Areas of above-average traffic density can have a low number of incumbent users but many incoming users. These can include areas such as cafeterias, restaurants, canteens, and meeting room areas where handset users tend to gather.

Another example of above-average traffic density is an environment where all occupants of an area use handsets. This area requires special planning.

Areas of below average traffic density are areas users access infrequently, such as store rooms and maintenance areas.

Obtain the following information and enter it into the work order.

#### **Profiling handset users**

- 1. Record the number of handset users.
- 2. Record an estimate of the potential growth of handset users.
- 3. Locate and record areas of above-average and below-average traffic density.
- 4. Determine and record which users have a wired IP phone in their office.
- 5. Determine and record the locations of user offices.
- 6. Ask about and record the mobility of the users. For example, do the users move from cell to cell, or is the area of movement restricted, such that the users remain within one cell?

Site survey example

# **Appendix D: Deployment tool**

The DECT Deployment Tool (deployment tool) determines cell centers and cell boundaries. If you have the Deployment tool shown in the following figure, read the instructions in this section.

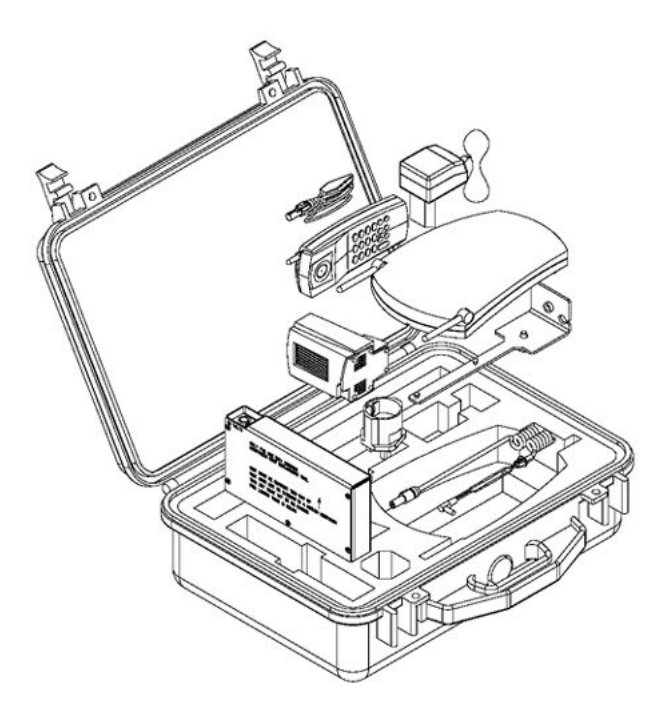

**Figure 51: Deployment tool carrying case and packing details**

<span id="page-206-0"></span>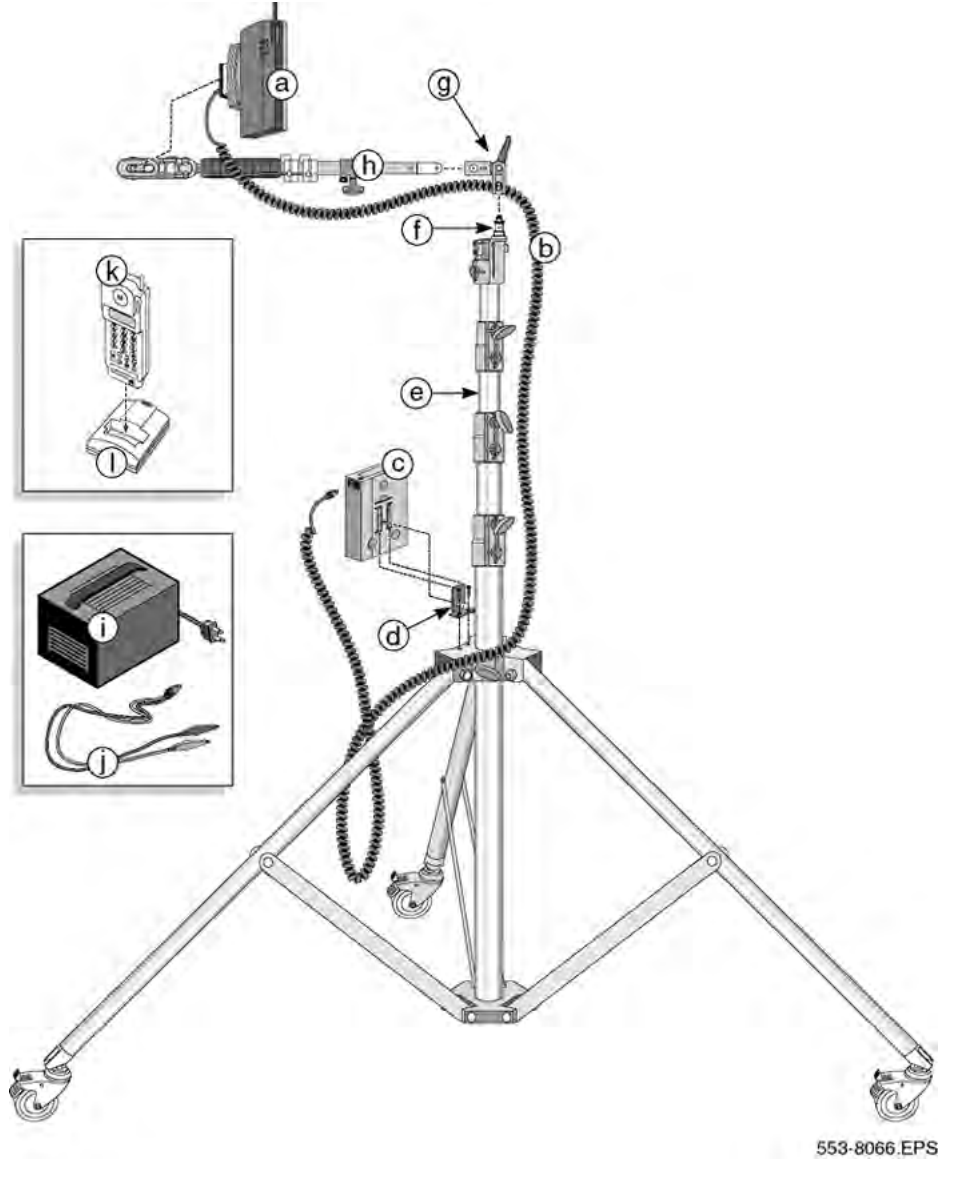

**Figure 52: Assembled deployment tool**

# **Prepare the tool for deployment**

Preparing the tool for deployment involves the following activities:

- [Charging the deployment tool battery](#page-207-0) on page 208
- [Charging the deployment handset battery](#page-208-0) on page 209
- [Assembling the deployment tool](#page-209-0) on page 210
- [Testing the deployment handset](#page-212-0) on page 213

# <span id="page-207-0"></span>**Charging the deployment tool battery**

Charge the deployment tool battery for at least six hours before using.

#### **Caution:**

#### **Equipment Damage**

Use the Avaya battery charger. This charger is a separately ordered item. Failure to use an automatic shutoff battery charger can damage the battery.

Do not use the battery supplied with the CT2 deployment tool. The CT2 and DECT batteries are not interchangeable.

The deployment tool charger has the following components:

- battery charger (must be ordered separately)
- battery charger cable

The following figure shows the charger for the deployment tool.

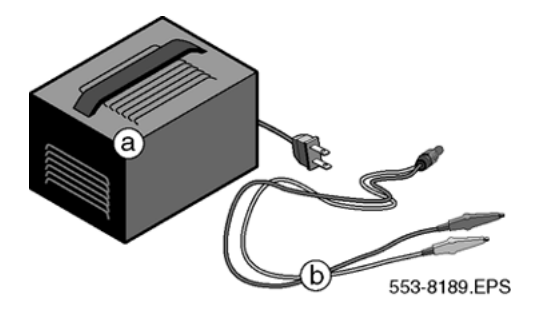

#### **Figure 53: Deployment tool battery charger**

#### **Charging the deployment tool battery**

1. Set up the deployment tool battery charging equipment.

Remove the deployment tool battery, charger, and charger cord from the yellow case.

2. Charge the deployment tool battery.

Connect the charger cord plug into the battery. Connect the red alligator clip to the positive lead of the charger and the black clip to the negative lead of the charger. Connect the battery charger to the AC mains.

3. Remove the deployment tool battery from the charger after it is charged.

The battery must charge for at least 6 hours.

# <span id="page-208-0"></span>**Charging the deployment handset battery**

# **Charging time**

Charge the deployment handset battery for at least 12 hours before the first use. Charge the handset at least 6 hours before subsequent use.

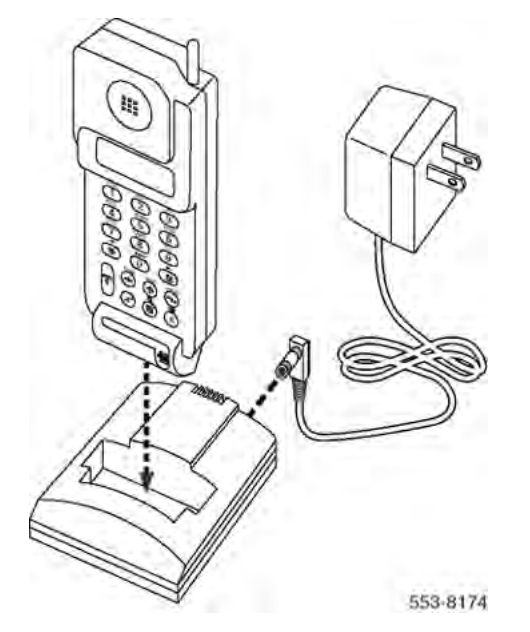

#### **Figure 54: Deployment handset battery charger**

#### **Charging the deployment handset battery**

1. Set up the deployment handset battery charging equipment.

Remove the deployment handset battery, charger and charger cord from the yellow case.

2. Charge the deployment tool battery.

Connect the charger cord to the charging stand. Connect the charger cord to the AC mains. Place the handset into the charging stand. The red LED flashes while the handset is charging.

3. Remove the handset from the charger after it is ready for use.

### <span id="page-209-0"></span>**Assembling the deployment tool**

The deployment tool is composed of the following parts (letters correspond to labels on the following figure):

- a--adjustable tripod
- b--extender arm connector
- c--extender arm swivel
- d--detente stop
- e--detente
- f--extension thumb screw
- g--telescopic extension
- h--Allen key
- i--basestation attaching thumb screw
- j--basestation

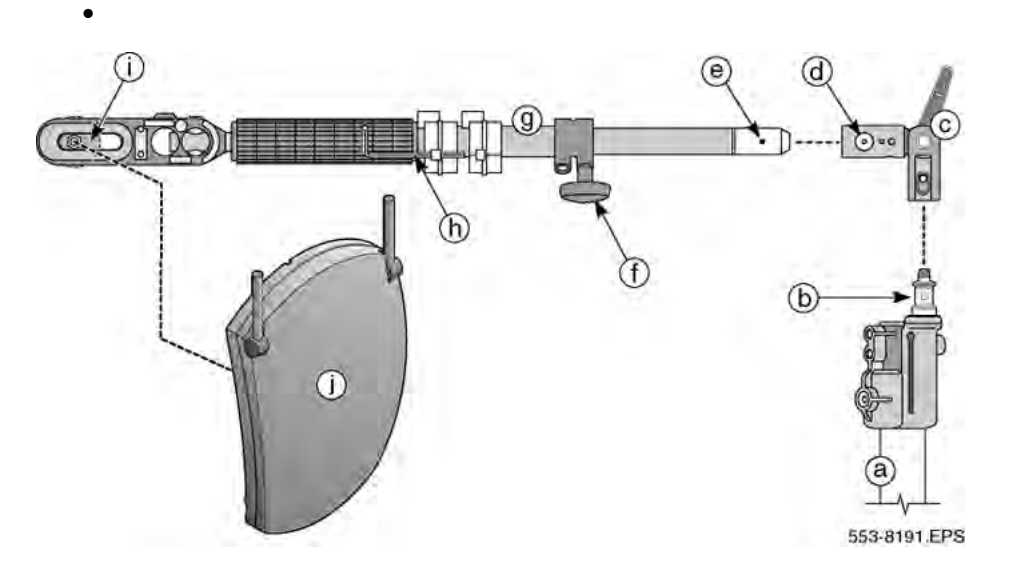

**Figure 55: Deployment tool extension details**

Charge the deployment tool battery and the deployment handset battery for at least 6 hours before use.

The deployment tool battery is composed of the following parts (letters correspond to labels on the following figure):

- a--battery mount
- b--Allen screws
- <span id="page-210-0"></span>• c--thumb screw
- d--battery pack
- e--guides
- f--thumb screw nut
- g--power cord
- h--power cord receptacle
- i--tripod

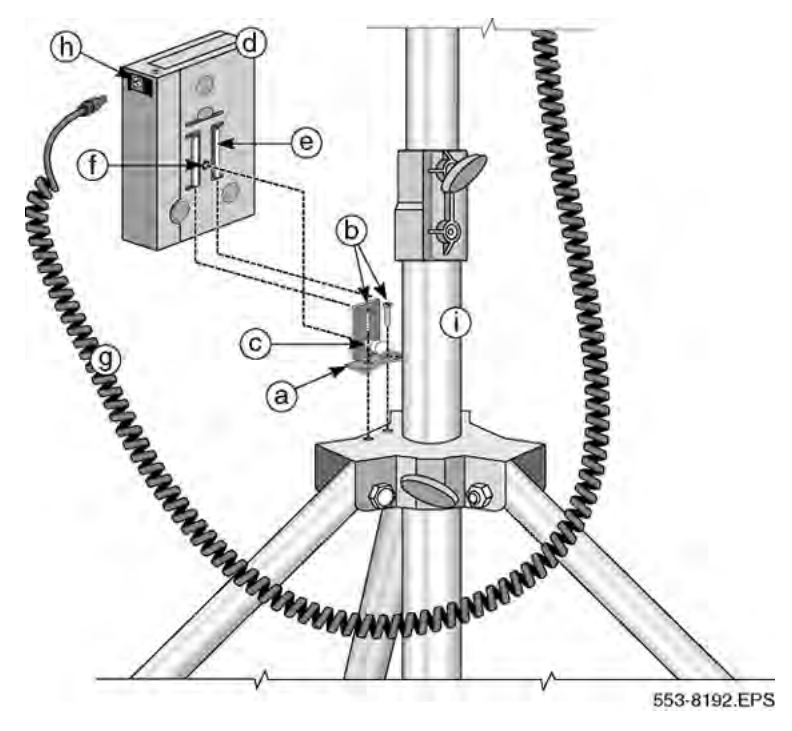

#### **Figure 56: Deployment tool battery details**

#### **Assembling the deployment tool**

1. Set up the tripod.

Remove the tripod from the carrying case and place it upright. Lock the casters.

- 2. If required, install the extension arm fitting on the tripod. If not required, go to step 4.
- 3. If required, secure the extension arm fitting.

Use the Allen key attached to the extender arm to secure the extension arm fitting Allen screw.

4. Mount the extension arm on the tripod.

Place the brass end of the extension arm into the fitting, so that the keying hole of the extension arm mates with the retaining thump screw locking device of the tripod fitting. The thumb screw locking device clicks into the keying hole of the extension arm.

5. Position the extension arm.

Orient the arm into the proper position. Secure the tripod fitting and the extension arm thumb screw.

6. Affix the basestation to the extension arm.

Remove the basestation from the yellow case. Mount the basestation onto the end of the arm. Screw the brass thumb screw on the arm into the bottom of the basestation and secure it in place with the grey lock thumb screw.

7. Position the antenna.

Rotate the antenna from the stowed position, against the body of the basestation, to the upright operating position.

8. Position the basestation. The normal position is with the antenna pointing upwards.

Secure the basestation with the arm thumb screw.

9. Mount the battery fixture on the tripod.

Remove the battery bracket, shown in **Figure 56: Deployment tool battery details** on page 211, from the yellow case. Screw the battery bracket onto the tripod caster brace by using the two machine screws.

10. Mount the battery.

Pull the release pin on the bracket back and slide the battery grooves on to the bracket. Ensure the bracket pin locks into the battery.

11. Connect the basestation to the battery.

Plug the basestation power cord connector into the upper right edge of the battery.

# <span id="page-212-0"></span>**Testing the deployment handset**

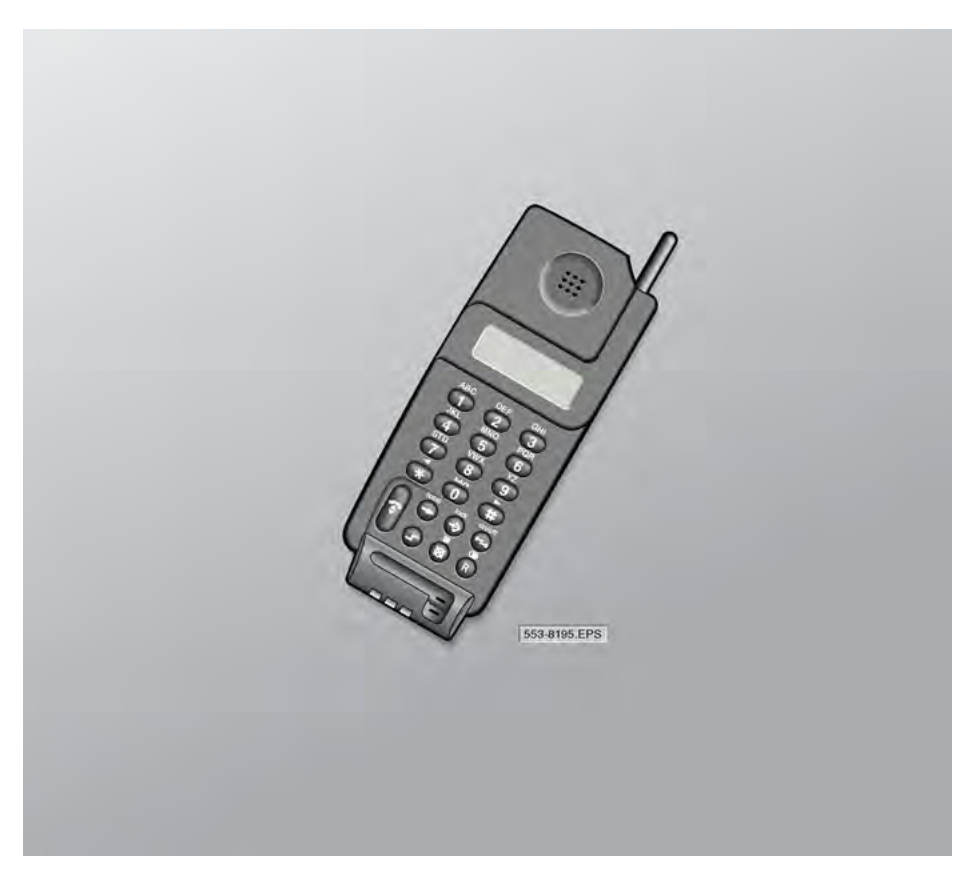

#### **Figure 57: Handset display and keypad details**

#### **Entering the monitor mode**

- 1. Ensure that the basestation is installed and supplied with power.
- 2. To turn the handset on, press the **Shift** key and press the **ON/OFF** button. **DECT HANDSET** appears on the handset display.

- 3. To select system mode, press the **Shift** key and press the **Local** key. **SYSTEM** appears on the handset display.
- 4. To select monitor mode, press the **star (\*)** key.

**MONITOR MODE** appears on the handset display.

5. To select the monitor mode code, press the **lock** button. **CODE** appears on the handset display.

- 6. To enter the monitor mode code, on the dial pad, enter **2530**. Press the **Lock** button.
- 7. Interpret the handset RSSI display and test tone.

See the explanation in How the deployment tool works on page 214 and [Using the](#page-214-0) [deployment tool](#page-214-0) on page 215.

# **How the deployment tool works**

The deployment tool basestation and the deployment handset establishes a radio link under the following circumstances:

- the handset is in the deployment mode
- the handset and basestation are within range of one another

The closer the handset is to the basestation the stronger the link. As the handset moves away from the basestation, a point is reached where the signal is no longer reliable for telephone conversations.

After a link is established, the handset emits a continuous 1.4 kHz tone and displays an RSSI value.

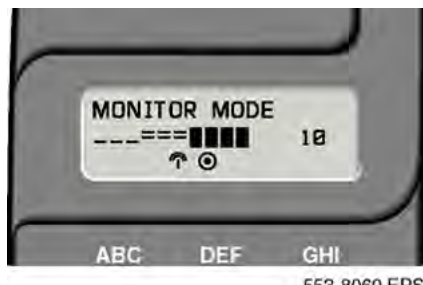

553-8069.EPS

#### **Figure 58: Deployment handset link display**

The display, shown in Figure 58: Deployment handset link display on page 214, indicates the following.

- A dot within a circle indicates a locked signal.
- The antenna symbol indicates a link establishment.
- The number 10 indicates an RSSI value.
- The dash, equal sign and shaded box icons indicate signal strength.

The maximum RSSI is 10. As signal strength diminishes, the number 10 decreases and the icons disappear. For example, at signal strength 7, the three shaded boxes that are on the right side of the display disappear. At signal strength 5, all the shaded boxes and one of the equal sign icons disappear.

<span id="page-214-0"></span>The signal strength diminishes as the distance between the handset and the basestation increases. The tone remains unchanged until the handset is out of range of the basestation.

# **Using the deployment tool**

Assemble the deployment tool as shown in [Figure 52: Assembled deployment tool](#page-206-0) on page 207, with the extension arm parallel to the floor. Position the basestation antenna upwards. Place the basestation as close to the wall as possible and at the height recommended for basestations.

To test the deployment tool, stand in an open area approximately 3 to five 5 from the deployment tool tripod. Establish a link between the basestation and the handset. Keep the deployment tool basestation in plain view. Ensure no obstructions exist (including people).

Walk away from the basestation and observe the deployment handset link display. As the deployment handset moves away from the basestation, the RSSI value changes. After the RSSI value changes from 7 to 6 (--80 dBm to --85 dBm) and the last shaded block disappears, the cell boundary is reached.

After the cell boundary is reached, stop and listen to the tone. Ensure the tone is clear with no tone changes, tone breakup, modulation, mutes or clicks.

Do not select a cell edge that has an RSSI reading of less than 6. However, keep the following in mind:

- Some environments can cause poor tone at a RSSI meter reading of 7 to 10. In this case, contact Avaya support for assistance.
- The tone stops after the radio link is lost.

For more information about deployment requirements, see [Radio synchronization](#page-18-0) on page 19.

### **Handset tones interpretation**

The handset tones indicate how close the handset is to the deployment tool basestation.

- Steady tone--the handset is within the cell boundary, or at the cell boundary edge.
- Tone change, tone breakup, modulation, mute or click--the handset is beyond cell boundary edge.

Take the following precautions:

- Do not use the deployment tool on windy days.
- Do not use the deployment tool in bad weather.
- Keep all personnel away from the apparatus.
- Follow all safety requirements.
- Use batteries to power the deployment tool.
- Charge the batteries indoors.

# **Rules for outdoor deployment**

#### **Complying with the rules for outdoor deployment**

- 1. Cover outdoor areas before covering indoor areas. Use the deployment tool to determine outdoor cell centers.
- 2. Use the deployment handset to determine the outdoor coverage provided by a basestation located indoors.
- 3. External housings for outdoor basestations must be mounted directly on walls or similar vertical surfaces.
- 4. If you use the deployment tool outdoors, ensure the deployment tool does not fall over or come in contact with electrical wires and cables.
- 5. If an outdoor critical point cannot be reached, inform the customer.
# **Appendix E: Install the external housing**

#### **Important:**

The cabling to the C4710/4720 is Category 5 Ethernet cabling. However, the cabling and C4710E/ 4720E is submitted to the following safety restriction: The cabling and/or the C4710E/4720E may never be exposed to over-voltages (for example, lightning). Therefore, the C4710E/4720E and cabling associated with it may never be installed outdoors. However there is an exception: if installed in the Outdoor Cabinet, and the Outdoor Cabinet is mounted against a wall and the cable is led directly indoors, it is permitted.

Consult the work order, and perform the steps in this section as required:

- Installing 4720 DAP with internal antennas on page 217
- [Installing a C4710 DAP in an external housing](#page-227-0) on page 228
- [Installing a C4710E DAP in an external housing with an external antenna](#page-229-0) on page 230
- [Mounting the cabinet on a wall](#page-231-0) on page 232
- [Mounting the cabinet on a pole](#page-232-0) on page 233

## **Installing 4720 DAP with internal antennas**

Installing the Outdoor Box with 4720 DAP with internal antennas:

#### **Installing the Outdoor Box with 4720 DAP with internal antennas**

- 1. Open the Cabinet. To open the cabinet, use a screw driver that fits into the four plastic screws at the front side of the cabinet. Unfasten the screws.
- 2. Remove the cover from the cabinet. The contents of the cabinet is shown in [Figure](#page-217-0) [59: Contents of the box](#page-217-0) on page 218.

<span id="page-217-0"></span>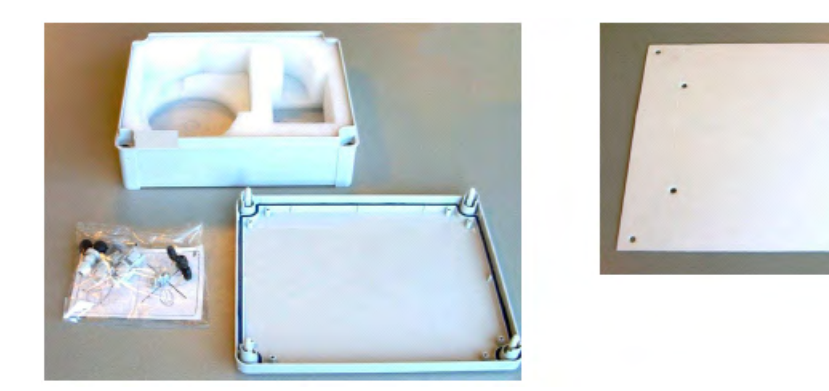

#### **Figure 59: Contents of the box**

- 3. Remove the foam contents from the cabinet.
- 4. At the right hand side of the cabinet, you must drill a hole for the cable inlet. Mark the hole as shown in **Figure 60: Position of the hole in the cabinet** on page 218.

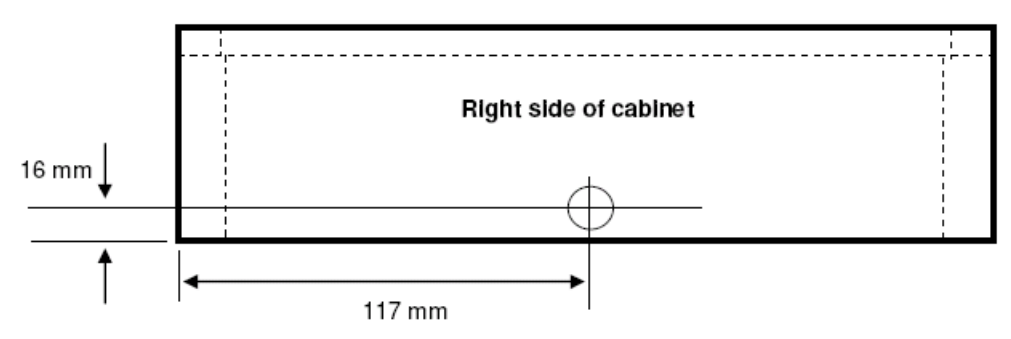

**Figure 60: Position of the hole in the cabinet**

5. Drill a hole for the swivel. Use a 12 mm drill.

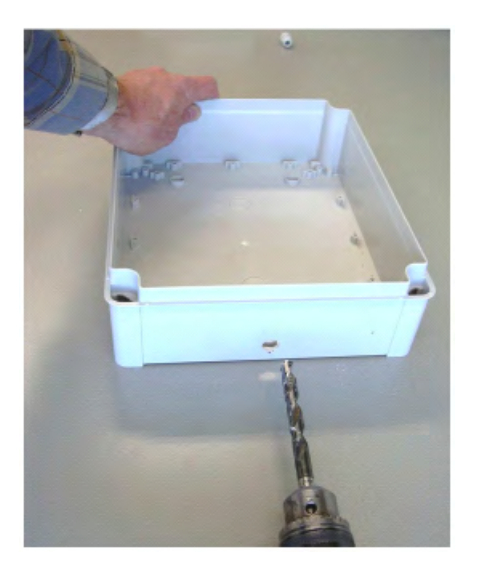

**Figure 61: Drilling the hole (12 mm)**

6. Mount the swivel in the hole that you have drilled. Do not forget to install the rubber ring to seal the conjunction between the swivel and the cabinet. The conjunction must be waterproof.

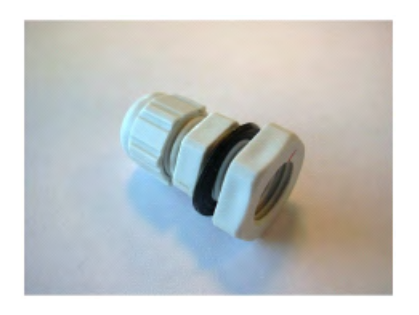

**Figure 62: Swivel with black rubber ring**

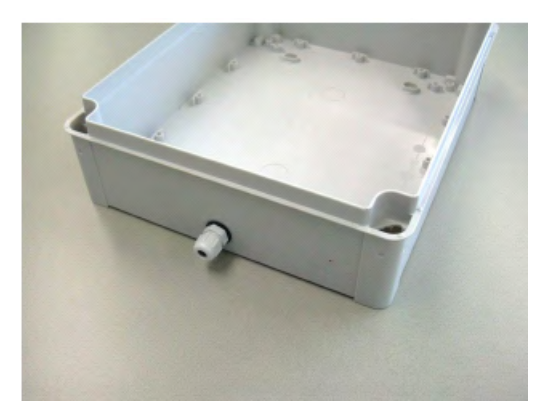

**Figure 63: Swivel mounted to the cabinet**

- 7. Put the foam back into the cabinet.
- 8. Keep the cabinet in the correct position against the wall and mark the mounting holes in the corners of the cabinet on the wall. If necessary, use the template that was delivered with the cabinet.

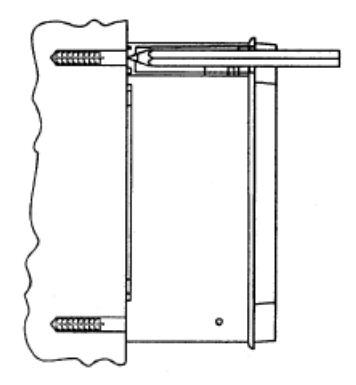

#### **Figure 64: Marking the corner holes on the wall**

- 9. Drill the holes in the wall using an appropriate drill that is applicable for the wall.
- 10. Mount the cabinet to the wall. Use appropriate screws and plugs.

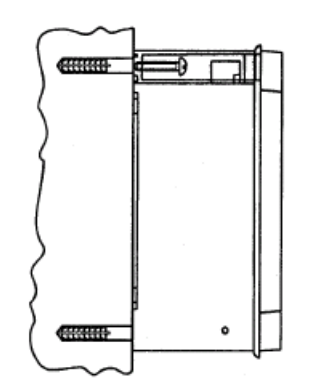

#### **Figure 65: Mounting the cabinet to the wall**

11. Push the special nuts that came with the cabinet into the corner holes of the cabinet.

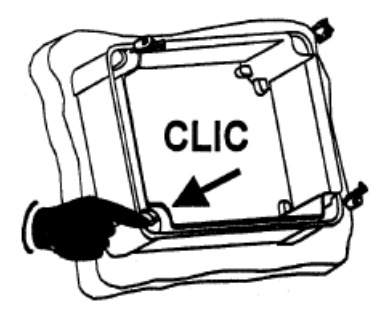

#### **Figure 66: Pushing the special nuts in place in the corners of the cabinet**

12. Lead the cable via the swivel into the cabinet.

#### **Note:**

The cable length in the cabinet must be 20 cm (this includes the RJ45 connector which you must mount to the cable later).

#### **Note:**

At the outside of the box, the cable must lead directly from the cabinet into the building to avoid exposing the cable to lightning.

- 13. Tighten the cable inlet on the swivel and make sure that the cable inlet is waterproof.
- 14. Lead the cable to the 4720 DAP and mount the RJ45 connector to it using the tool for mounting an RJ45 connector plug to a Category 5 cable. For more information on standard color schemes, see [Wire color coding for Category 5 cables](#page-26-0) on page 27

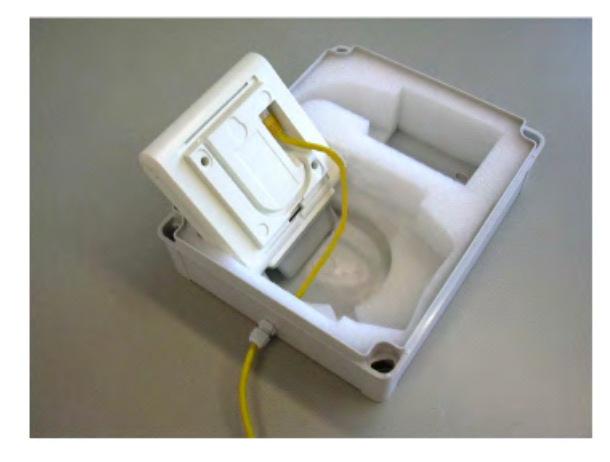

**Figure 67: Cable run in the Cabinet**

- 15. Connect the RJ45 connector to the 4720 DAP (at the rear side) and push the Category 5 Ethernet cable into the round foam-free area in the rear side of the cabinet.
- 16. Push the 4720 DAP into its position in the foam.

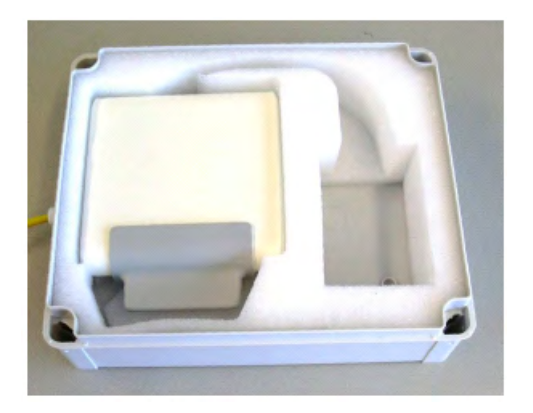

**Figure 68: 4720 DAP in position in the cabinet**

17. Mount the cover of the cabinet onto the cabinet with the four plastic screws in each corner of the cover. The cabinet is now closed.

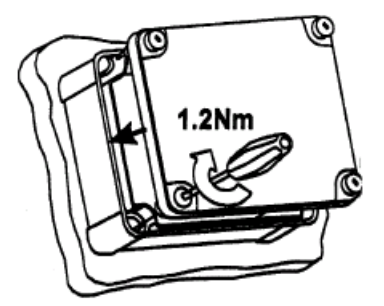

**Figure 69: Mounting the cover**

## **Installing a 4720 DAP with external antennas**

Before you start installing the cabinet, make sure you have the installation materials as described below.

Also make sure you have the 4720E version together with the directional antenna and two equal cables for connecting the directional antenna to the 4720E.

#### **Installing the Outdoor Box with 4720E with directional antenna**

- 1. Open the Cabinet. To open the cabinet, use a screw driver that fits into the four plastic screws at the front side of the cabinet. Unfasten the screws.
- 2. Remove the cover from the cabinet. The contents of the cabinet is shown in the figure

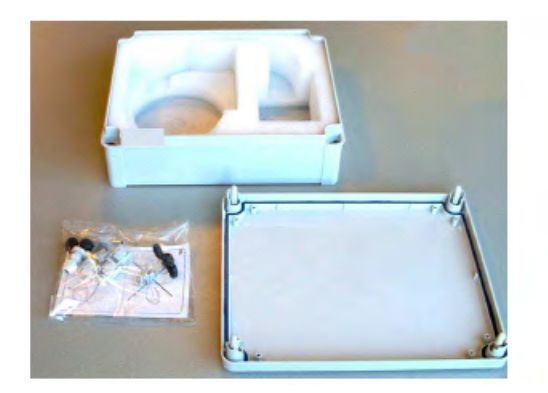

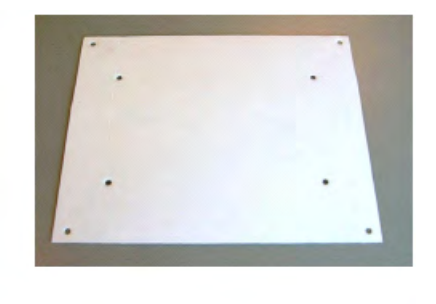

#### **Figure 70: Contents of the box**

- 3. Remove the foam contents from the cabinet.
- 4. At the right hand side of the cabinet, you will have to drill a hole for the cable inlet. Mark the hole as follows:

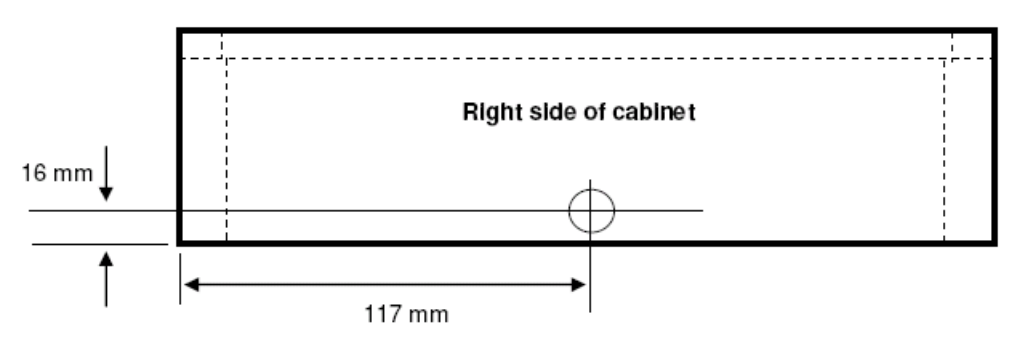

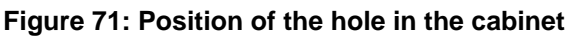

5. Drill a hole for the swivel. Use a 12 mm drill.

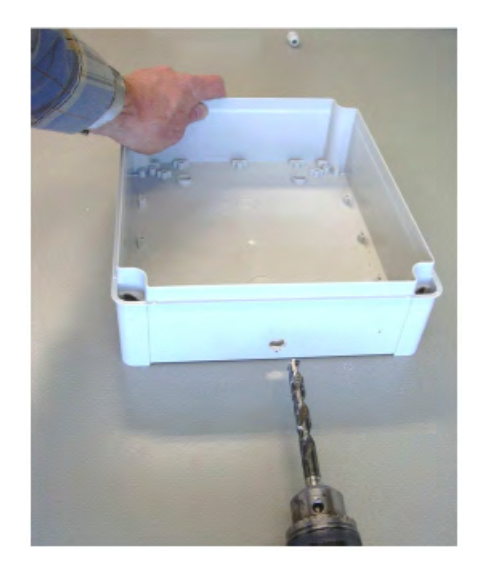

**Figure 72: Drilling the hole (12 mm)**

6. Mount the swivel in the hole that you have drilled. Do not forget to install the rubber ring to seal the conjunction between the swivel and the cabinet. The conjunction must be waterproof.

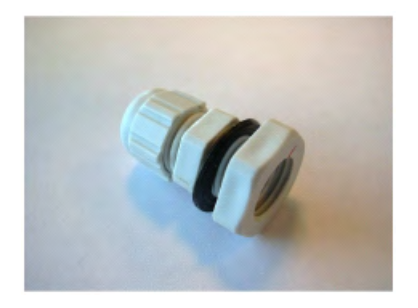

**Figure 73: Swivel with black rubber ring**

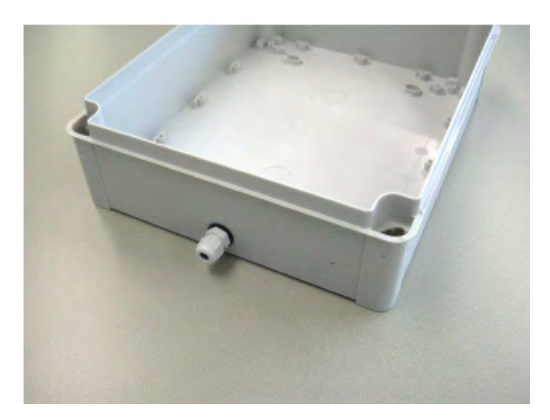

**Figure 74: Swivel mounted to the cabinet** 7. Put the foam back into the cabinet.

8. Keep the cabinet in the correct position against the wall and mark the mounting holes in the corners of the cabinet on the wall. If necessary use the template that was delivered with the cabinet.

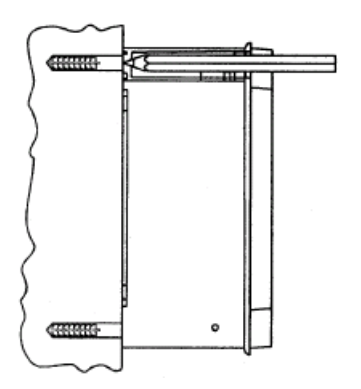

#### **Figure 75: Marking the corner holes on the wall**

- 9. Drill the holes in the wall using an appropriate drill that is applicable for the wall.
- 10. Mount the cabinet to the wall. Use appropriate screws and plugs.

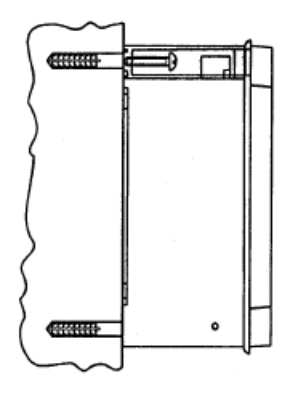

#### **Figure 76: Mounting the cabinet to the wall**

11. Push the special nuts that came with the cabinet into the corner holes of the cabinet.

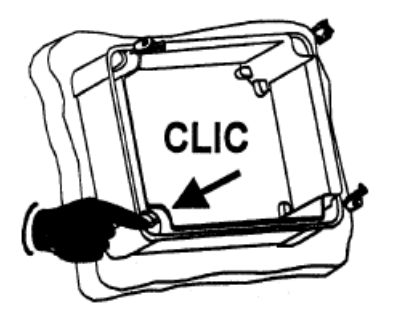

#### **Figure 77: Pushing the special nuts in place in the corners of the cabinet**

12. Lead the cable via the swivel into the cabinet.

#### **Note:**

The cable length in the cabinet must be 20 cm (this includes the RJ45 connector which you have to mount to the cable later on).

#### **Note:**

At the outside of the box, the cable must be led directly from the cabinet into the building to avoid exposing the cable to lightning.

- 13. Tighten the cable inlet on the swivel and make sure that the cable inlet is waterproof.
- 14. Mount the RJ45 connector to the cable using the tool for mounting an RJ45 connector plug to a Category 5 cable. For more information on standard colour schemes, see [Wire color coding for Category 5 cables](#page-26-0) on page 27.
- 15. Open the 4720E box by means of removing the two screws at the rear side of the 4720E.
- 16. Use a small pair of tongs to open the predefined holes in the 4720E cabinet.

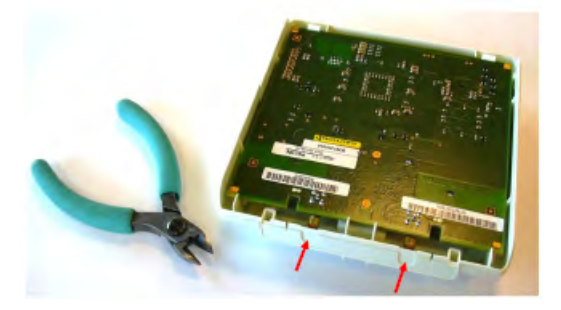

**Figure 78: 4720 DAP cabinet and pair of tongs**

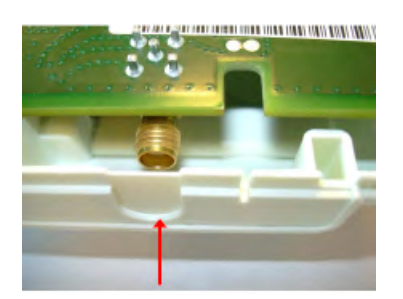

#### **Figure 79: Detail of the 4720 DAP of predefined hole in the 4720 cabinet**

17. Connect the RJ45 ethernet plug to the 4720E and mount the antenna cables to it. Also connect the other end of the cables to the directional antenna.

#### **Note:**

Use the SMA Torque Wrench to fasten the coax nuts on the 4720E. Otherwise you can easily damage the screw-thread.

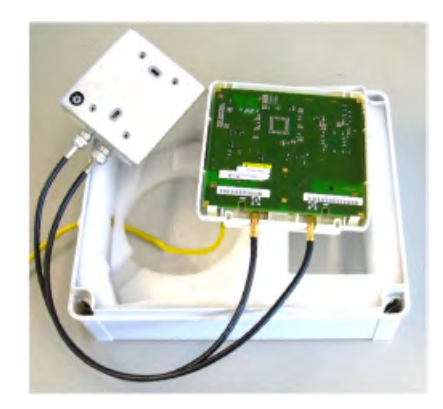

#### **Figure 80: Connecting the cables to the 4720E**

- 18. Close the 4720E box and mount the two screws at the rear side of the 4720E box.
- 19. Connect the RJ45 connector to the 4720 DAP (at the rear side).
- 20. Push the 4720E into its position in the foam.
- 21. Lead the coax antenna cables via the top side of the foam and determine the position of the directional antenna. Note that the hole in the foam is not big enough for the antenna. This is done on purpose, in order to allow various positions of the direction antenna.

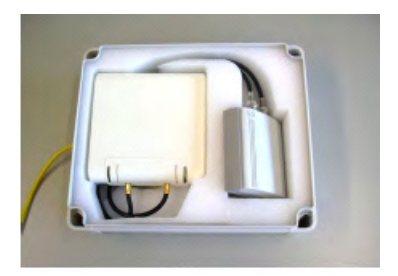

#### **Figure 81: Antenna does not fit into the hole**

22. Cut the hole for the directional antenna to the correct size, to be able to push the antenna in the hole.

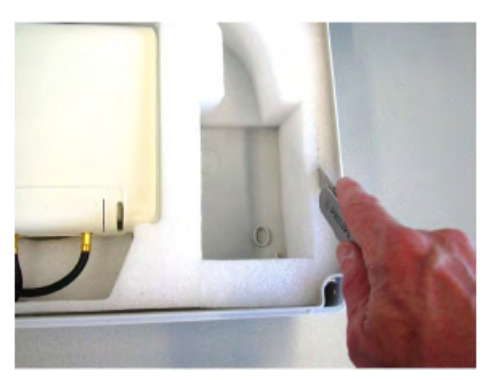

**Figure 82: Cutting the foam to allow the antenna to fit into it, in the required position**

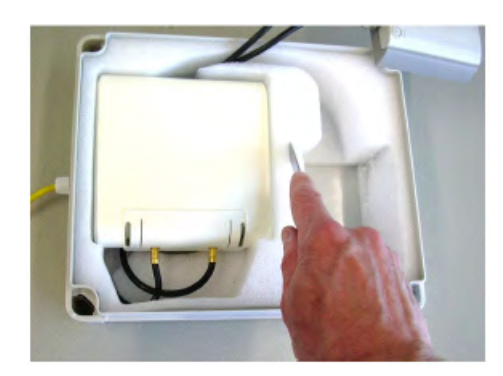

#### **Figure 83: Cutting the foam to allow the antenna to fit into it, in the required position**

23. Lead the coax cables to the antenna via the groove in the top of the foam and push the antenna into its final position into the foam.

#### **Note:**

You can change the position of the antenna to the required position in the foam, by means of turning the antenna or giving it some tilt.

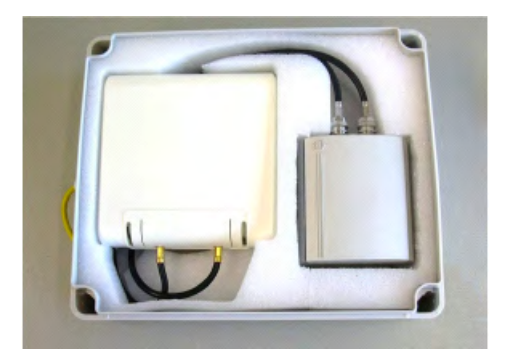

#### **Figure 84: 4720 DAP and directional antenna in their positions**

24. Mount the cover of the cabinet onto the cabinet with the four plastic screws in each corner of the cover. The cabinet is now closed.

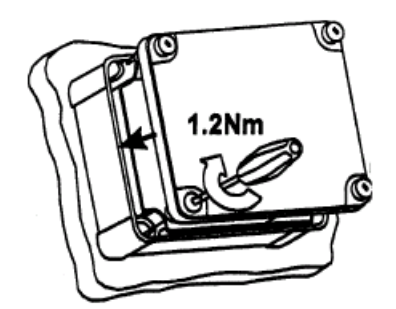

**Figure 85: Mounting the cover**

## <span id="page-227-0"></span>**Installing a C4710 DAP in an external housing**

Install a C4710 DAP in an external housing

#### **Installing a C4710 DAP in an external housing**

- 1. Unlock the cabinet, and open the cabinet door.
- 2. Remove the foam cover and foam blocks from the cabinet.
- 3. Mount the swivel, and route the incoming cable through the swivel.
- 4. Verify that the cable fits snugly into the waterproof inlet housing.
- 5. Connect the incoming cable to the connection box that is delivered with the outdoor cabinet.
- 6. Connect the CAT5 cable that is inside the outdoor cabinet to the connector box.

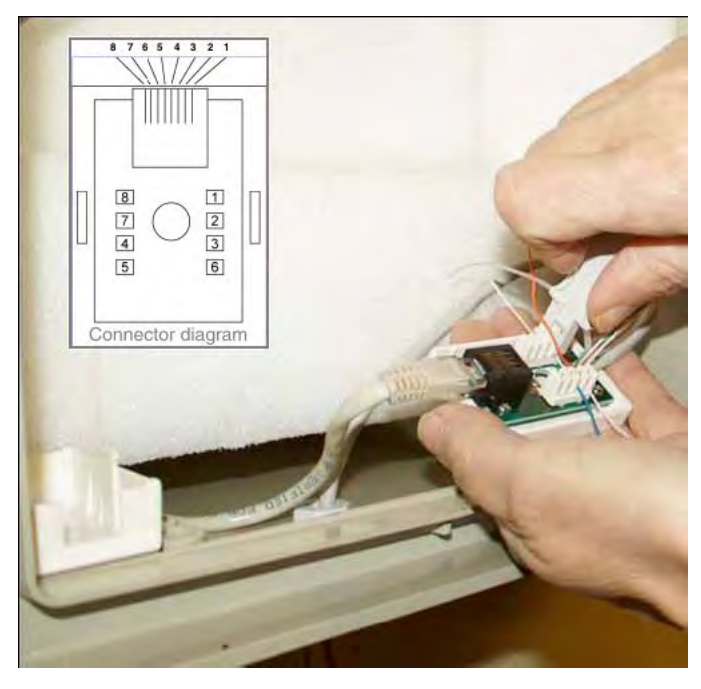

7. Place the foam below the foam blocks.

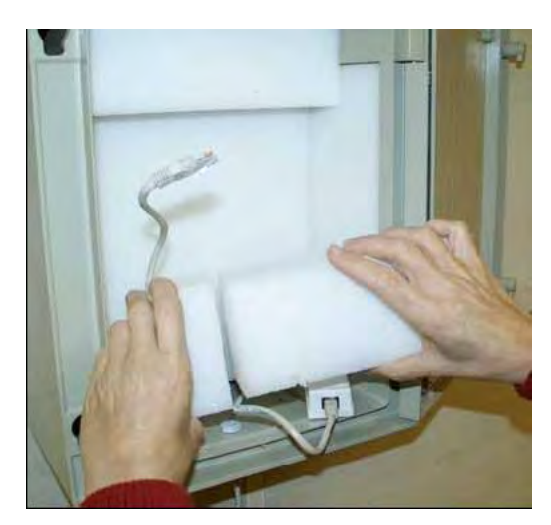

8. Connect the Ethernet CAT5 to the DAP as shown.

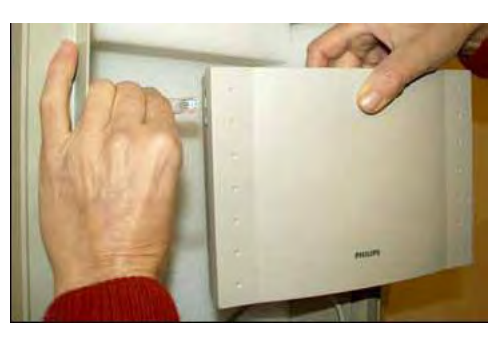

9. Push the DAP into the foam.

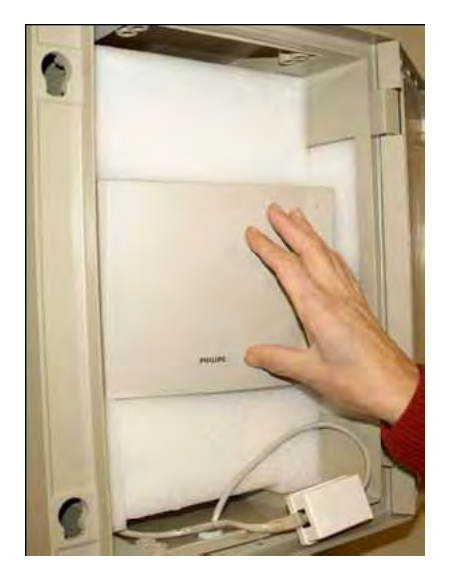

10. Place the cover foam into position.

<span id="page-229-0"></span>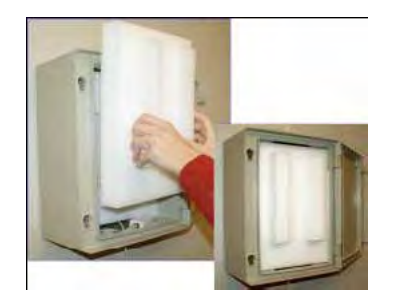

11. Close and lock the cabinet.

## **Installing a C4710E DAP in an external housing with an external antenna**

Install a C4710E DAP in an external housing with an external antenna.

- 1. Unpack the C4710E DAP.
- 2. Open the cabinet of the DAP:
	- Remove the two screws at the rear side of the cabinet.
	- Separate the cover and the rear side from each other.
	- The cabinet is held shut by four click parts, two on each long side of the cabinet. If necessary, use a small screwdriver to carefully open the click parts one at a time.
- 3. Drill two holes (10 mm in diameter) in the rear side of the cabinet.

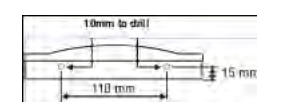

4. Connect the antenna cables to the connectors on the printed circuit board. Secure the nuts with an SMA Torque Wrench.

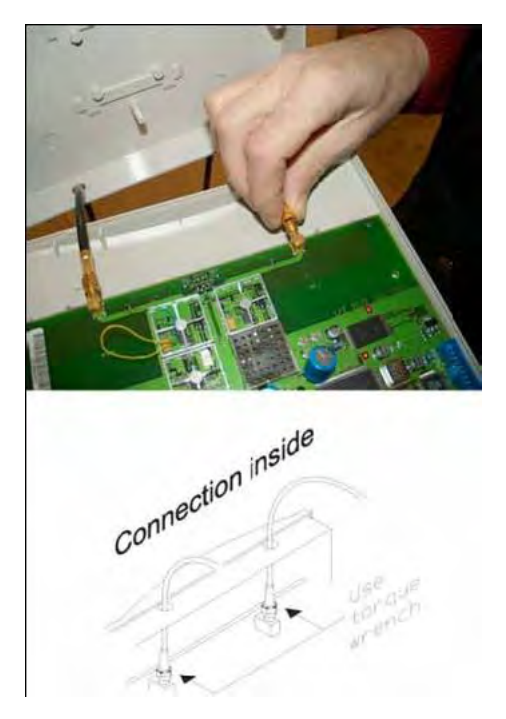

- 5. Snap the cover of the C4710E DAP to the rear side, to close the DAP cabinet. Fasten the cabinet by mounting the two screws into the two holes in the rear side of the cabinet.
- 6. Unlock the cabinet, and open the cabinet door.
- 7. Remove the foam cover and foam blocks from the cabinet.
- 8. Mount the swivel, and route the incoming cable through the swivel.
- 9. Verify that the cable fits snugly into the waterproof inlet housing.
- 10. Connect the incoming cable to the connection box that is delivered with the outdoor cabinet.
- 11. Connect the CAT5 cable that is inside the outdoor cabinet to the connector box.

<span id="page-231-0"></span>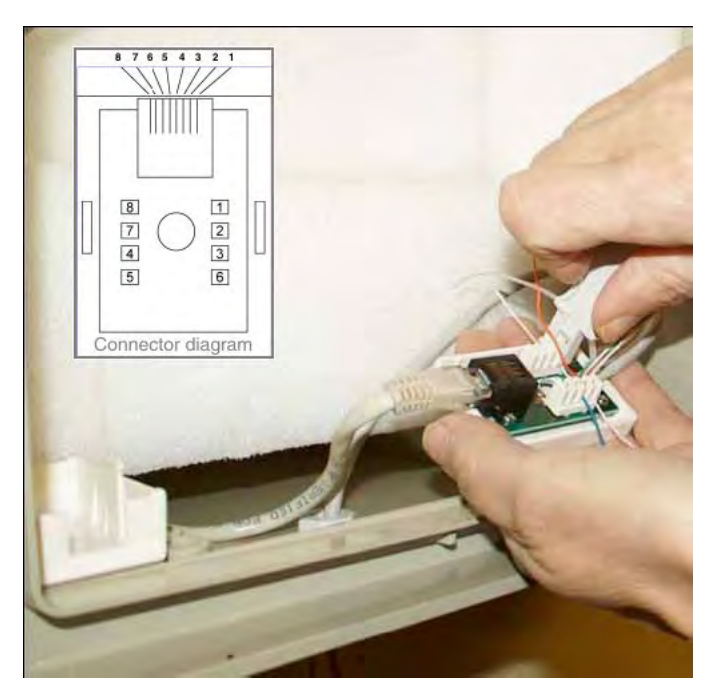

12. Connect the Ethernet CAT5 cable to the C4710E DAP. Place the DAP in the outdoor cabinet and install the foam.

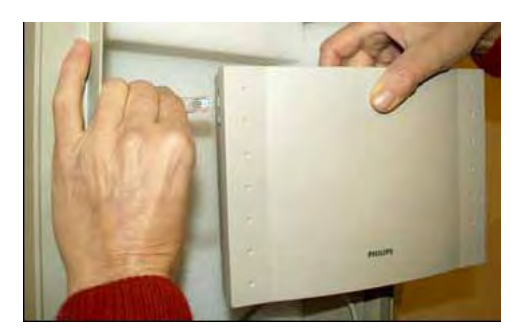

- 13. Connect the antenna cables to the antenna.
- 14. Place the cover foam in position then place the antenna in the foam.
- 15. Close and lock the outdoor cabinet.

#### **Important:**

Ensure that the C4710E DAP is line powered through the Ethernet cable. Local power provision is not possible in this outdoor cabinet.

## **Mounting the cabinet on a wall**

Mount the cabinet on a wall.

<span id="page-232-0"></span>1. Install the wall mount set on the back of the cabinet.

You can configure the wall mount set for vertical or horizontal mounting; select the mounting style before you install the mounting set on the cabinet.

2. Use the drilling jig to mark the positions where holes are needed on the wall, and drill the holes.

You can configure the wall mount set for vertical or horizontal mounting; ensure that you orient the jig to match the mounting orientation you selected in the previous step.

3. Mount the cabinet to the wall.

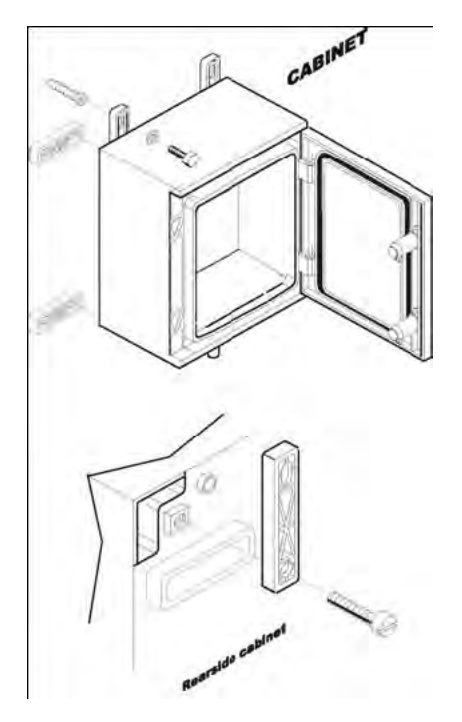

## **Mounting the cabinet on a pole**

Mount the cabinet on a pole.

- 1. Mount the bracket to the back of the cabinet.
- 2. Connect the metal strip to the bracket using the bolt that is provided for this purpose.
- 3. Place the cabinet against the pole.
- 4. Route the metal strip around the pole and connect the metal strip to the other side of the bracket using the supplied bolt.
- 5. Ensure that the cabinet is at the desired height, and tighten the metal strip around the pole by twisting the bolt.
- 6. Secure the metal strip with the lock-nuts.

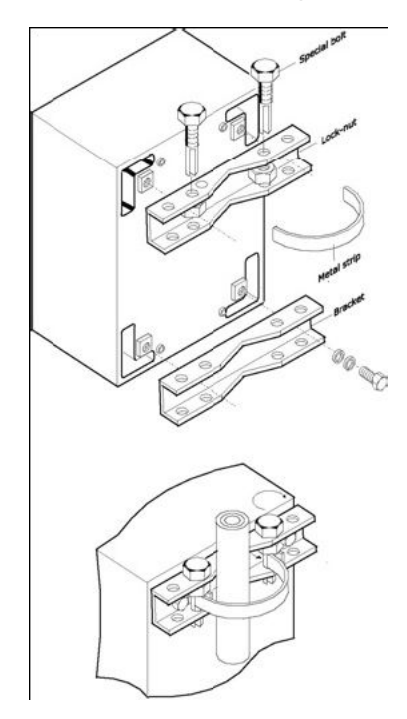

# **Appendix F: Upgrade a SIPN connection to a SIPL connection**

Prior to Avaya Communication Server 1000 (Avaya CS 1000) Release 7.0, SIP clients could connect by using the SIPN connection method. Beginning in CS 1000 Release 7.0, support is no longer available for the SIPN connection method; however, you can migrate your SIPN connection to a SIPL connection.

[Figure 86: Upgrade to a SIPL connection](#page-235-0) on page 236 shows the high-level tasks for migrating to a SIPL connection.

<span id="page-235-0"></span>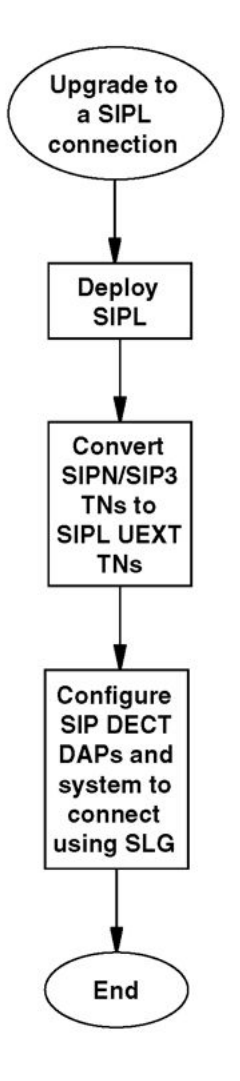

**Figure 86: Upgrade to a SIPL connection**

## **SIPL deployment**

To upgrade to the SIPL connection method, you must deploy the SIP Line application to a server. For information about deploying the SIP Line application, see *Avaya Linux Platform Base and Applications Installation and Commissioning, NN43001-315*.

## **Convert SIPN/SIP3 TNs to SIPL UEXT TNs**

You must convert all SIPN TNs to SIPL UEXT TNs to upgrade to a SIPL connection. You can manually configure new values for the TNs, or you can use the SIP Line Conversion Utility (SIPLCU) to configure values for multiple TNs. Avaya recommends that you use the SIPLCU when you configure values for 25 or more TNs. For information about installing the SIPLCU, see *Avaya SIP Line Fundamentals, NN43001-508*.

Configuring new TN values using the SIPLCU on page 237 provides a high-level procedural view of the steps to convert SIPN TNs to SIPL UEXT TNs by using the SIPLCU.

#### **Note:**

The SIPLCU includes a built-in Help menu that provides detailed operating instructions for using the utility.

#### **Configuring new TN values using the SIPLCU**

- 1. Connect to the CS 1000 Call Server.
- 2. Retrieve the current configuration details for the SIPN UEXT TNs, and store the configuration details in a temporary file.
- 3. Modify the file to provide the required new details for SIPL UEXT (SIPU, ZONE, NDID, SCPW, HOT U DN).

#### **Note:**

For more information about UEXT configuration, see [Configuration of Universal](#page-105-0) [Extension on a Call Server](#page-105-0) on page 106.

4. Convert the TNs on the CS 1000 Call Server.

## **SIP DECT system upgrade**

To upgrade your SIP DECT system from SIPN to SIPL connection type (through SIP Line Gateway), perform the following:

- 1. Upgrade your DAP Controller to version 5.2. For more information, see [DAP](#page-74-0) [controller software](#page-74-0) on page 75.
- 2. Select SIP on CS1000 SIPL and the required firmware package as described in the procedure[Adding a new system using the IP DECT Configurator](#page-93-0) on page 94.
- 3. Enter the Proxy IP address, which is the SIP LINE Gateway Node IP address as described in the procedure [Configuring IP Settings](#page-94-0) on page 95.
- 4. Enter SIP settings as described in the procedure [Configuring SIP Settings](#page-95-0) on page 96.
- 5. Enter PBX setting for conference as described in the procedure [Configuring other](#page-99-0) settings-PBX Settings on page 100.
- 6. Save your system and reboot DAPs as described in the procedure [Saving the](#page-101-0) [system](#page-101-0) on page 102.

# **Appendix G: Third Party Software**

Within the SRTP and TLS, open libraries are applied. The following text applies to these open libraries:

## **SRTP**

For SRTP the libSRTP library version 1.4.4 is applied. The following license text is applicable to the SRTP library:

Copyright (c) 2001-2006 Cisco Systems, Inc. - All rights reserved.

Redistribution and use in source and binary forms, with or without modification, are permitted provided that the following conditions are met:

- Redistributions of source code must retain the above copyright notice, this list of conditions and the following disclaimer.
- Redistributions in binary form must reproduce the above copyright notice, this list of conditions and the following disclaimer in the documentation and/or other materials provided with the distribution.
- Neither the name of the Cisco Systems, Inc. nor the names of its contributors may be used to endorse or promote products derived from this software without specific prior written permission.

THIS SOFTWARE IS PROVIDED BY THE COPYRIGHT HOLDERS AND CONTRIBUTORS "AS IS" AND ANY EXPRESS OR IMPLIED WARRANTIES, INCLUDING, BUT NOT LIMITED TO, THE IMPLIED WARRANTIES OF MERCHANTABILITY AND FITNESS FOR A PARTICULAR PURPOSE ARE DISCLAIMED. IN NO EVENT SHALL THE COPYRIGHT HOLDERS OR CONTRIBUTORS BE LIABLE FOR ANY DIRECT, INDIRECT, INCIDENTAL, SPECIAL, EXEMPLARY, OR CONSEQUENTIAL DAMAGES (INCLUDING, BUT NOT LIMITED TO, PROCUREMENT OF SUBSTITUTE GOODS OR SERVICES; LOSS OF USE, DATA, OR PROFITS; OR BUSINESS INTERRUPTION) HOWEVER CAUSED AND ON ANY THEORY OF LIABILITY, WHETHER IN CONTRACT, STRICT LIABILITY, OR TORT (INCLUDING NEGLIGENCE OR OTHERWISE) ARISING IN ANY WAY OUT OF THE USE OF THIS SOFTWARE, EVEN IF ADVISED OF THE POSSIBILITY OF SUCH DAMAGE.

## **TLS**

For TLS the OpenSSL library version OpenSSL 0.9.8e is applied. The following license text is applicable to the OpenSSL Library:

OpenSSL License:

Copyright (c) 1998-2007 The OpenSSL Project. All rights reserved.

Redistribution and use in source and binary forms, with or without modification, are permitted provided that the following conditions are met:

- 1. Redistributions of source code must retain the above copyright notice, this list of conditions and the following disclaimer.
- 2. Redistributions in binary form must reproduce the above copyright notice, this list of conditions and the following disclaimer in the documentation and/or other materials provided with the distribution.
- 3. All advertising materials mentioning features or use of this software must display the following acknowledgment: "This product includes software developed by the OpenSSL Project for use in the OpenSSL Toolkit. (http://www.openssl.org/)"
- 4. The names "OpenSSL Toolkit" and "OpenSSL Project" must not be used to endorse or promote products derived from this software without prior written permission. For written permission, please contact openssl-core@openssl.org.
- 5. Products derived from this software may not be called "OpenSSL" nor may "OpenSSL" appear in their names without prior written permission of the OpenSSL Project.
- 6. Redistributions of any form whatsoever must retain the following acknowledgment: "This product includes software developed by the OpenSSL Project for use in the OpenSSL Toolkit (http://www.openssl.org/)"

THIS SOFTWARE IS PROVIDED BY THE OpenSSL PROJECT ``AS IS'' AND ANY EXPRESSED OR IMPLIED WARRANTIES, INCLUDING, BUT NOT LIMITED TO, THE IMPLIED WARRANTIES OF MERCHANTABILITY AND FITNESS FOR A PARTICULAR PURPOSE ARE DISCLAIMED. IN NO EVENT SHALL THE OpenSSL PROJECT OR ITS CONTRIBUTORS BE LIABLE FOR ANY DIRECT, INDIRECT, INCIDENTAL, SPECIAL, EXEMPLARY, OR CONSEQUENTIAL DAMAGES (INCLUDING, BUT NOT LIMITED TO, PROCUREMENT OF SUBSTITUTE GOODS OR SERVICES; LOSS OF USE, DATA, OR PROFITS; OR BUSINESS INTERRUPTION) HOWEVER CAUSED AND ON ANY THEORY OF LIABILITY, WHETHER IN CONTRACT, STRICT LIABILITY, OR TORT (INCLUDING NEGLIGENCE OR OTHERWISE) ARISING IN ANY WAY OUT OF THE USE OF THIS SOFTWARE, EVEN IF ADVISED OF THE POSSIBILITY OF SUCH DAMAGE.

This product includes cryptographic software written by Eric Young (eay@cryptsoft.com).

This product includes software written by Tim Hudson (tjh@cryptsoft.com).

Original SSLeay License Copyright (C) 1995-1998 Eric Young (eay@cryptsoft.com). All rights reserved.

This package is an SSL implementation written by Eric Young (eay@cryptsoft.com). The implementation was written so as to conform with Netscape SSL.

This library is free for commercial and noncommercial use as long as the following conditions are adhered to. The following conditions apply to all code found in this distribution, be it the RC4, RSA, lhash, DES, etc., code; not just the SSL code.

The SSL documentation included with this distribution is covered by the same copyright terms except that the holder is Tim Hudson (tjh@cryptsoft.com).

Copyright remains Eric Young's, and as such any Copyright notices in the code are not to be removed. If this package is used in a product, Eric Young should be given attribution as the author of the parts of the library used. This can be in the form of a textual message at program startup or in documentation (online or textual) provided with the package.

Redistribution and use in source and binary forms, with or without modification, are permitted provided that the following conditions are met:

- 1. Redistributions of source code must retain the copyright notice, this list of conditions and the following disclaimer.
- 2. Redistributions in binary form must reproduce the above copyright notice, this list of conditions and the following disclaimer in the documentation and/or other materials provided with the distribution.
- 3. All advertising materials mentioning features or use of this software must display the following acknowledgement: "This product includes cryptographic software written by Eric Young (eay@cryptsoft.com)" The word 'cryptographic' can be left out if the routines from the library being used are not cryptographic related.
- 4. If you include any Windows specific code (or a derivative thereof) from the apps directory (application code) you must include an acknowledgement: "This product includes software written by Tim Hudson (tjh@cryptsoft.com)"

THIS SOFTWARE IS PROVIDED BY ERIC YOUNG "AS IS" AND ANY EXPRESS OR IMPLIED WARRANTIES, INCLUDING, BUT NOT LIMITED TO, THE IMPLIED WARRANTIES OF MERCHANTABILITY AND FITNESS FOR A PARTICULAR PURPOSE ARE DISCLAIMED. IN NO EVENT SHALL THE AUTHOR OR CONTRIBUTORS BE LIABLE FOR ANY DIRECT, INDIRECT, INCIDENTAL, SPECIAL, EXEMPLARY, OR CONSEQUENTIAL DAMAGES (INCLUDING, BUT NOT LIMITED TO, PROCUREMENT OF SUBSTITUTE GOODS OR SERVICES; LOSS OF USE, DATA, OR PROFITS; OR BUSINESS INTERRUPTION) HOWEVER CAUSED AND ON ANY THEORY OF LIABILITY, WHETHER IN CONTRACT, STRICT LIABILITY, OR TORT (INCLUDING NEGLIGENCE OR OTHERWISE) ARISING IN ANY WAY OUT OF THE USE OF THIS SOFTWARE, EVEN IF ADVISED OF THE POSSIBILITY OF SUCH DAMAGE.

The licence and distribution terms for any publicly available version or derivative of this code cannot be changed. i.e. this code cannot simply be copied and put under another distribution licence, including the GNU Public Licence.

# **Appendix H: DECT Handset Configurator Tool**

The DECT Handset Configurator is a tool for managing the configuration data of 4027/4070/4075 DECT Handsets.

#### **Note:**

Handset configuration data depends on the handset firmware version. Always ensure you use the latest version of the DECT Handset Configurator to be able to manage the latest DECT Handset features.

## **Requirements**

The DECT Handset Configurator tool only supports the memory cards supplied with the 4027/4070/4075 DECT Handsets. Other memory cards (for example, 4060 memory cards) are not supported.

The DECT Handset Configurator tool is developed for the ACR38T card reader from Advanced Card Systems ([http://www.acs.com/\)](http://www.acs.com/). Local resellers of ACS products can be found on the Web site.

#### **PC requirements**

A USB 2.0 port is required for the card reader.

The DECT Handset Configurator is supported on the following Windows versions:

- Windows 2003 Server
- Windows XP Professional
- Windows Vista Business Edition

### **Installation**

#### **Card reader driver installation**

Before using the DECT Handset Configurator tool, install the required device drivers for the card reader. Drivers are normally supplied by the device manufacturer.

#### **DECT Handset Configurator tool installation**

Run setup.exe to install the DECT Handset Configurator tool. The installer automatically installs .NET Framework 4.0 and MDAC 2.8 from the internet if they are not already installed. If you have no network connection, these components can be downloaded and installed in advance. They can be found at <http://www.microsoft.com>.

### **Main operations**

DECT Handset configuration data can be created and saved to an image file using the DECT Handset Configurator tool, or copied from a MEM card.

#### **Related topics:**

Operations with an image file on page 244 [Operations with a MEM card](#page-244-0) on page 245 [Handset subscription](#page-246-0) on page 247

### **Operations with an image file**

The following operations can be performed with an image file:

- Creating an new image file
- Creating an image file using a MEM card
- Editing the image file

#### **Creating a new image file using the DECT Handset Configurator tool**

Handset configuration data can be saved to an image file using the DECT Handset Configurator tool. The image file is a set of DECT Handset parameters that can be applied to the handset configuration.

To create your DECT Handset configuration file, perform the following steps:

- 1. Open the DECT Handset Configurator tool and click **File > New**.
- 2. Enter all required parameters as described in [Feature configuration](#page-248-0) on page 249.

#### **Note:**

It is not necessary to prepare different configuration files for different handset types. Non-applicable settings are ignored by the handset if they are not supported; for example, Messaging settings are ignored by the 4027 DECT Handset.

3. Click **File > Save** to save your configuration file.

#### **Note:**

The image file with the handset configuration for 4027/4070/4075 DECT Handsets has the following extension: **.x55**.

#### <span id="page-244-0"></span>**Creating an image file using a MEM card**

If you'd like to have a configuration image files based on settings of a DECT Handset with a MEM Card, perform the following steps:

- 1. Insert the MEM card from the configured DECT Handset in the installed card reader.
- 2. 2. Select **Read in Card** from the menu in the DECT Handset Configurator tool.

After the card is read, you can remove it from the card reader.

3. 3. Select **File > Save** to save the DECT Handset configuration in a file.

#### **Note:**

The image file with the handset configuration for 4027/4070/4075 DECT Handsets has the following extension: **.x55**.

#### **Note:**

If you used a MEM card from a DECT Handset with limited features (for example: there is no messaging support in the 4027 DECT Handset), you can edit and configure the desired missing settings in the DECT Handset Configurator tool before copying the image file to a handset of another type.

#### **Editing the image file**

- 1. Click **File > Open** to open the saved image file.
- 2. Make the required changes.
- 3. Click **File > Save** to save the image file.

### **Operations with a MEM card**

The DECT Handset Configurator allows you to perform the following actions on a MEM card:

- reading
- clearing
- writing
- writing batch

#### **Reading a MEM card**

Reading a card means obtaining the handset configuration data. To read a MEM card, insert it in the card reader and select **Read** from the Card menu. The DECT Handset configuration

is displayed in the DECT Handset Configurator window. You can save the handset configuration to a file or enter the required changes, as previously described .

#### **Note:**

If you are reading a card, any changes you make are not applied automatically to the configuration stored on the MEM card. To save the changes on the card, select **Write** from the Card menu in the DECT Handset Configurator tool.

#### **Clearing a MEM card**

Clearing a card deletes all configuration information, including subscriptions, messages and call logs. To clear a MEM card, insert it in the card reader and select **Clear** from the Card menu in the DECT Handset Configurator tool. All information stored on the card is deleted.

#### **Writing a MEM card**

Writing a card means copying the configuration shown in the DECT Handset Configurator window and saving it to the MEM card. To write a card, you read a card, perform any desired changes, and select **Write** in the Card menu. The configuration is copied to the MEM card.

Alternatively, you can open a saved image file in the DECT Handset Configurator and select **Write** in the Card menu to copy the information to the MEM card.

#### **Writing batch for MEM cards**

Writing batch is a special feature that enables you to prepare a number of MEM cards with preconfigured settings and subscriptions. The feature enables you to subscribe DECT Handsets within a defined subscription range automatically without entering PARK and PIN codes.

To write a batch of MEM cards, perform the following steps:

- 1. Create or open an image file , as described previously.
- 2. Delete subscriptions (if any) in the current image by clicking **Settings > Connectivity** in the menu.
- 3. Prepare a subscription file as described in [Handset subscription](#page-246-0) on page 247.
- 4. In the card reader, insert a MEM card for the first DN from the range defined in the subscription file.
- 5. In the Card menu, select **Write batch**.

#### **Important:**

Writing batch replaces the first SR on the card even if there are empty fields.

- 6. Enter the DECT system name in the **Network** name field (the DECT system name is displayed on the DECT Handset screen).
- 7. Click **Browse** and navigate to the prepared subscription file.
- 8. Click **OK**.
- 9. When the card is written, remove it from the card reader.

You are then informed about the DN of the next card to write.

- <span id="page-246-0"></span>10. Insert a new MEM card and click **OK** .
- 11. . Perform this step for each DN of the range entered in the subscription file.

When the process is finished, you will have a number of MEM cards. Each card contains the set of configuration parameters from the image file and a subscription from the subscription file.

12. Import subscriptions from the subscription files to the SIP DECT system. For more information, see **Subscription export and import** on page 134.

### **Handset subscription**

The DECT Handset Configurator lets you subscribe a handset using a subscription file without entering a PARK and PIN code.

#### **Related topics:**

Creating a subscription file on page 247 [Importing a subscription to the image](#page-247-0) on page 248

#### **Creating a subscription file**

To create a subscription file, perform the following steps:

1. Create a Comma Separated Value file (a text file with .csv extension).

Each line contains a handset name and DN from the DN range required for subscriptions.

For example, if you need to subscribe handsets in the DN range of 5001…5020, then enter all handset names and DNs from the range line, by line and separated by a comma, as shown in the following example:

Peter Adams, 5001

Alex Scott, 5002

....

Bob Reid, 5020

#### **Note:**

Alternatively, instead of creating a .csv file, you can use a Central Directory (.xls file) or 4060/4065 telephone book (.tfb file) as a source for the DN range.

- 2. Select **Tools > Create Subscription File** from the menu.
- 3. Enter the PARI and SARI (if required) of the DECT system.
- <span id="page-247-0"></span>4. Click **Browse for Input fields** and navigate to the prepared .csv, .xls, or .tfb file.
- 5. Click **Browse for Output file**, enter a name for subscription file you are creating, and navigate to the folder where it will be saved.
- 6. Click **OK**.

In the folder you selected for the Output file, you will find the subscription file you created. Use this file for writing batch (refer to Operations with a MEM card for details) or adding a subscription to the handset (see [Subscription export and import](#page-133-0) on page 134 for more information).

### **Importing a subscription to the image**

To import a subscription to the image, perform the following steps:

- 1. Prepare a subscription file (see [Handset subscription](#page-246-0) on page 247 for details).
- 2. Select **Connectivity** in the **Settings Contacts** menu on the left.
- 3. Click **Browse for subscription file** and navigate to the folder with the prepared subscription file
- 4. Select the prepared subscription file and click **OK**.
- 5. Click **Add** in the subscription list.
- 6. Enter the DECT system name and select **DNR** (if a few subscriptions are available in the prepared subscription file).
- 7. Click **OK**.
- 8. Select **default DECT system (subscription)** using the radio button on the left, or select the **Auto select** option.
- 9. Save the image file and write a card if required.

#### **Note:**

You can add up to four subscriptions to the image using the DECT Handset Сonfigurator. If there were subscriptions on the handset before a MEM card is inserted, they are not enabled until the MEM card is removed from the handset. You can have up to eight subscriptions on the handset only if you already have four subscriptions on the MEM card that was in the handset and then you add new subscriptions.

## <span id="page-248-0"></span>**Feature configuration**

You can preconfigure some handset features on a MEM card that are applied to your DECT Handset as soon as the MEM card is inserted in the handset and it is turned on. Some examples are Messaging, Contacts, Settings, and Calls.

#### **Preconfiguring handset features**

To configure the handset features, perform the following steps:

- 1. Create or open an image file, or read configuration from a MEM card (refer to section Operations with an image file for details).
- 2. Configure the required parameters (briefly described in the following sections).

The features you can preconfigure in the DECT Handset Configurator are described in *4027, 4070, and 4075 DECT Handsets User Guide, NN43120-122*.

#### **Note:**

Some menu items are grayed out. They are not enabled for configuration and are listed only for convenience, so that you can follow the handset menu tree.

- 3. Save the image file and copy it to the handset MEM card (refer to section Operation with a MEM card for details).
- 4. Insert the prepared card in the handset and turn the handset on.

All settings are applied.

#### **Related topics:**

Messaging on page 249 [Contacts](#page-249-0) on page 250 [Settings](#page-250-0) on page 251 [Calls](#page-252-0) on page 253 [Calendar and Accessories](#page-252-0) on page 253

### **Messaging**

Using the DECT Handset Configurator tool, you can configure the following Messaging Settings (Voicemail Number is applicable only to the 4027 DECT Handset):

- **Overwrite Old**—when there is an incoming message and no free space is available, overwrite the oldest message
- **Overwrite Old**—store sent messages
- **Display**—automatically display incoming normal message on the handset screen
- <span id="page-249-0"></span>• **Auto Answer Msg.**—enable automatic answer to service messages with a special tone
- **Silent Answer Msg.**—enable automatic answer to service messages without special tone
- **Voicemail Number:** (4027 DECT Handset only)

### **Contacts**

Using the DECT Handset Configurator tool, you can perform the following operations with the Contacts list:

- Add a new contact
- Edit an existing contact (if an existing contact is present)
- Delete a contact
- Import contacts from a file
- Export contacts to a file
- Convert Phone Book

#### **Adding a new contact**

To add a contact, perform the following procedure.

- 1. Select the **Contacts** menu on the left and click the right mouse button on a free field on the right.
- 2. Select **New** and enter the Contact name, number(s), select number type(s) and speed dial number if required.
- 3. Click **OK**.

#### **Editing an existing contact (if an existing contact is present)**

To edit a contact, perform the following procedure.

- 1. Select the **Contacts** menu on the left, and click the right mouse button on the contact record to edit.
- 2. Select **Edit**, make the required change.
- 3. Click **OK**.

The contact is updated.

#### **Deleting a contact**

To delete a contact, perform the following procedure.

- 1. Select the **Contacts** menu on the left and click the right mouse button on the contact record to delete.
- 2. Select **Delete**.

#### <span id="page-250-0"></span>**Importing contacts from a file**

To import the contacts from an .xls (Corporate Directory) or .csv file to the current image, perform the following procedure.

- 1. Select the **Contacts** menu on the left and click the right mouse button on the field on the right.
- 2. Select **Import**.
- 3. Select the file type (.xls for Corporate Directory, or .csv file).
- 4. Navigate to the folder with the file and click **OK**.

#### **Exporting contacts to a file**

To export the contacts from the current image, perform the following procedure.

- 1. Select the **Contacts** menu on the left and click the right mouse button on the field on the right.
- 2. Select **Export**.
- 3. enter a filename for the output file.
- 4. Select the file type (.xls for Corporate Directory, or csv file) and click **OK**.

#### **Converting Phone Book**

To convert a Phone Book saved in an .xls (Central Directory), .tfb (Phone Book for 4060/4065 DECT Handsets), or .csv (comma separated value) file, perform the following procedure.

- 1. Select **Tools > Convert Phone Book** in the menu.
- 2. Click **Browse for an input file**.
- 3. Navigate to the folder containing a file with an appropriate format, and click **OK**.
- 4. Enter the name for the output file.
- 5. Click **Browse** to navigate to the folder where the converted phone book will be saved, and click **OK**.
- 6. Click **OK** to start the automatic converting process.

### **Settings**

Using the DECT Handset Configurator tool, you can configure the following handset settings.

- General
	- Shortcuts (Left, Right, Up, Down)
	- Handset Name
	- Time Format
	- Date Format
- Language
- LED signal (applied only to 4075 DECT Handset
- Phone lock
- Auto lock
- Pin code
- Password for proxy authentication
- Sound and Alerts
	- Select profile
	- Ring Volume
	- Ring External
	- Ring Internal
	- Ring Unknown
	- Ring Normal Message
	- Ring Urgent Message
	- Ring Emergency
	- Missed call time
	- Alert Volume
	- Alert Tone
	- Vibrator function
	- Key sound
	- Confirmation sound
	- Coverage Warning
	- Charger Warning
- Display
	- Wall paper selection
	- Theme selection
	- Startup screen picture selection
	- Power Save settings, Full display time
	- Power Save settings, dim display
- Calls
	- Man down (applied only to 4075)
	- Caller Filter settings (applied only to 4070/4075)
- Emergency Call number
- Message for emergency call (applied only to 4070/4075)
- Answer Mode
- Silent Charging mode
- Connectivity
	- Subscription data, such as:
		- PARI (read only)
		- SARI (read only)
		- Network name (changeable)
		- Number (changeable)
		- Import subscription data from file (Se[eImporting a subscription to the image](#page-247-0) on page 248 for information on performing this procedure.)

### **Calls**

The **Calls** menu allows you to view and delete the call logs for missed, answered, and dialed calls.

Select the **Calls** menu on the left and use the context menu on the right to perform the required operations.

### **Calendar and Accessories**

Calendar and Accessories features are not enabled for configuration from the DECT Handset Configurator tool.

### **Feature selection**

This menu allows you to enable or disable a wide variety of settings to make available to the handset user. When a function/feature is disabled for the user, the user cannot change the setting. This provides protection against misuse.

#### **Important:**

Feature selection is protected by a password. The default password is **\*632\***. The following can be enabled/disabled:

### • **Messaging**

- New and draft
- Inbox
	- Reply
	- Forward
	- Delete
- Send Messages
	- Edit
	- Forward
	- Delete
- Settings
	- Overwrite Old
	- Send Messages
	- Voicemail number
	- Display
	- Auto Answer Msg
	- Silent Answer Msg

### • **Contacts**

- Central Directory
- Modify Private Directory

#### • **Settings**

- Profiles
	- Select
	- Modify
	- Reset
- Time and date
- Language
- Shortcuts
- Security
	- Phone lock
	- Auto lock
	- Modify Pin
	- Proxy password
- Handset name
- Reset Settings
- Reset MEM card
- Status
- Led signal
- Sounds and Alerts
	- Ring volume
	- Ring external
	- Ring internal
	- Ring unknown
	- Ring Normal msg
	- Ring Urgent msg
	- Ring Emergency
	- Increasing ring
	- Alert volume
	- Alert tone
	- Increasing Alert
	- Vibrator
	- Key sound
	- Confirmation Sound
	- Coverage Warning
	- Charger Warning
	- Missed Call Time
- Display
	- Wall paper
	- Themes
	- Startup Screen
- Power save
- Calls
	- Units
	- Answer Mode
	- Call Filter
	- Emergency Call
	- Silent Charging
	- Man Down
- Connectivity
	- Register
	- Deregister
	- Network Select
	- Network Edit
	- Bluetooth
- **Calls**
	- Enable Call logs
	- Delete calls

#### • **Calendar**

- Enable Calendars
- Modify Calendar

### • **Accessories**

- Calculator
- Stopwatch
- Alarms
	- Enable alarms
	- Modify alarms

#### • **Miscellaneous**

- Power down

# **Broadcast Groups**

The Broadcast Groups feature allows you to add a DECT Handset to a group for receiving broadcast messages.

#### **Important:**

The Broadcast Groups feature is protected by a password. The default password is **\*632\***.

#### **Adding a new group**

Follow this procedure to add a new group.

- 1. Select the **Broadcast** menu on the left and click the right mouse button on a free field on the right.
- 2. Select **New** and enter group name and number
- 3. Click **OK**.

#### **Important:**

The Broadcast Group name is not saved on the MEM card. It can be saved only in the image file.

### **Editing an existing group**

Follow this procedure to edit an existing group.

- 1. Select the **Broadcast** menu on the left and click the right mouse button on the group to edit.
- 2. Select **Edit** and make the required changes.
- 3. Click **OK**.

#### **Important:**

The Broadcast Group name is not saved on the MEM card. It can be saved only in the image file.

#### **Deleting a group**

Follow this procedure to delete a group.

- 1. select the **Broadcast** menu on the left and click the right mouse button on the group to delete.
- 2. Click **Delete**.

### **Importing groups from a file**

Follow this procedure to import groups from a .csv file to the current image.

- 1. Select the **Broadcast** menu on the left and click the right mouse button on the field on the right
- 2. Select **Import**.
- 3. Navigate to the folder with the file and select the file.
- 4. Click **OK**.

### **Exporting groups to a file**

Follow this procedure to export the groups from the current image to a file.

- 1. Select the **Broadcast** menu on the left and click the right mouse button on the field on the right
- 2. Select **Export**.
- 3. Enter the file name for the output file.
- 4. Click **OK**.

# <span id="page-258-0"></span>**Appendix I: DAP multicast group membership**

The SIP DECT product is a combination of advanced technologies in both wireless communications and networking. Wireless communications are implemented by means of DECT technology; while on the networking side, various IPv4 and other network technologies are used as a supporting infrastructure for VoIP communications.

This appendix focuses on a specific network technology that is core to the SIP DECT product — IPv4 multicast and its network configuration management.

For more information, refer to the following RFCs:

- RFC1122 Requirements for Internet Hosts Communication Layers
- RFC4291 IP Version 6 Addressing Architecture
- RFC 2236 Internet Group Management Protocol, Version 2
- RFC4541 Considerations for Internet Group Management Protocol (IGMP) and Multicast Listener Discovery (MLD) Snooping Switches

# **DECT Access Point network interface**

The DECT Access Point (DAP) network interface is an industry-standard Ethernet interface which can be wired to a 10/100Mbps UTP switch port, optionally with Power over Ethernet (POE). These are the most common installations.

One or more network switches are combined to provide the backbone through which the SIP DECT VoIP solution is provided. In many cases, the DAPs are put on a specific VLAN (by means of switch port configuration) in order to provide certain guarantees for Quality of Service (QoS) and separation of network traffic.

These techniques are primarily focused on IPv4 unicast and broadcast. The SIP DECT product also utilizes IPv4 multicast, which is handled separately from the other traffic. The multicast network topology does not match the (V)LAN and is maintained dynamically.

These characteristics of IPv4 multicast mean that additional planning and configuration must take place both in the configuration of the IPv4 multicast nodes (the DAPs) and in the involved network infrastructure.

# <span id="page-259-0"></span>**Multicast configuration**

Configuration of multicast groups depends on the scope, or reach, the multicast traffic must have. This is reflected in the multicast address and the Time To Live (TTL) of the IPv4 multicast packet. The following sections provide an overview of the involved parameters for the DAP and network components.

### **DAP configuration**

SIP DECT configuration contains the definition of the IPv4 multicast address the SIP DECT system is to use. A default of 239.192.49.49 is proposed, and usually accepted. This address is considered to have Organization-Local scope, which means, according to RFC4291, "Organization-Local scope is intended to span multiple sites belonging to a single organization." Even though this is not a set rule, it most closely matches the intended scope of the SIP DECT multicast traffic. More detailed scope is achieved by configuring the TTL parameter.

### **Network configuration**

Many different network topologies are possible, but the most common elements are switches and routers.

When routers are deployed in the network and multicast traffic needs to pass through them, the routers must be multicast aware. This means the routers must know what multicast group topology is needed to connect all members of the multicast group(s). Various different routing technologies are defined for these purposes. The main issue is that the router must know on which networks the various multicast group members reside.

Internet Group Management Protocol (IGMP) was designed for this purpose. The DAP uses IGMP version 2 (RFC2236) and acts as a multicast host. The DAP indicates that it is a member of a multicast group so that the routers can take appropriate measures to forward the multicast traffic. This group membership is indicated during startup of the DAP and when asked for, by a Querier, defined in RFC2236 as being the router with the lowest IP address.

When switches are deployed in the network, the switches do not have the same knowledge as routers to distribute multicast traffic to specific network ports. Unlike IPv4 unicast of broadcast, with multicast the switches do not have the option to learn and filter on the Ethernet MAC address. This results in multicast traffic being flooded to all network ports of the switch (usually restricted to the VoIP VLAN), so that the individual connected hosts can process the multicast packets.

With the development of more advanced switches (Layer 3 switches, which take information from the Layer 3 Network layer and use that to make decisions on the Layer 2 Link layer), more intelligence came into the distribution of network packets, including multicast packets. In order to make intelligent decisions on the distribution of multicast packets, the Layer 3 switch listens to the IGMP traffic and uses that information to distribute the multicast traffic on network ports on which it knows multicast members are present. This feature is called **IGMP snooping**.

# <span id="page-260-0"></span>**The IGMP snooping problem**

IGMP snooping is a valuable technique to limit and shape (multicast) network traffic. But as IGMP snooping is a technique based upon eavesdropping on other protocols, it is necessary to ensure that the entire IGMP infrastructure is there. Also, when the topology changes (for example, changes in the spanning tree due to switch maintenance), the network administrator must make sure that IGMP information remains consistent. These issues are fully described in RFC4541.

The DAPs act as multicast hosts and the network must provide for a node that performs the Querier function; otherwise, no IGMP traffic is generated except on host startup. In a full multicast-routed network, the Querier function is performed by the multicast-aware router (see [Multicast configuration](#page-259-0) on page 260), but many networks do not contain a multicast-aware router as there is usually no need for it. The result is that the Querier function is not performed.

The absence of the Querier function, and therefore the absence of regular IGMP traffic, makes it difficult for the IGMP-snooping Layer 3 switches to determine where the multicast hosts are located. Even though the Layer 3 may know locally which switch ports are connected to multicast hosts, this is usually not known for the uplink connections.

Unless IGMP snooping is disabled, multicast problems frequently occur due to incorrect configuration of the network.

# **The IGMP snooping solution**

The simplest solution, and most frequently implemented, is to switch off IGMP snooping in the Layer 3 switches for the VoIP VLAN. Even though this causes multicast traffic to reach ports which are not connected to multicast group members (for example, other parties on the VoIP VLAN), this is usually not an issue.

When IGMP snooping cannot be switched off, the network administrator must ensure that the Querier function is implemented at the correct location in the network. This must be done in such a way that all involved IGMP-snooping Layer 3 switches converge their multicast groups so that multicast group members in all locations of the network can communicate through multicast. This must be ensured when there are changes in the topology of the network.

The way in which this is done completely depends on the capabilities of the IGMP-snooping Layer 3 switch and the network topology. Some switches can act as Querier; other switches must be statically configured.

# <span id="page-261-0"></span>**Multicast host behavior of a DAP**

To illustrate the behavior of a DECT Access Point as a multicast host, refer the following table. It provides a textual representation of the traffic on the DAP network interface.

The following is the sequence of actions:

- 1. The DAP is powered up.
- 2. The boot program retrieves update information through DHCP and TFTP (frames 2-10).
- 3. The firmware is started, which reinitializes the network stack, retrieves provisioning information through DHCP and TFTP (frames 13-22), and opens the multicast port.
- 4. The DAP joins the multicast group, initiating the sending of unsolicited IGMP join messages (frame 23 and 26).

This fulfills the first multicast host requirement.

- 5. A General Query is sent from the Querier (frame 40).
- 6. The DAP responds with its multicast group membership report (frame 41).

This fulfills the second multicast host requirement.

The IP addresses used in the traffic example are defined in the following table.

#### **Table 23: IP address definitions for traffic example**

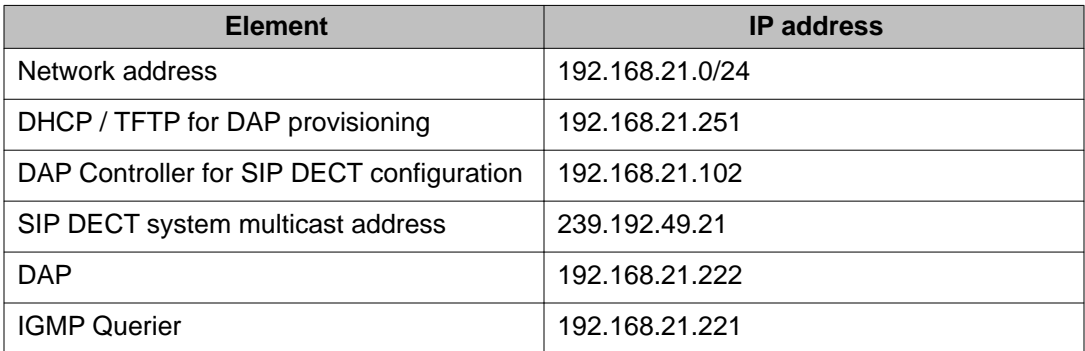

The following table is an example of a textual representation of a network capture.

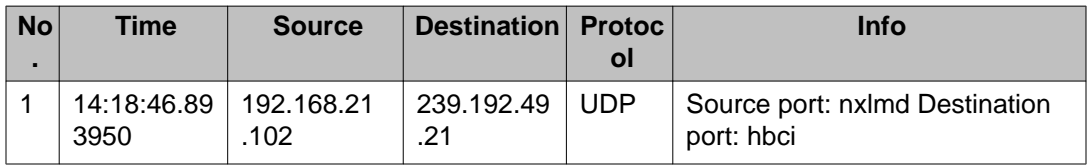

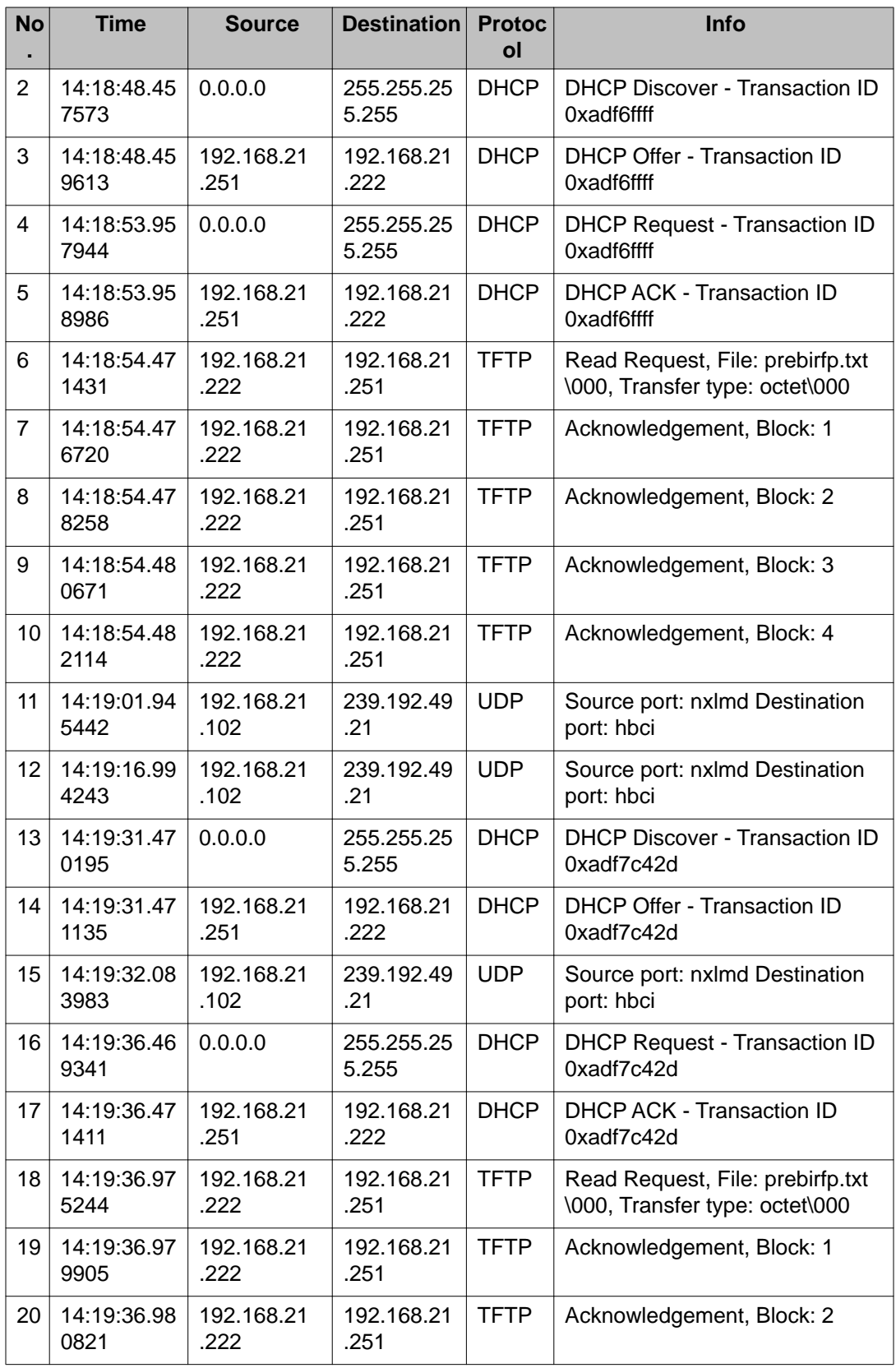

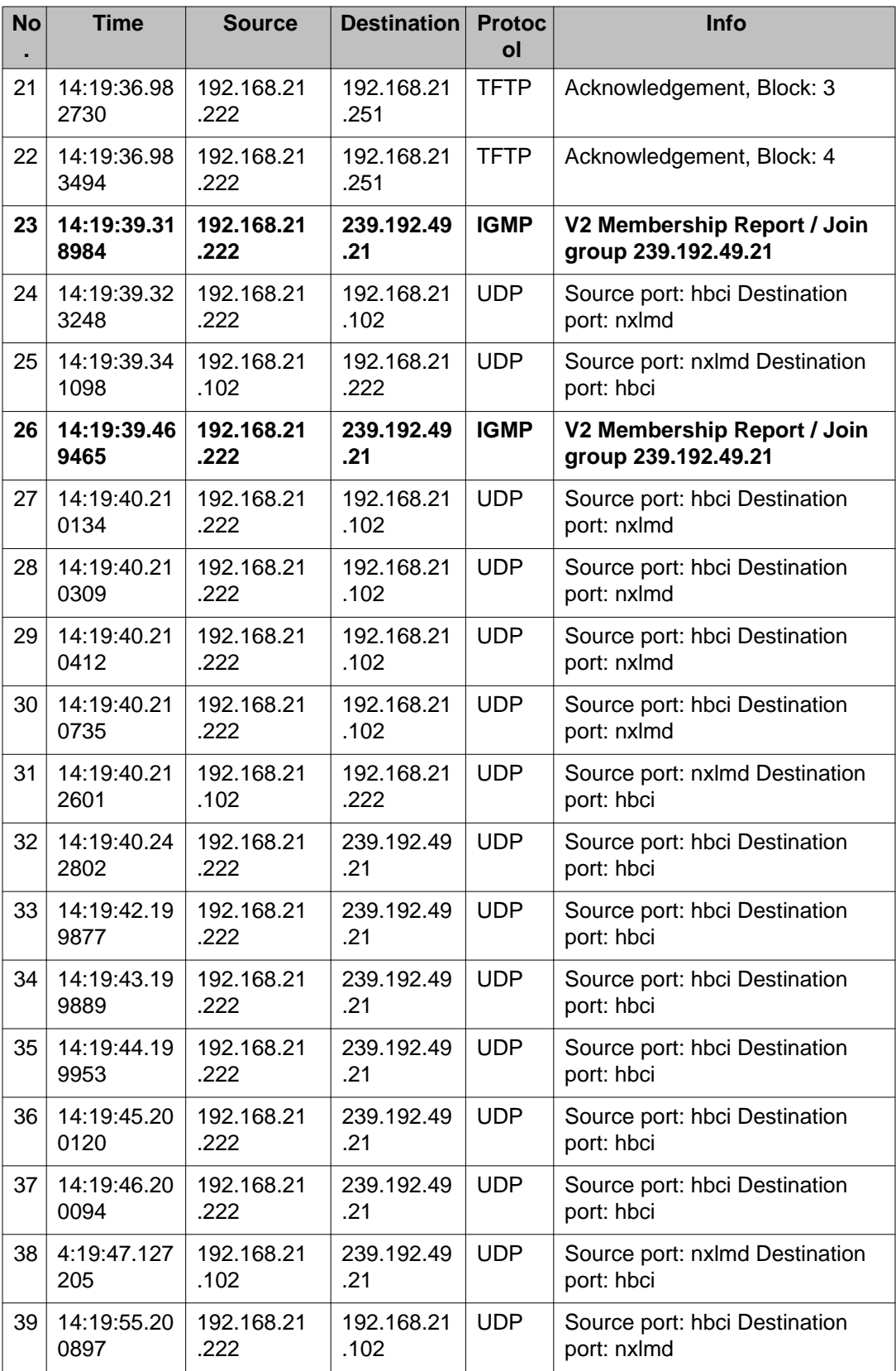

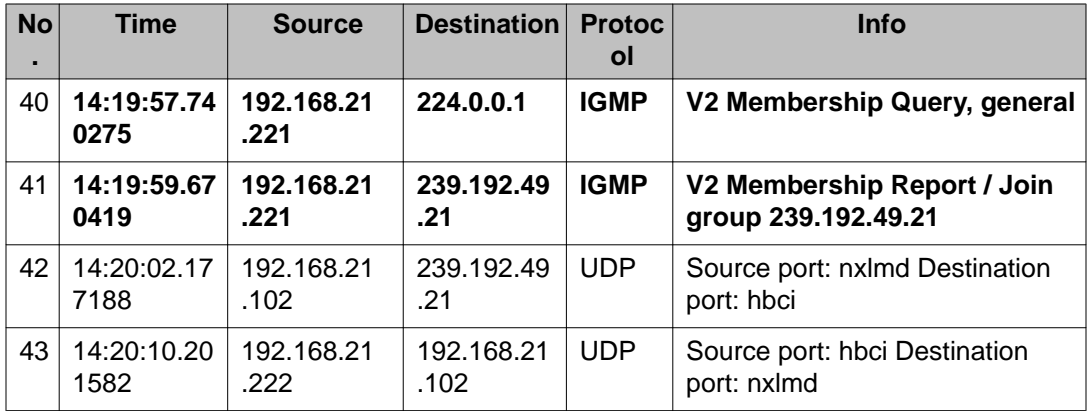

DAP multicast group membership

# **Appendix J: DECT Messaging and Location Service**

DECT Messaging and Location Service (DMLS) is a software implementing an open interface that allows third party applications to communicate with SIP DECT system (DAP Controller PC) through TCP/IP sockets.

DMLS supports:

- getting general information about handset status
- sending normal and urgent messages to handsets and broadcast groups
- location detection (requires an external application or applications to process and display the resulting information; for example, from Ekahau)

The following are Location Detection characteristics:

- Detects the position of the handset accurately, within 3 to 5 meters, in best-case scenario.
- When requested by the DMLS, the handset sends back the signal strength information of three DAP<sub>S</sub>
- The handset must see at least three DAPs, rather than one or two. That results in a higher number of DAPs compared to a system without Location Detection.
- Approximately 50% more Access Points are necessary, compared to a typical SIP DECT system deployment without Accurate Location Detection.
- The Ekahau Positioning Engine (part of the RTLS software from Ekahau) processes the location information from the handset to determine the position of the handset. (The EPE contains prerecorded location information from the Ekahau Site Survey.)
- The Ekahau Vision tool displays the handset position on a map of the building.
- If the handset moves from one floor to another, Ekahau Vision switches automatically to the map of the floor where the handset is.

# **Installation**

Installation guide is available as a part of DMLS and Ekahau software packages.

# **Configuration**

### **Prerequisites**

DMLS requires DAP Controller to always be active.

### **Configuring DECT Messaging and Location Service**

The following configuration is required to enable interworking between DMLS and SIP DECT system (DAP Controller):

- 1. Add a new system using a right button of the mouse on the field in the **DECT system** tab.
- 2. Enter system name, SIP DECT system PARI, DAP Controller IP address, port 28001, Application port (for example, 2010).
- 3. Enter the license type: Basic for messaging functionality or Location for additional location detection functionality.
- 4. Enter the key and press **OK**.
- 5. If you have a location license and Ekahau software click **Settings** tab and enter Ekahau RTLS controller IP address in the section Location Engine IP address (default port 8552).
- 6. Select **Service** menu and click start to launch the service.

If the connection is established, the Link is changed to up, License status – to Valid.

7. Create an ssh connection to the IP address, where DMLS is running, using a configured application port (for example, 2010).

**Note:** A tool for creating an ssh connection or any software for performing automatic operations with DMLS is not provided.

When DMLS establishes a connection to DAP Controller and you set up a connection to DMLS, you can send service commands according to the DMLS interface specification. Refer to *Client interface description DECT Messaging and Location Service* provided with the DMLS software package.

### **Index**

### **A**

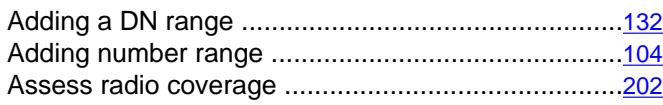

### **B**

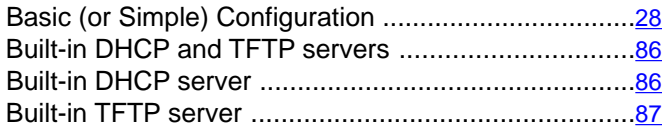

# **C**

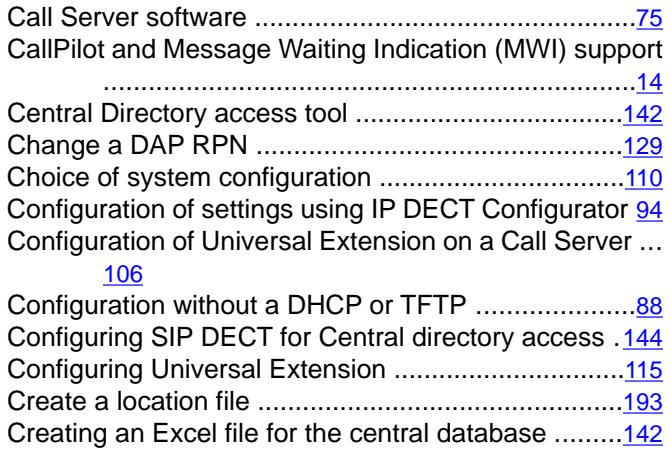

## **D**

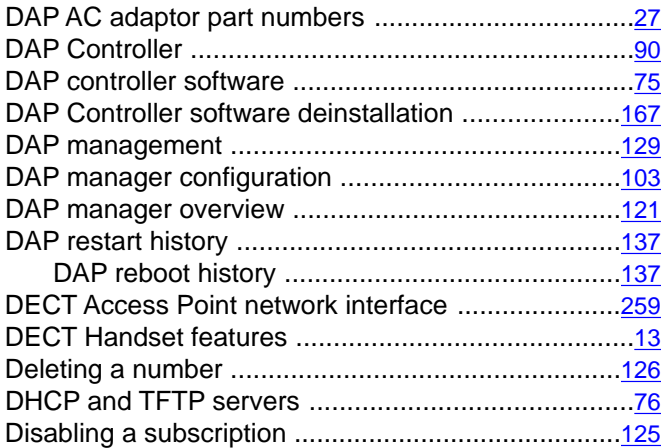

# **E**

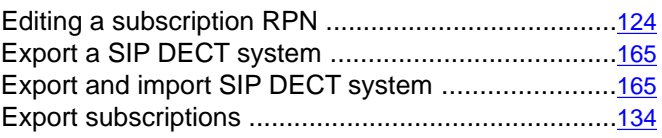

### **G**

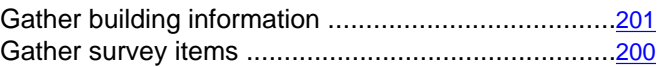

### **H**

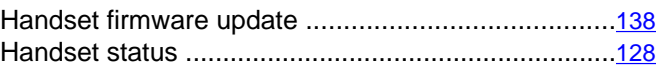

### **I**

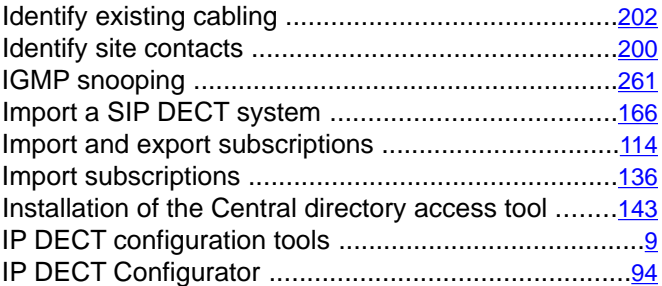

### **M**

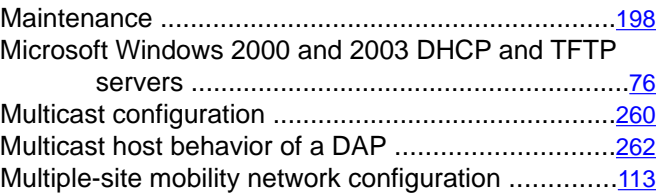

### **N**

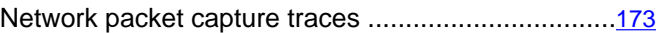

### **O**

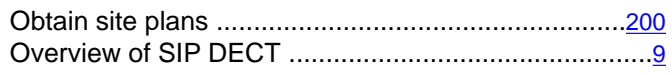

### **P**

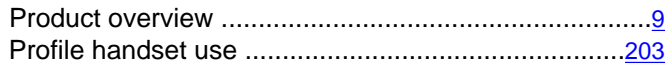

### **R**

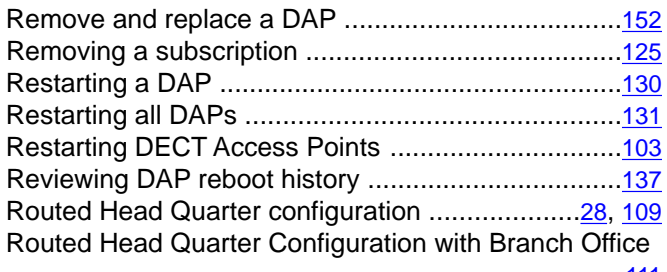

......................................................................[111](#page-110-0)

### **S**

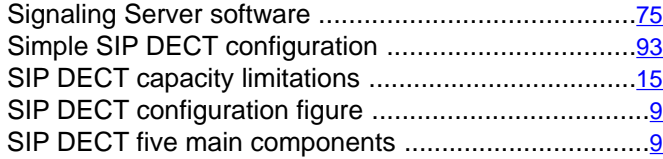

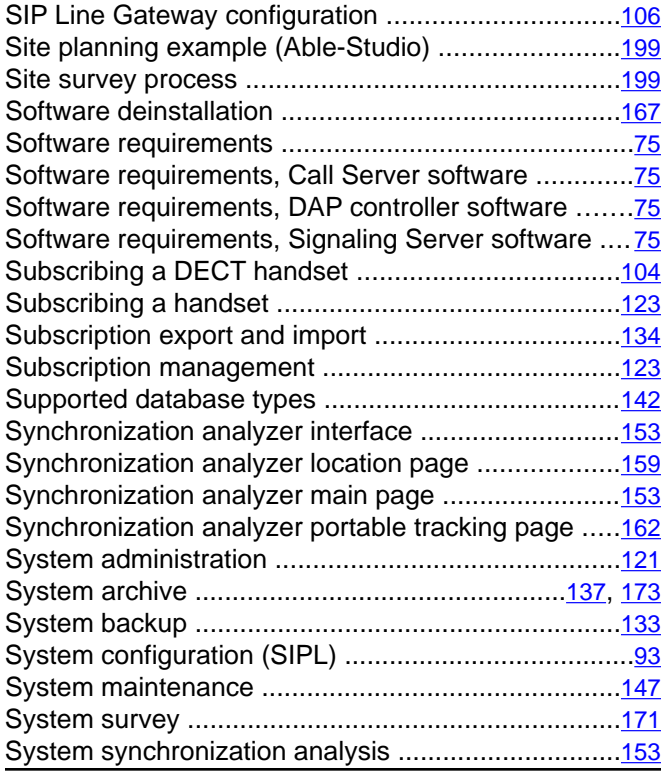

### **T**

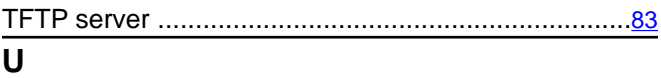

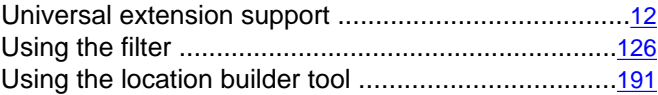